# Módulo de Logística - Ejecutora: UNIDAD EJECUTORA DE PRUEBA

Tablas Programación

Pedidos

Procesos de Selección

Adquisiciones Almacenes  $-10 \times$ 

SIGA-ML<br>
Sistema Integrado<br>
de Gestión Administrativa<br>
Módulo de Logística<br>
SUBMODULO<br>
DE<br>
PROCESOS DE SELECCION

Copyright © Versión 2.0.1 para Windows<br>Ministerio de Economía y Finanzas Programa protegido por las leyes de propiedad intelectual

Ready

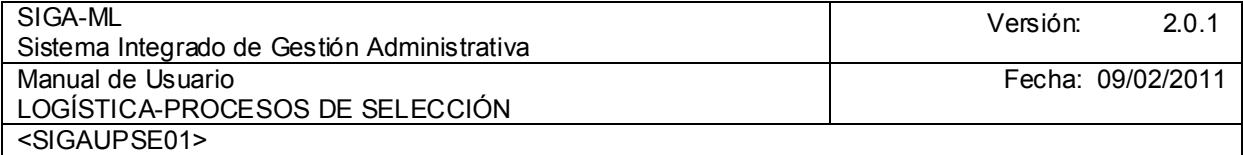

# **TABLA DE CONTENIDO**

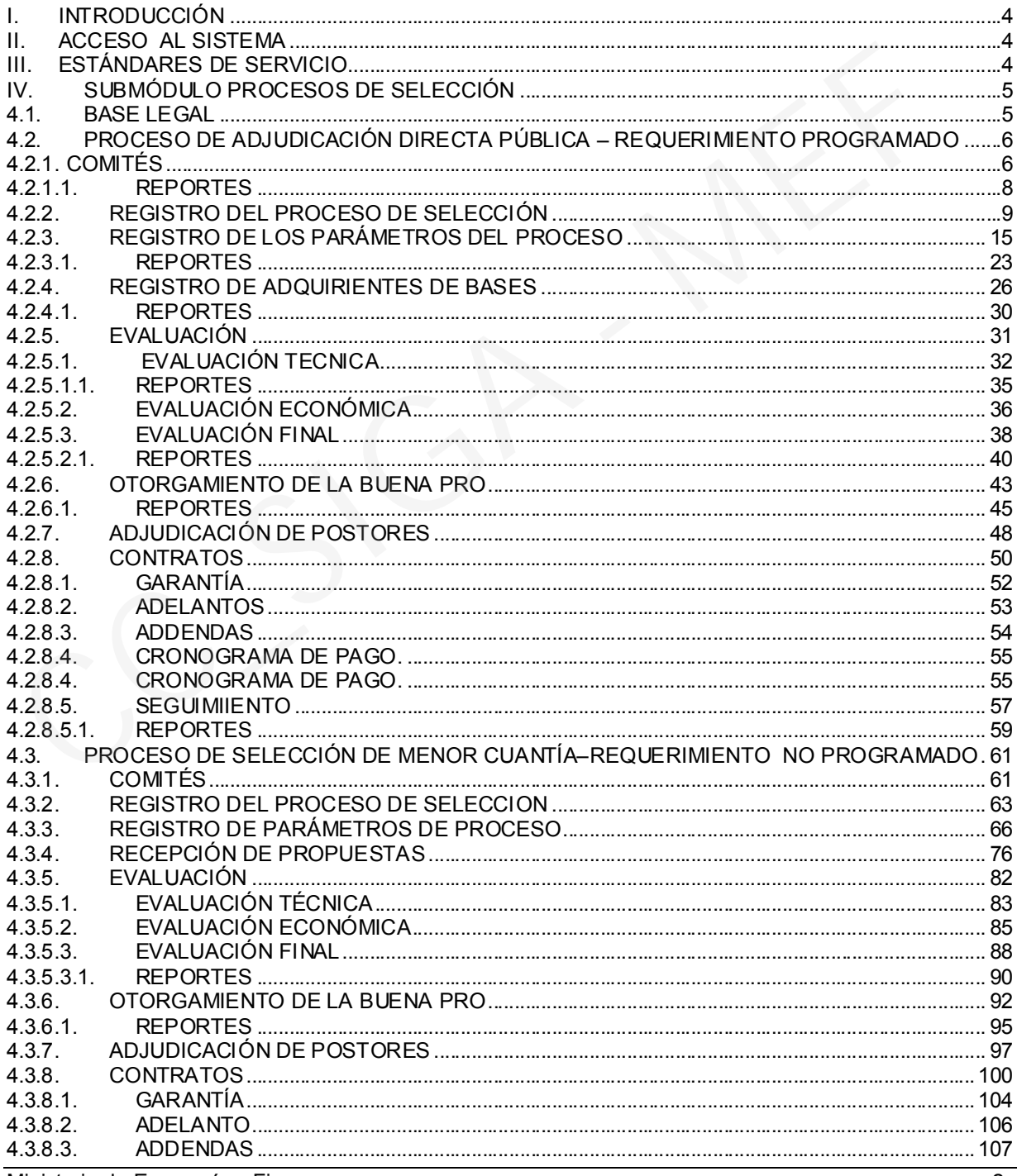

Ministerio de Economía y Finanzas

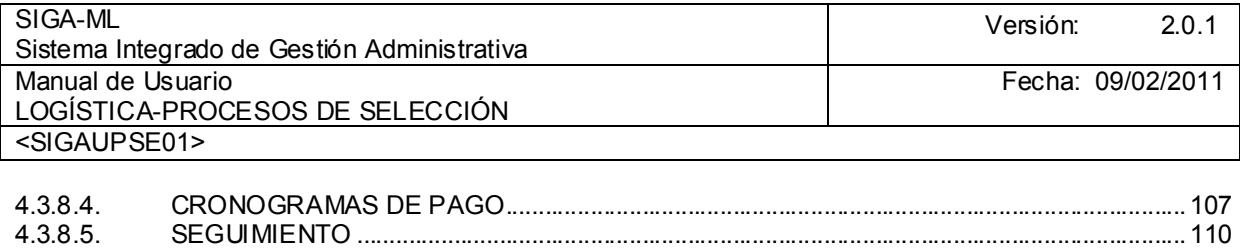

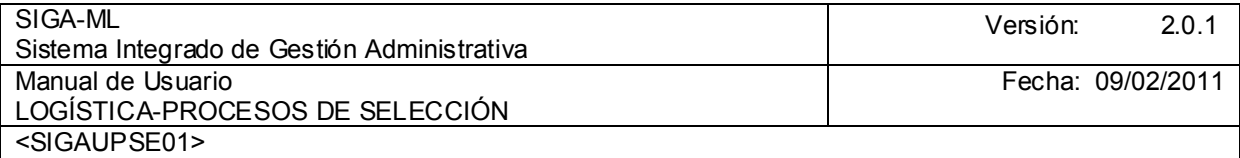

## I. INTRODUCCIÓN

El Módulo de Logística, como área componente del Sistema Integrado de Gestión Administrativa (SIGA), es una herramienta de ayuda para el Área de Abastecimiento, que le permitirá administrar, registrar y emitir información para la toma de decisiones acerca de la Adquisición de Bienes y/o Contratación de Servicios realizados por la Unidad Ejecutora (UE) en el marco del cumplimiento de sus metas institucionales.

El Módulo de Logística, permite realizar los Procesos de Selección en sus diferentes Tipos y Modalidades, a través del Submódulo denominado Procesos de Selección.

# II. ACCESO AL SISTEMA

Para ingresar al Módulo de Logística, el Usuario deberá dar clic en el icono

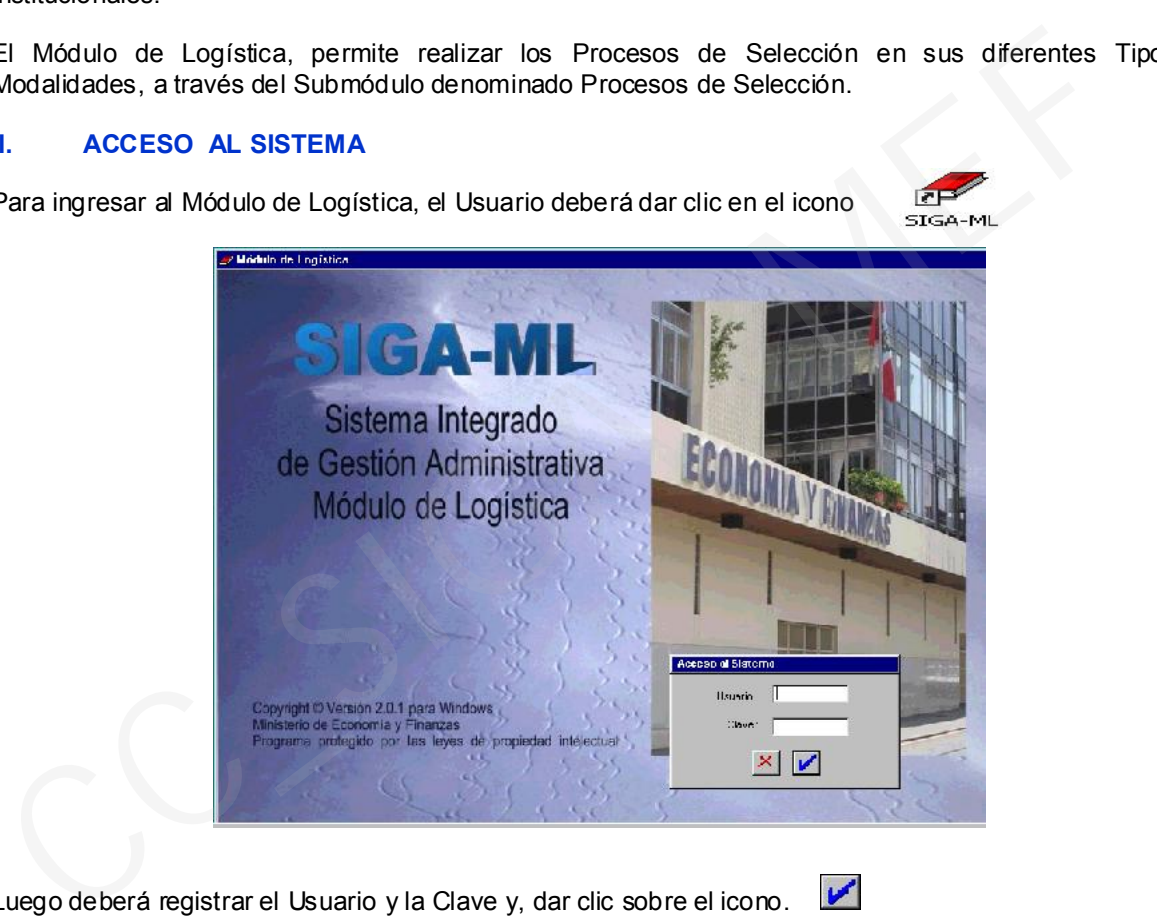

Luego deberá registrar el Usuario y la Clave y, dar clic sobre el icono.

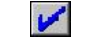

# III. ESTÁNDARES DE SERVICIO

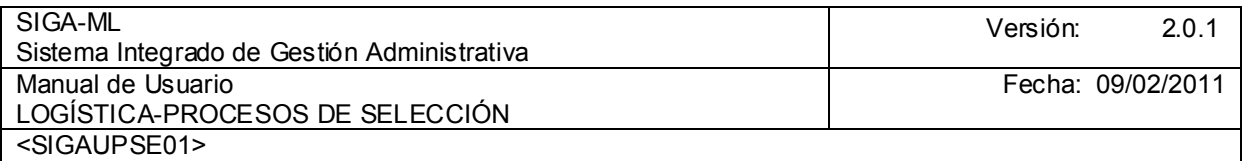

En el encabezado de todas las pantallas del Módulo se mostrará la Barra de Herramientas, con los siguientes iconos activos:

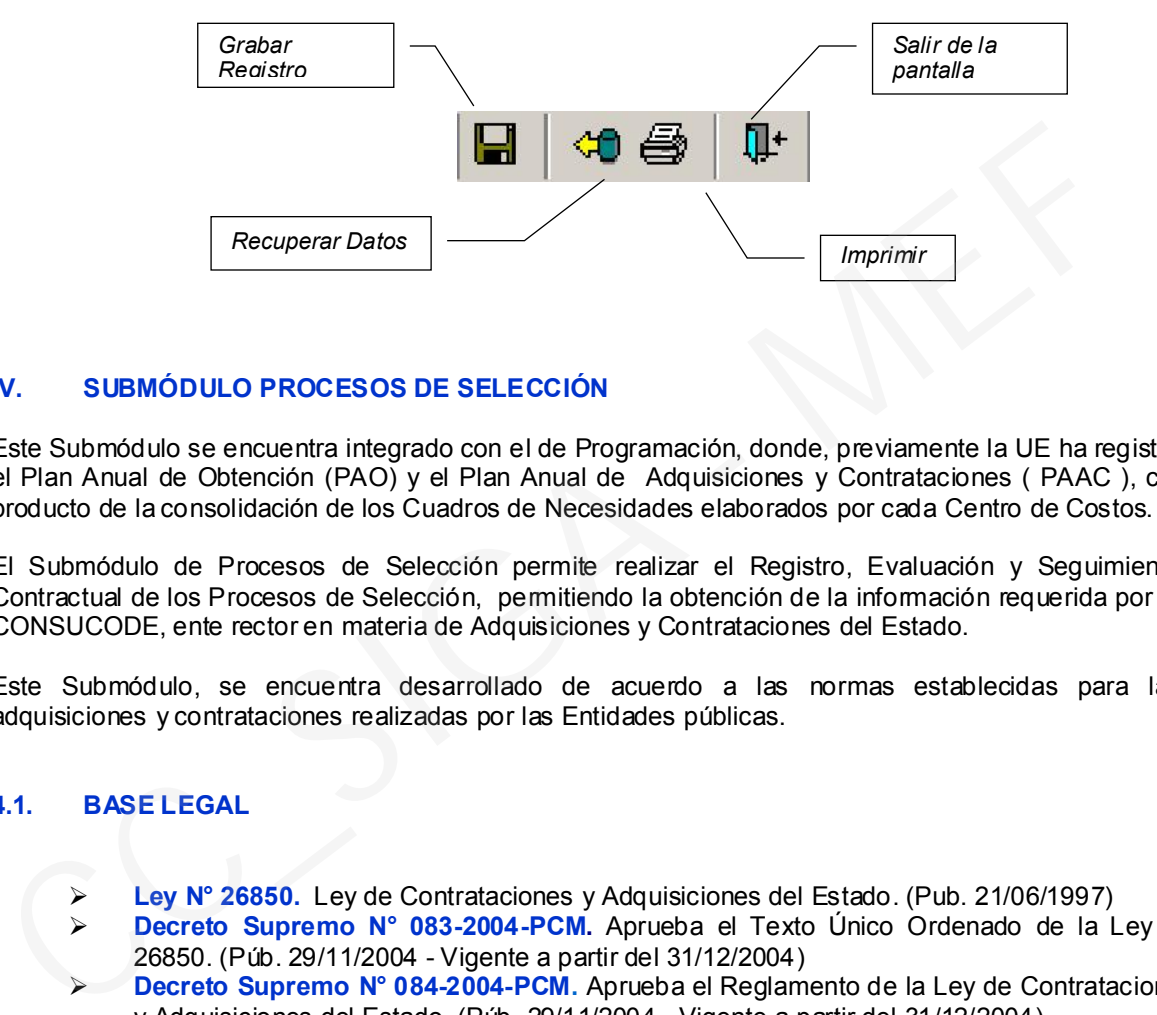

### IV. SUBMÓDULO PROCESOS DE SELECCIÓN

Este Submódulo se encuentra integrado con el de Programación, donde, previamente la UE ha registrado el Plan Anual de Obtención (PAO) y el Plan Anual de Adquisiciones y Contrataciones ( PAAC ), como producto de la consolidación de los Cuadros de Necesidades elaborados por cada Centro de Costos.

El Submódulo de Procesos de Selección permite realizar el Registro, Evaluación y Seguimiento Contractual de los Procesos de Selección, permitiendo la obtención de la información requerida por el CONSUCODE, ente rector en materia de Adquisiciones y Contrataciones del Estado.

Este Submódulo, se encuentra desarrollado de acuerdo a las normas establecidas para las adquisiciones y contrataciones realizadas por las Entidades públicas.

#### 4.1. BASE LEGAL

- ► Ley N° 26850. Ley de Contrataciones y Adquisiciones del Estado. (Pub. 21/06/1997)
- **Decreto Supremo N° 083-2004-PCM.** Aprueba el Texto Único Ordenado de la Ley N° 26850. (Púb. 29/11/2004 - Vigente a partir del 31/12/2004)
- Decreto Supremo N° 084-2004-PCM. Aprueba el Reglamento de la Ley de Contrataciones y Adquisiciones del Estado. (Púb. 29/11/2004 - Vigente a partir del 31/12/2004)
- **Decreto Supremo Nº 027-2001-PCM.** Aprueban el Texto Único Actualizado de las Normas que rigen la obligación de determinadas Entidades del Sector Público de proporcionar información sobre sus adquisiciones. (Púb. 22/03/2001)
- Resolución N° 119-2001-CONSUCODE/PRE. Aprueba la Directiva N° 014-2001- CONSUCODE/PRE que regula la información que debe contener el Registro de Procesos de Selección y Contratos a cargo de las Entidades del Sector Público. (Púb. 07/07/2001)
- Resolución de Contraloría N° 042-2001-CG. Directiva sobre la Información que las Entidades deben remitir a la Contraloría General de la República con relación a Contrataciones y Adquisiciones del Estado. (Púb. 30/03/2001)

En el Capítulo Segundo, Artículo 14º de la Ley Nº 26850 Ley de Contrataciones y Adquisiciones del Estado se establecen los siguientes Tipos de Procesos de Selección:

- Licitación Pública,
- > Concurso Público,

Ministerio de Economía y Finanzas 5

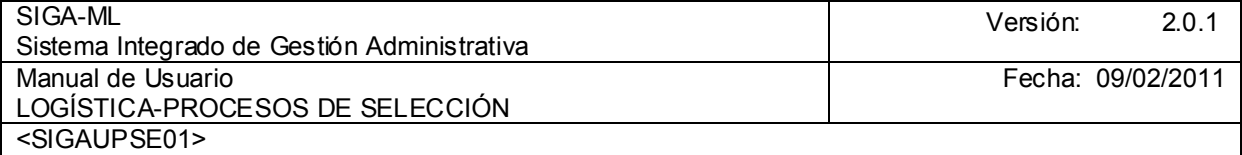

- $\triangleright$  Adjudicación Directa y<br>
Adjudicación de Menor
- Adjudicación de Menor Cuantía.

El Reglamento de la Ley aprobado mediante D.S. Nº 084-2004-PCM determina las características, requisitos, procedimientos, Sistemas y modalidades aplicables a cada tipo de Proceso de Selección, los mismos que han sido considerados en el desarrollo de este Submódulo.

El Submódulo de Procesos de Selección cuenta con las siguientes opciones:

### 4.2. PROCESO DE ADJUDICACIÓN DIRECTA PÚBLICA – REQUERIMIENTO PROGRAMADO

En este caso se realizará un Adjudicación Directa Pública ADP que cuenta con las siguientes opciones:

#### 4.2.1. COMITÉS

La opción Comités<sup>1</sup> del Submódulo de Procesos de Selección permitirá el registro de los Comités (Comité Permanente o Especial), así como a sus integrantes.

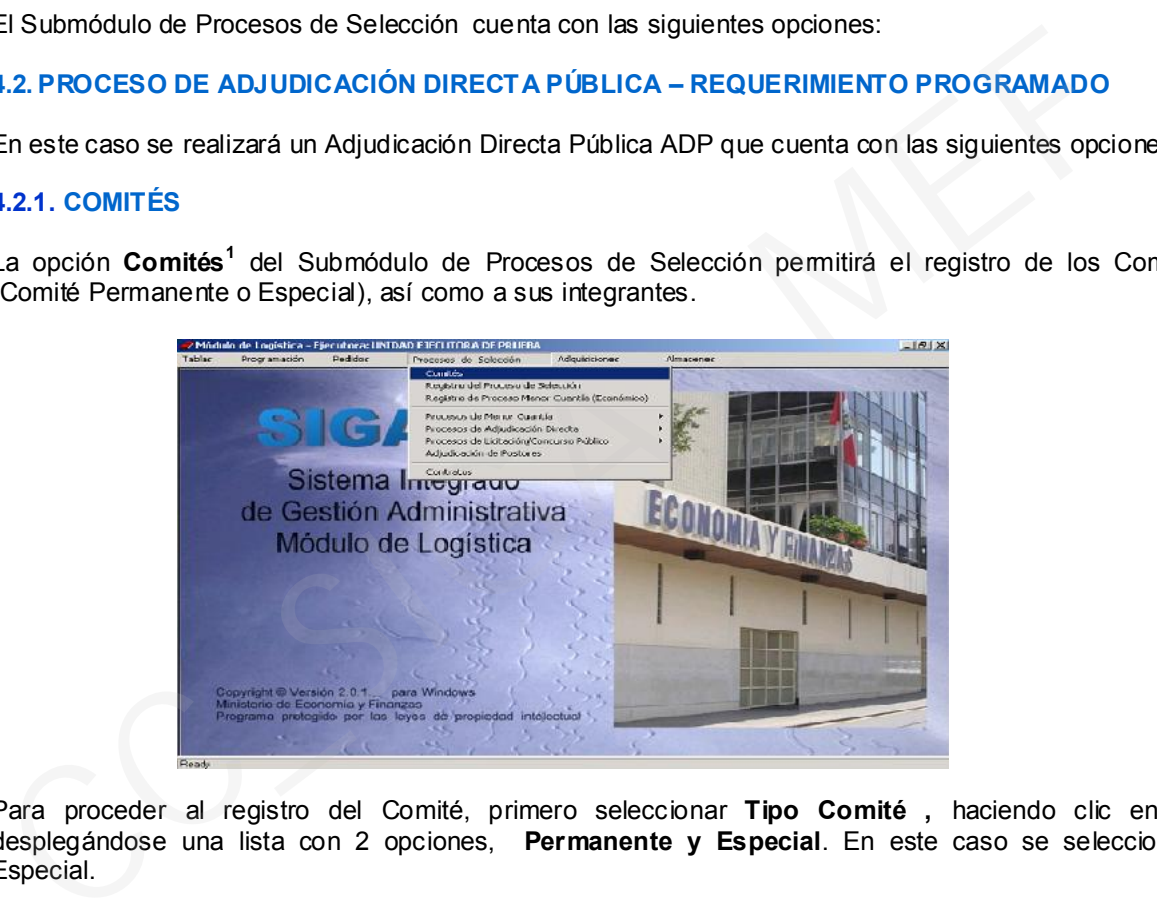

Para proceder al registro del Comité, primero seleccionar Tipo Comité, haciendo clic en v desplegándose una lista con 2 opciones, Permanente y Especial. En este caso se seleccionará Especial.

Al ingresar a esta opción el Sistema nos mostrará la pantalla dividida en 2 áreas, en el área superior registraremos los datos generales del Comité tales como: Fecha, Nº Resolución, Tipo de Procesos (Bien,

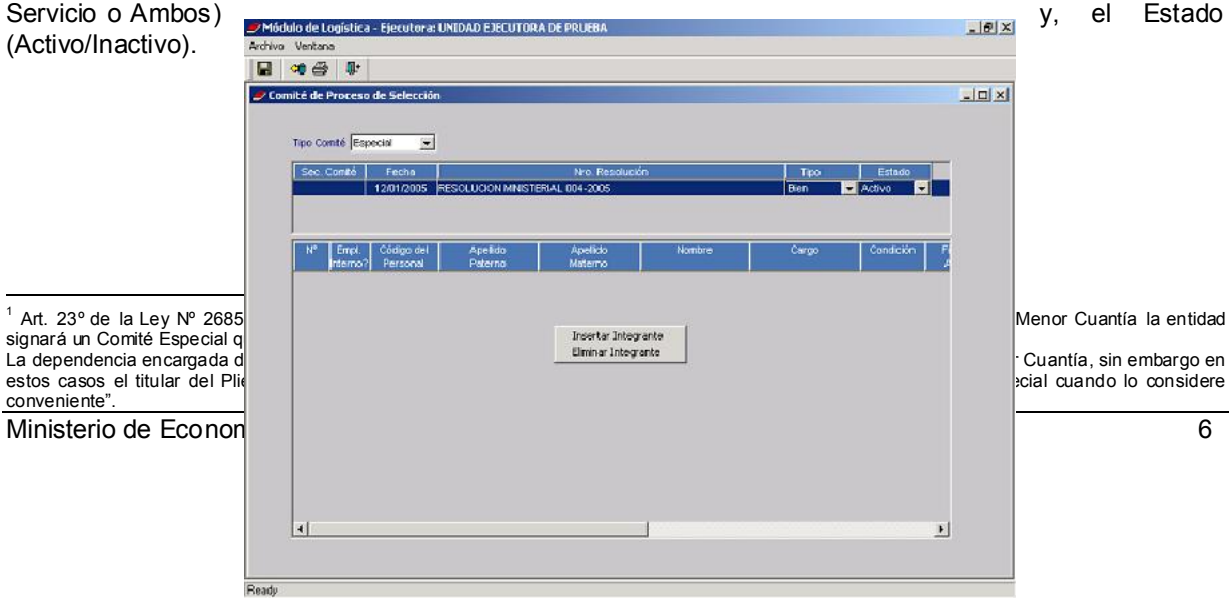

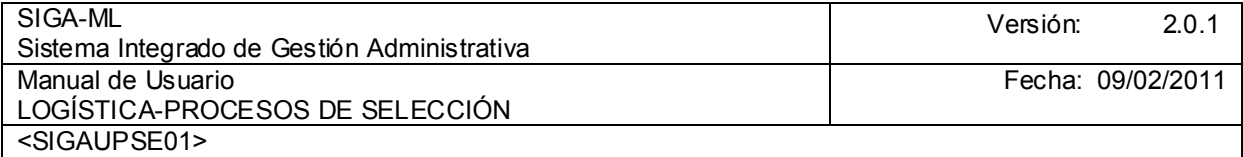

En el área inferior se registrarán los Integrantes del Comité.

Para registrar la información en cada una de estas áreas activar el Menú Contextual y seleccionar la opción Insertar Comité o Insertar Integrante (según sea el caso). Así mismo en los campos en que se muestre el icono se desplegará una lista de opciones de las que se seleccionará una.

En el campo Empleado Interno se señalará si éste trabaja en la Entidad consignando su código Personal, y los demás datos como Apellidos Paterno y Materno, Nombres y Cargo dentro del Comité (Presidente o Miembro) y, la Condición (Titular o Suplente). En el campo Firma Acta hacer doble clic y, seleccionar SI o NO. Por último, en Especialidad se cargará en forma automática el dato ya que se encuentra registrado en la Tabla Personal del Submódulo Tablas. En el área inferior se registrarán los Integrantes del Comité.<br>
Para registrar la información en cada una de estas áreas activar el Menú Contextual y seleccion<br>
opción Insertar Comité o Insertar Integrante (según sea el ca

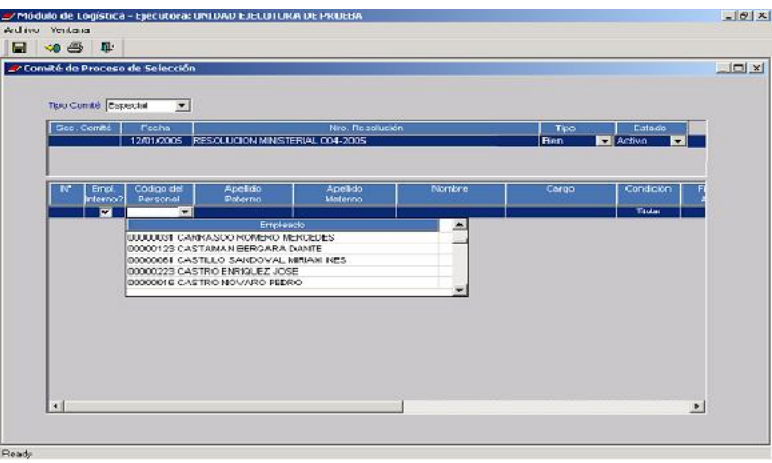

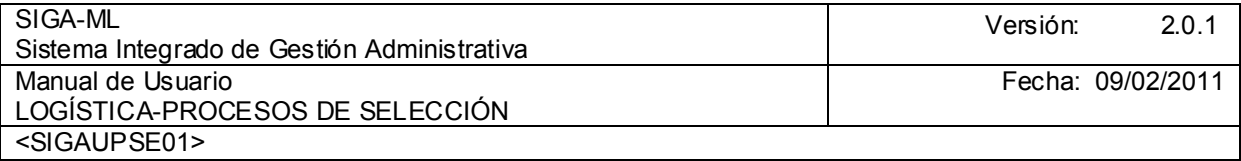

Siguiendo el mismo procedimiento se registrará a cada uno de los integrantes del Comité. Al finalizar el registro, hacer clic en el icono **Grabar ubicado en la Barra Herramientas** y nuevamente, dar clic en el  $i$ cono  $\mathbb{R}$  Salir .

# 4.2.1.1. REPORTES

Para obtener un Reporte de los Miembros del Comité se dará clic en el icono <sup>es</sup> Impresora.

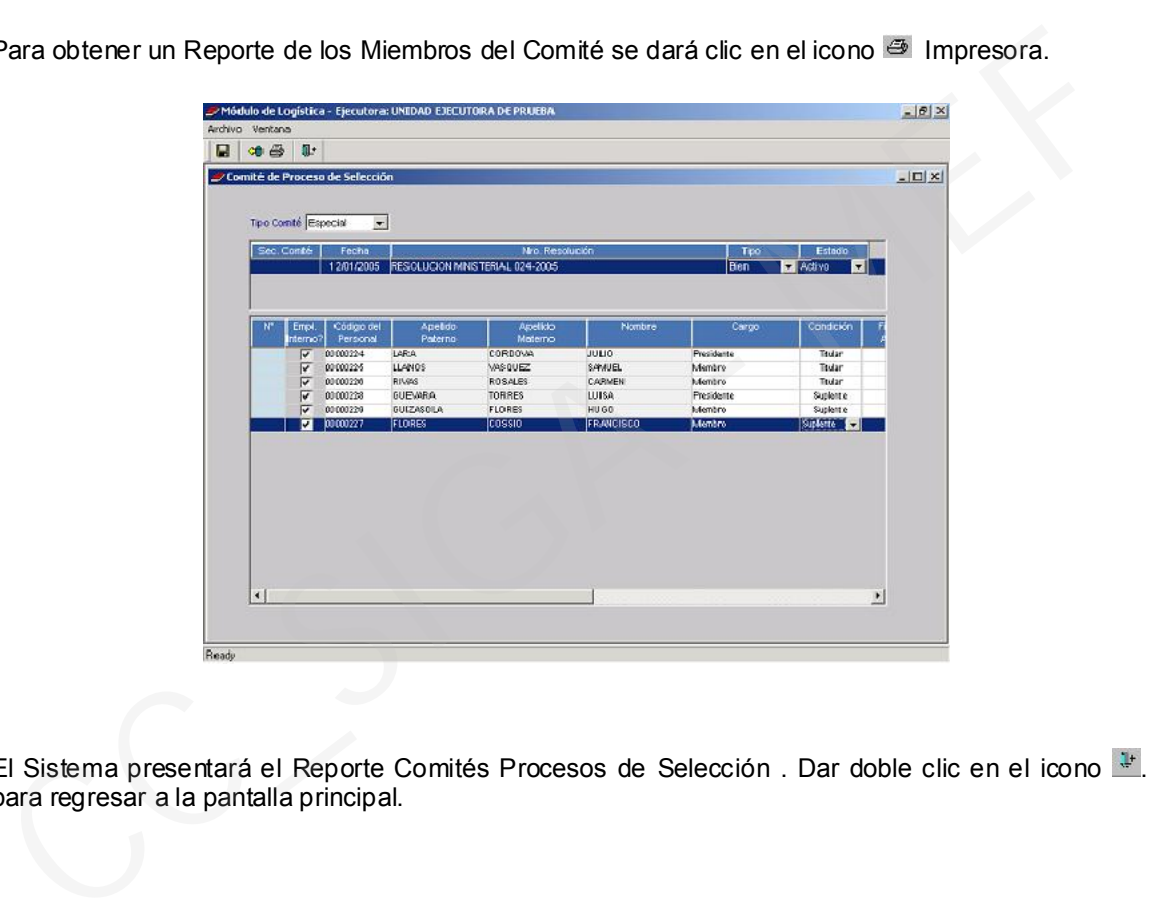

El Sistema presentará el Reporte Comités Procesos de Selección . Dar doble clic en el icono <sup>1</sup>. Salir para regresar a la pantalla principal.

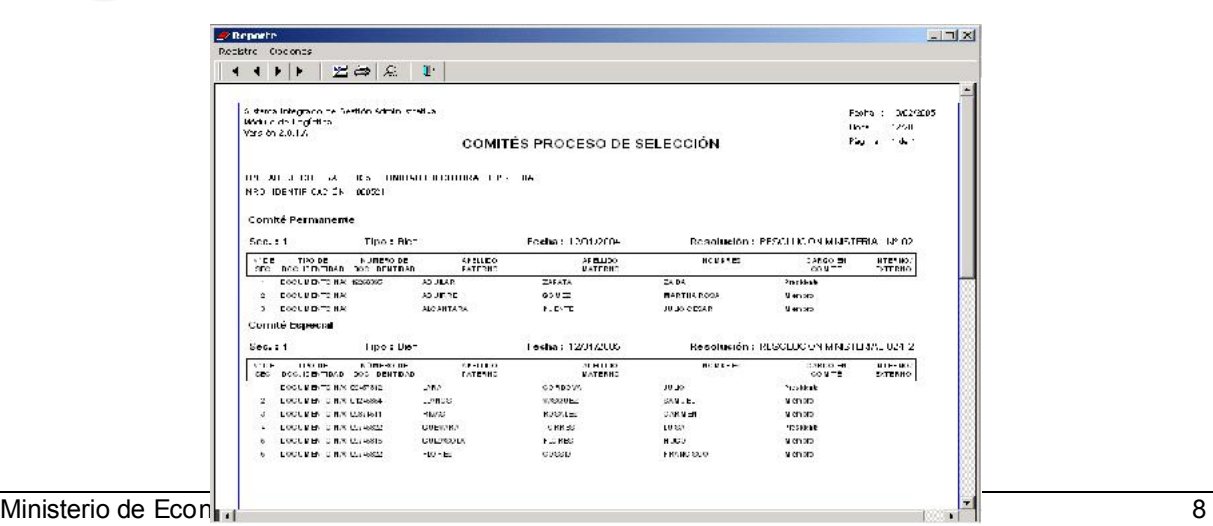

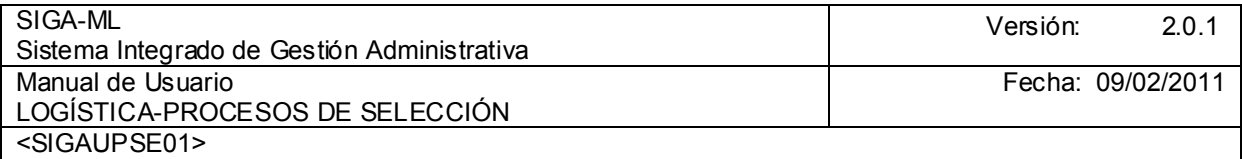

# 4.2.2. REGISTRO DEL PROCESO DE SELECCIÓN

.

Para acceder a la pantalla de registro de Proceso de Selección se elegirá la opción del mismo nombre en el Menú de Submodulo Procesos de Selección.

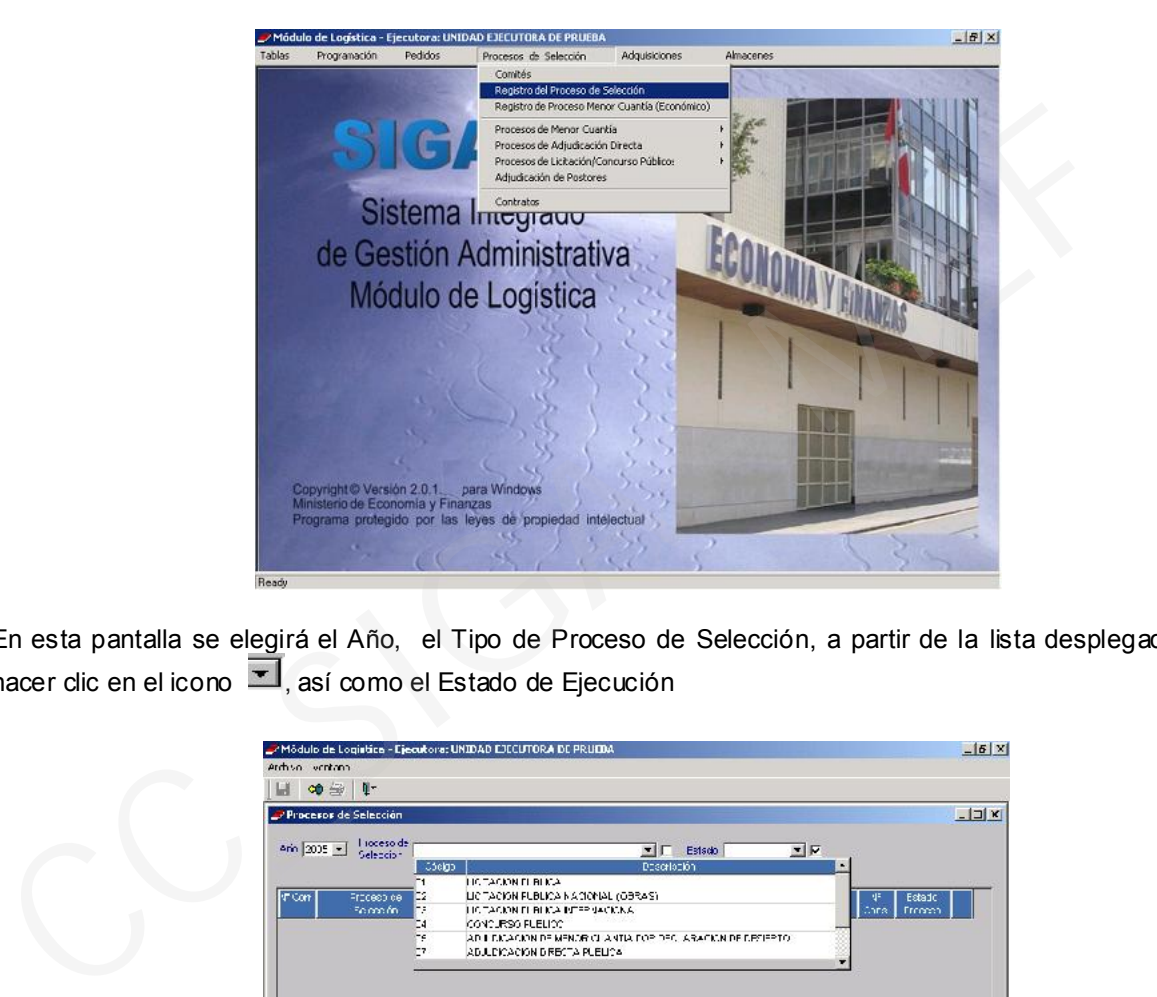

En esta pantalla se elegirá el Año, el Tipo de Proceso de Selección, a partir de la lista desplegada al hacer clic en el icono  $\overline{=}$ , así como el Estado de Ejecución

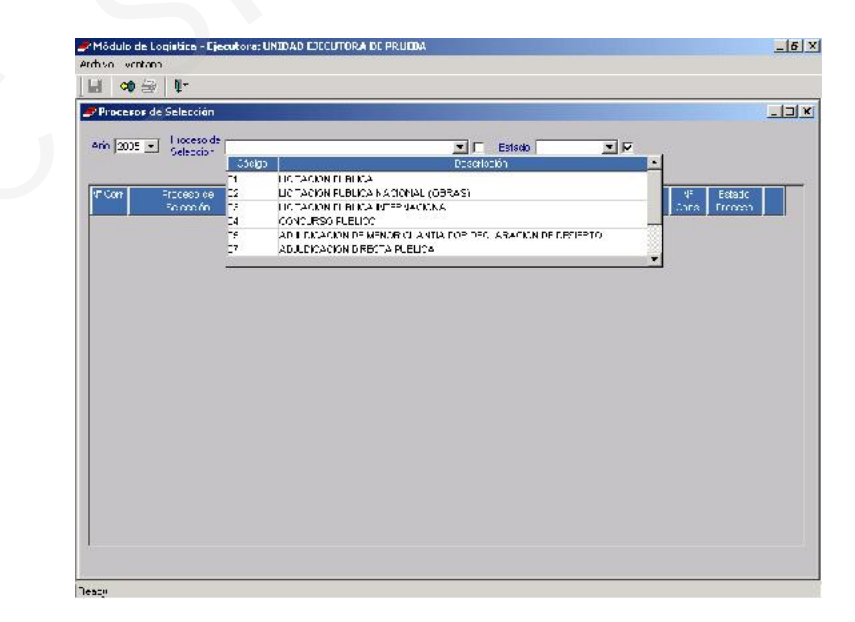

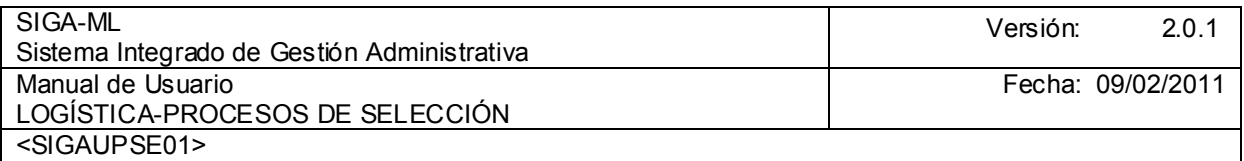

En el caso se ha elegido el Tipo de Proceso 07 Adjudicación Directa Pública ADP en todos sus Estado.

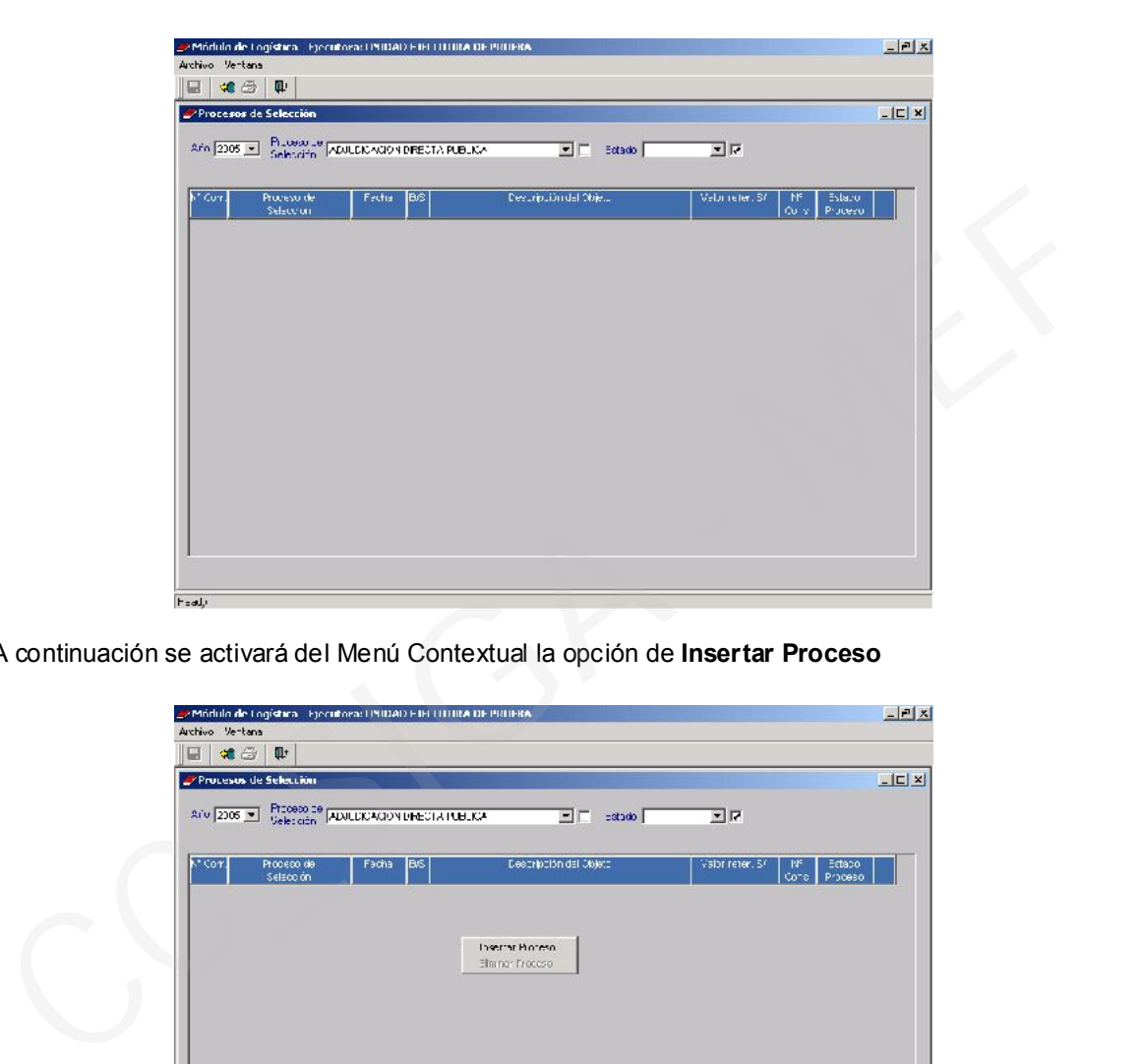

A continuación se activará del Menú Contextual la opción de Insertar Proceso

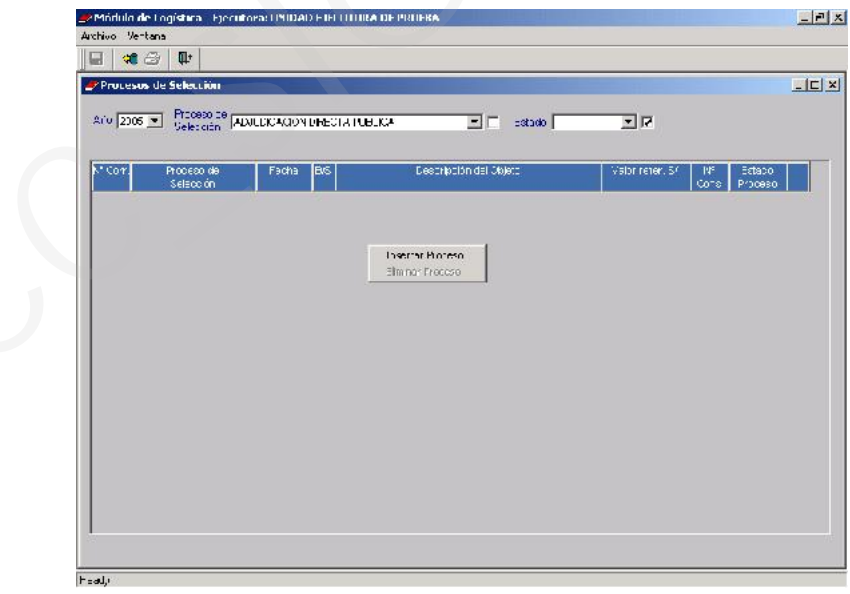

Inmediatamente, el Sistema presentará la pantalla subdividida en 5 áreas bajo los siguientes títulos:

1) Listados de Consolidados, 2) Listado de Procesos, 3) Objeto, 4) Detalle Presupuestal y 5) una área donde se apreciarán los datos del Ítem, Descripción, Unidad y Cantidad.

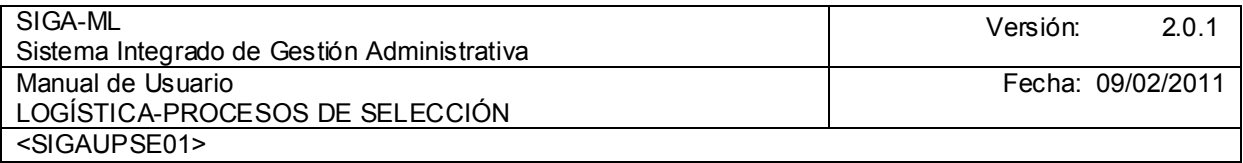

En el área Listado de Consolidados se muestran aquellos consolidados (agrupación de Bines y/o Servicios) registrados en el Plan Anual de Adquisiciones y Contrataciones de la Entidad, durante la Etapa de Programación para el Tipo de Proceso seleccionado, en el caso Adjudicación Directa Pública..

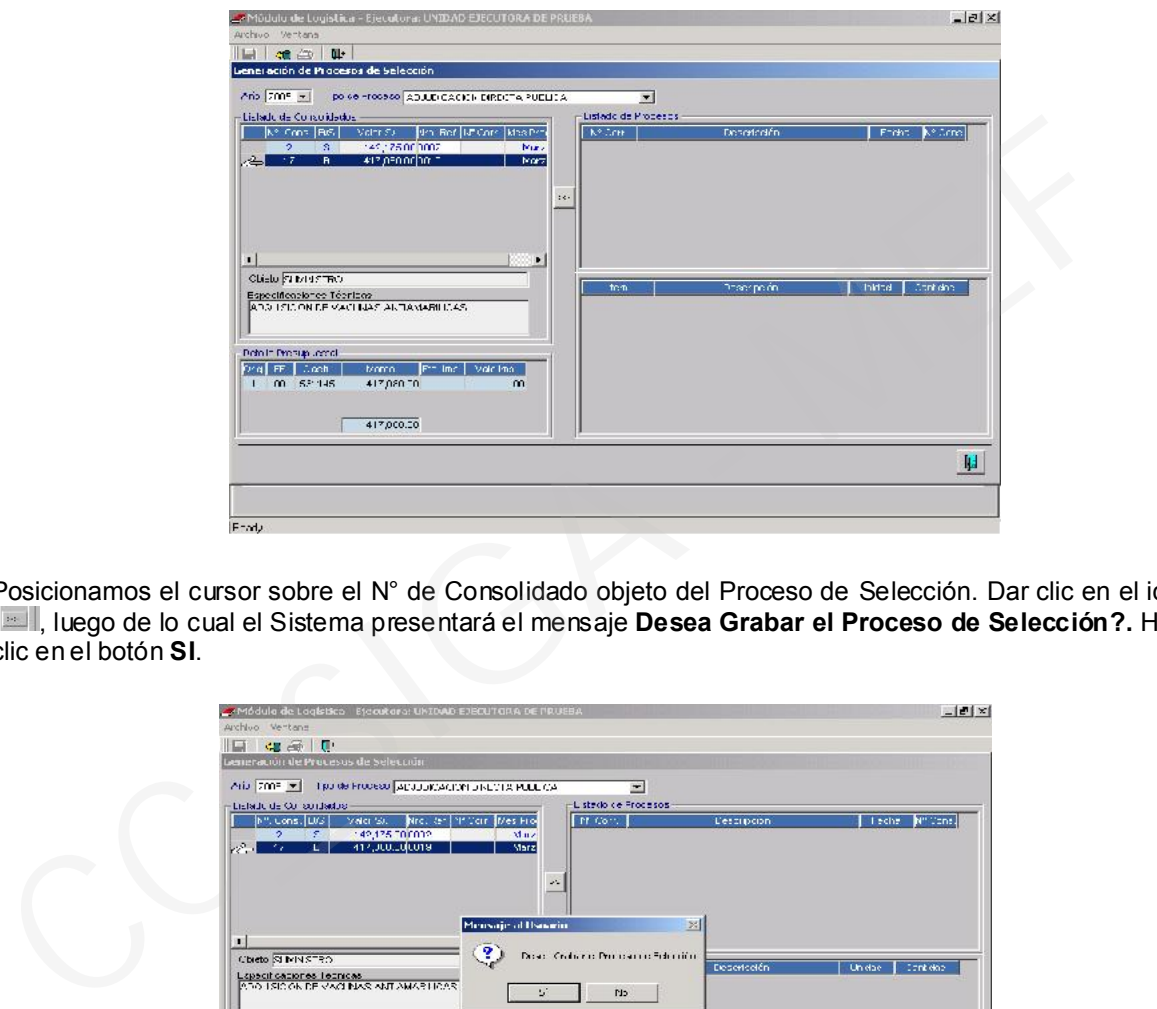

Posicionamos el cursor sobre el N° de Consolidado objeto del Proceso de Selección. Dar clic en el icono III, luego de lo cual el Sistema presentará el mensaje Desea Grabar el Proceso de Selección?. Hacer clic en el botón SI.

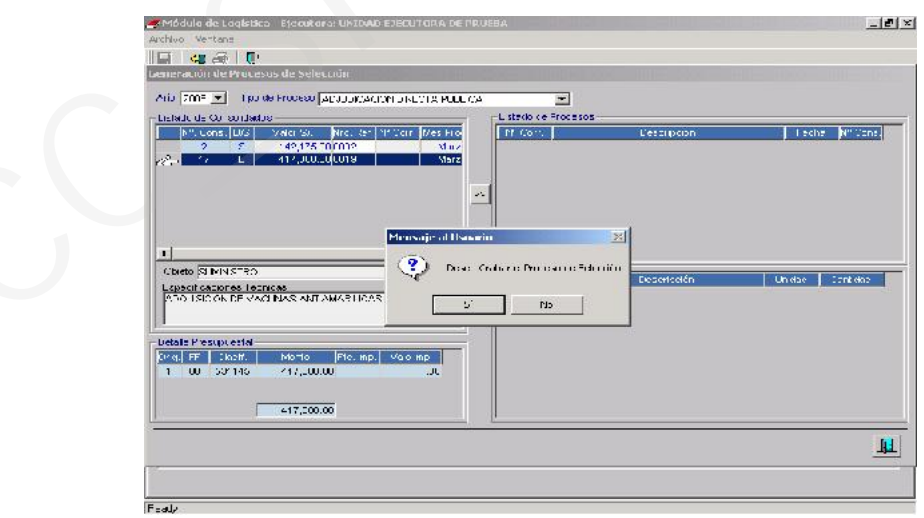

Al Grabar, el Proceso de Selección a ejecutar se mostrarán con información el área Listado de Procesos e Ítem comprendidos en dicho Proceso. En nuestro ejemplo; para la Adquisición Directa Pública convocada para la Adquisición de Medicinas Antiamarílicas. Hacer clic en el icono Fighter Salir, para regresar a la pantalla principal.

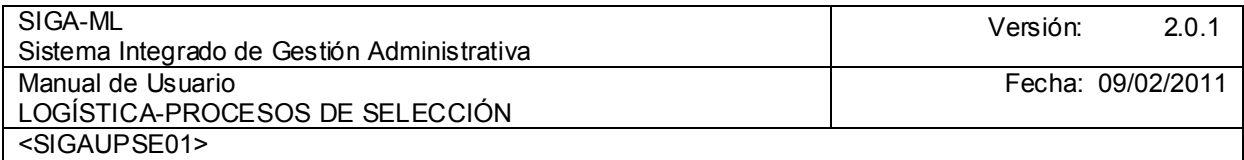

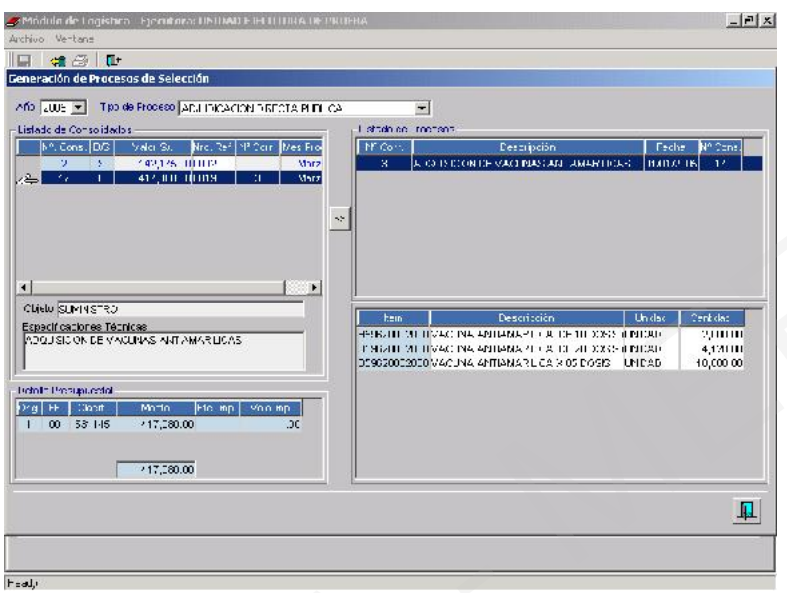

En la pantalla principal se visualizará una línea resumen con el Proceso de Selección, a partir del cual haciendo clic en el icono Carpeta, ubicado al final del registro, se accesará a la pantalla donde se ingresarán los datos de este Proceso.

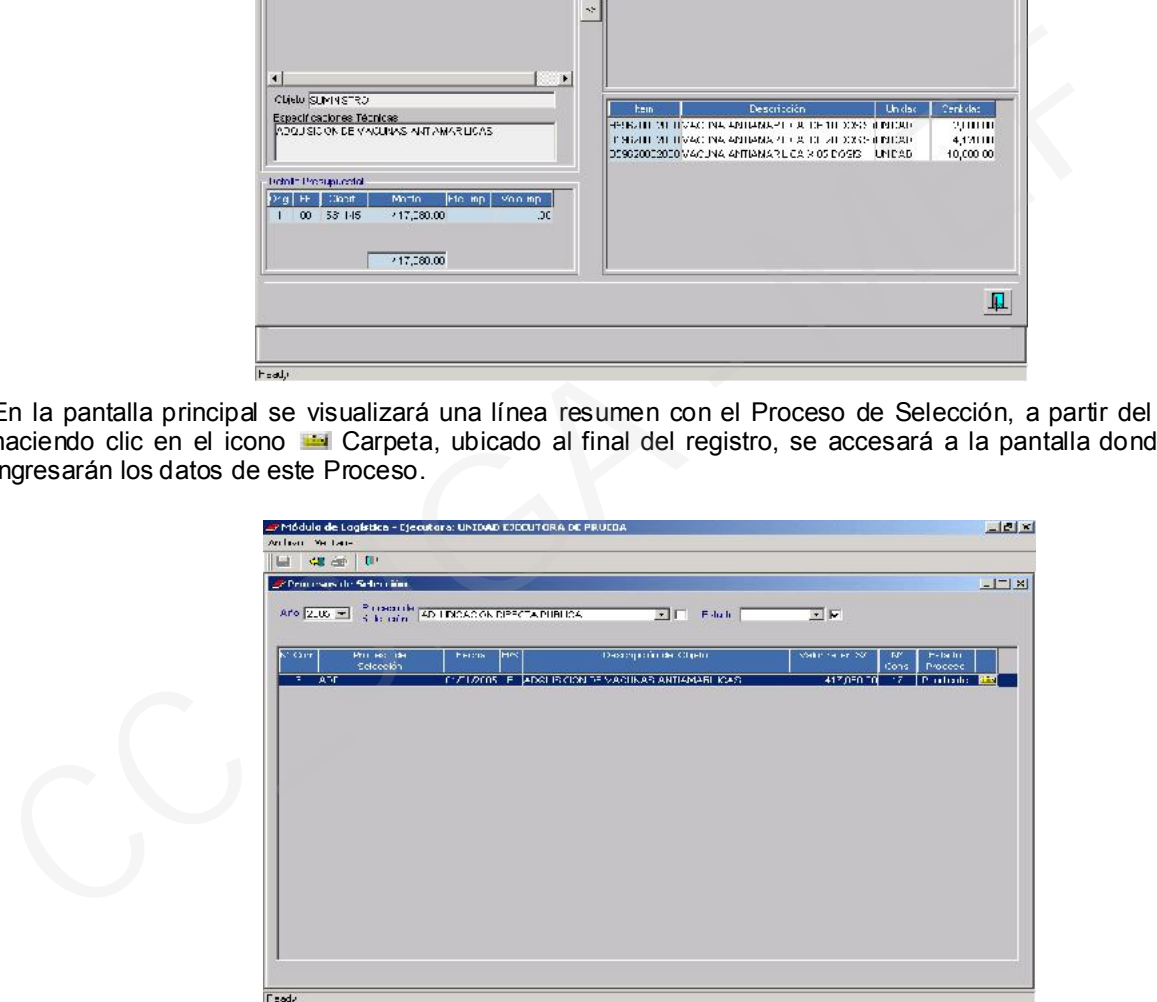

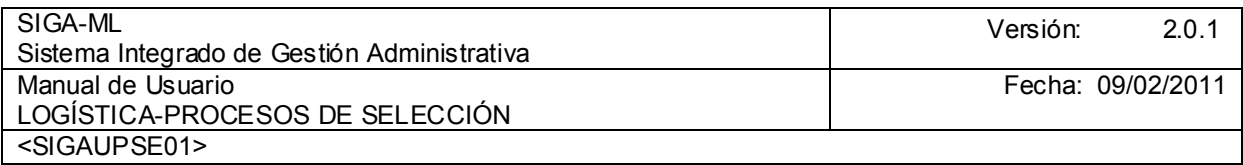

En la pantalla Datos Generales del Proceso de Selección, debemos registrar la Fecha de Inicio , (plazo en días en que se desarrollará el Proceso), y el código completo CIIU a nivel de 6 dígitos campo que cuenta con el botón búsqueda de datos), para encontrar el CIIU correspondiente.

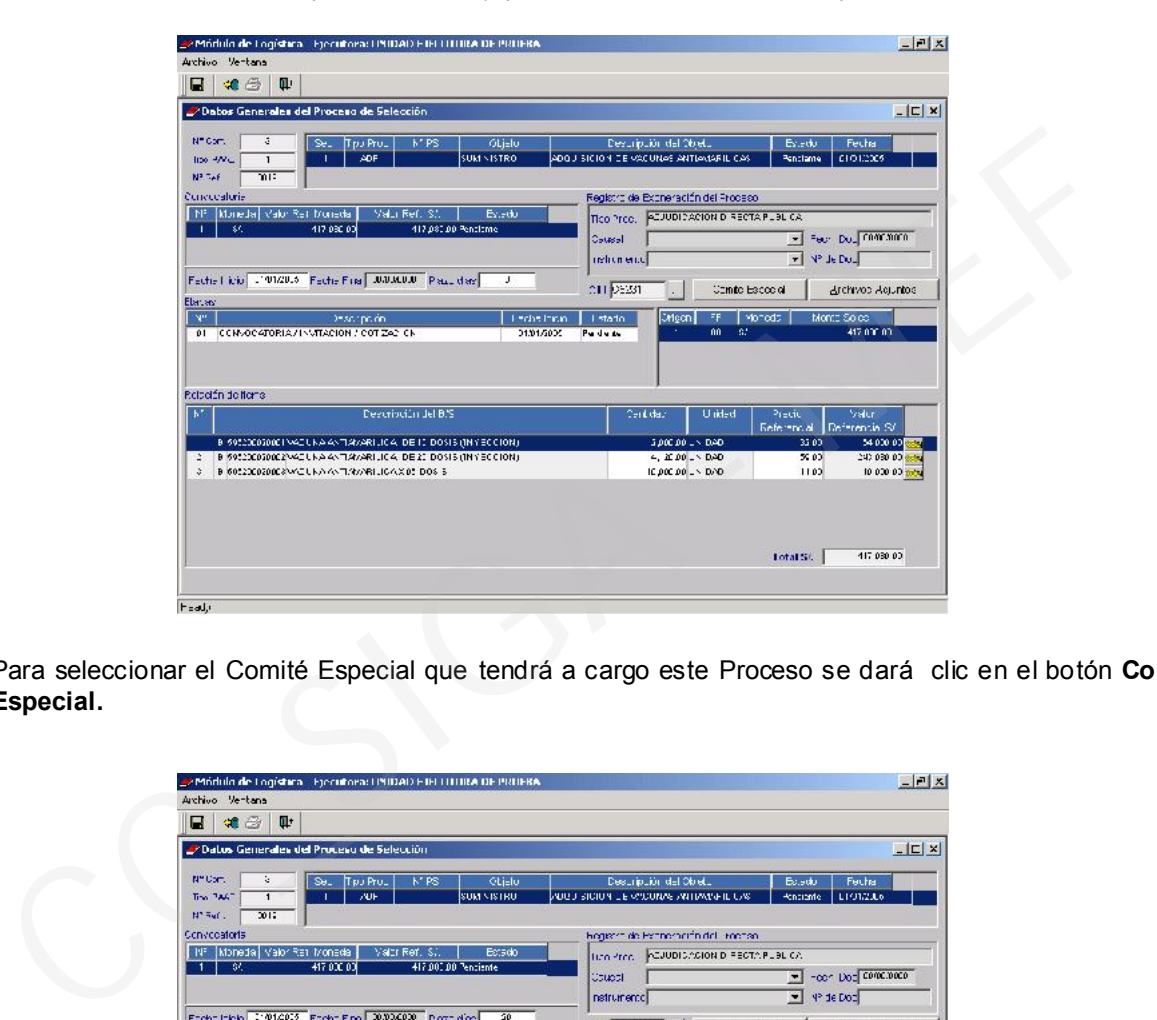

Para seleccionar el Comité Especial que tendrá a cargo este Proceso se dará clic en el botón Comité Especial.

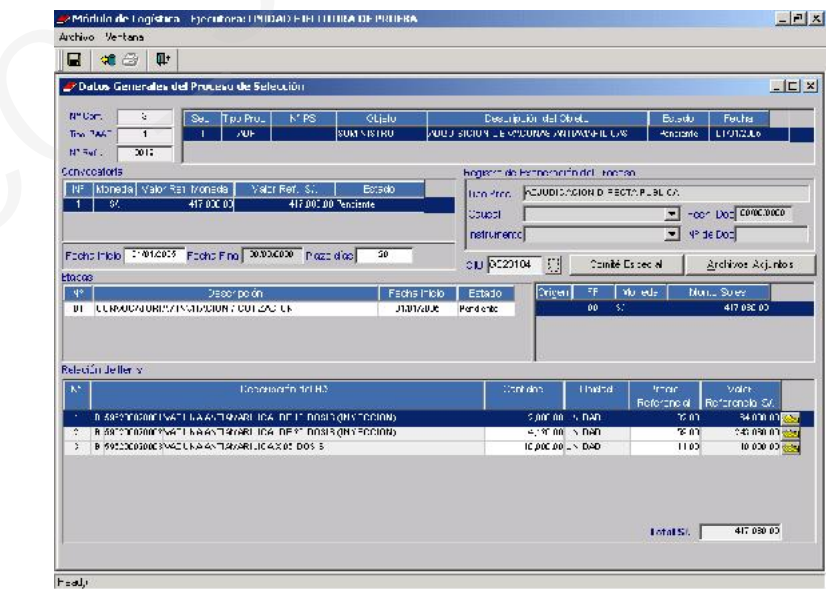

El Sistema presentará la pantalla Comité Especial, dentro de la cual se hará clic en el botón Buscar Comité, ubicado en la esquina inferior izquierda.

Ministerio de Economía y Finanzas 13

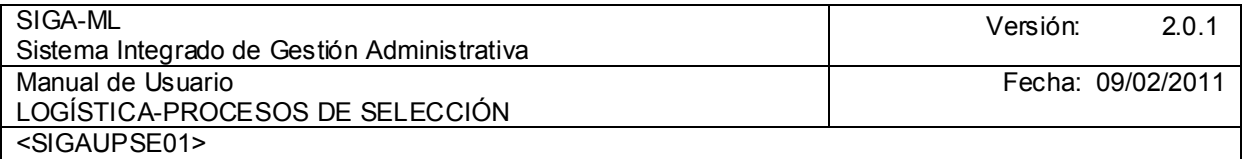

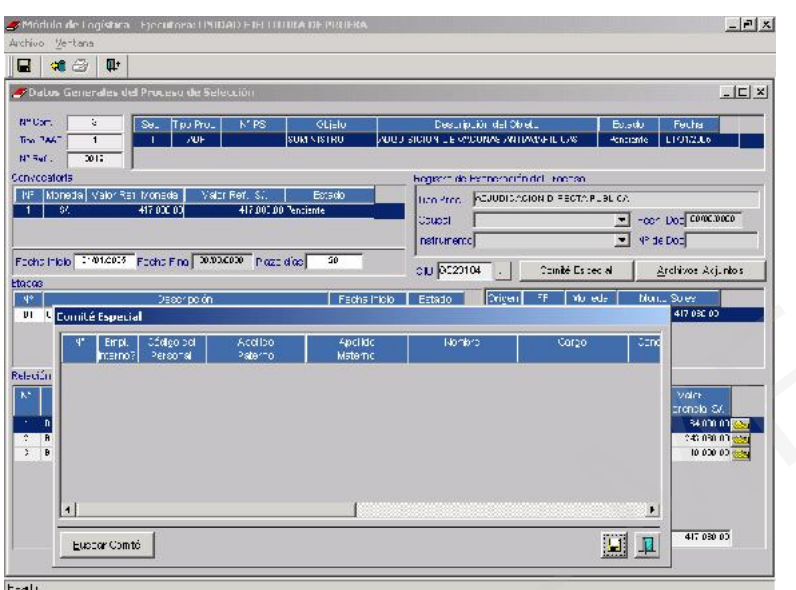

Se mostrará otra pantalla en donde se realizará la búsqueda por la Secuencia del registro del Comité, el N° de Resolución con que se creó o, por uno de sus integrantes..

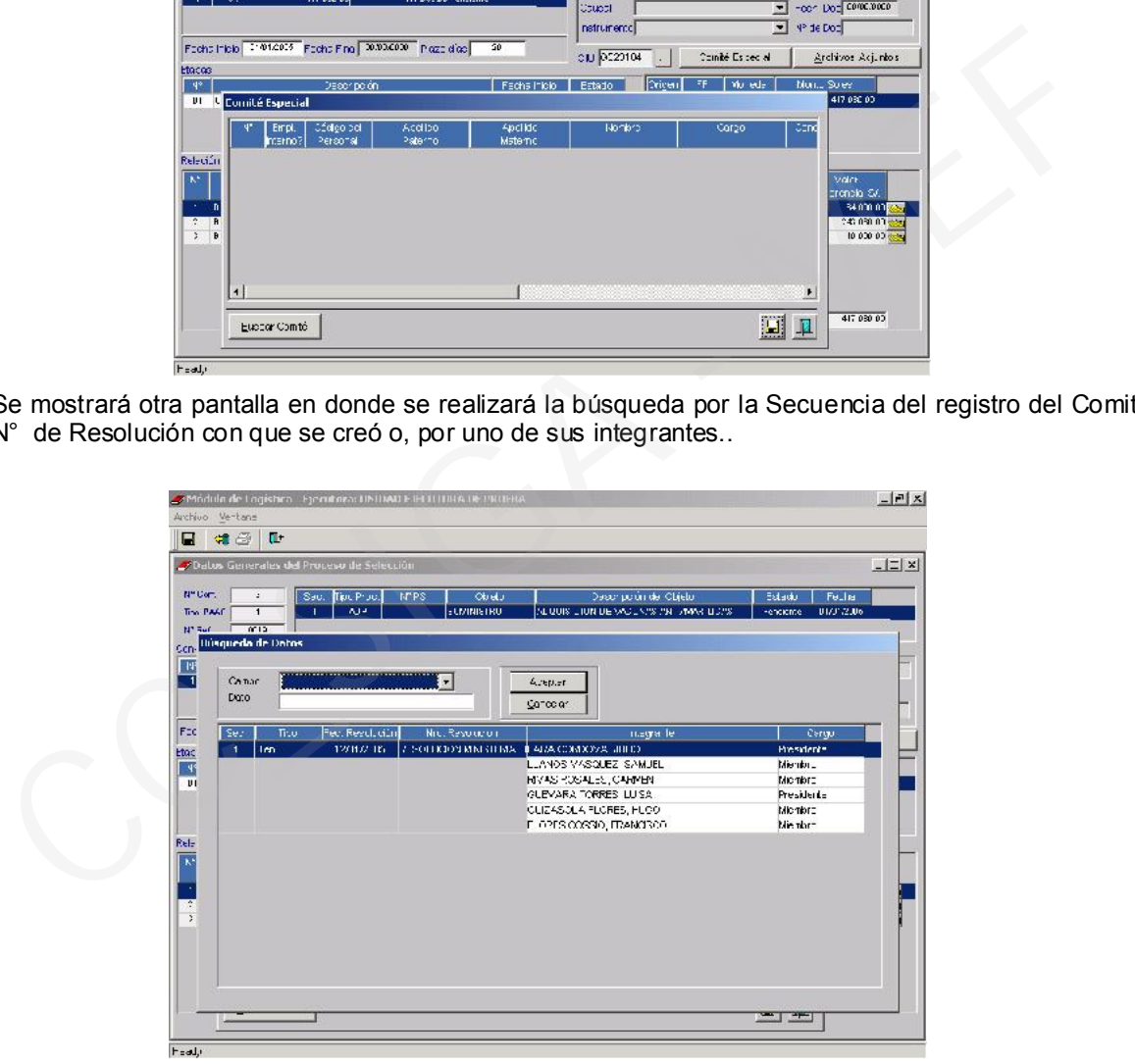

Para acceder a la búsqueda por Selección del Campo hacer clic en el icono con lo que se desplegará la pestaña permitiendo seleccionar la búsqueda por Secuencia, Nro Resolución, Integrante. Una vez ubicados en el Comité dar clic sobre el botón Aceptar .

Al Aceptar, en la pantalla Comité Especial se visualizarán a los integrantes del Comité seleccionado (Titulares y Suplentes).

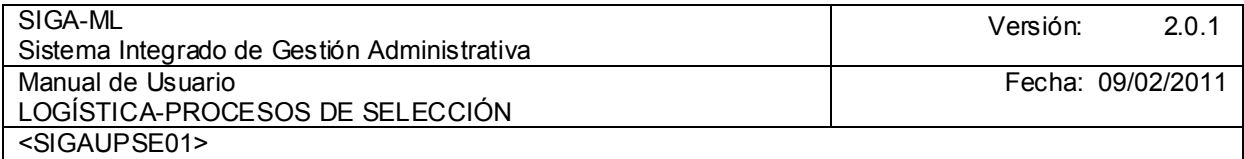

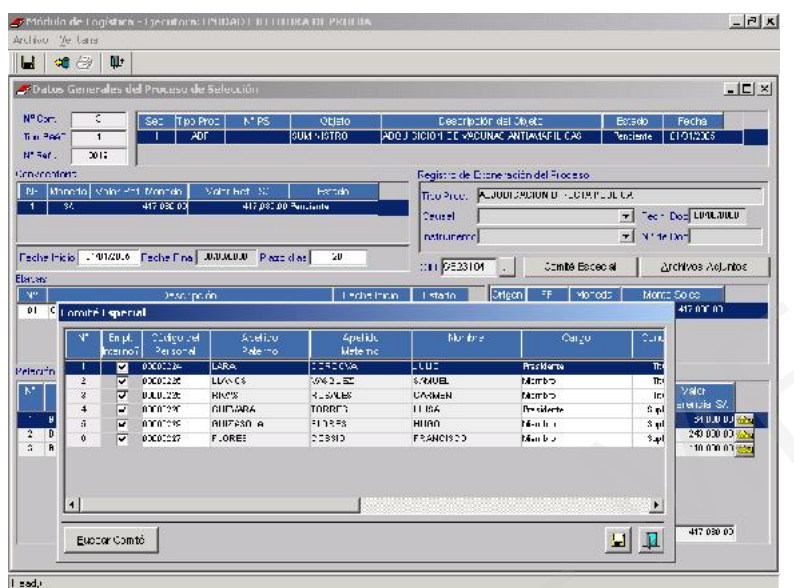

Si se desea adjuntar un archivo con información referida al Proceso, se dará clic en el botón Archivos Adjuntos, luego activado el Menú Contextual, se mostrarán las opciones de Insertar Archivo y Eliminar Archivo. Elegimos Insertar Archivo.

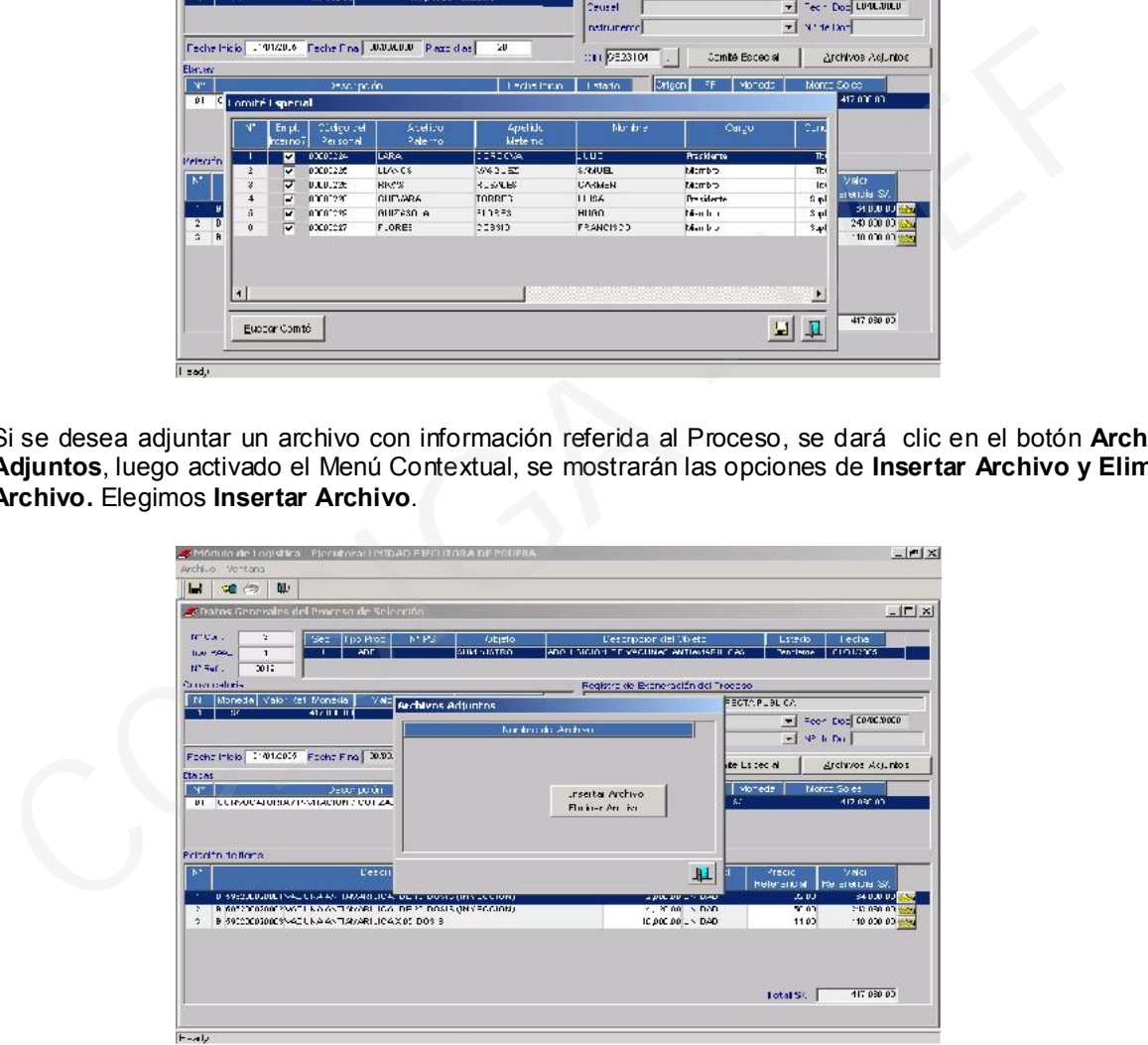

# 4.2.3. REGISTRO DE LOS PARÁMETROS DEL PROCESO

Registrados los datos generales del Proceso y seleccionado el Comité Especial se retornará al Menú del Submódulo Procesos de Selección, para elegir la opción que permitirá el registro de los Parámetros del Proceso y de la información referida a las distintas Etapas.

Para esto se elegirá la opción que tipifica el Tipo de Proceso de Selección que se está registrando, en el caso Adjudicación Directa.

En el submenú que se presenta se hará clic en la opción Registro de los Parámetros del Proceso.

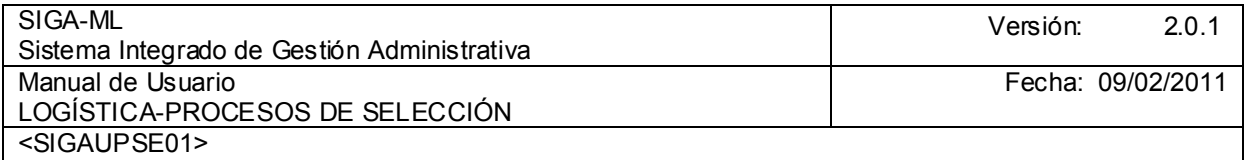

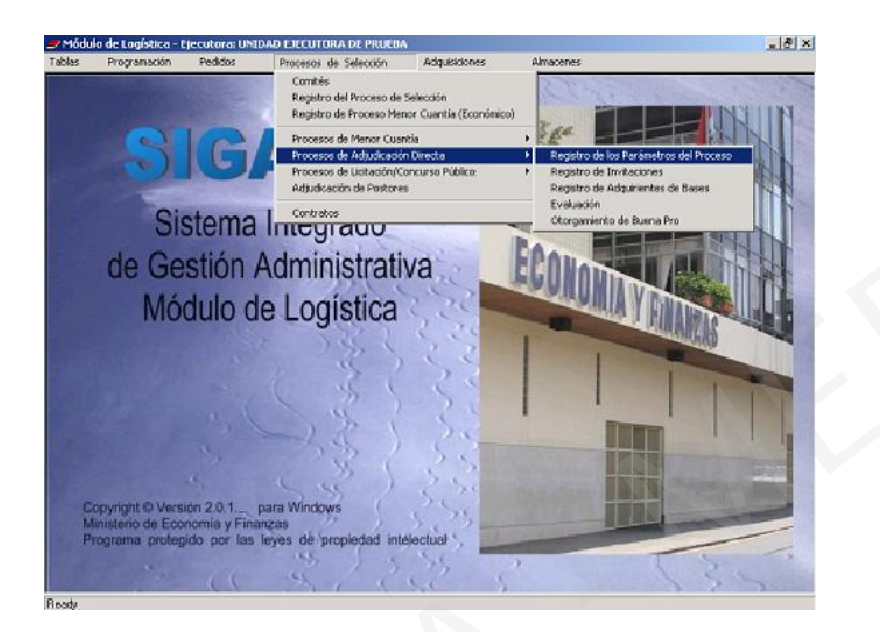

Al ingresar el Usuario seleccionará uno de los dos Tipos de Adjudicación Directa: Pública o Selectiva que se muestran al hacer clic en el icono del campo Proceso de Selección. En este caso se elige la Adjudicación Directa Pública.

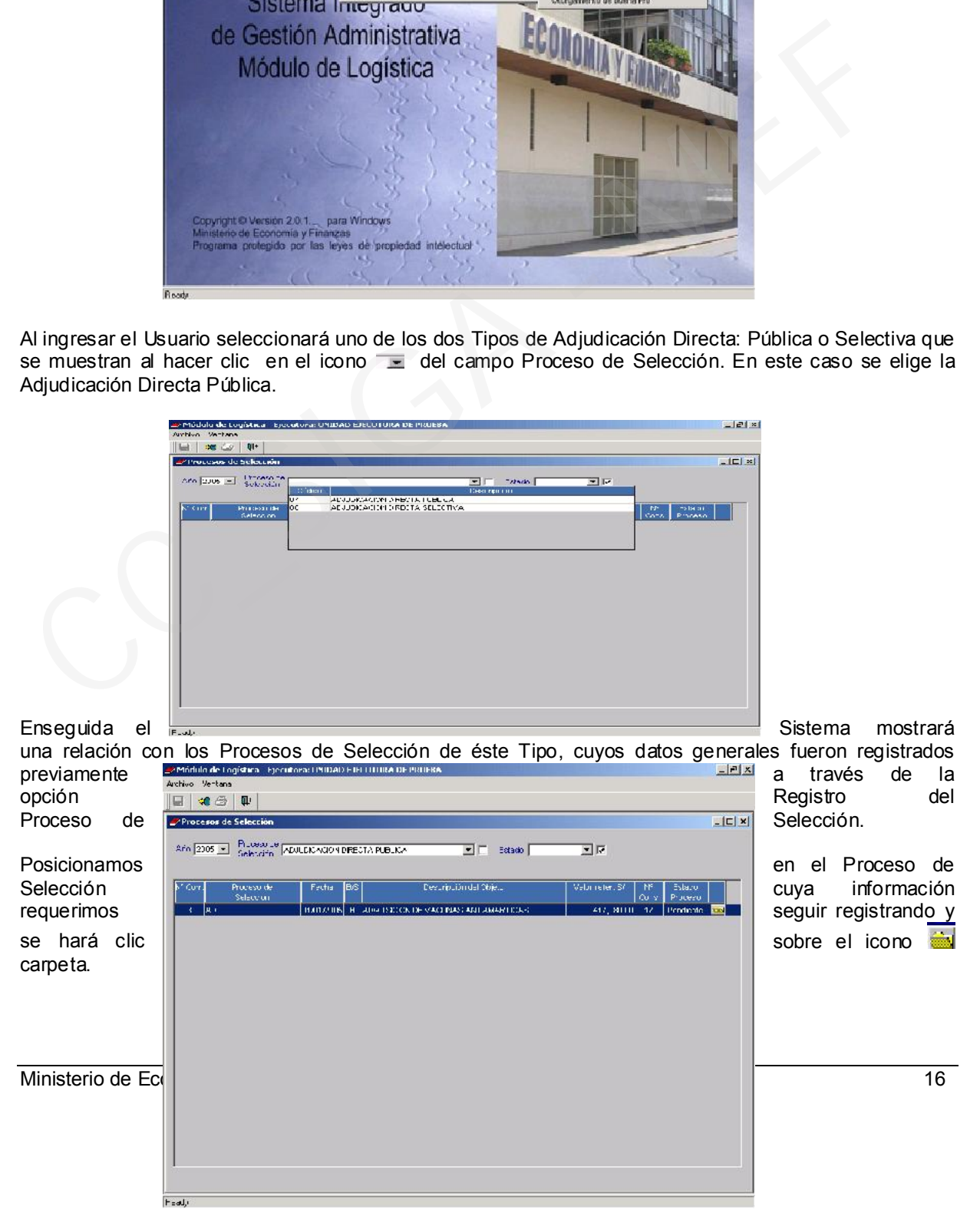

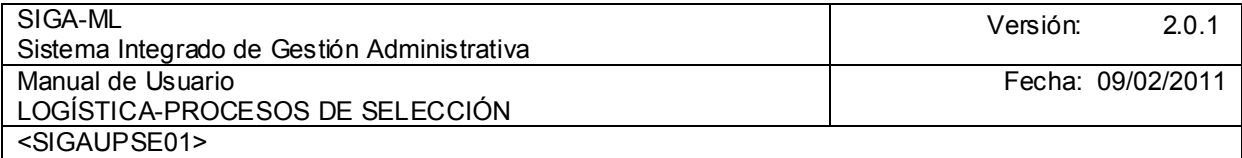

En la pantalla del Registro de los Parámetros del Proceso se ingresarán tanto los Parámetros como Criterios de Evaluación del Proceso, los mismos que se encuentran contenidos en las Bases del Proceso, tales como la Modalidad de Evaluación, la Modalidad de Proceso, los Puntajes mínimos de la Evaluación Técnica, el Calendario del Proceso, los Factores de Evaluación Técnica- Económico y el Contenido del Sobre Técnico. Para registrar los Parámetros de la Adjudicación Directa Pública para la Adquisición de Vacunas Antiamarilicas, seleccionamos la Modalidad de Evaluación Técnico Económica. En el desarrollo de este ejemplo. No se aceptarán Propuestas Alternativas. El Puntaje Mínimo de la Evaluación Técnica será de 30 puntos, la Propuesta Económica del Postor no deberá exceder del 10% ni de 30% del Valor Referencial reflejado en el campo rango de valores el cual se activará y se validará automáticamente, los Puntajes de la Evaluación Técnica y Económica serán de 50 puntos. Una vez ingresados estos datos hacer clic sobre el icono G Grabar. En la pantalla del Registro de los Parámetros del Proceso se ingresarán tanto los Parámetros de Evaluación del Proceso, los mismos que se encuentran contentios en las Bases del Proceso, los mismos que se encuentran conten

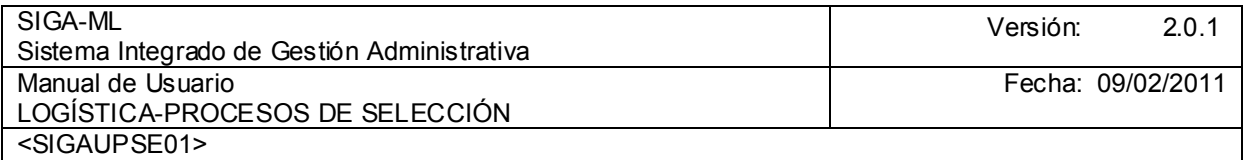

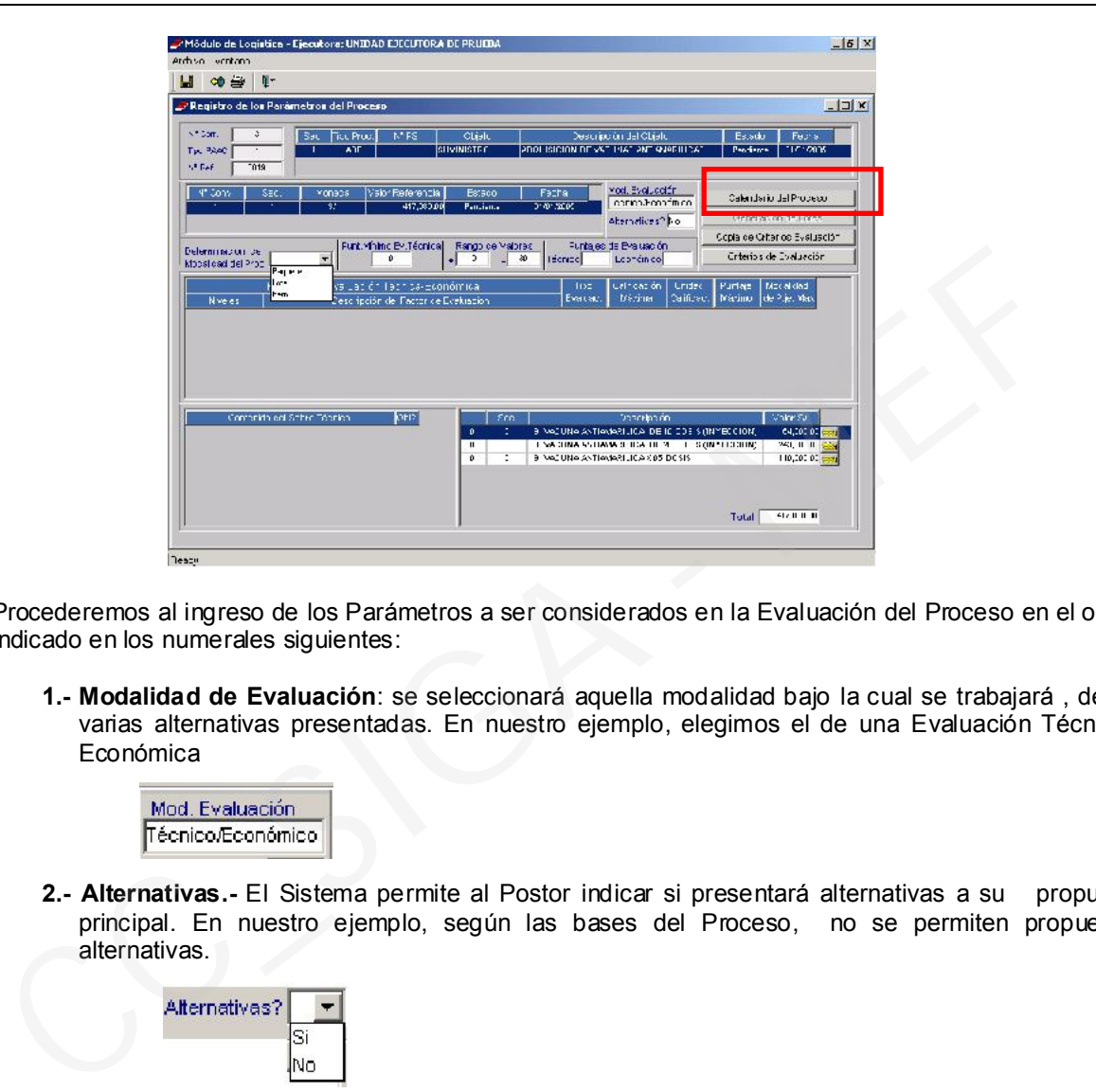

Procederemos al ingreso de los Parámetros a ser considerados en la Evaluación del Proceso en el orden indicado en los numerales siguientes:

1.- Modalidad de Evaluación: se seleccionará aquella modalidad bajo la cual se trabajará , de las varias alternativas presentadas. En nuestro ejemplo, elegimos el de una Evaluación Técnico / Económica

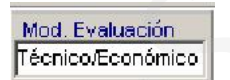

2.- Alternativas.- El Sistema permite al Postor indicar si presentará alternativas a su propuesta principal. En nuestro ejemplo, según las bases del Proceso, no se permiten propuestas alternativas.

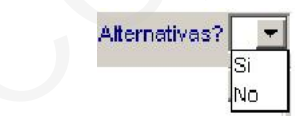

3.- Determinación de la Modalidad del Proceso.- Esto es, si el Proceso de Selección se realizará por Paquete, Lote o por ítem en nuestro ejemplo el Proceso se desarrollara por ítem .

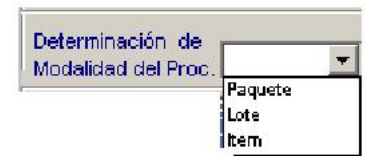

4.- Puntaje Mínimo de la Evaluación Técnica.- Estos puntajes se encuentran definidos en el Reglamento de la Ley Nº 26850 Ley de Adquisiciones y Contrataciones del Estado, en su Art. del 71º

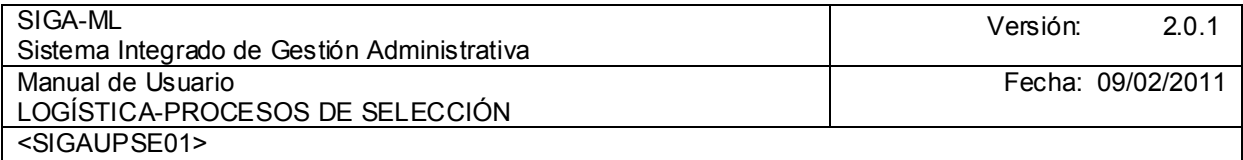

al 74<sup>o2</sup>. En nuestro ejemplo, por tratarse de Bienes este puntaje es digitable de acuerdo a lo señalado en las Bases del Proceso. En el caso de Contratación de Servicios y Consultorías estos se encuentran validados automáticamente por el Sistema.

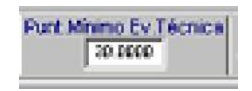

5.- Rango de Valores.- El Sistema realiza la validación internamente, relacionando las propuestas económicas presentadas por los Postores con el Valor Referencial del Proceso de Selección, que no excedan en mas del 10% o que no se encuentren por debajo del 70% del Valor Referencial, de lo contrario son descalificadas..

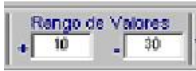

6.- Puntaje de Evaluación.- La determinación de los Puntajes de Evaluación Económica se encuentran regulados en el Reglamento de la Ley siendo validados por el Sistema. Sólo debemos registrar el puntaje de la Evaluación Técnica

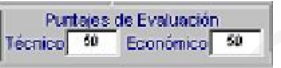

Dando clic sobre el botón **se calendario del Proceso** se mostrará la pantalla Calendario del proceso, haciendo clic sobre el botón derecho en el mouse se activarán en el Menú Contextual las opciones Insertar Referencia del Calendario o Eliminar Referencia de Calendario.

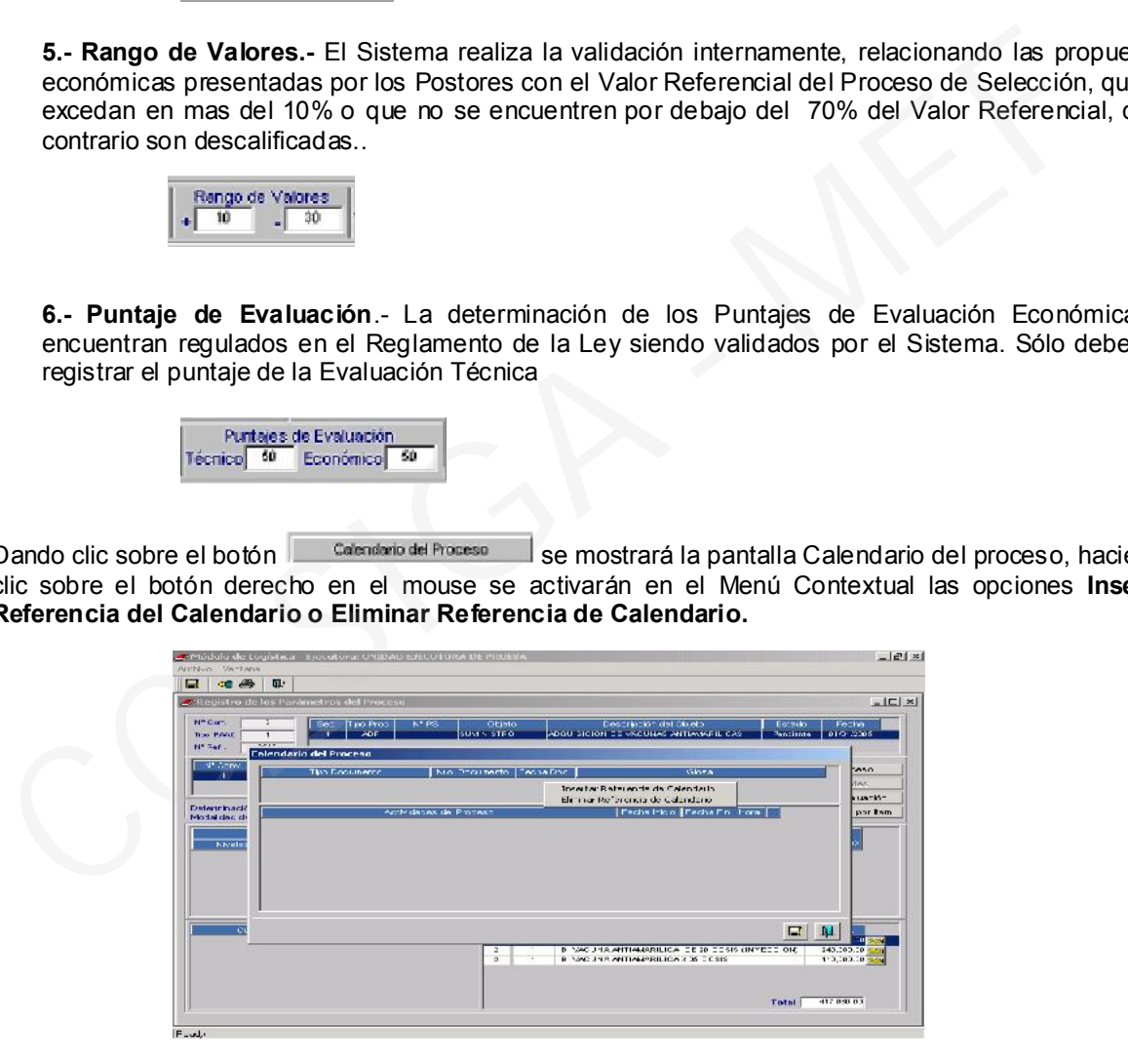

 $\overline{2}$ Art. 71.- Evaluación y calificación de propuestas para la adquisición de bienes

Art. 72.- Evaluación y calificación de propuestas para la contratación de servicios y consultoría

Art. 73.- Evaluación y calificación de propuestas para la contratación de obras

Art. 74.- Evaluación de Consorcios

Ministerio de Economía y Finanzas 19

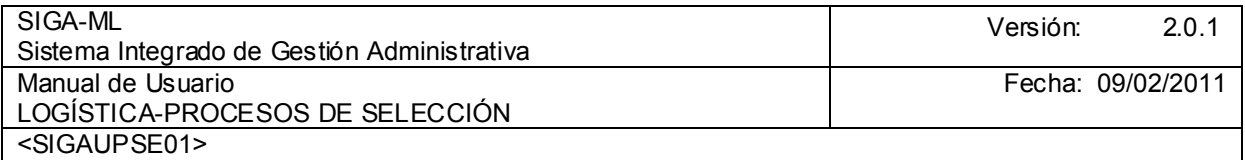

Seleccionada la opción Insertar referencia del Calendario se mostrarán las Actividades dependiendo del Tipo de Proceso debiendo el Usuario ingresar la Fecha de Inicio y la Fecha de fin de cada Etapa del Proceso.

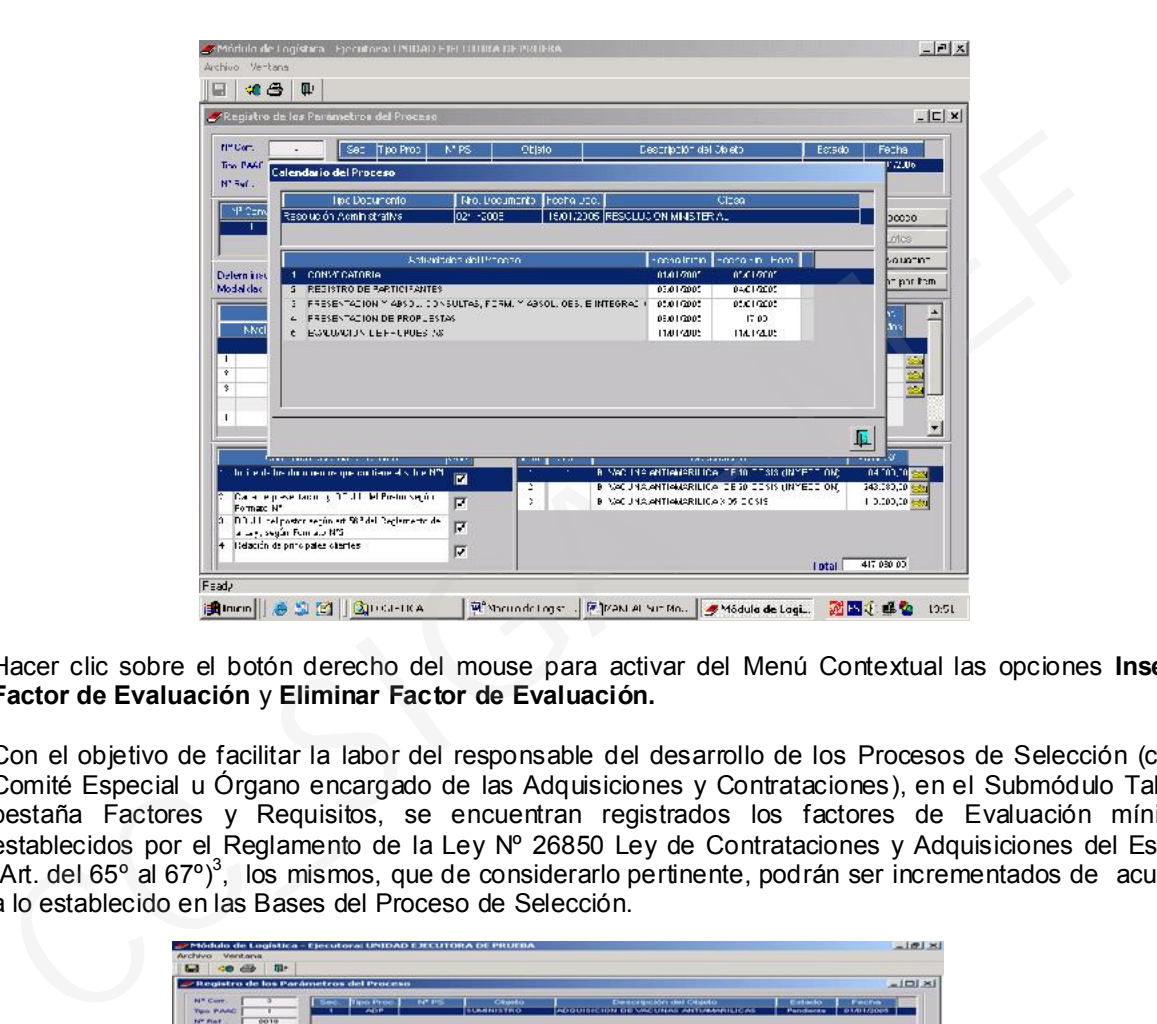

Hacer clic sobre el botón derecho del mouse para activar del Menú Contextual las opciones Insertar Factor de Evaluación y Eliminar Factor de Evaluación.

Con el objetivo de facilitar la labor del responsable del desarrollo de los Procesos de Selección (como Comité Especial u Órgano encargado de las Adquisiciones y Contrataciones), en el Submódulo Tablas, pestaña Factores y Requisitos, se encuentran registrados los factores de Evaluación mínimos establecidos por el Reglamento de la Ley Nº 26850 Ley de Contrataciones y Adquisiciones del Estado (Art. del 65º al 67º)<sup>3</sup>, los mismos, que de considerarlo pertinente, podrán ser incrementados de acuerdo a lo establecido en las Bases del Proceso de Selección.

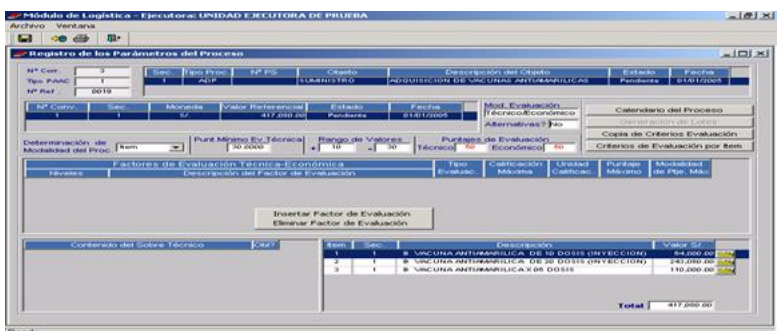

 $\overline{3}$ Art. 65.- Factores de Evaluación para la adquisición de bienes

Art. 66.- Factores de Evaluación para la contratación de servicios en general

Art. 67.- Factores de Evaluación para la contratación de servicios de consultoría

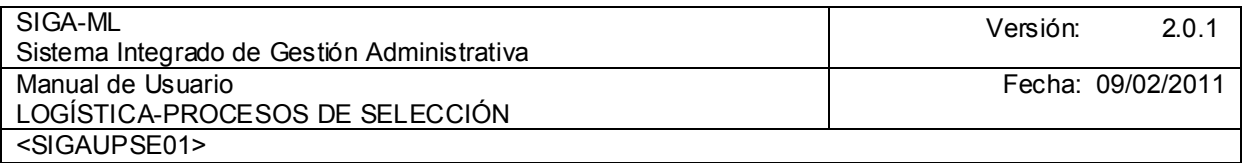

Al dar clic sobre la opción Insertar Factor de Evaluación, se insertarán los niveles y descripción de los factores, luego nos ubicamos sobre el campo Tipo de Evaluación, haciendo clic sobre el icono se desplegará una lista de Tipos de Evaluación, eligiendo una.

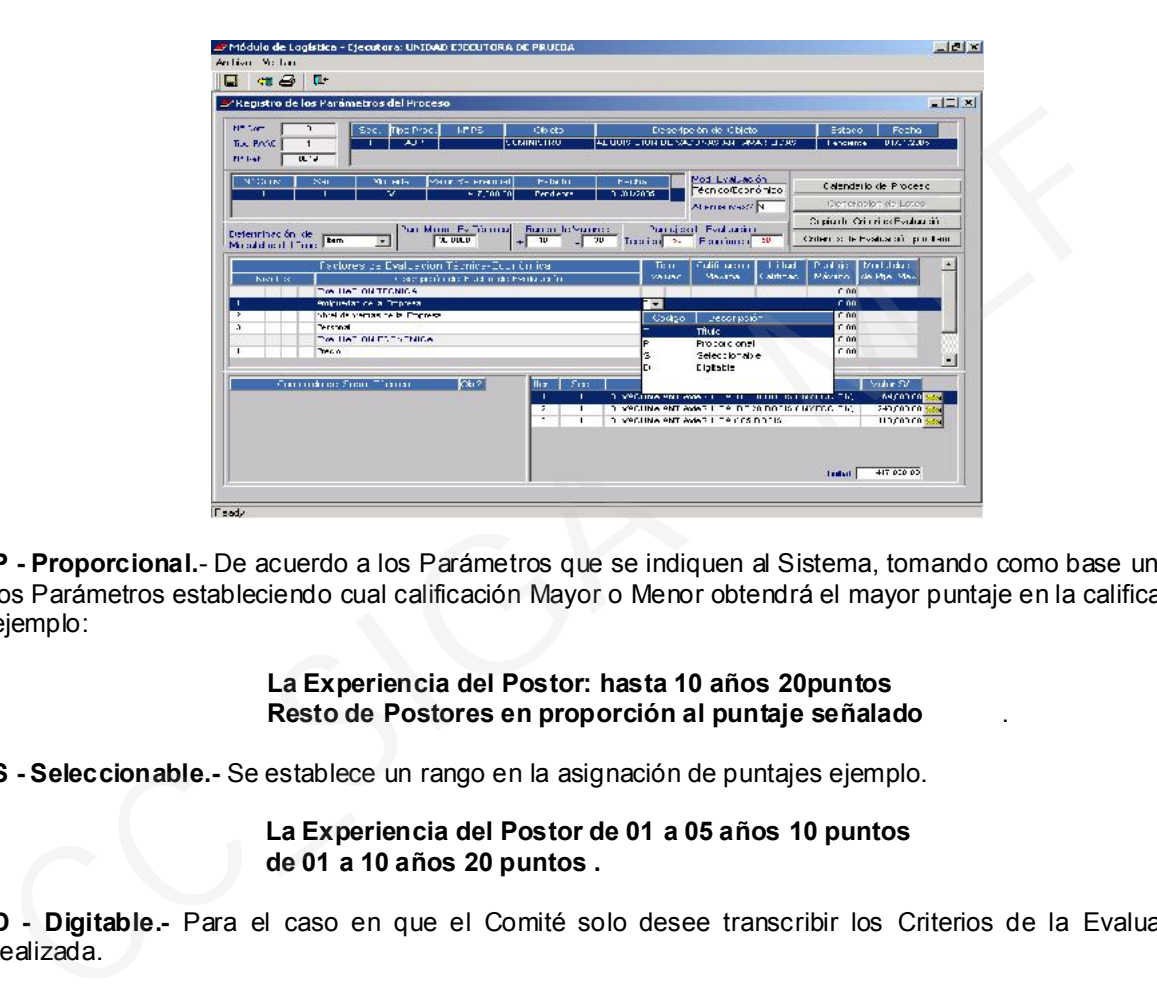

P - Proporcional.- De acuerdo a los Parámetros que se indiquen al Sistema, tomando como base uno de los Parámetros estableciendo cual calificación Mayor o Menor obtendrá el mayor puntaje en la calificación ejemplo:

#### La Experiencia del Postor: hasta 10 años 20puntos Resto de Postores en proporción al puntaje señalado .

S - Seleccionable.- Se establece un rango en la asignación de puntajes ejemplo.

# La Experiencia del Postor de 01 a 05 años 10 puntos de 01 a 10 años 20 puntos .

D - Digitable.- Para el caso en que el Comité solo desee transcribir los Criterios de la Evaluación realizada.

En este caso seleccionamos el Tipo de Evaluación Seleccionable registrando los Puntajes Máximos para cada factor, posicionamos en un nivel y factor haciendo clic sobre el icono Carpeta se desagregarán los Subniveles del factor seleccionado.

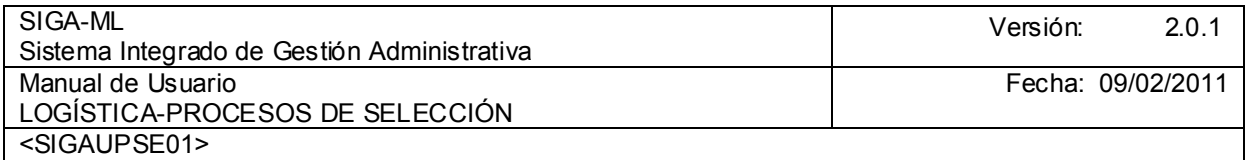

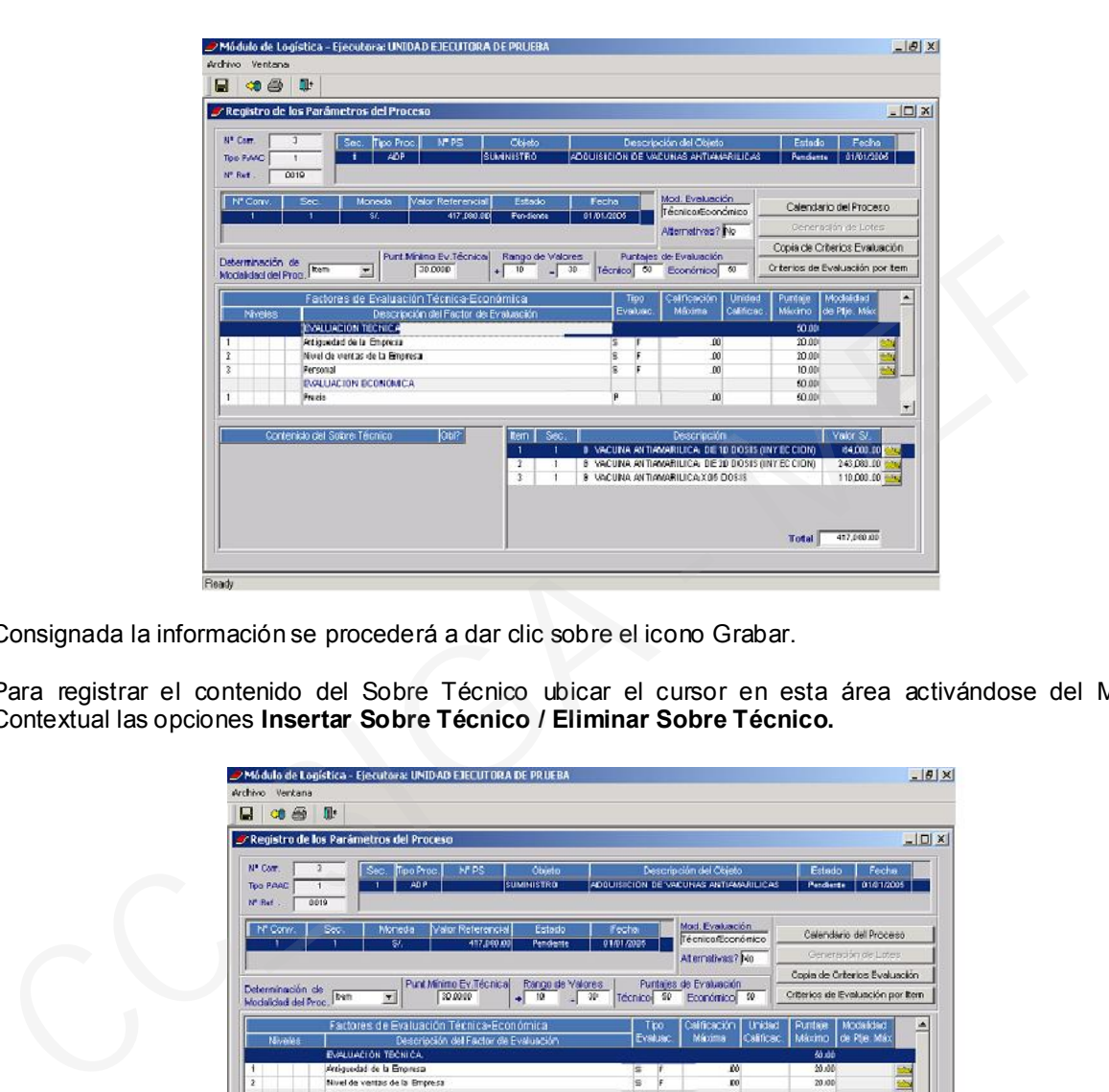

Consignada la información se procederá a dar clic sobre el icono Grabar.

Para registrar el contenido del Sobre Técnico ubicar el cursor en esta área activándose del Menú Contextual las opciones Insertar Sobre Técnico / Eliminar Sobre Técnico.

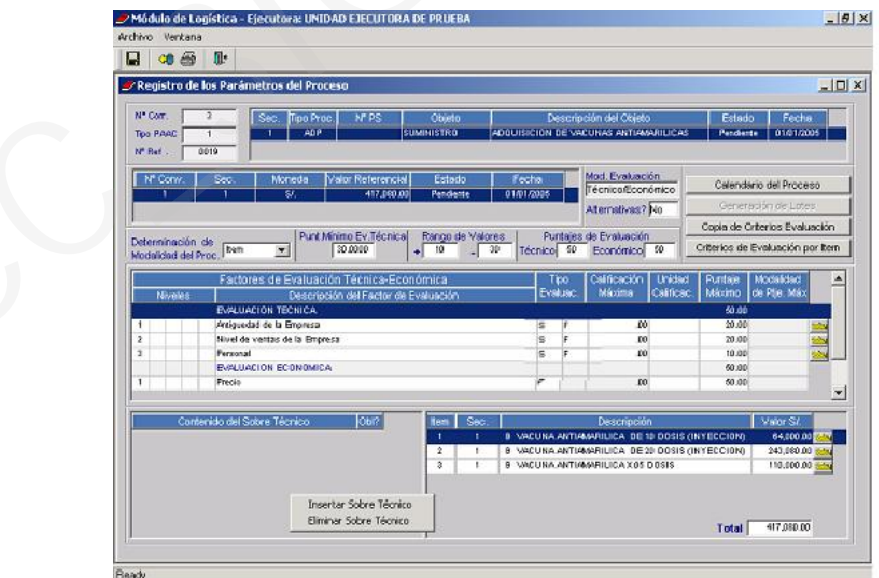

A continuación se mostrará una relación de posibles contenidos del Sobre Técnico, ingresados previamente los datos ingresados por este concepto en el Submódulo Tablas pestaña Factores Requisitos, teniendo en cuenta lo establecido en el Subcapítulo VI: Del Contenido de los Sobres, del Reglamento de la Ley.

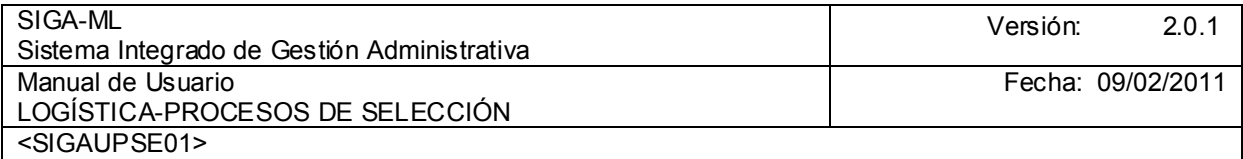

En esta opción es factible insertar o eliminar aquellos documentos exigidos en las bases, es decir indicar si la presentación de estos documentos es obligatoria, para esto deberá seleccionarlo mediante un check en el campo Obl?

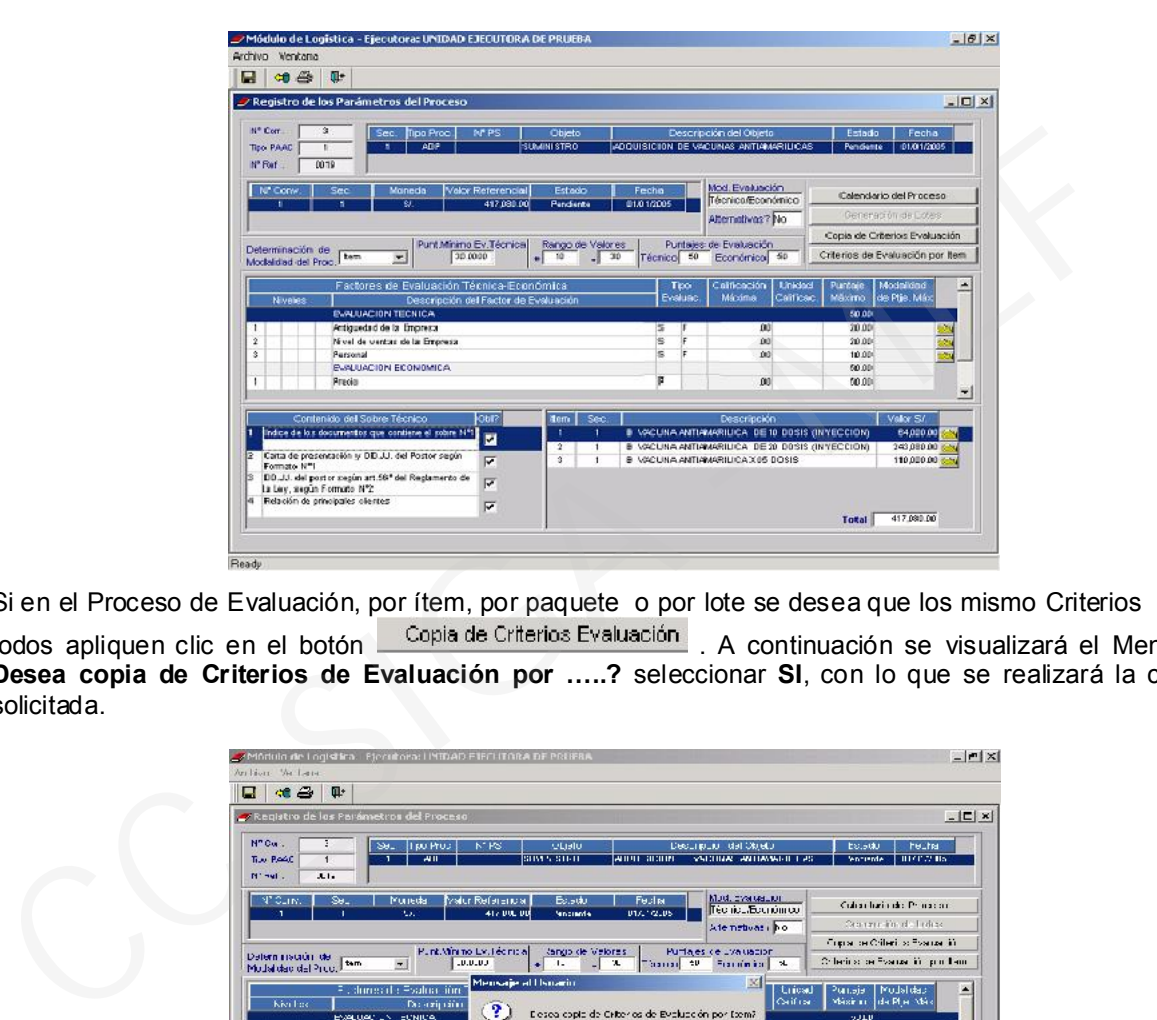

Si en el Proceso de Evaluación, por ítem, por paquete o por lote se desea que los mismo Criterios para todos apliquen clic en el botón **Copia de Criterios Evaluación**. A continuación se visualizará el Mensaje Desea copia de Criterios de Evaluación por …..? seleccionar SI, con lo que se realizará la copia solicitada.

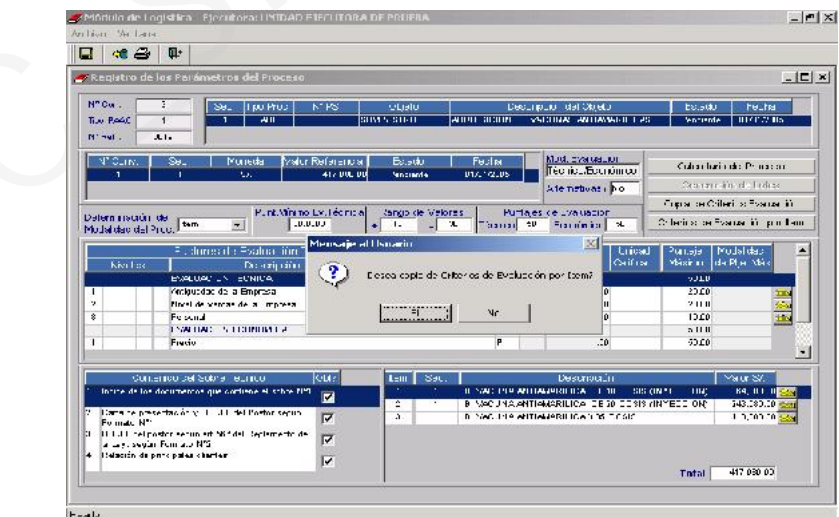

# 4.2.3.1. REPORTES

Dando clic sobre el icono <sup>43</sup> Impresora. Se elegirá el Reporte (Datos Generales o Cuadro de Información del Comité) se dando clic nuevamente sobre el icono <sup>29</sup> Impresora

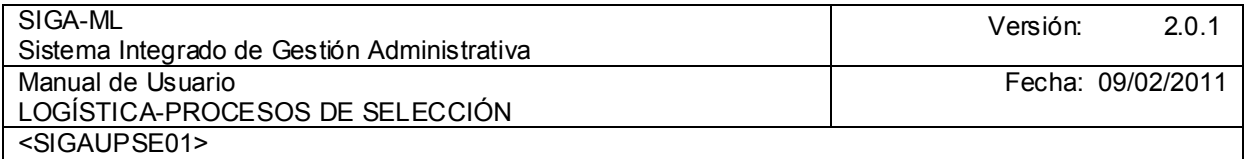

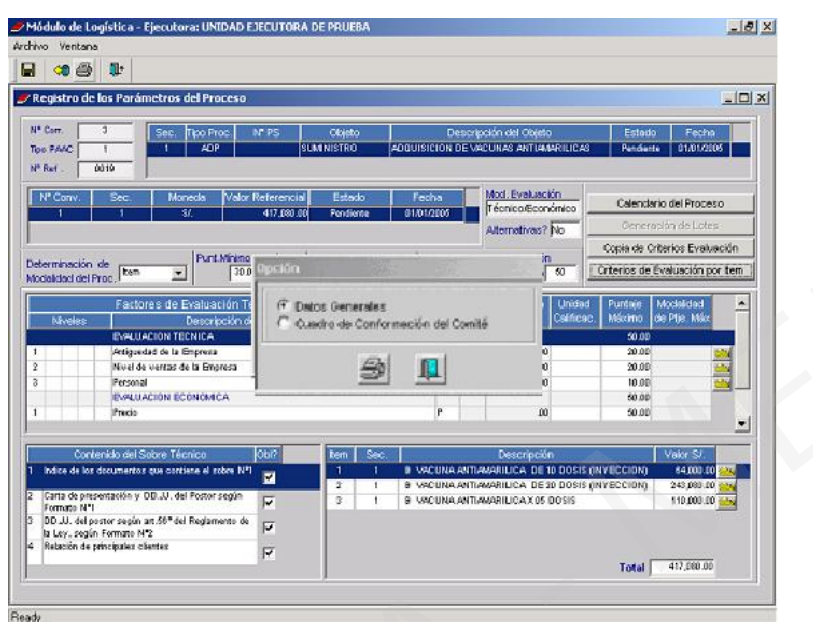

Visualizándose el Reporte de Datos Generales del Proceso

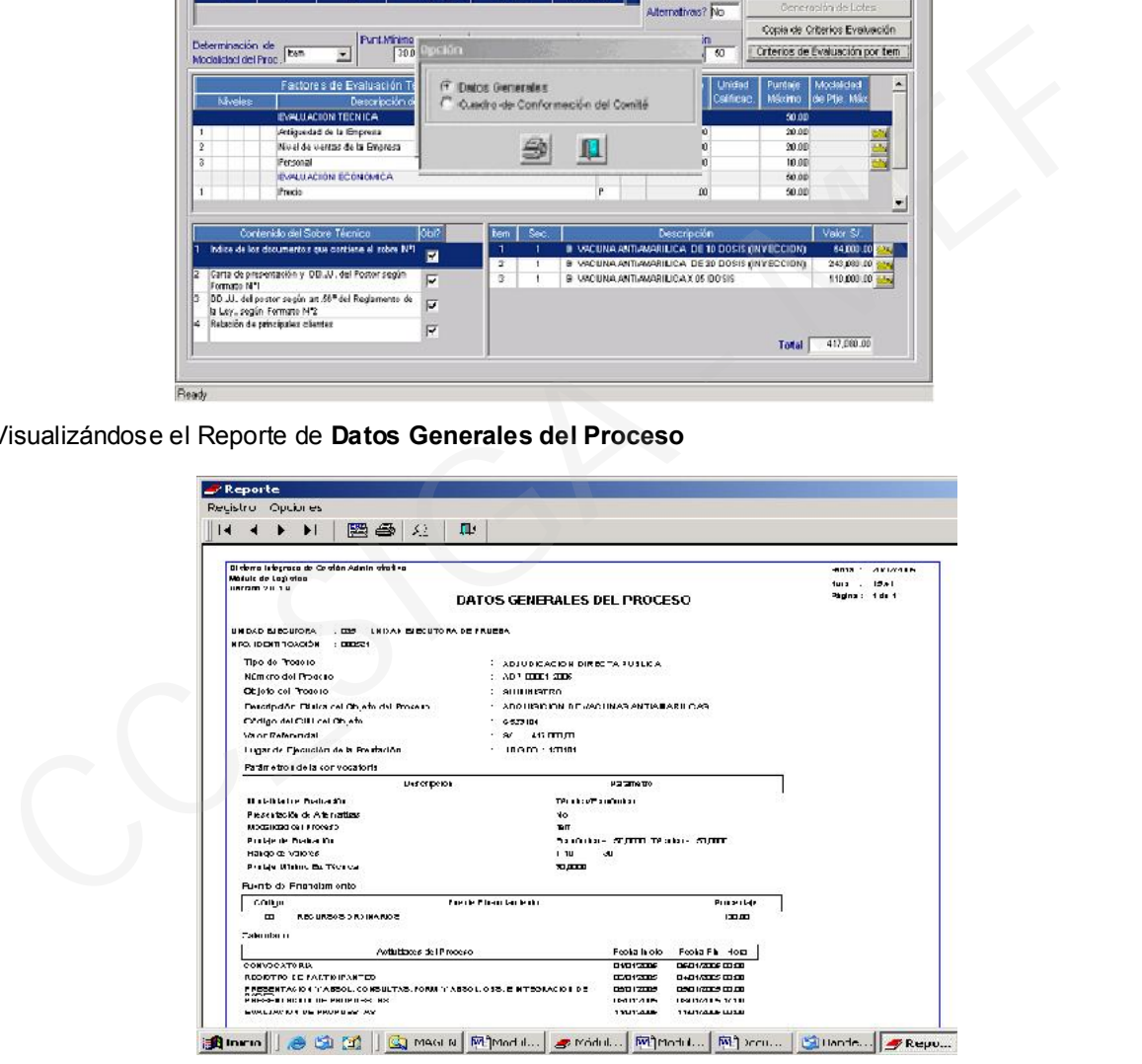

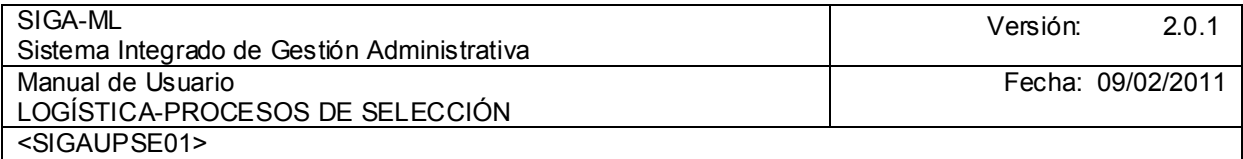

Reporte del Cuadro de Conformación del Comité Especial

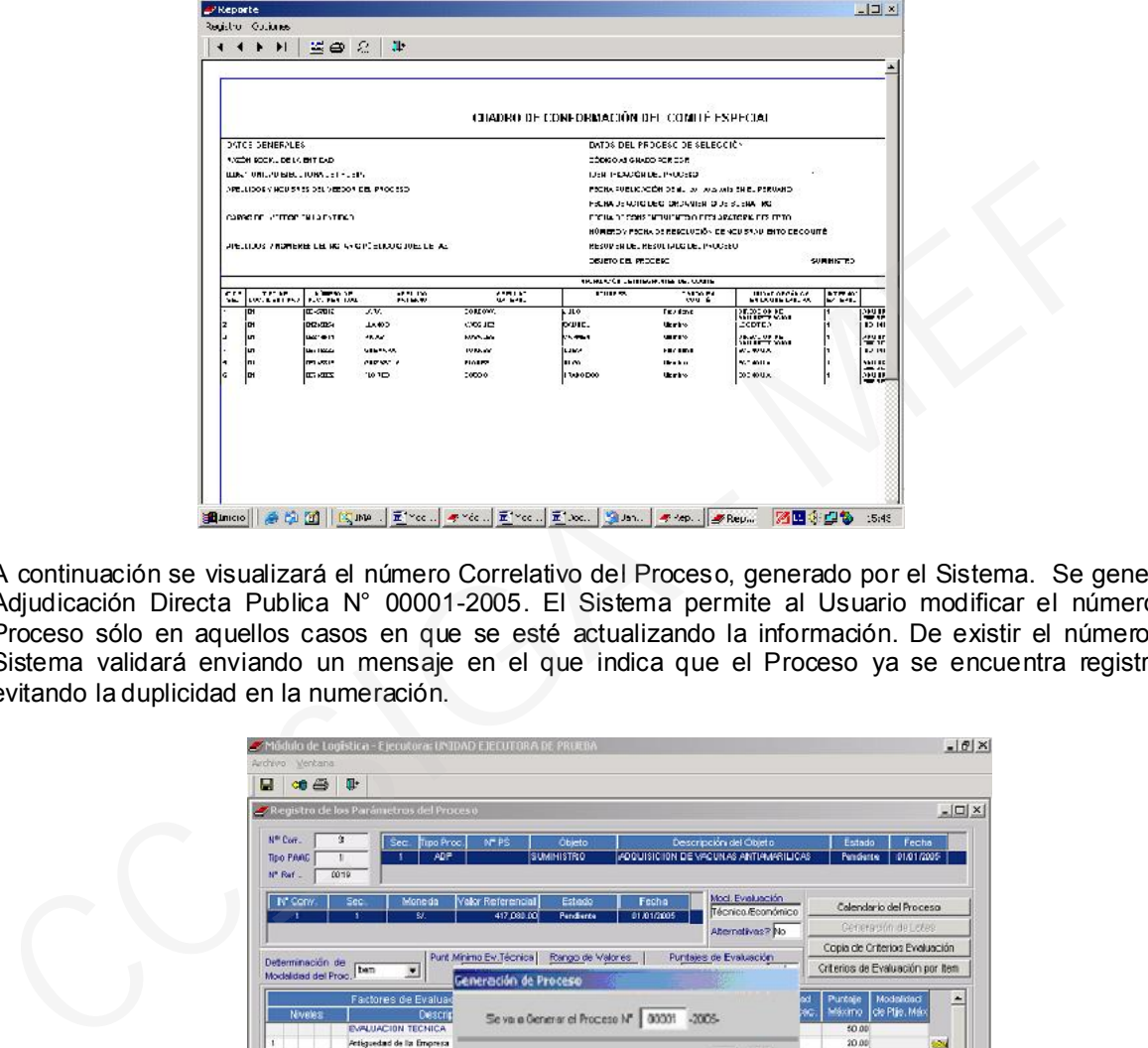

A continuación se visualizará el número Correlativo del Proceso, generado por el Sistema. Se genera la Adjudicación Directa Publica N° 00001-2005. El Sistema permite al Usuario modificar el número de Proceso sólo en aquellos casos en que se esté actualizando la información. De existir el número, el Sistema validará enviando un mensaje en el que indica que el Proceso ya se encuentra registrado, evitando la duplicidad en la numeración.

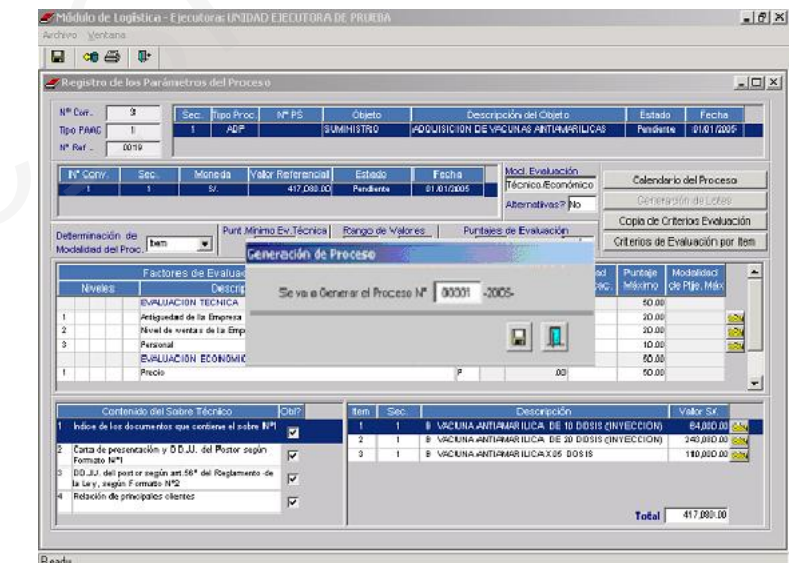

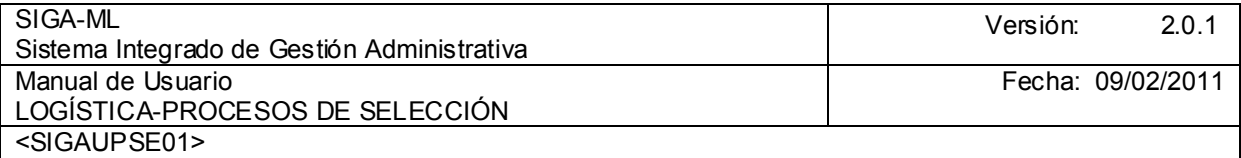

## 4.2.4. REGISTRO DE ADQUIRIENTES DE BASES

Para el Registro de Adquirientes de Bases se ingresará a la opción del mismo nombre Submódulo Procesos de Selección / Proceso de Adjudicación Directa

El Sistema presenta la siguiente pantalla solicitando la consignación del Año, Tipo de Proceso de Selección y el Estado en que se encuentra el Proceso .

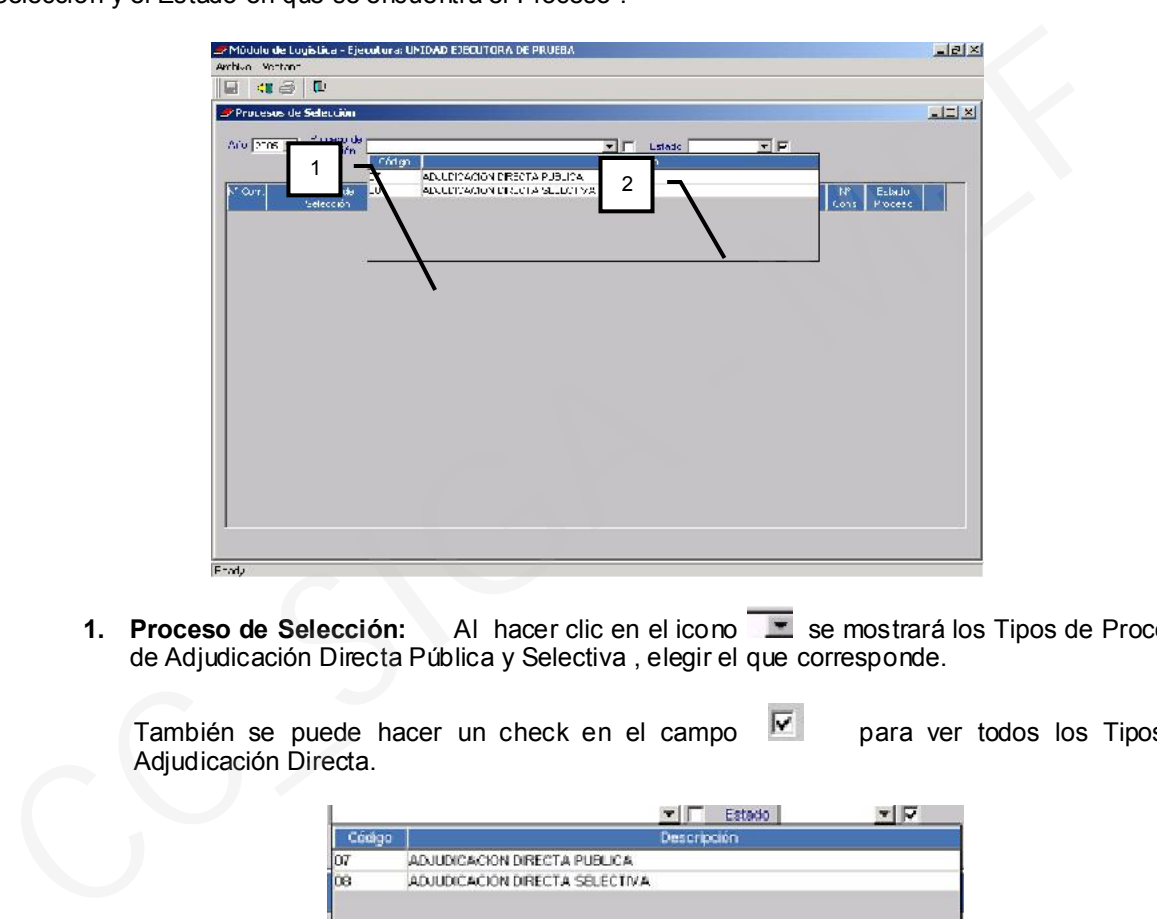

1. Proceso de Selección: Al hacer clic en el icono se mostrará los Tipos de Procesos de Adjudicación Directa Pública y Selectiva , elegir el que corresponde.

También se puede hacer un check en el campo  $\overline{V}$  para ver todos los Tipos de Adjudicación Directa.

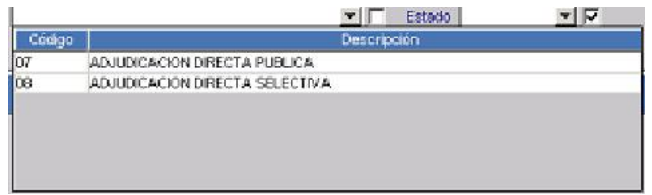

2. Estado.- Este campo permite seleccionar los Procesos según su Estado. Al hacer clic en el icono  $\overline{\phantom{a}}$  se desplegará una lista con los posibles Estados de un Proceso para elegir los que se desean trabajar. Si deseamos ver todos los Procesos, sin tener en cuenta su Estado, poner un check en el campo  $\blacksquare$ .

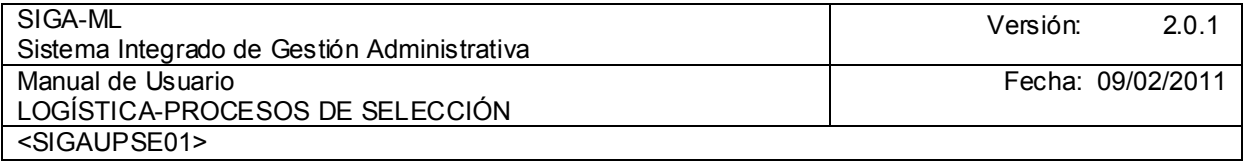

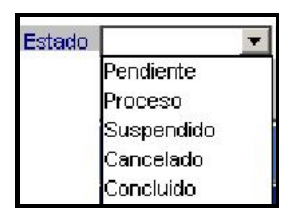

En el ejemplo se selecciona el Tipo de Proceso Adjudicación Directa Pública y, se pide ver todos los Estados por lo que el Sistema muestra la Adjudicación directa Pública, para la Adquisición de vacunas antiamarílicas que se encuentra en Proceso (en este momento no hay mas Procesos de este Tipo registrado).

Ubicando el cursor sobre el Proceso dar clic sobre el icono vo Carpeta para acceder a la pantalla de Registro de Adquirientes de Bases.

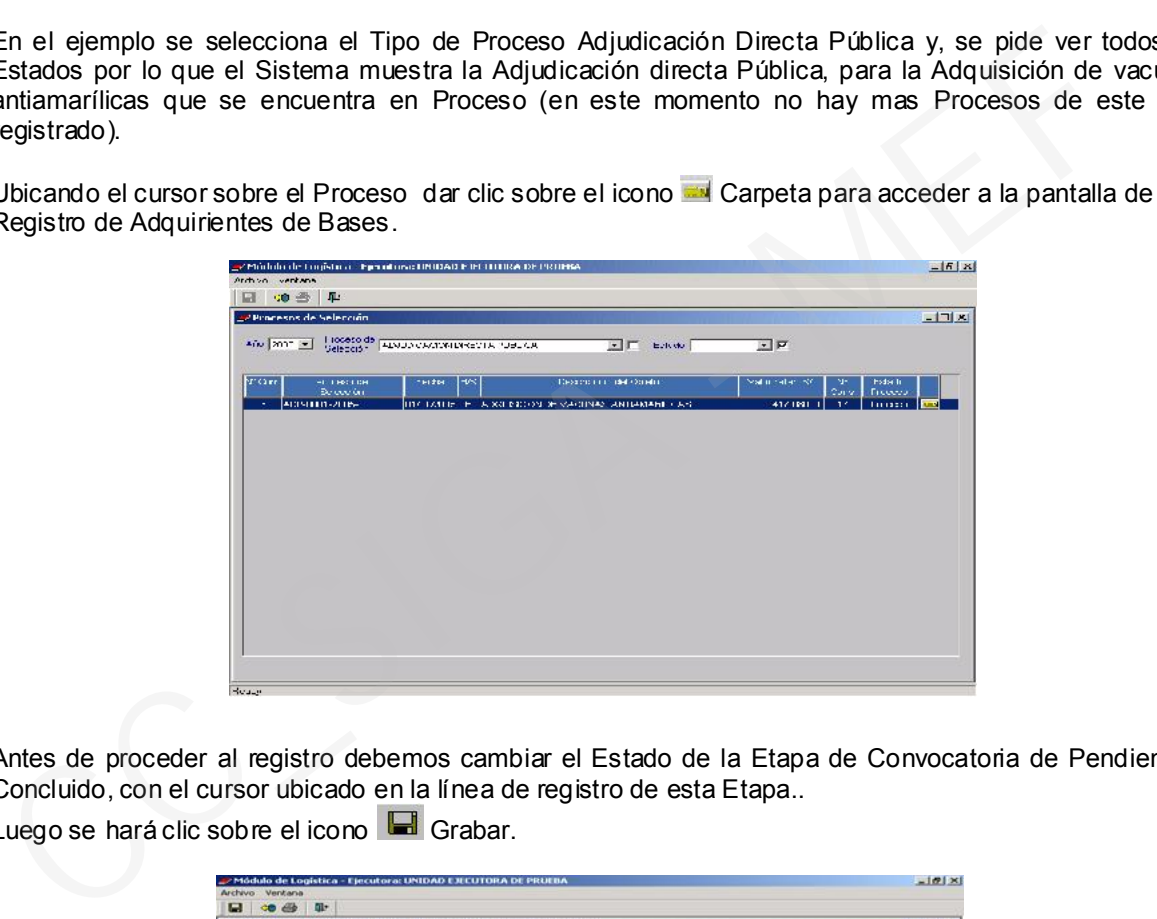

Antes de proceder al registro debemos cambiar el Estado de la Etapa de Convocatoria de Pendiente a Concluido, con el cursor ubicado en la línea de registro de esta Etapa..

Luego se hará clic sobre el icono Grabar.

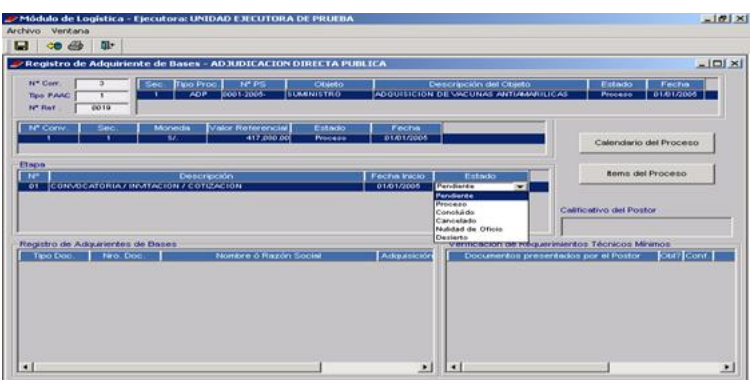

Se deberá insertar la Etapa Venta de Bases y encontrándose en Estado Proceso se registrarán a los Adquirientes de Bases o Postores. Para ello, con el cursor ubicado en esta área activar del Menú Contextual la opción de Insertar Postor.

Ministerio de Economía y Finanzas 27

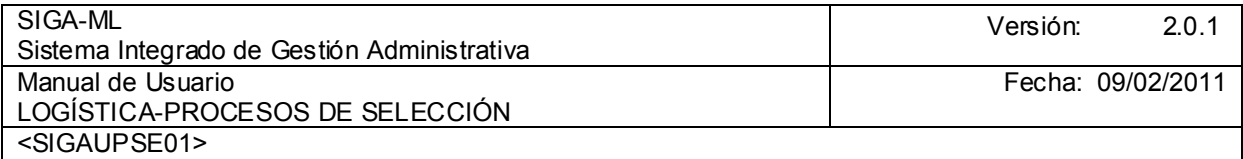

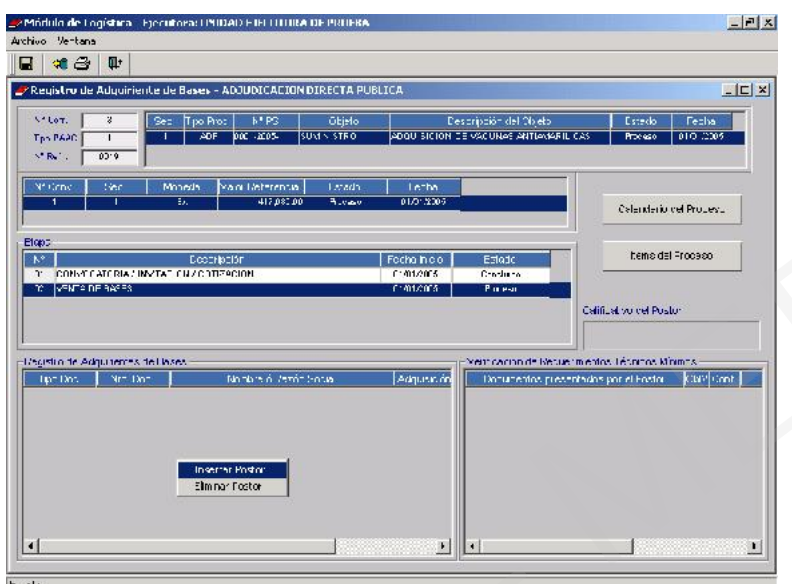

Con lo que se activaran los campos de la pantalla Participantes para proceder al registro de RUC, Indicador PROMPYME, Nombre o Razón Social y Fecha y Hora.

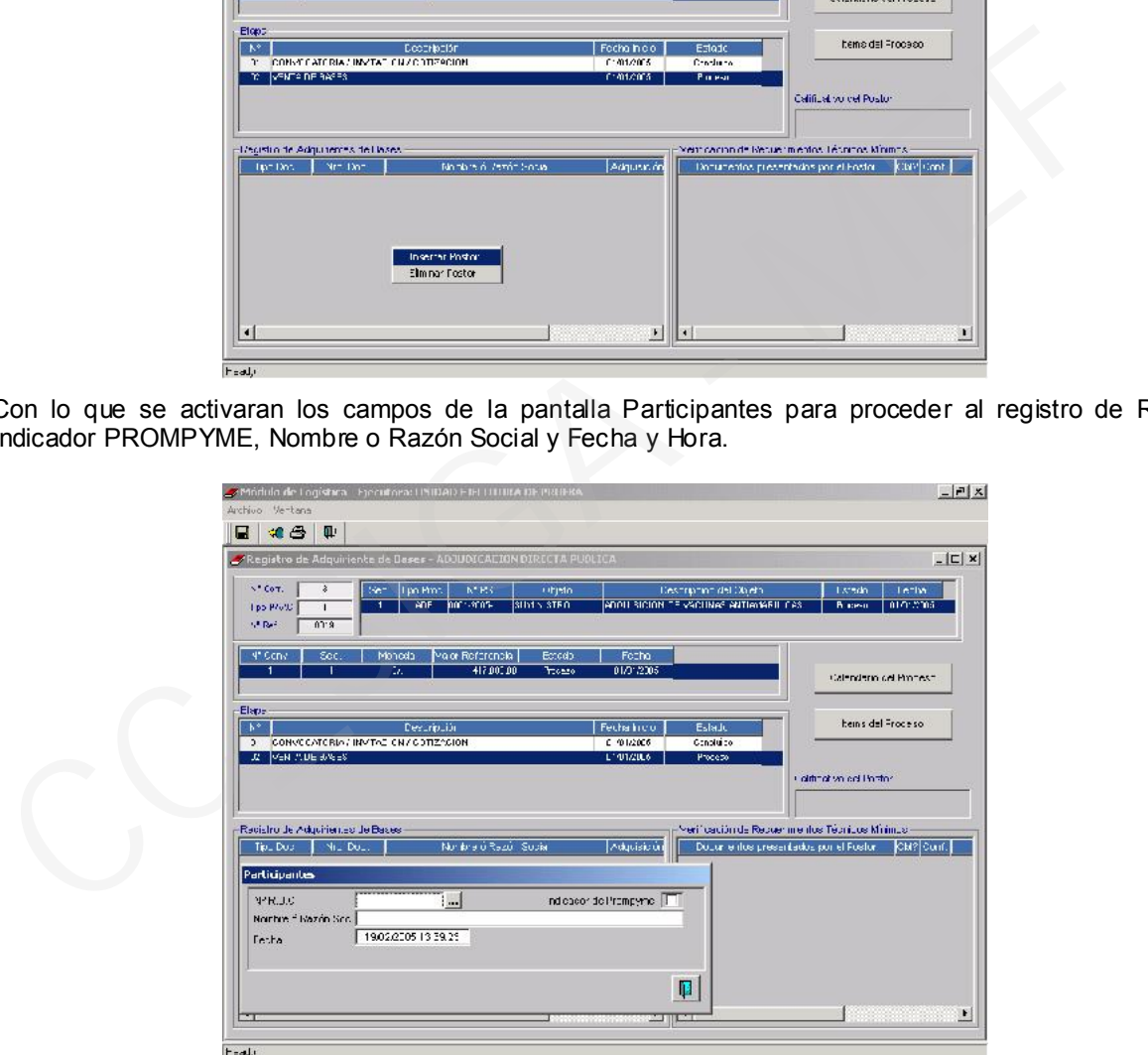

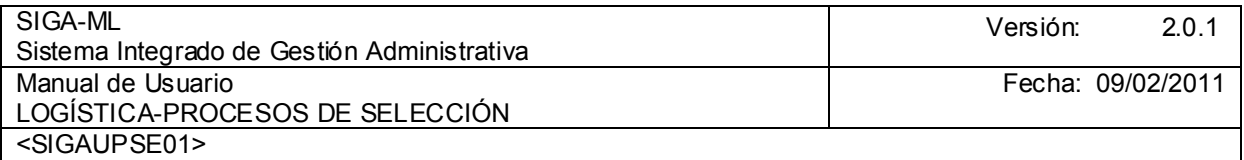

Seguir el mismo procedimiento para el registro de cada Adquiriente de Bases.

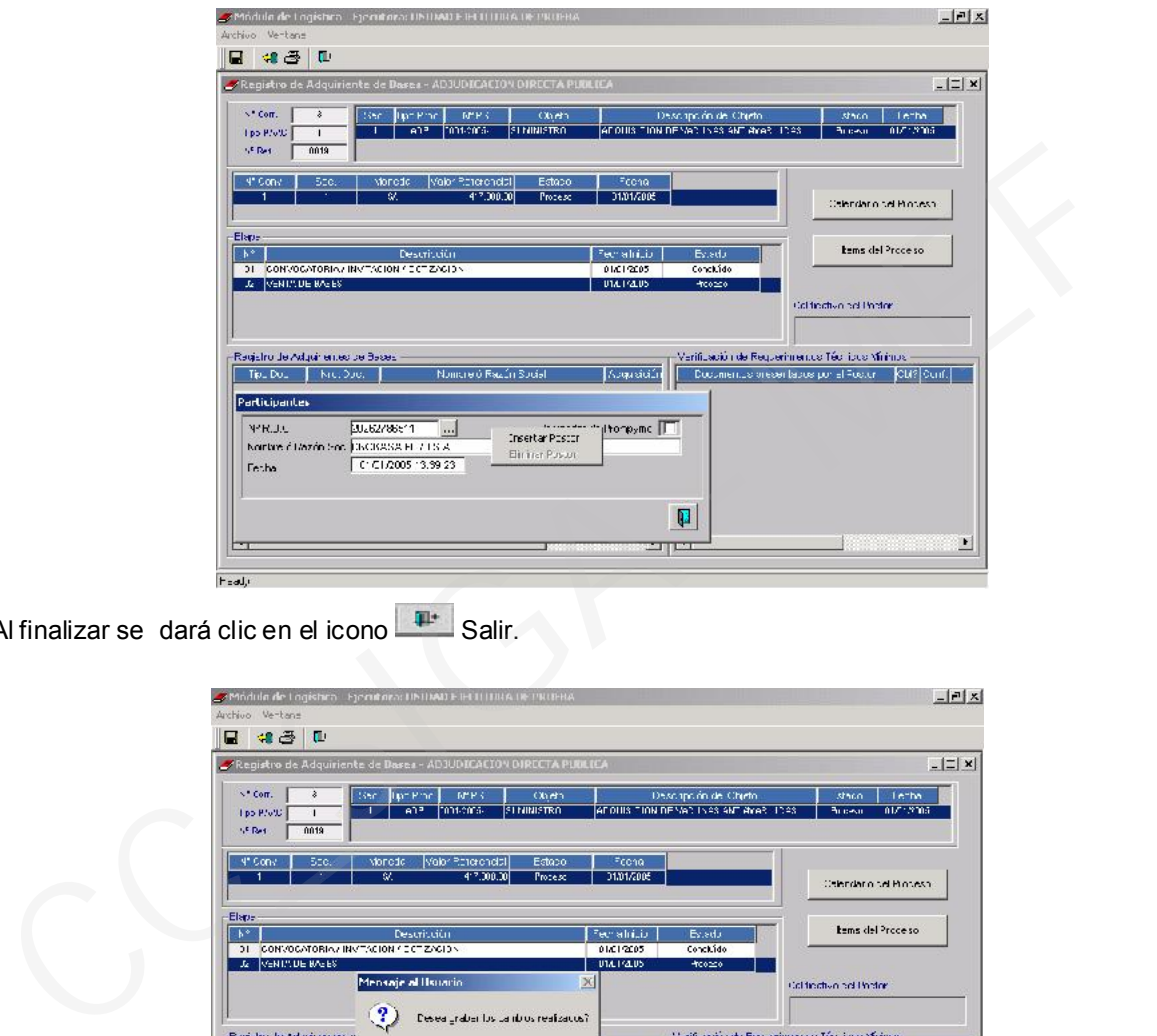

Al finalizar se dará clic en el icono **Fallación** Salir.

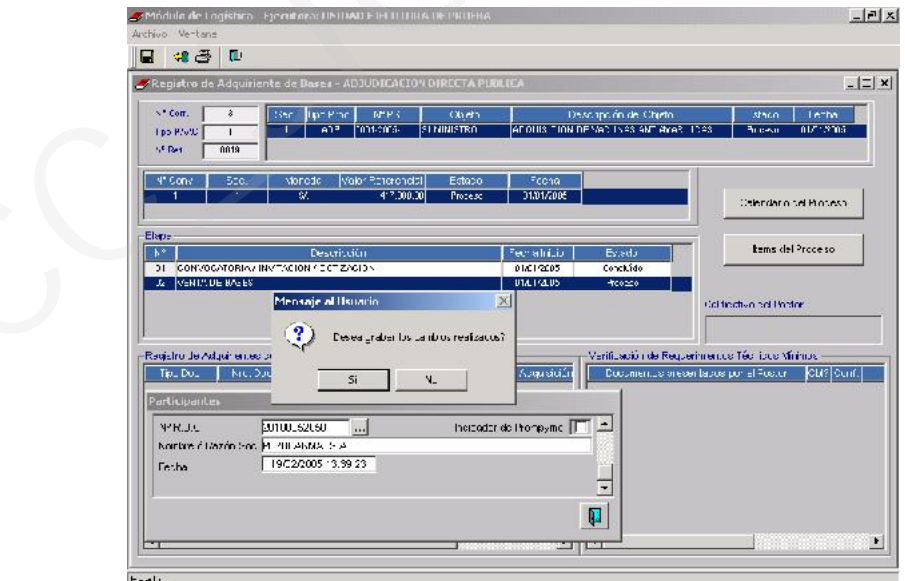

El Sistema presentará el Mensaje Desea grabar los cambios realizados ? A lo que se responderá SÍ Al grabar en el área Registro de Adquirientes de bases se mostrará la relación de proveedores registrados identificados con su Nº de RUC y Nombre o Razón Social.

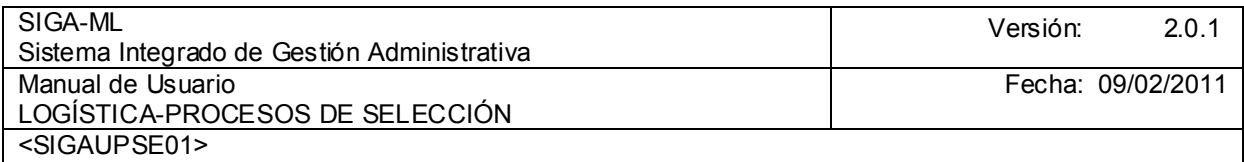

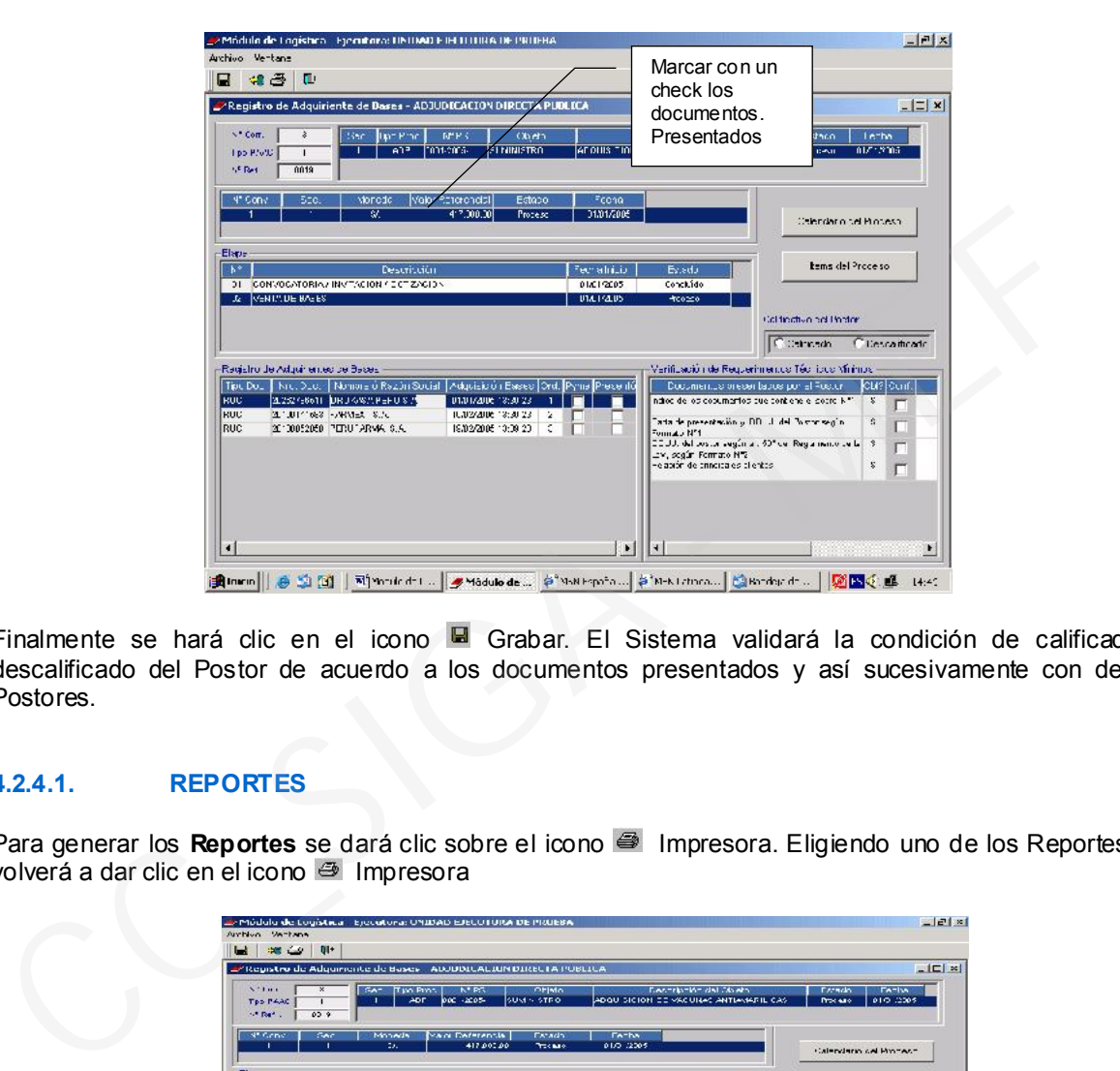

Finalmente se hará clic en el icono **H** Grabar. El Sistema validará la condición de calificado o descalificado del Postor de acuerdo a los documentos presentados y así sucesivamente con demás Postores.

# 4.2.4.1. REPORTES

Para generar los Reportes se dará clic sobre el icono <sup>29</sup> Impresora. Eligiendo uno de los Reportes, se volverá a dar clic en el icono  $\Rightarrow$  Impresora

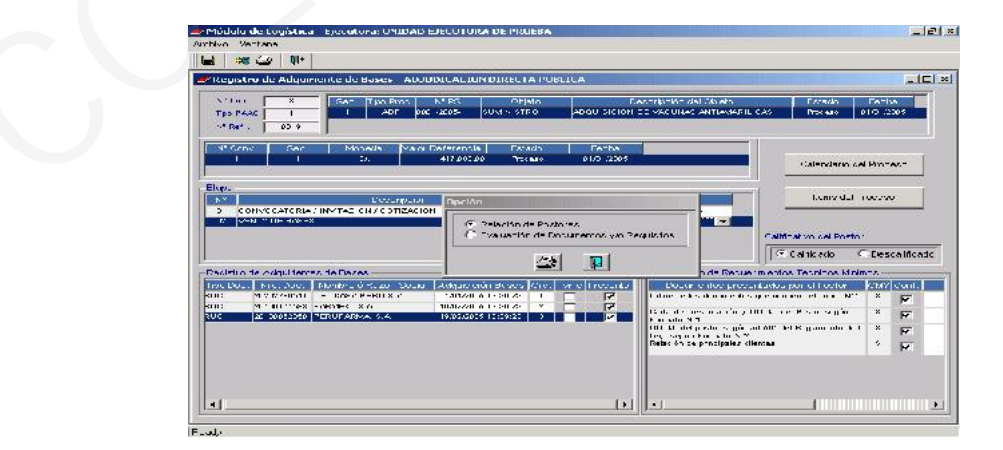

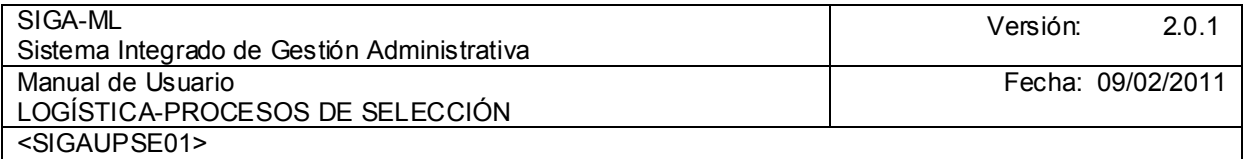

En el caso, se solicitó en Reporte con la Relación de Postores

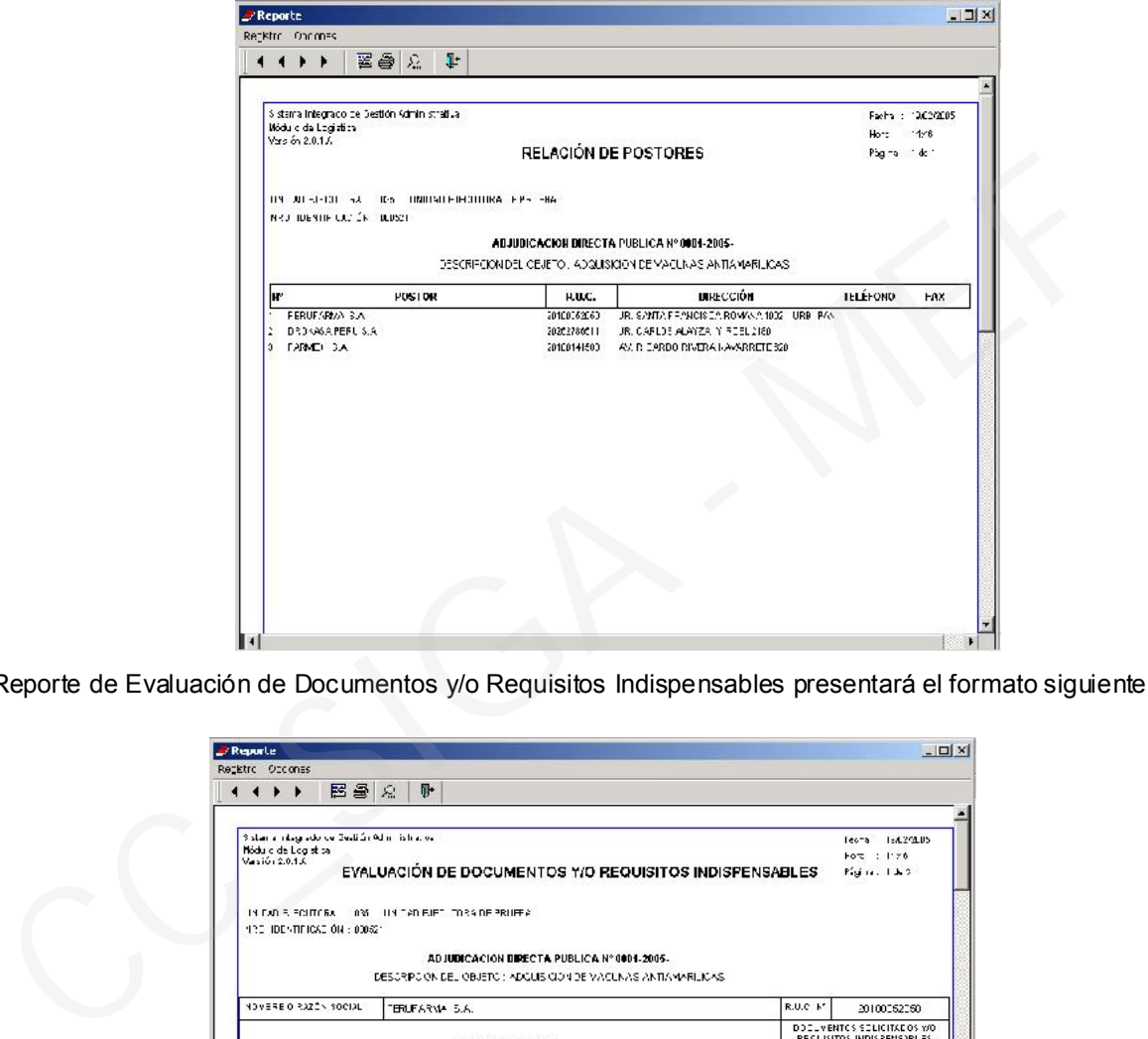

Reporte de Evaluación de Documentos y/o Requisitos Indispensables presentará el formato siguiente:

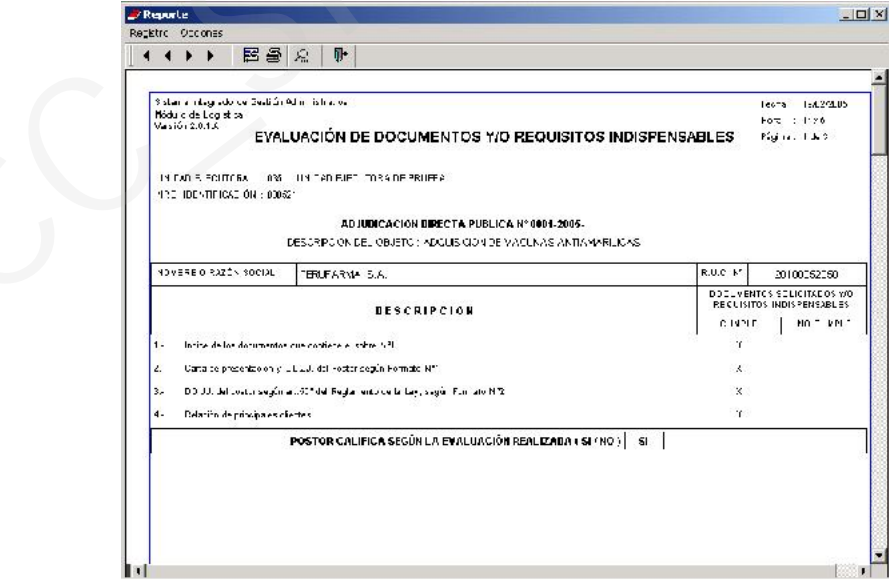

# 4.2.5. EVALUACIÓN

Para realizar esta Etapa se deberá salir a la Pantalla y estando en la opción de Procesos de Adjudicación Directa del Submódulo de Procesos de Selección dar clic en Evaluación.

Ministerio de Economía y Finanzas 31

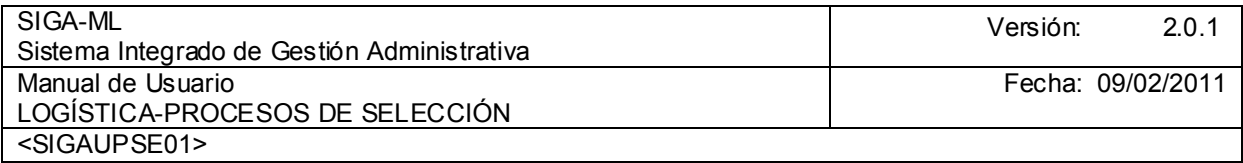

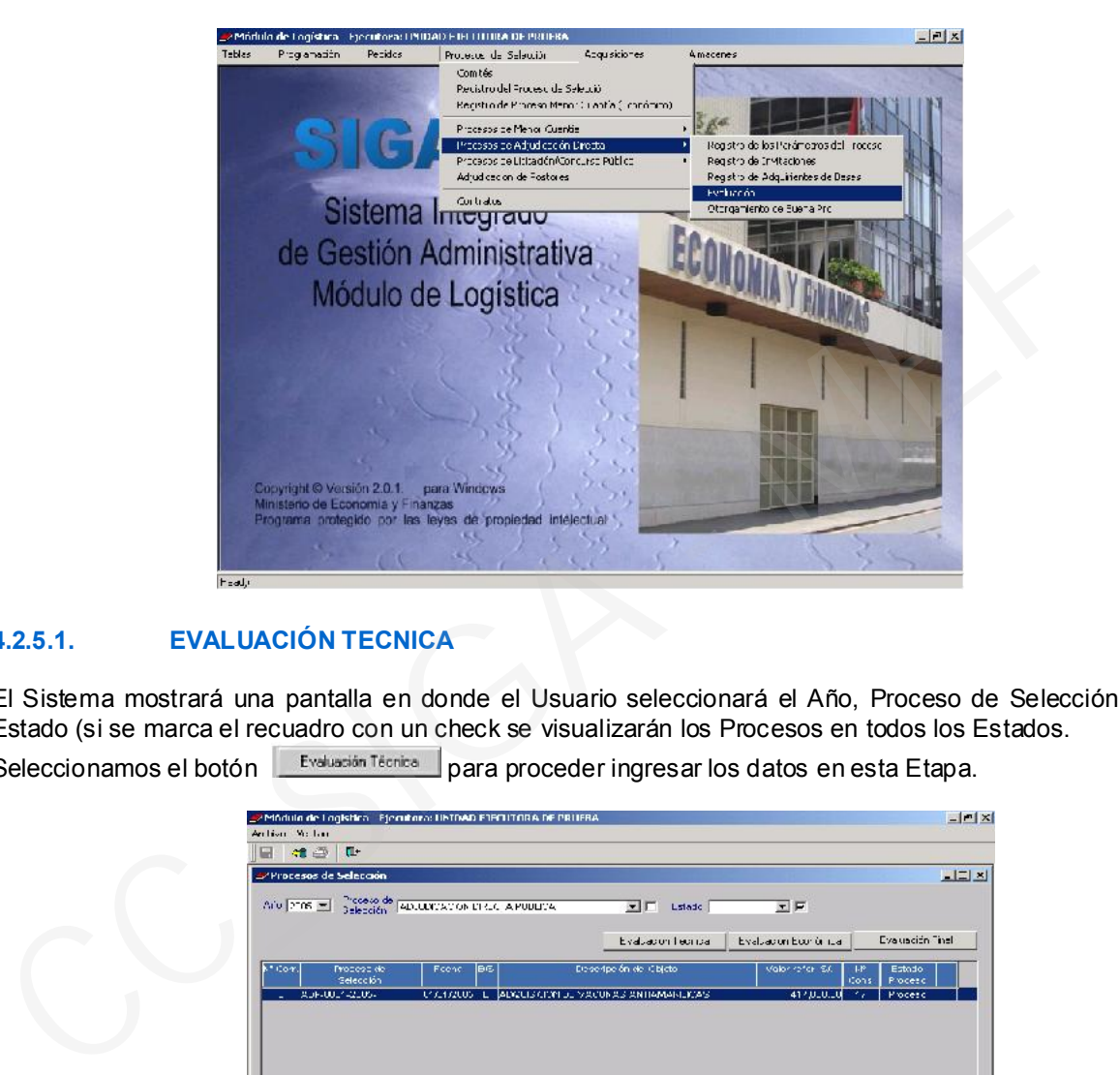

# 4.2.5.1. EVALUACIÓN TECNICA

El Sistema mostrará una pantalla en donde el Usuario seleccionará el Año, Proceso de Selección y el Estado (si se marca el recuadro con un check se visualizarán los Procesos en todos los Estados. Seleccionamos el botón **Explusción Técnica** para proceder ingresar los datos en esta Etapa.

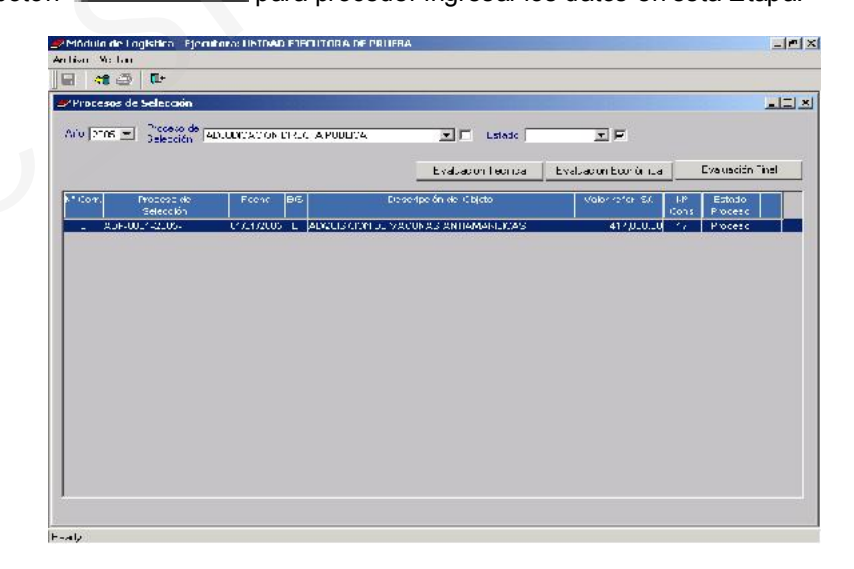

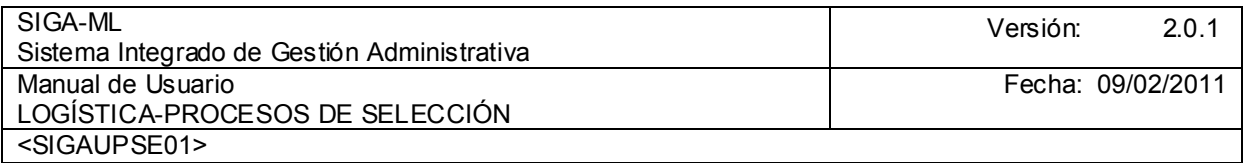

Al ingresar se mostraran solo los Postores que calificaron en la Evaluación de la presentación de documentos al aperturar el Sobre Nº 01 - Propuesta Técnica. Para los ítems dar clic en el botón derecho del Mouse y seleccionar la opción de Insertar Ítem . Visualizar.

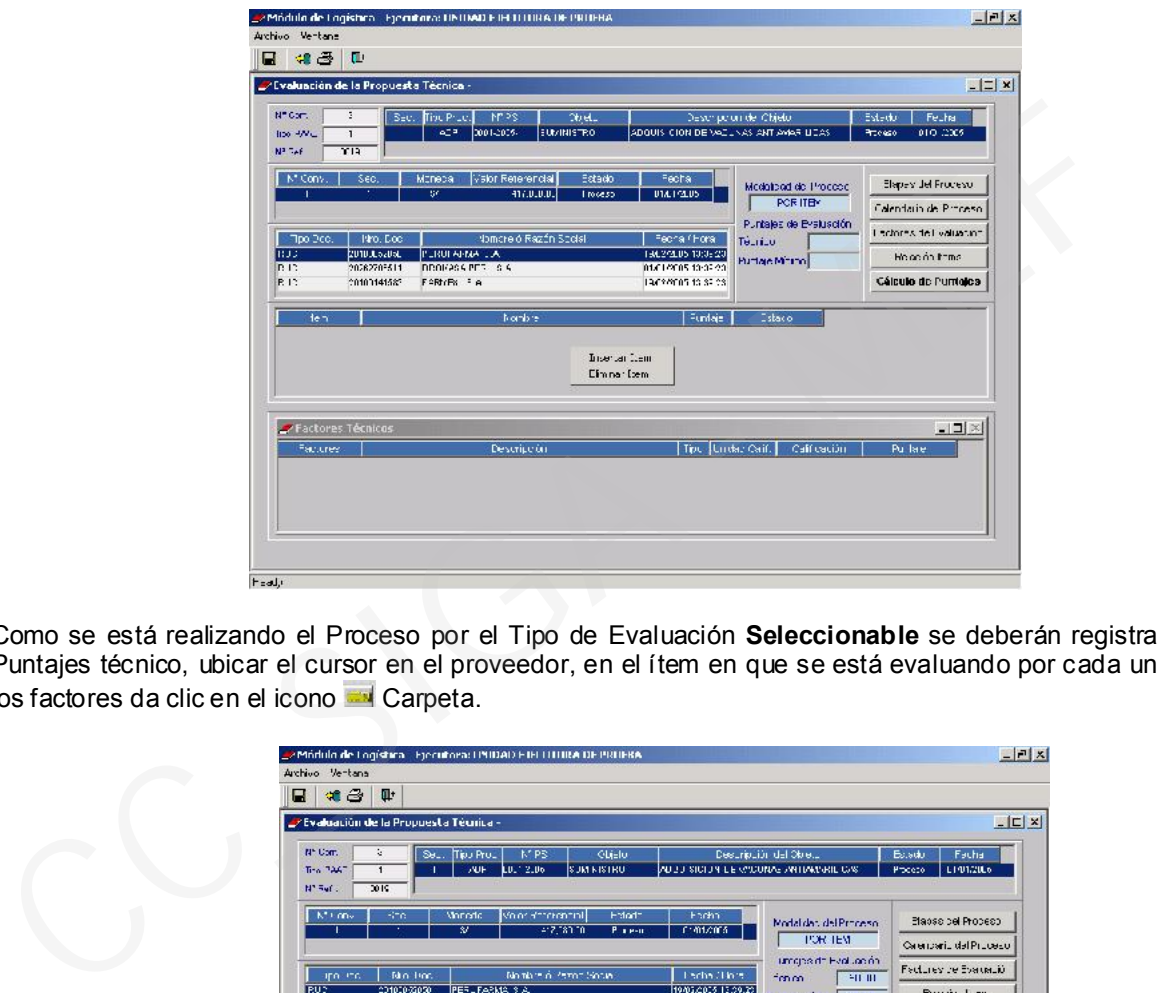

Como se está realizando el Proceso por el Tipo de Evaluación Seleccionable se deberán registrar los Puntajes técnico, ubicar el cursor en el proveedor, en el ítem en que se está evaluando por cada uno de los factores da clic en el icono **De Carpeta.** 

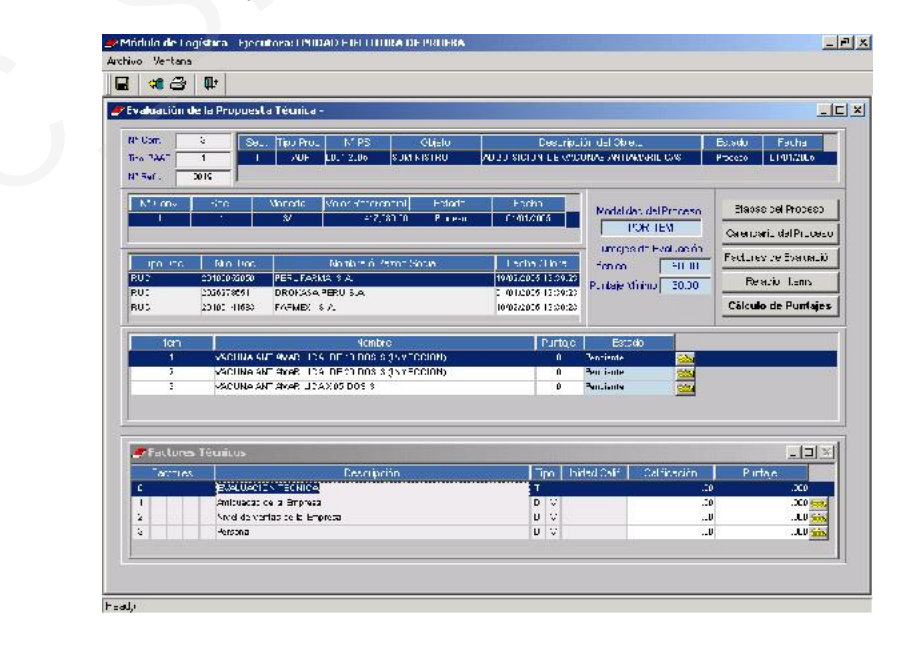

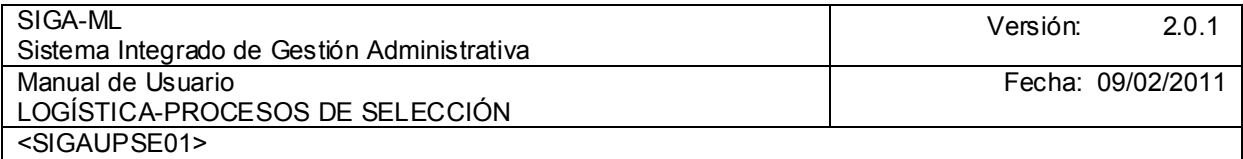

Se elegirá el Criterio que cumple el Postor se da check en el recuadro del extremo derecho.

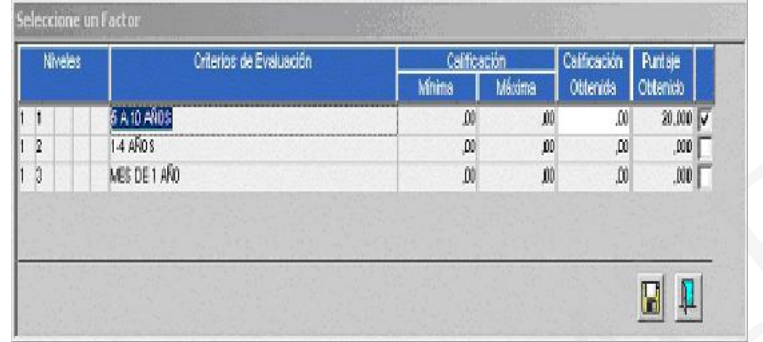

Después de ingresar los Puntajes Técnicos se dará clic en el icono **G** Grabar, confirmar el mensaje presentado por el sistema.

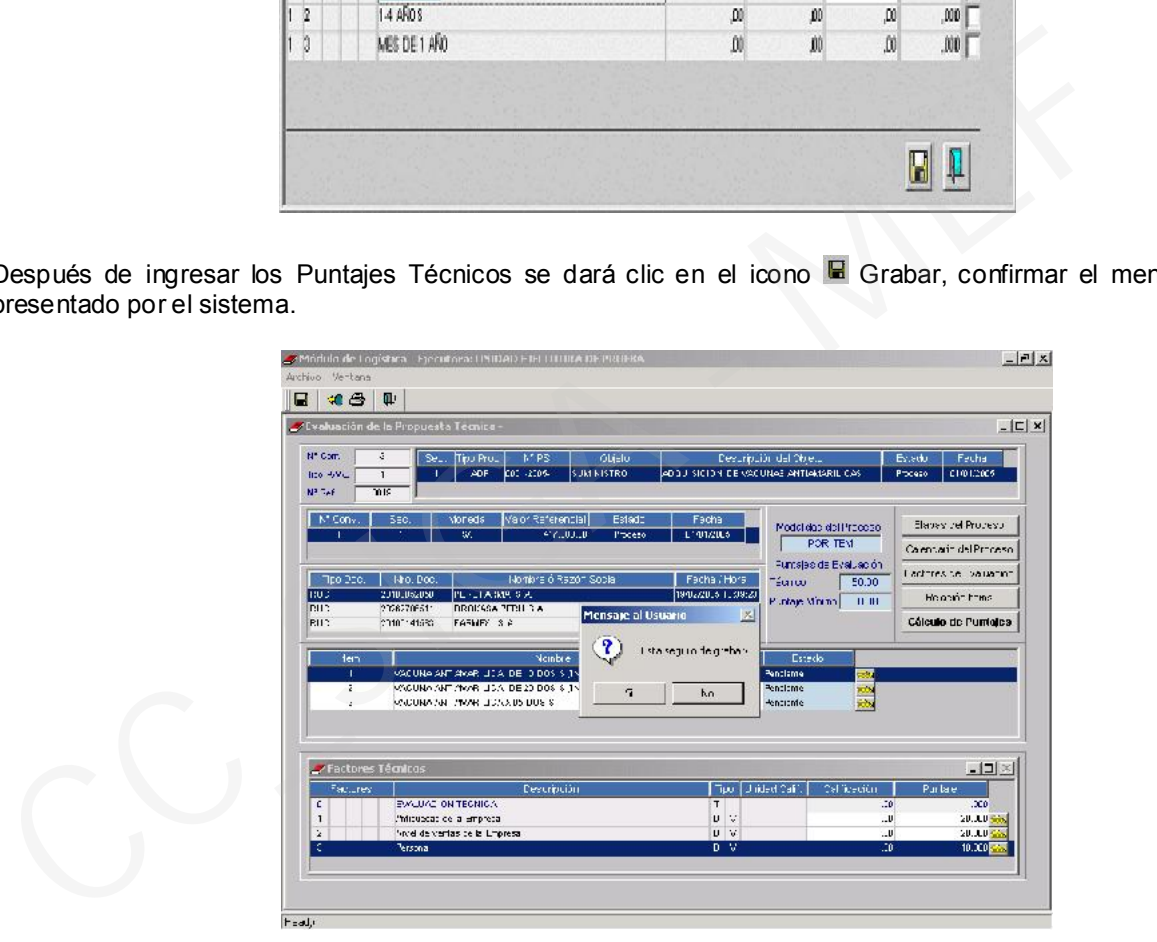

Seguidamente se visualizará un Mensaje el cual consulta si se desea copiar los Puntajes Técnicos para los demás Ítem(s) teniendo en cuenta los mismos Criterios de Evaluación; de ser así seleccionar SI. Si difieren entre cada Ítem o Lote de los bienes que estamos evaluando, el procedimiento de ingreso de las calificaciones se dará por cada ítem o lote el procedimiento de ingreso de la información se realiza por cada Postor. Luego hacer clic en icono  $\Box$  Salir de la pantalla para regresar a la pantalla principal.

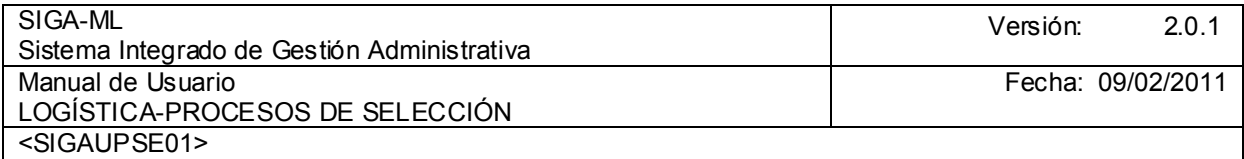

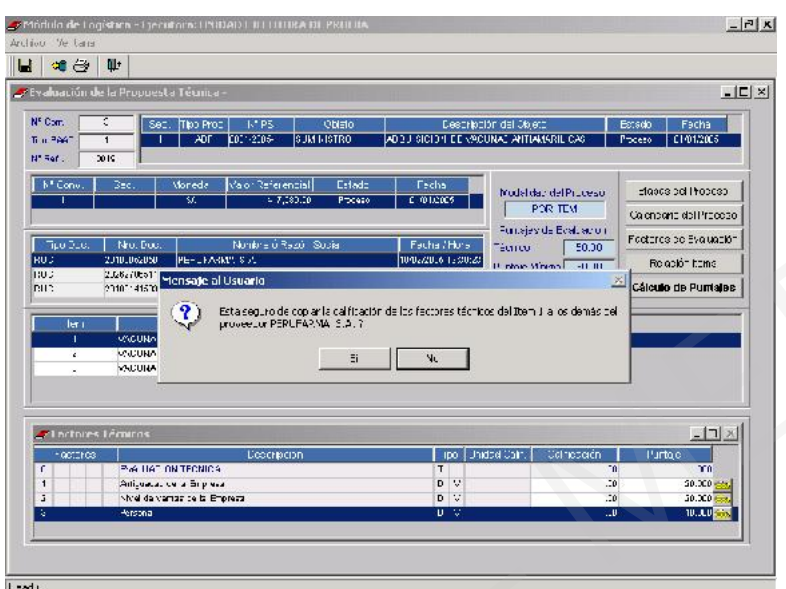

# 4.2.5.1.1. REPORTES

Para visualizar el Reporte dar clic en el icono <sup>2</sup> Impresora

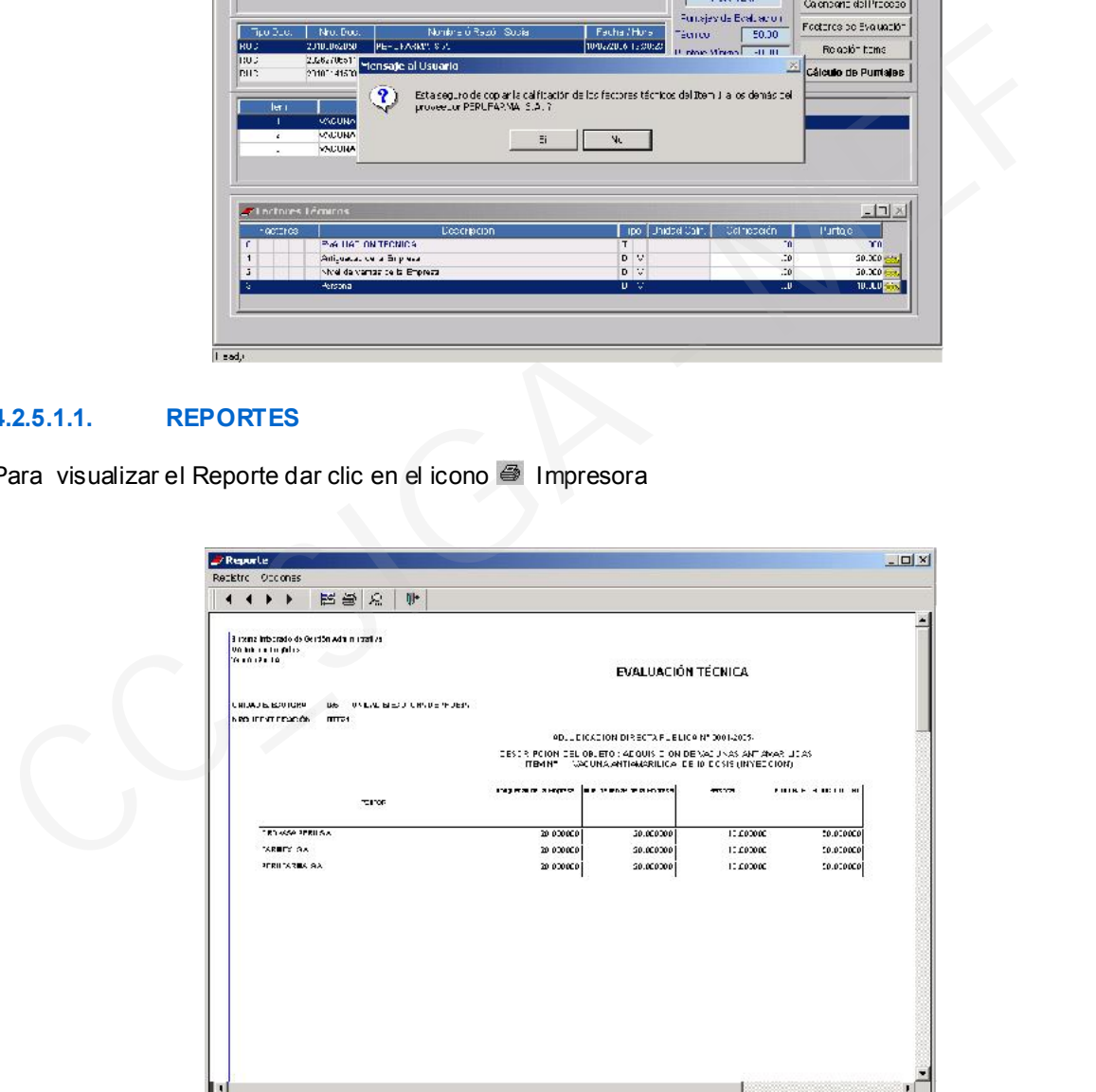

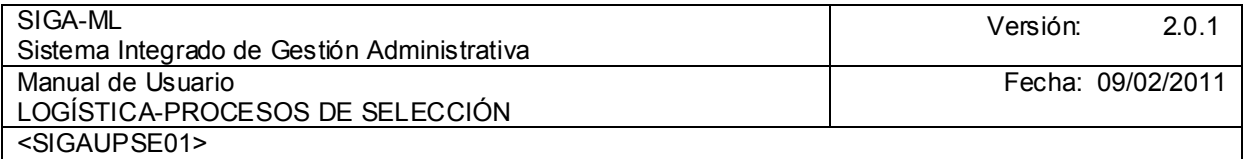

# 4.2.5.2. EVALUACIÓN ECONÓMICA

Evaluación Económica Para continuar con la Evaluación del Proceso pulsar el botón

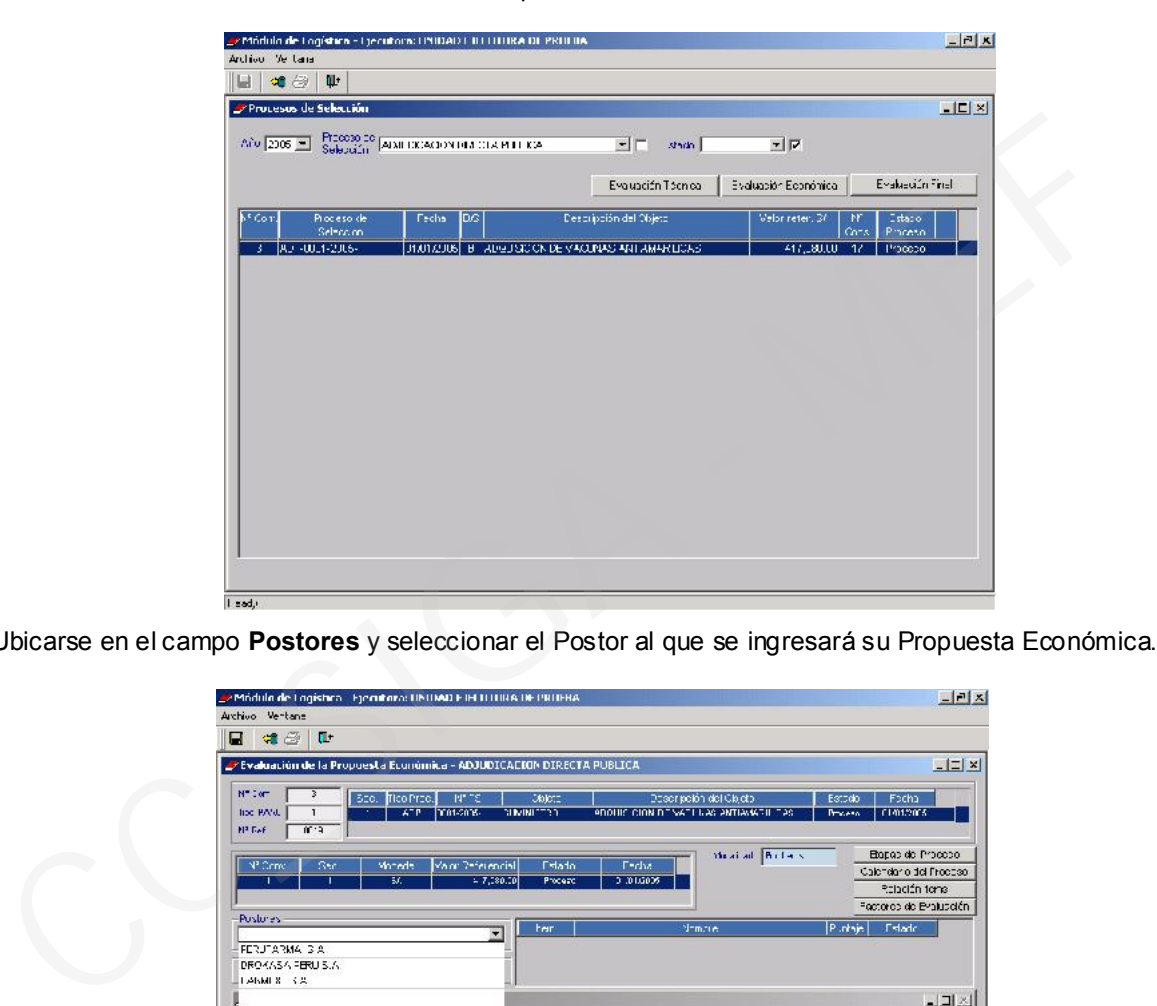

Ubicarse en el campo Postores y seleccionar el Postor al que se ingresará su Propuesta Económica.

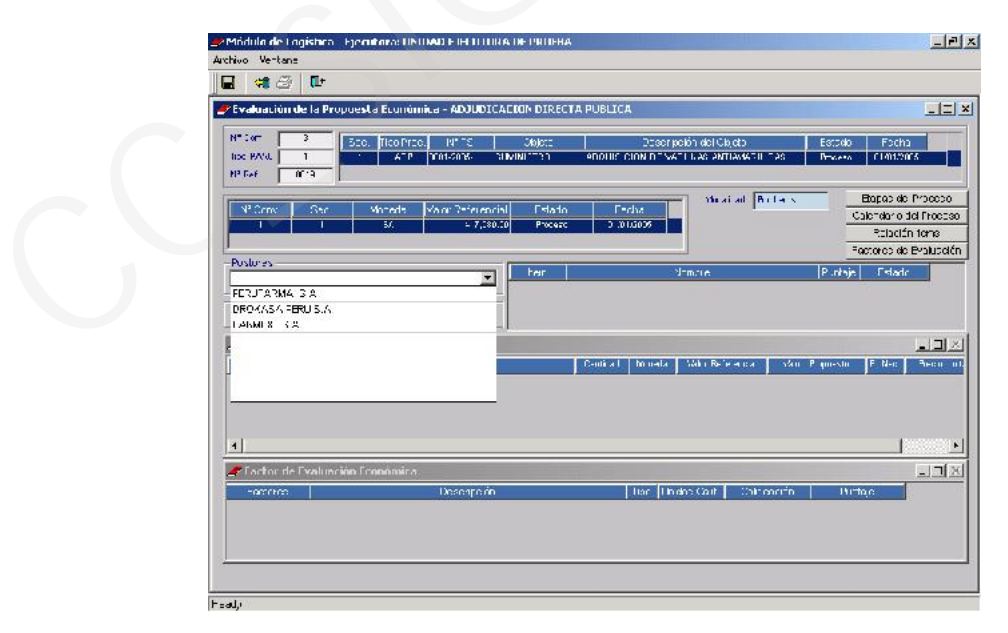
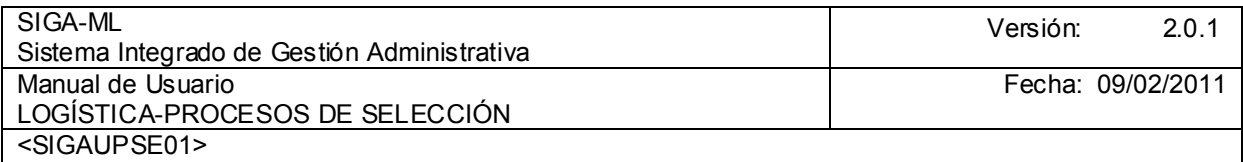

Ubicar el cursor en el ítem y consignar el monto en el campo Valor Propuesto, así como el indicador si fuera Producto Nacional.

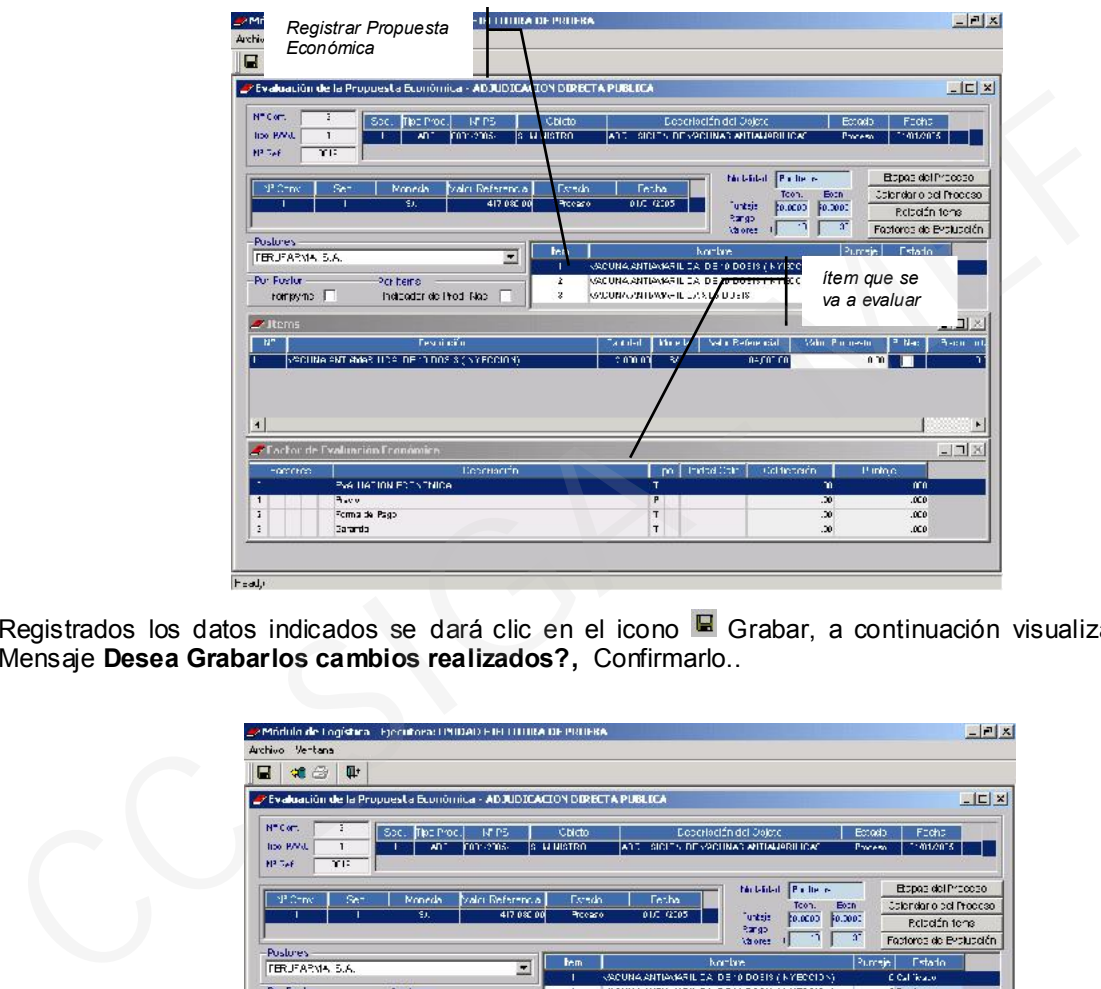

Registrados los datos indicados se dará clic en el icono L Grabar, a continuación visualizaremos el Mensaje Desea Grabarlos cambios realizados?, Confirmarlo..

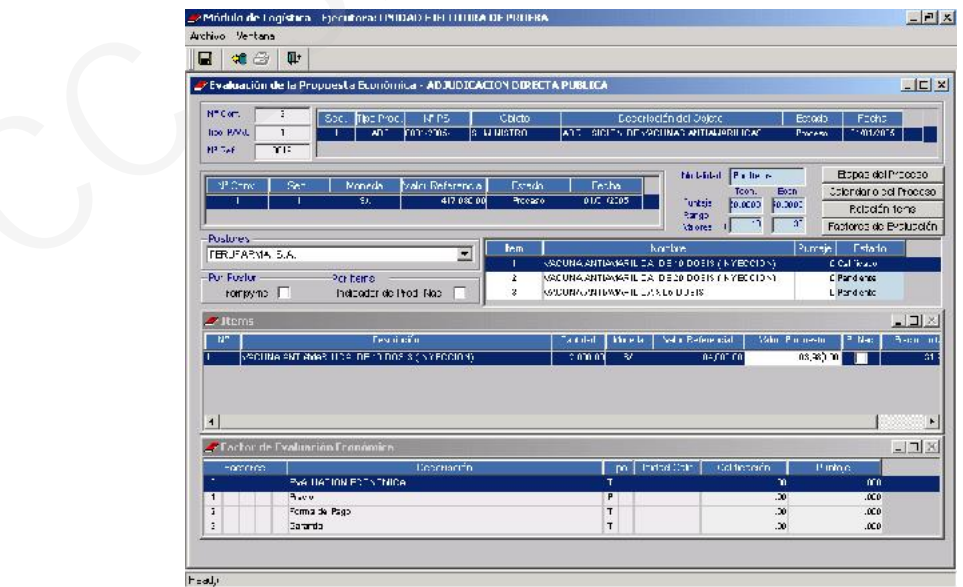

Realizar el mismo procedimiento para cada uno de las Propuestas Económicas.

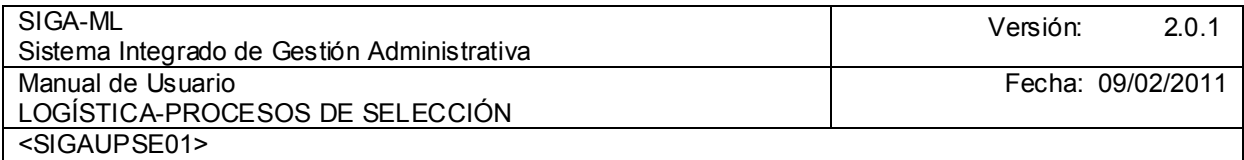

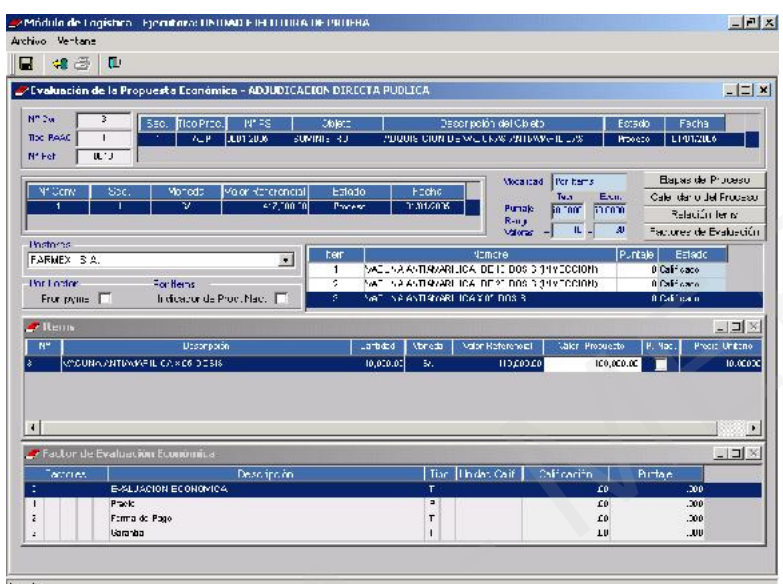

# 4.2.5.3. EVALUACIÓN FINAL

Para realizar esta Etapa del Proceso de Evaluación pulsar el botón **Evaluación Final** 

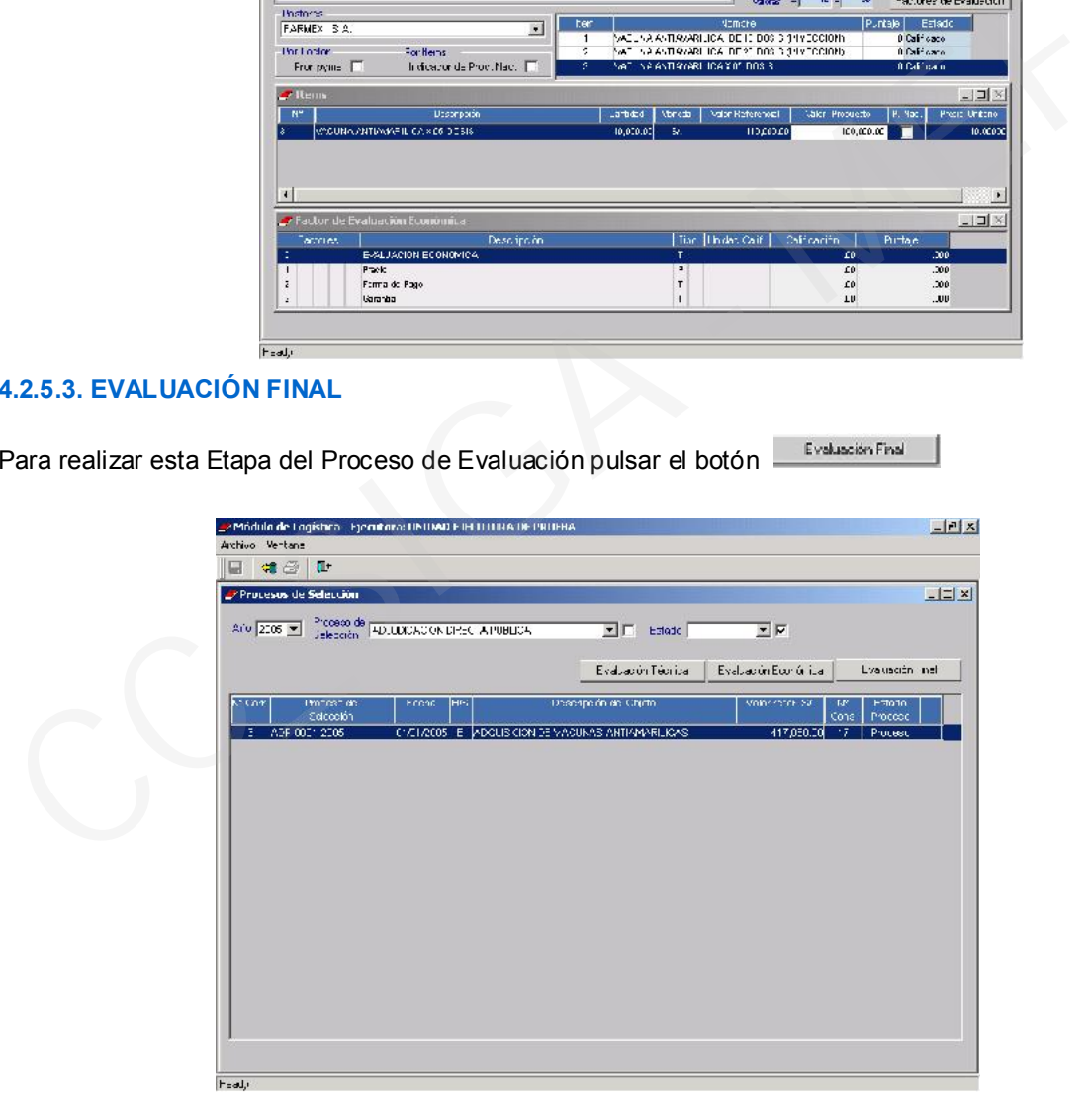

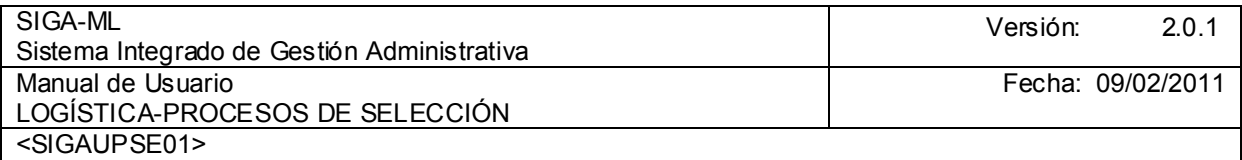

Dar clic en el botón **Proceso de Evaluación** el Sistema realizará en forma automática los cálculos respectivos.

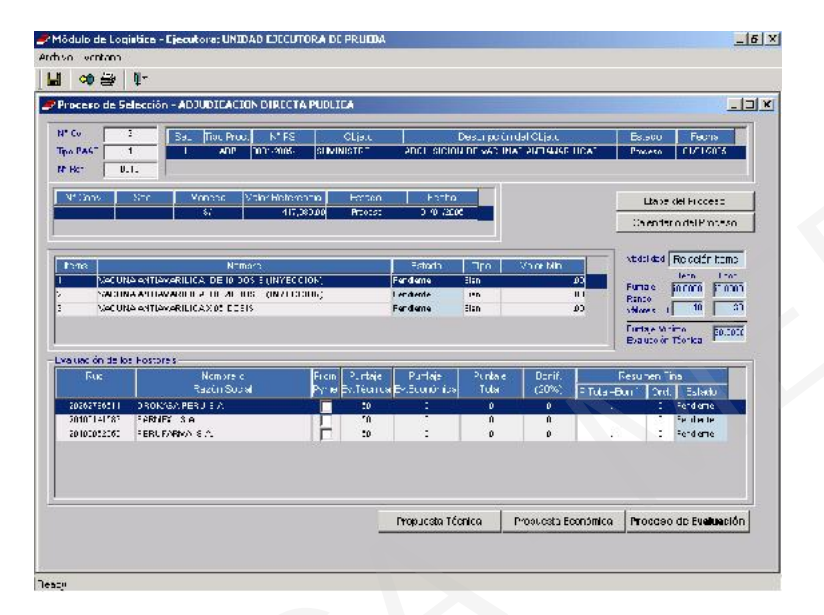

A continuación el Sistema nos presenta el mensaje: Desea realizare la Evaluación?, dar SI para que se genere el Proceso de Evaluación.

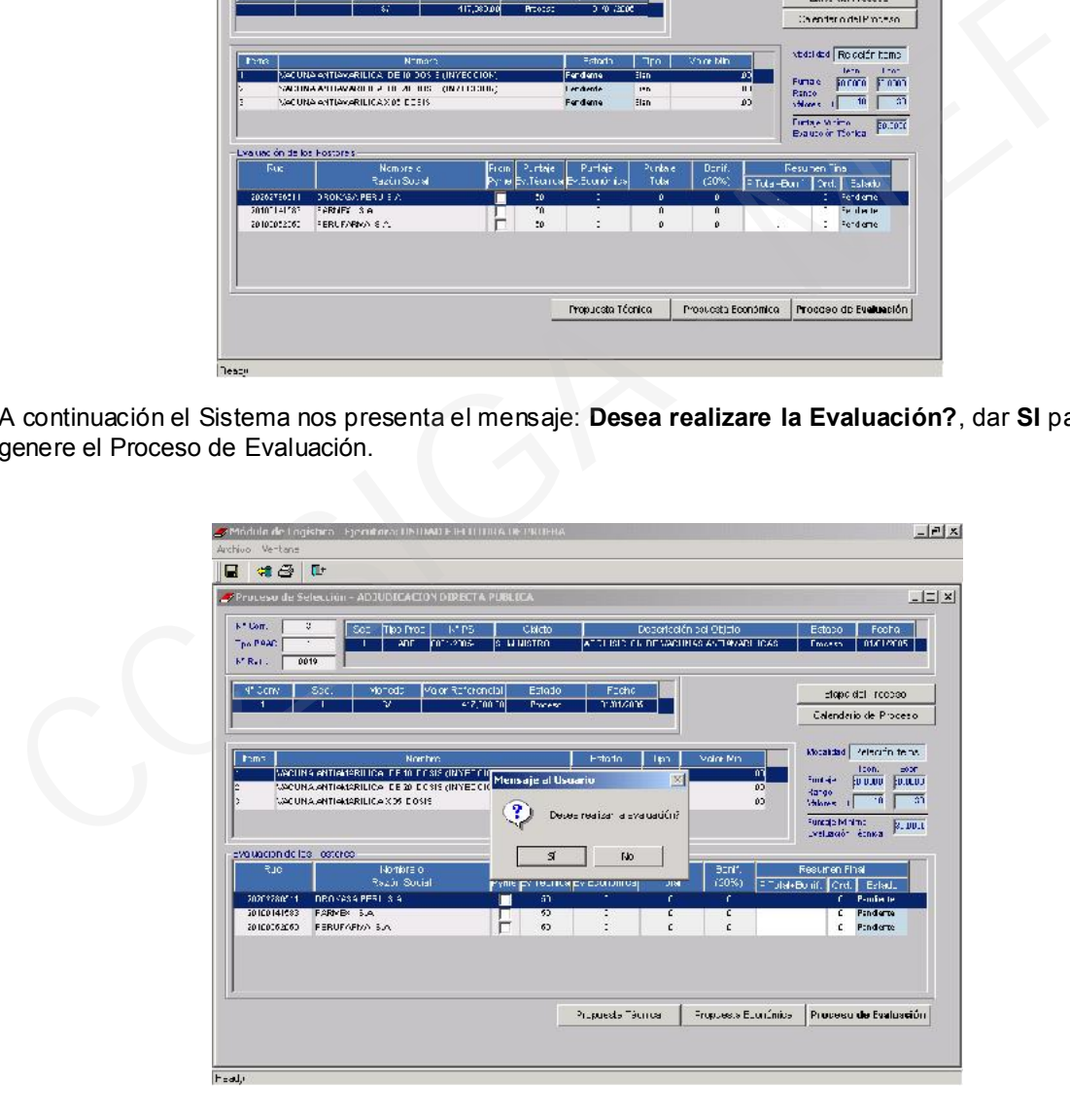

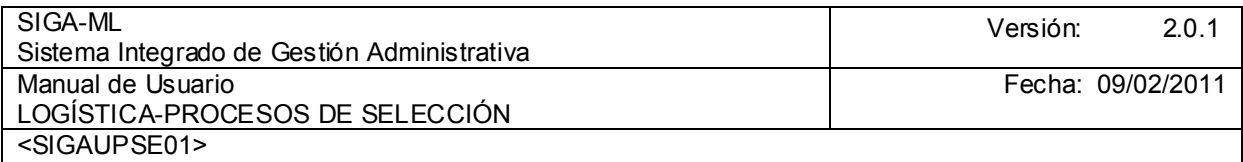

A continuación el Usuario visualizará los cálculos realizados por el Sistema y el puesto de acuerdo al puntaje total obtenido por los Postores determinando al Ganador a su vez que mostrará al resto de los Postores en orden de prelación.

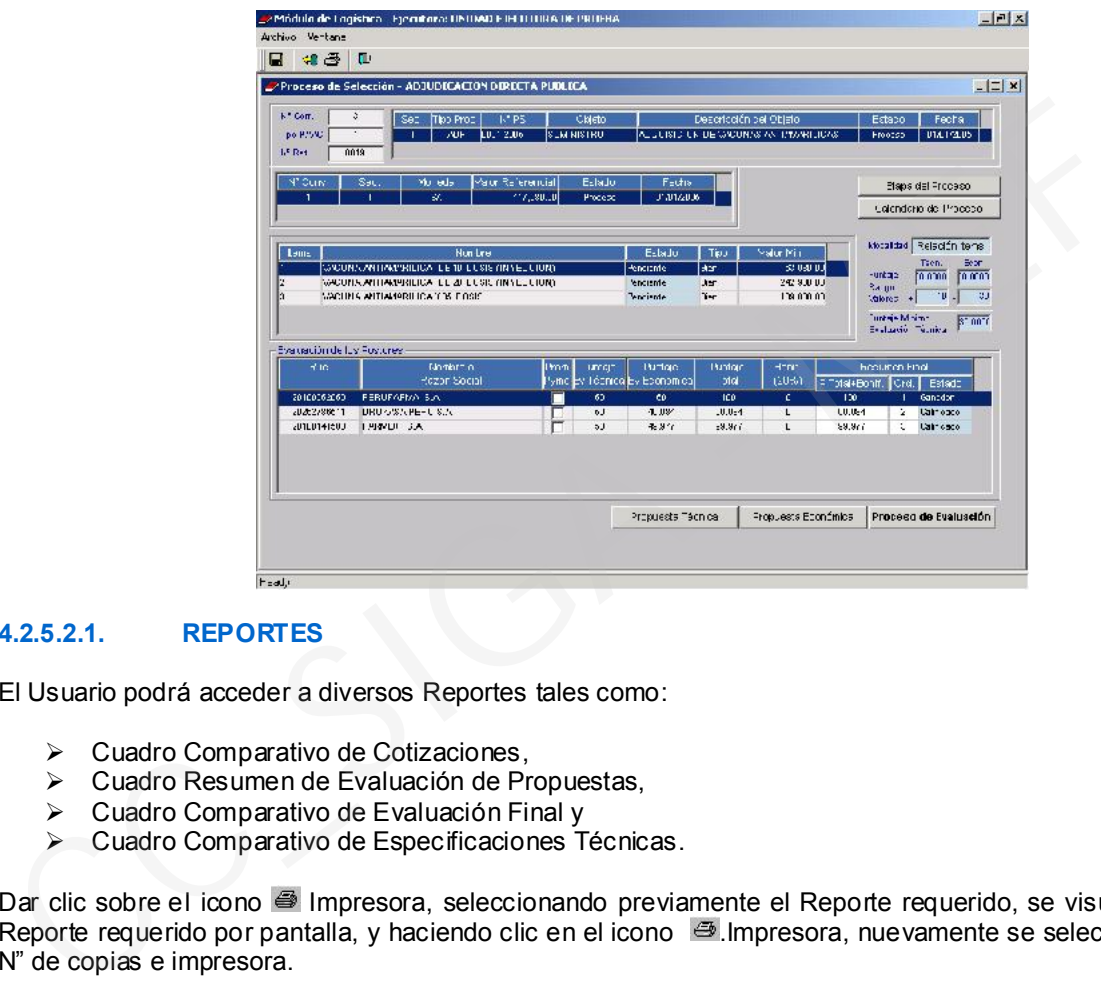

## 4.2.5.2.1. REPORTES

El Usuario podrá acceder a diversos Reportes tales como:

- Cuadro Comparativo de Cotizaciones,
- Cuadro Resumen de Evaluación de Propuestas,
- Cuadro Comparativo de Evaluación Final y
- Cuadro Comparativo de Especificaciones Técnicas.

Dar clic sobre el icono <sup>3</sup> Impresora, seleccionando previamente el Reporte requerido, se visualizará el Reporte requerido por pantalla, y haciendo clic en el icono  $\Rightarrow$  Impresora, nuevamente se seleccionará el N" de copias e impresora.

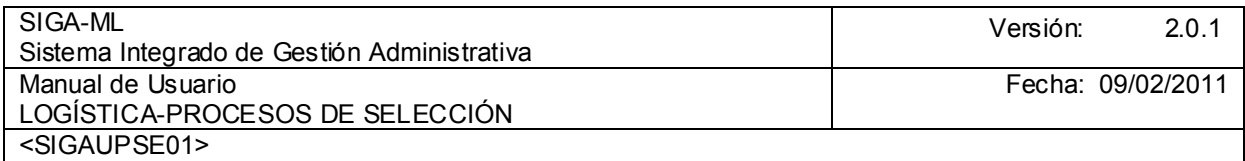

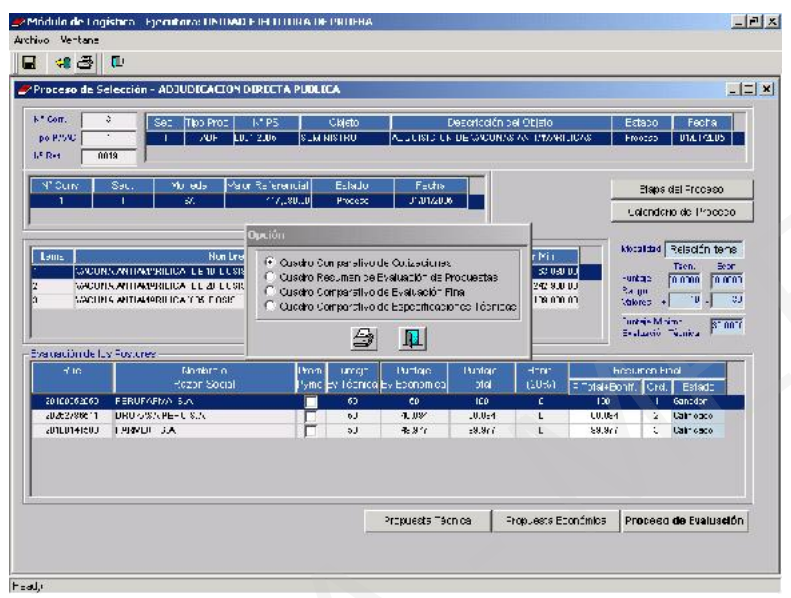

Reporte del Cuadro Comparativo de Cotizaciones

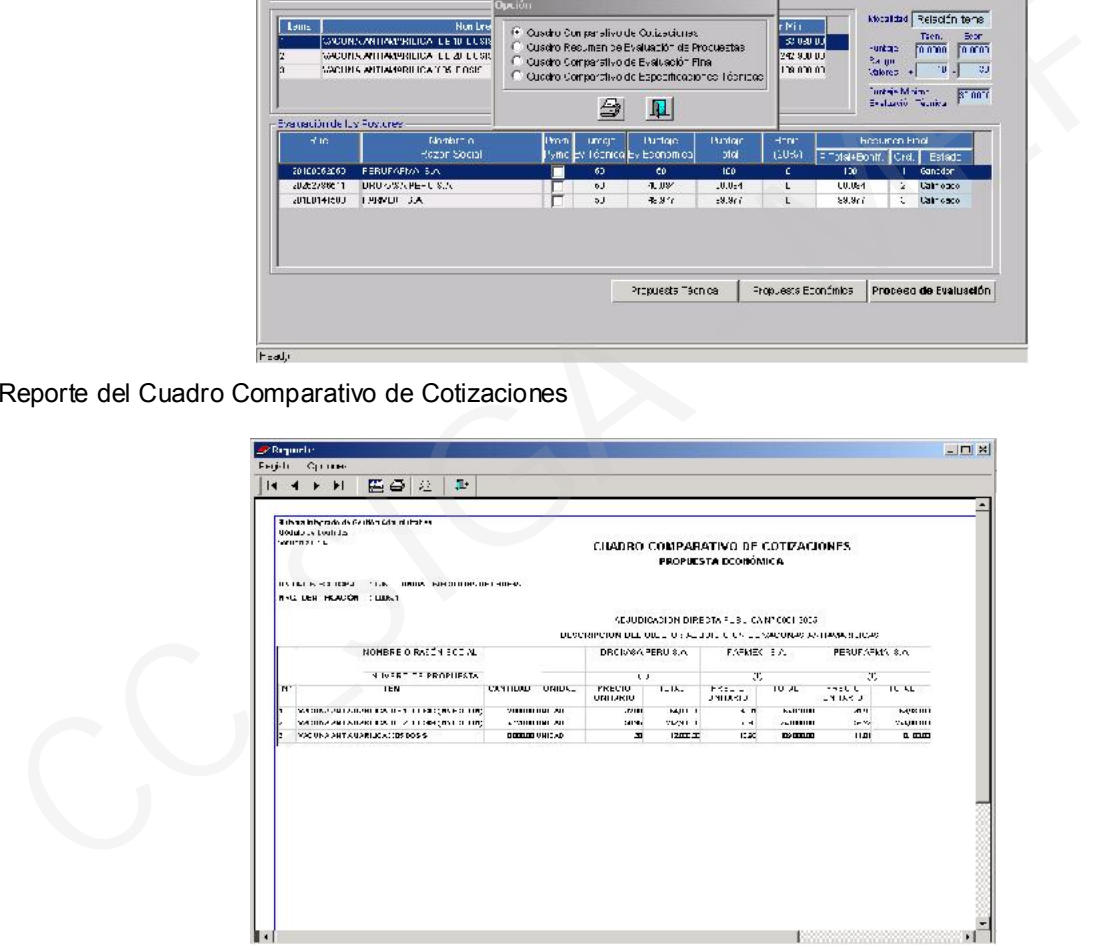

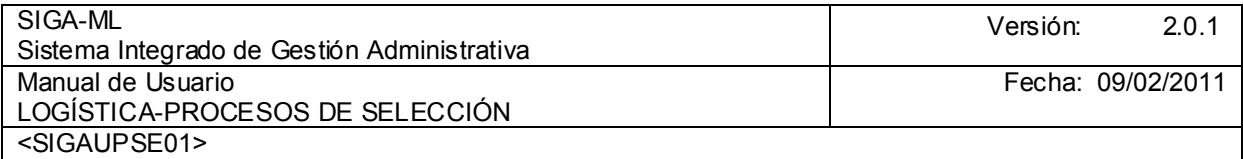

Reporte del Cuadro Resumen de Evaluación de Propuestas

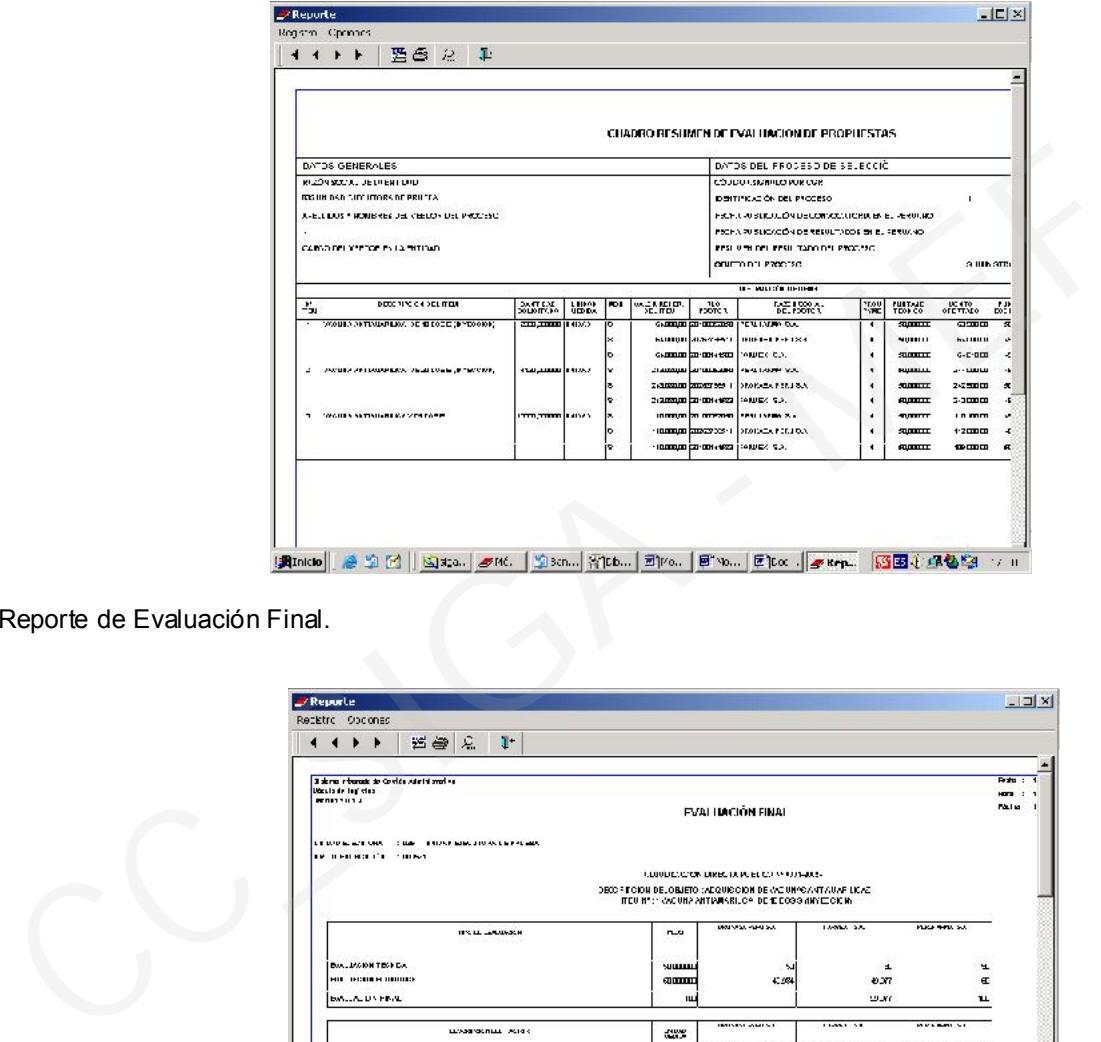

Reporte de Evaluación Final.

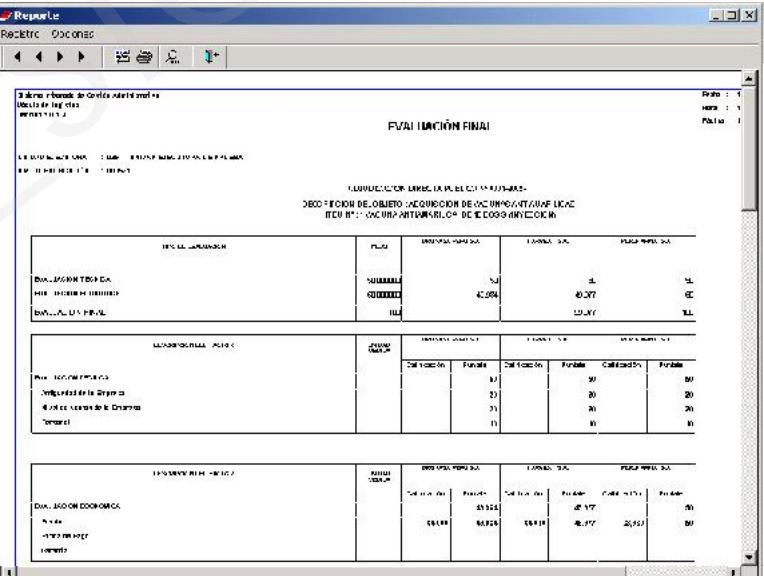

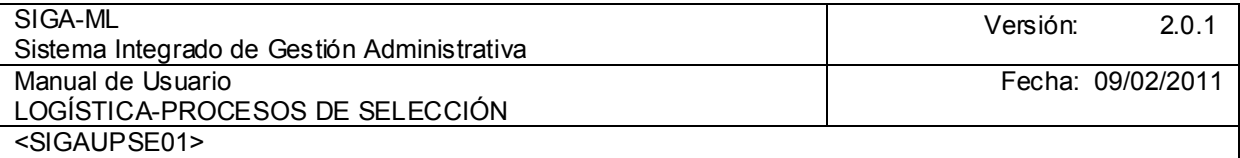

## 4.2.6. OTORGAMIENTO DE LA BUENA PRO

Finalmente como área de las Etapas del Proceso se realizará el Otorgamiento de la Buena Pro. Para ello se dará clic en la opción Registro de Adjudicación Directa y en el Submenú Otorgamiento de Buena Pro.

El Sistema muestra una pantalla en donde se seleccionará el Año y hará clic en el icono a y ayuda, para seleccionar el Tipo de Proceso o **v** para ver todos los Estados. Seleccionado el Proceso en el que se desea evaluar, hacer clic en el icono **Carpeta**.

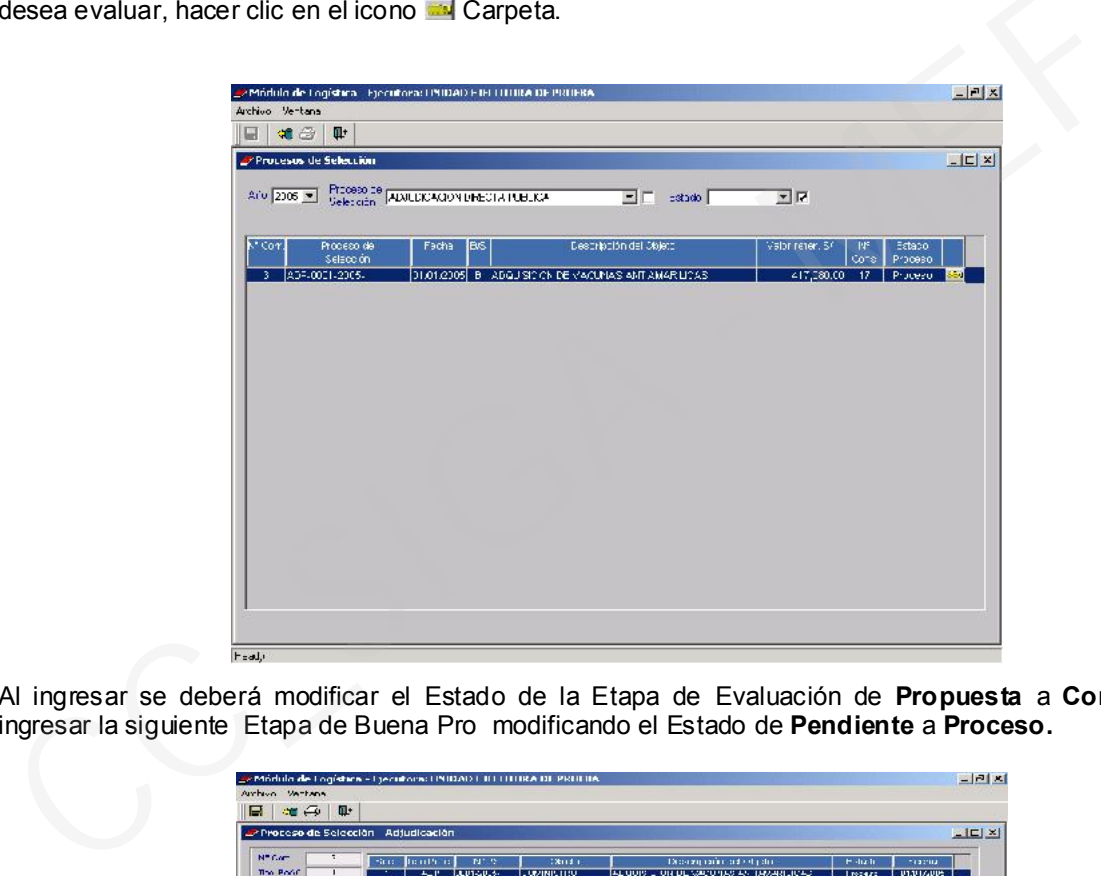

Al ingresar se deberá modificar el Estado de la Etapa de Evaluación de Propuesta a Concluido e ingresar la siguiente Etapa de Buena Pro modificando el Estado de Pendiente a Proceso.

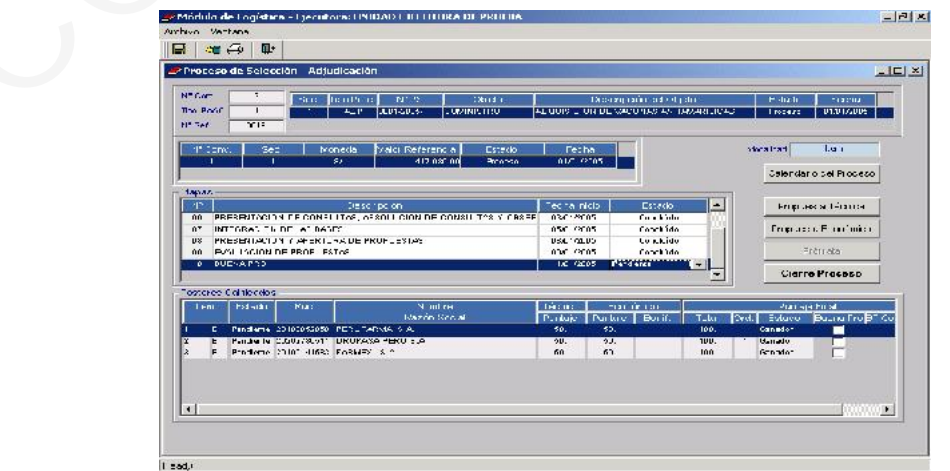

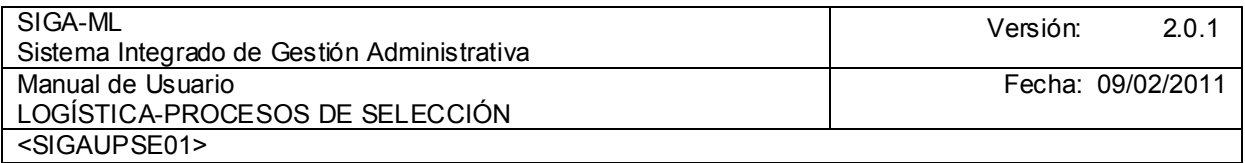

En el Área de Postores Calificados, se mostrarán a los Postores con su correspondiente Evaluación y la columna Buena Pro, en el que debemos marcar con un check en el Postor Ganador, a continuación cambiar el Estado de Ganador a Buena Pro.

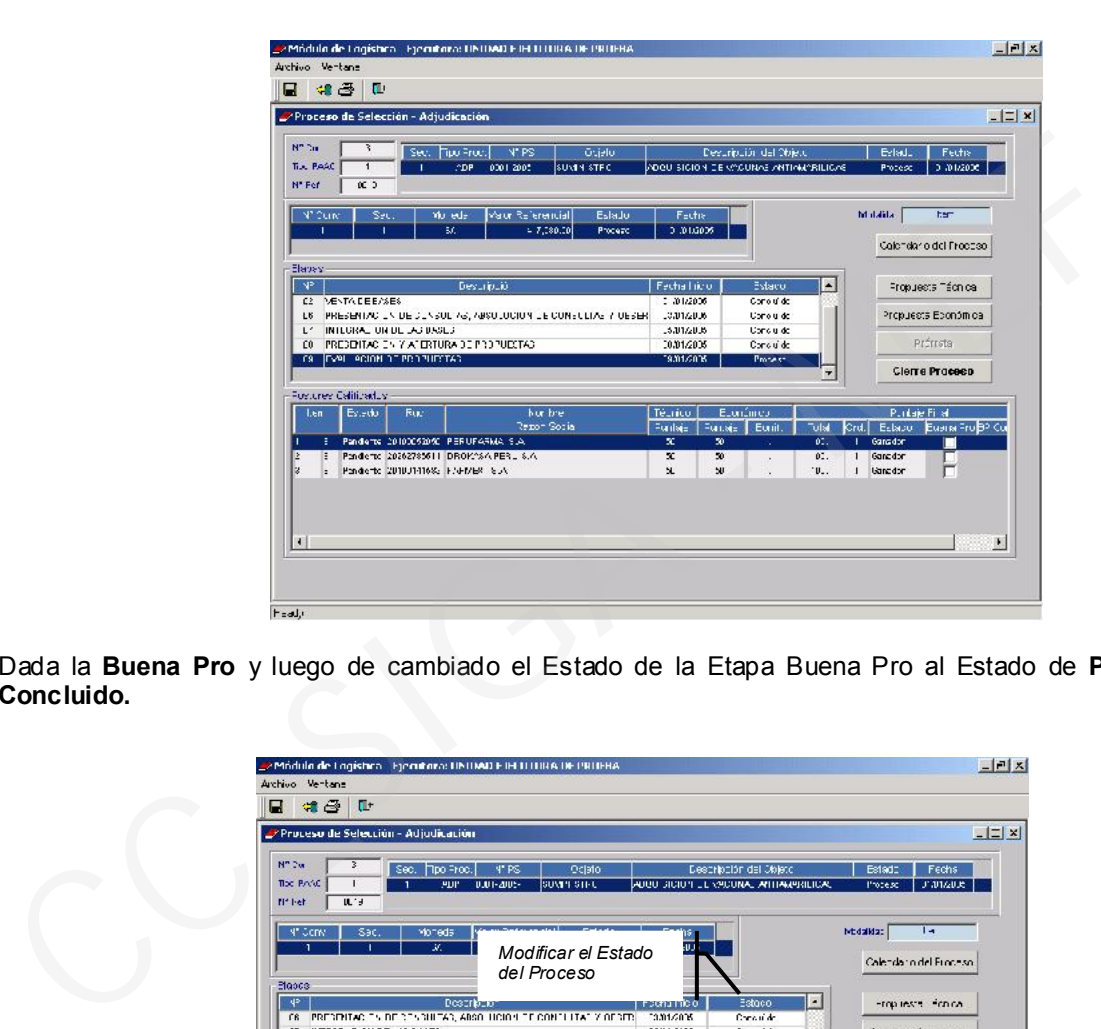

Dada la Buena Pro y luego de cambiado el Estado de la Etapa Buena Pro al Estado de Proceso a Concluido.

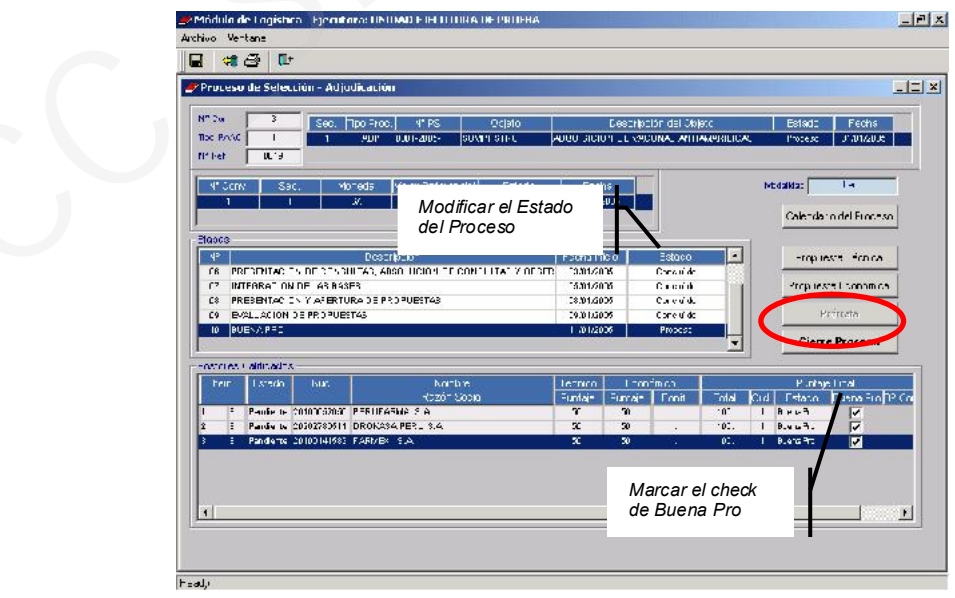

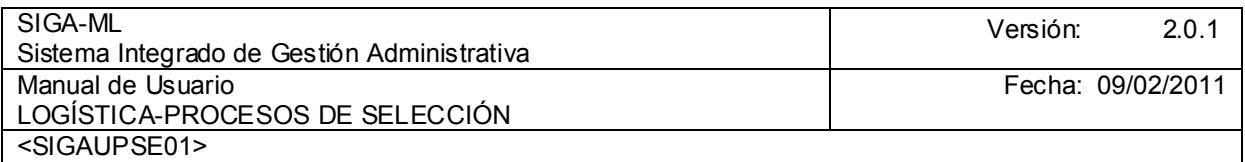

Finalmente, cambiado el Estado de la Etapa, presionar el botón Cierre Proceso, confirmando el mensaje presentado por el Sistema.

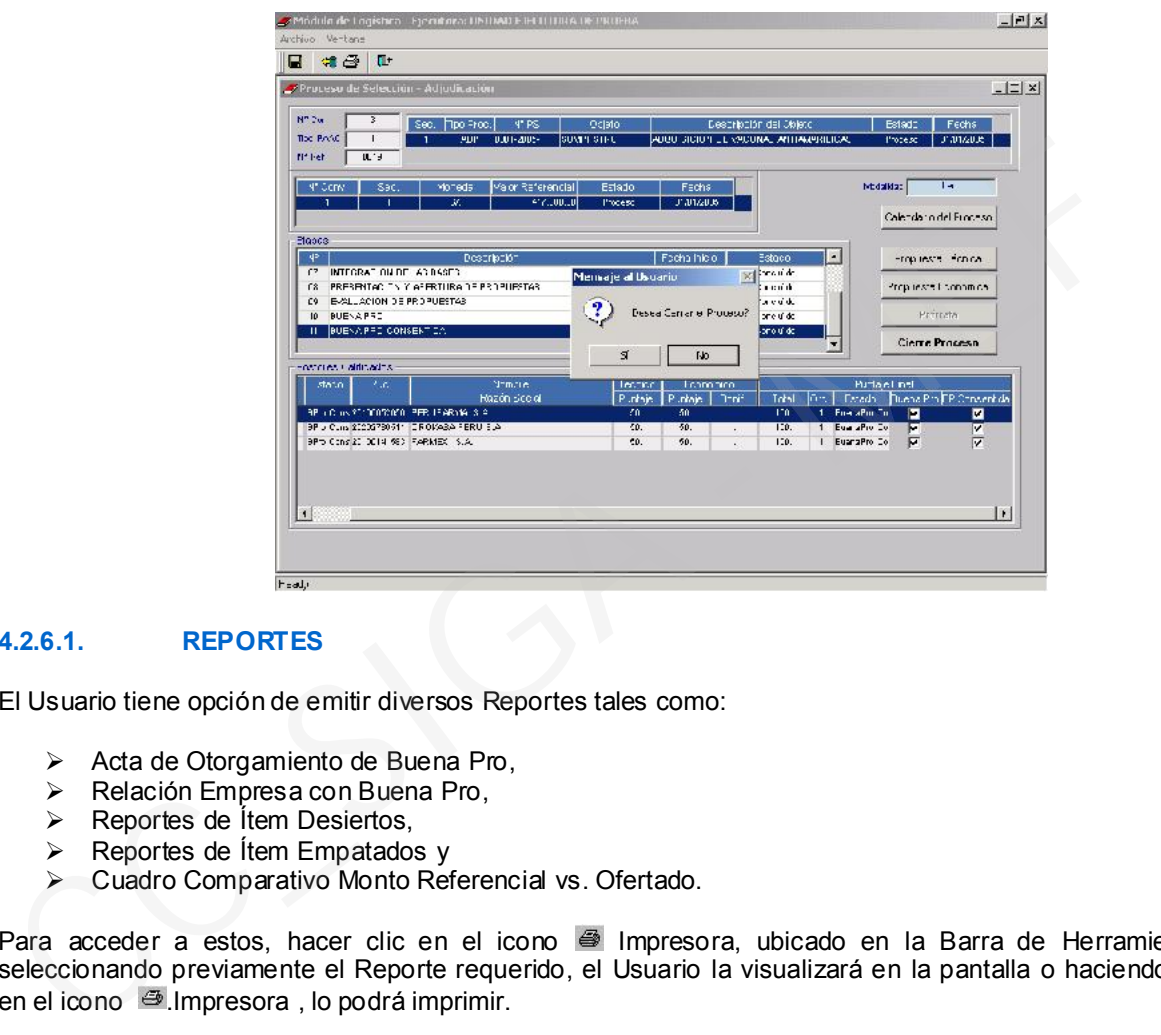

#### 4.2.6.1. REPORTES

El Usuario tiene opción de emitir diversos Reportes tales como:

- $\triangleright$  Acta de Otorgamiento de Buena Pro,
- $\triangleright$  Relación Empresa con Buena Pro,
- **EXECUTE:** Reportes de Ítem Desiertos,
- $\triangleright$  Reportes de Ítem Empatados y
- Cuadro Comparativo Monto Referencial vs. Ofertado.

Para acceder a estos, hacer clic en el icono <sup>es</sup> Impresora, ubicado en la Barra de Herramientas seleccionando previamente el Reporte requerido, el Usuario la visualizará en la pantalla o haciendo clic en el icono .Impresora , lo podrá imprimir.

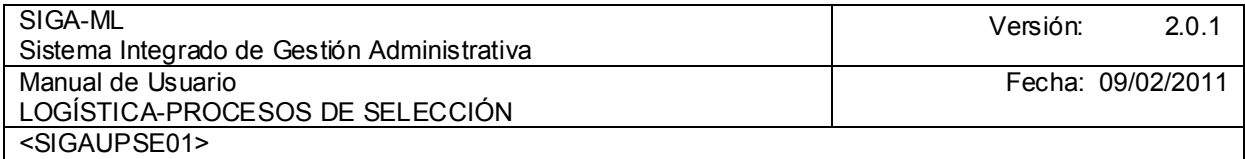

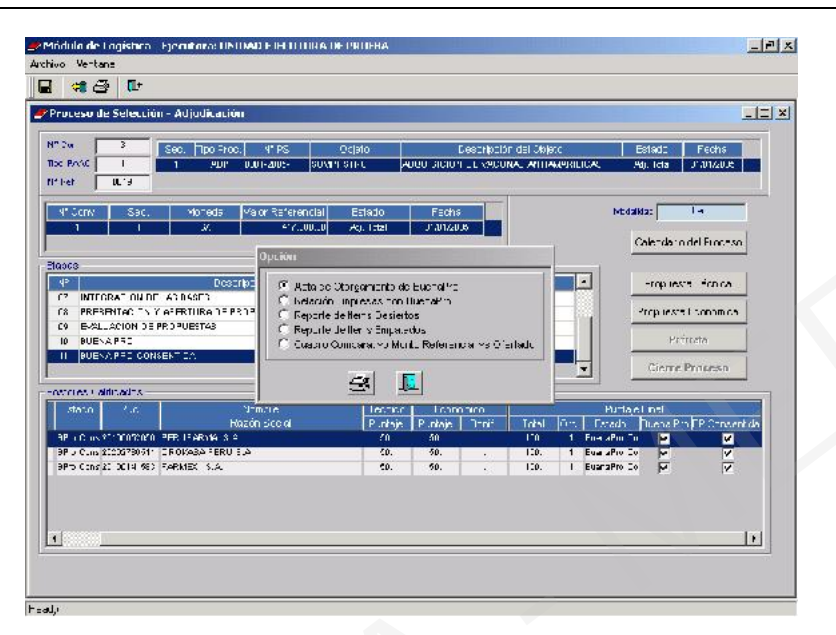

Reporte de Acta de Otorgamiento de Buena Pro

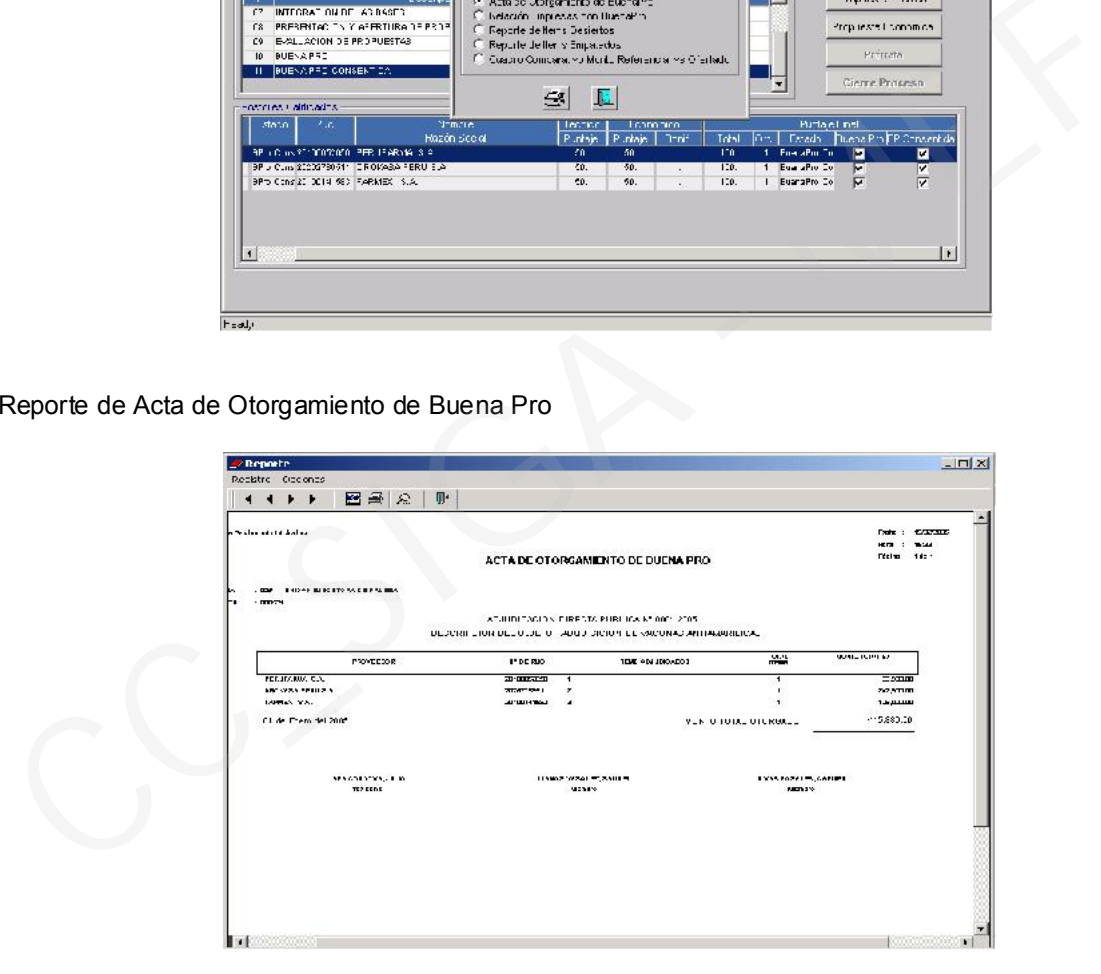

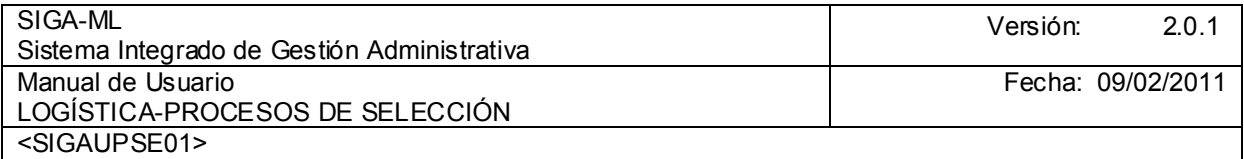

Reporte de Relación Empresas Adjudicadas.

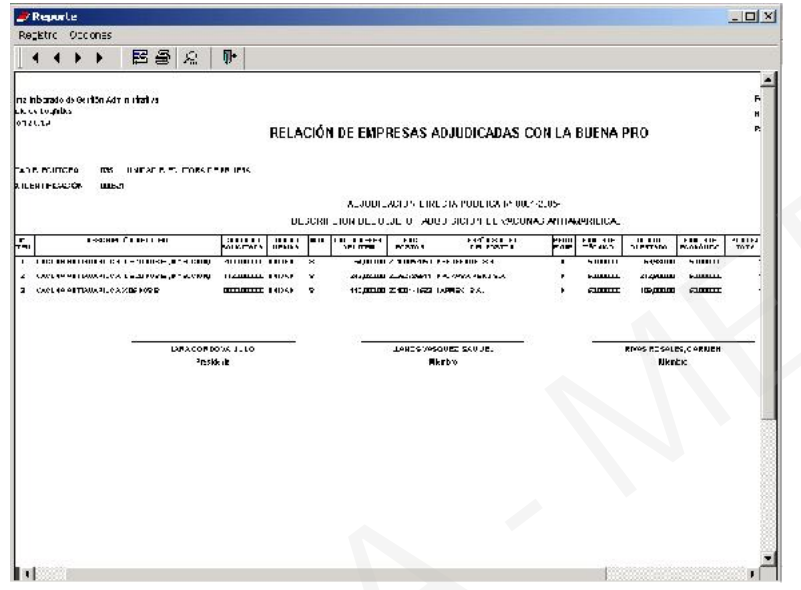

Reporte Cuadro Comparativo Monto Referencial vs. Monto Ofertado

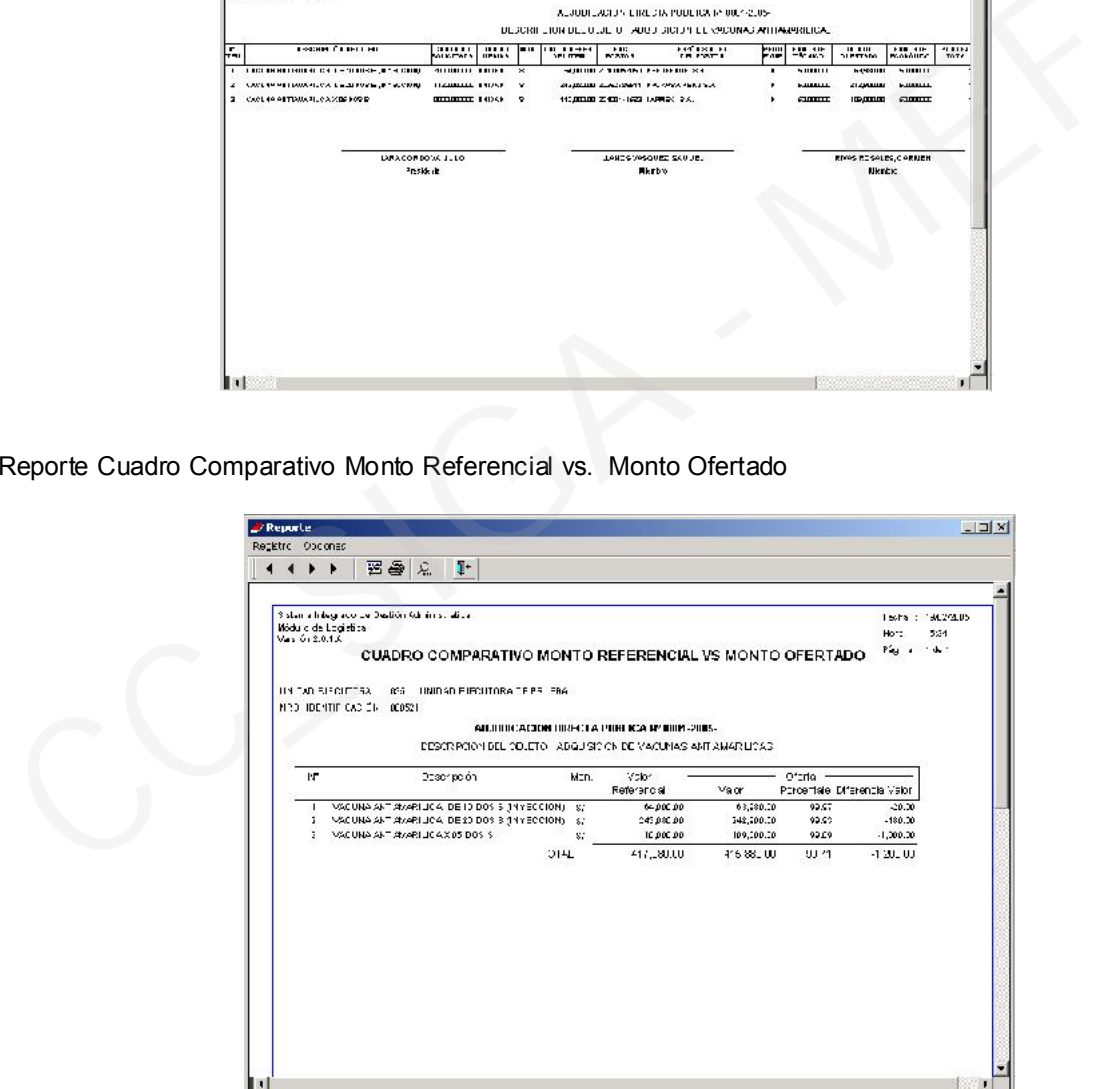

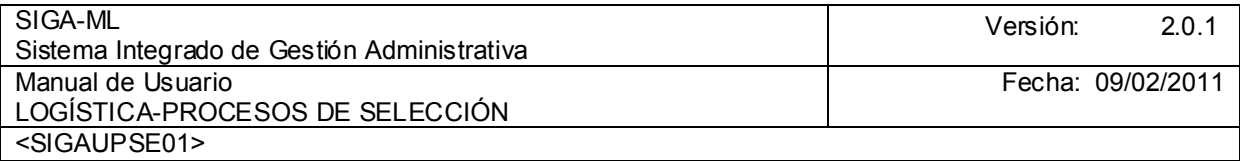

## 4.2.7. ADJUDICACIÓN DE POSTORES

Una vez consentido el Otorgamiento de la Buena Pro ubicarse en el Submódulo de Procesos de Selección opción Adjudicación de Postores.

El Sistema a través de esta pantalla permite que para ello seleccionará el Tipo Adjudicación, hacer clic en el icono , contando con las opciones Total o Parcial. Luego, seleccionar la Formalización Contrato hacer clic en el icono  $\bullet$  con lo que se desplegara la pantalla con las opciones de Formalización correspondiente y así consecutivamente con la Modalidad de Financiamiento y Modalidad de Alcance

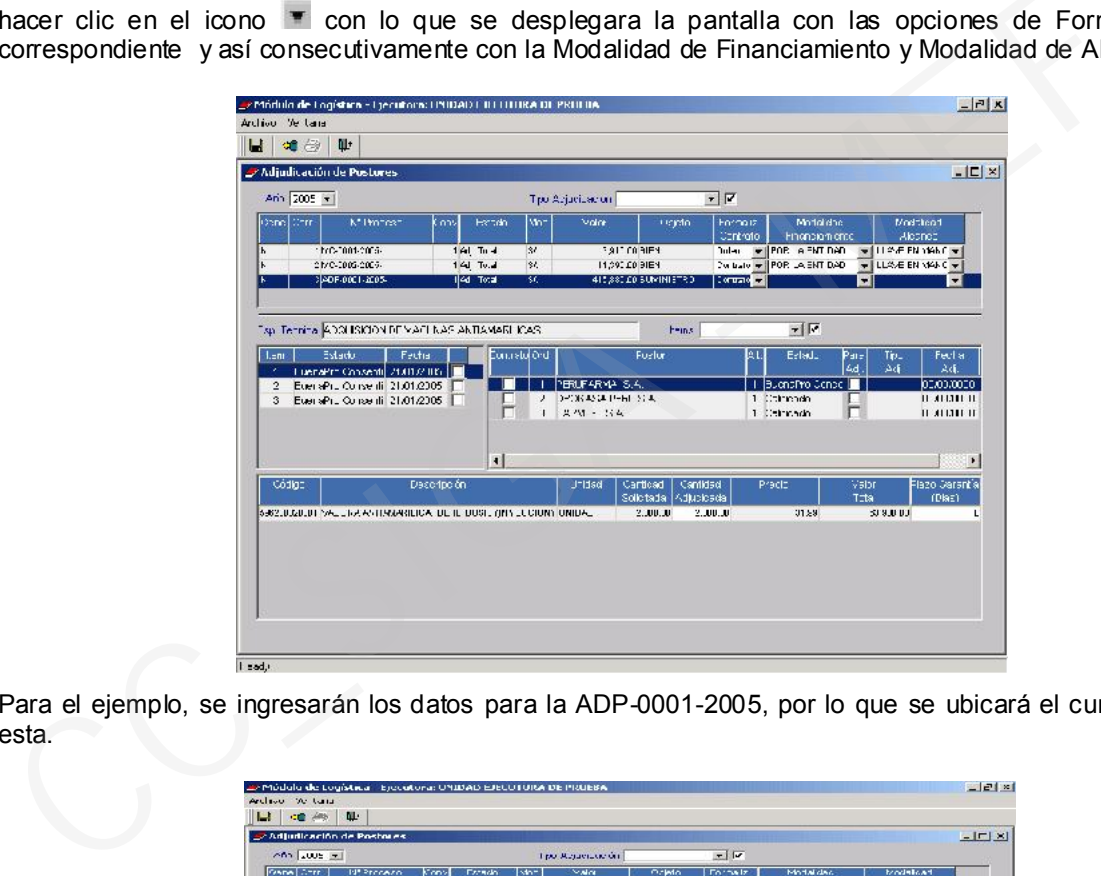

Para el ejemplo, se ingresarán los datos para la ADP-0001-2005, por lo que se ubicará el cursor sobre esta.

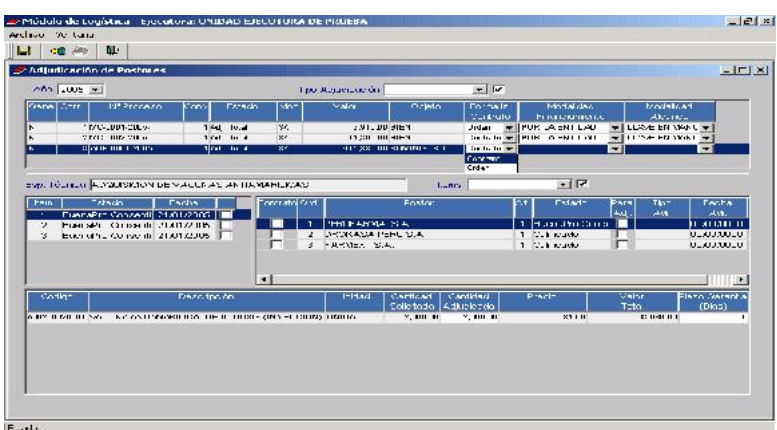

En el campo **Tipo de Adjudicación** activar el check  $M$ , a continuación el Sistema mostrará todos los Procesos de Selección con Buena Pro.

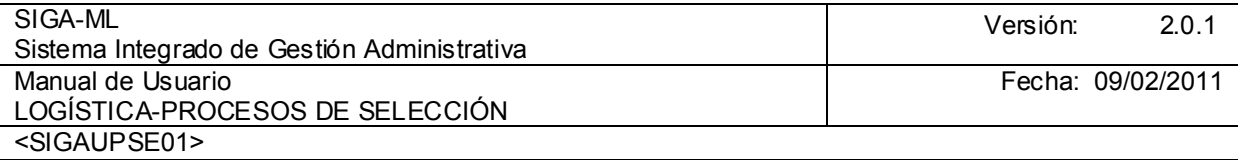

- 1. Nos ubicamos sobre el Proceso en el cual deseamos registrar la Buena Pro, en el caso ADP-001- 2005.
- 2. En el campo Formalización del Contrato la Orden de Compra o él Contrato, debemos tener presente que la Orden de Compra sólo se activará para el caso de las Menores Cuantías.
- 3. Modalidad de Financiamiento : En el campo Para Adjudicación para activar el check  $\blacksquare$ , a continuación registrar la Fecha de Adjudicación de la Buena Pro Consentida y activar el check  $\blacktriangledown$ , Presentación de Requisitos.
- 4. Modalidad de Alcance
- 5. Dar clic en el Ítem 1
- 6. Por último hacer clic en el icono **G** Grabar.

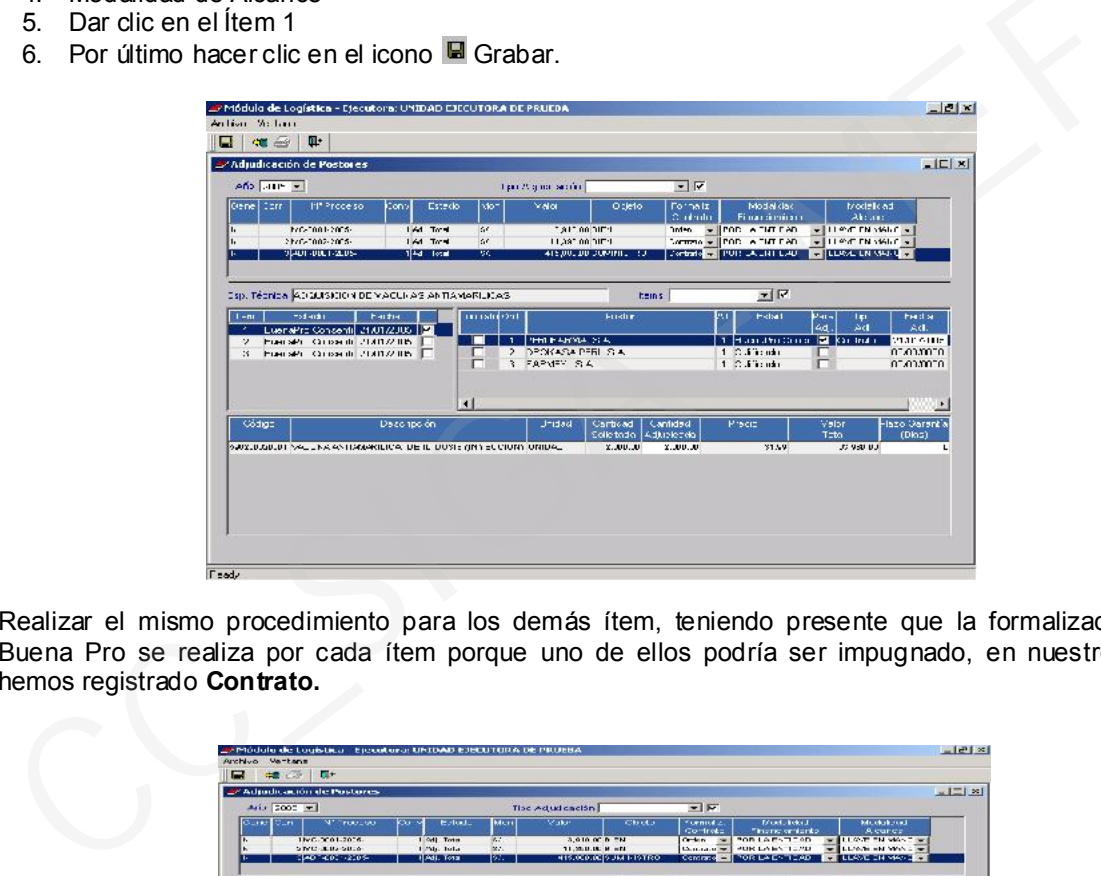

Realizar el mismo procedimiento para los demás ítem, teniendo presente que la formalización de la Buena Pro se realiza por cada ítem porque uno de ellos podría ser impugnado, en nuestro ejemplo hemos registrado Contrato.

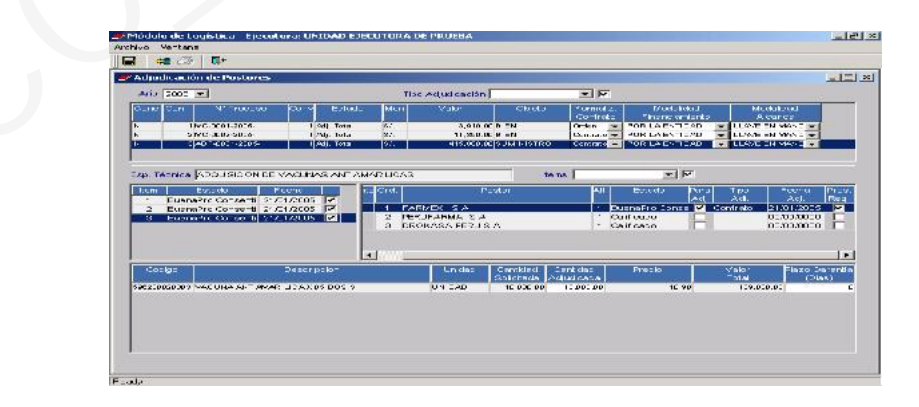

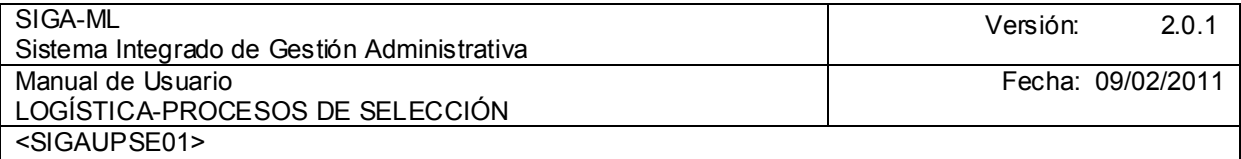

#### 4.2.8. CONTRATOS

Continuando con la secuencia del Proceso de la Adjudicación Directa Pública seguimos con el Registro del Contrato ubicándonos en la Pantalla Principal en la opción Contrato.

El Sistema mostrará la pantalla Contratos en donde se consignarán en la cabecera el Año y Tipo y, activando Menú Contextual se mostrarán las opciones Insertar Contrato y Eliminar Contrato, para nuestro ejemplo seleccionamos Insertar Contrato.

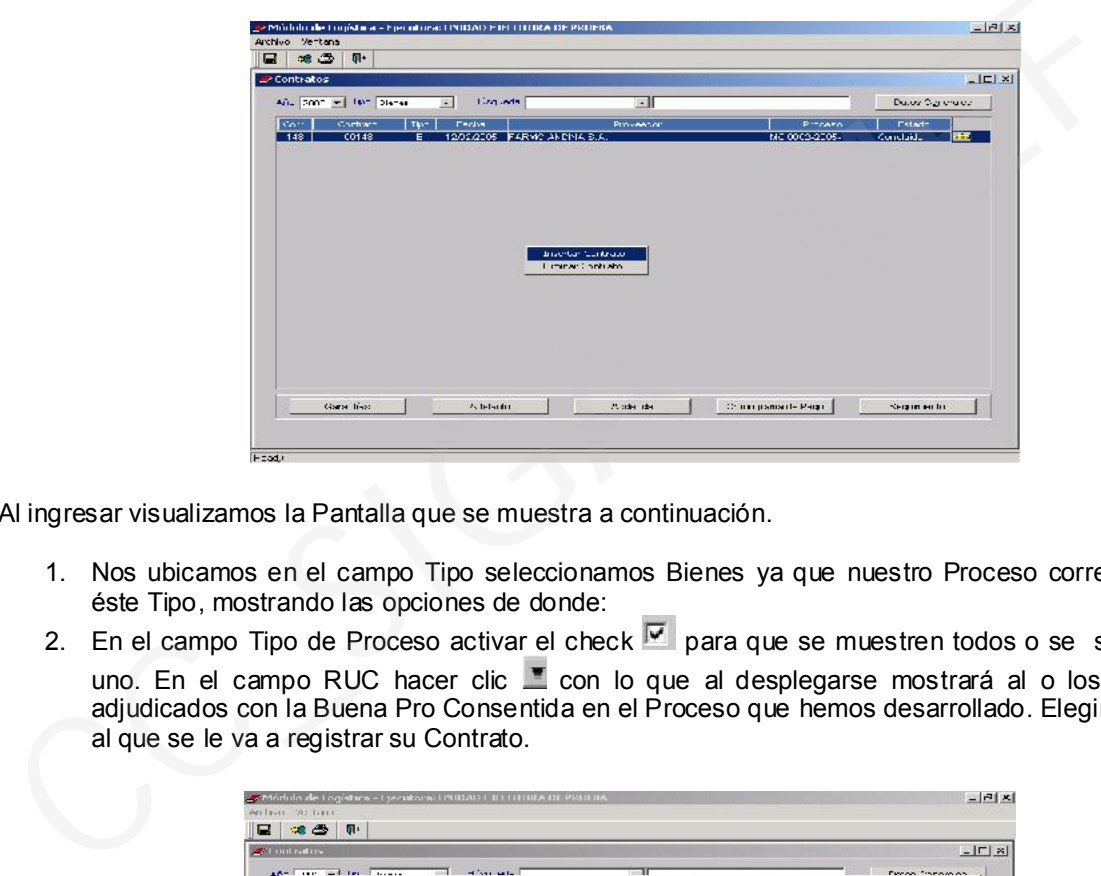

Al ingresar visualizamos la Pantalla que se muestra a continuación.

- 1. Nos ubicamos en el campo Tipo seleccionamos Bienes ya que nuestro Proceso corresponde a éste Tipo, mostrando las opciones de donde:
- 2. En el campo Tipo de Proceso activar el check **v** para que se muestren todos o se seleccione uno. En el campo RUC hacer clic con lo que al desplegarse mostrará al o los Postores adjudicados con la Buena Pro Consentida en el Proceso que hemos desarrollado. Elegir al Postor al que se le va a registrar su Contrato.

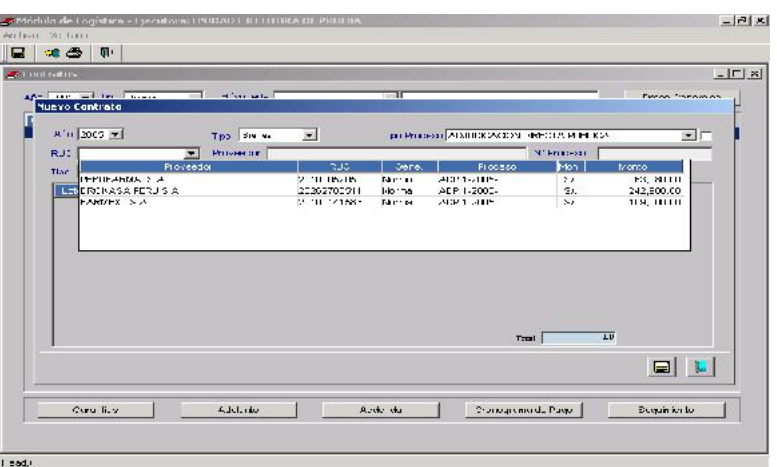

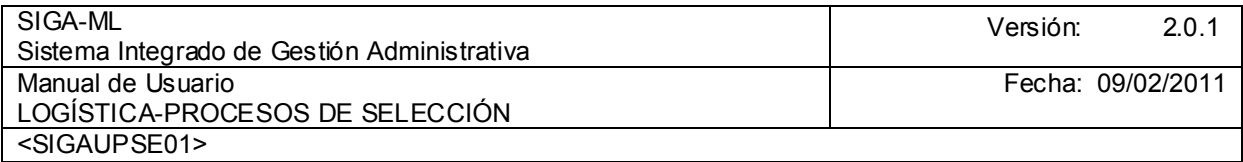

En la Pantalla se activarán los campos relacionados a los datos generales del Proveedor tales como: RUC, Nombre del Proveedor, Tipo y Nº del Proceso, Ítem Adjudicados, Cantidades y Valores Adjudicados.

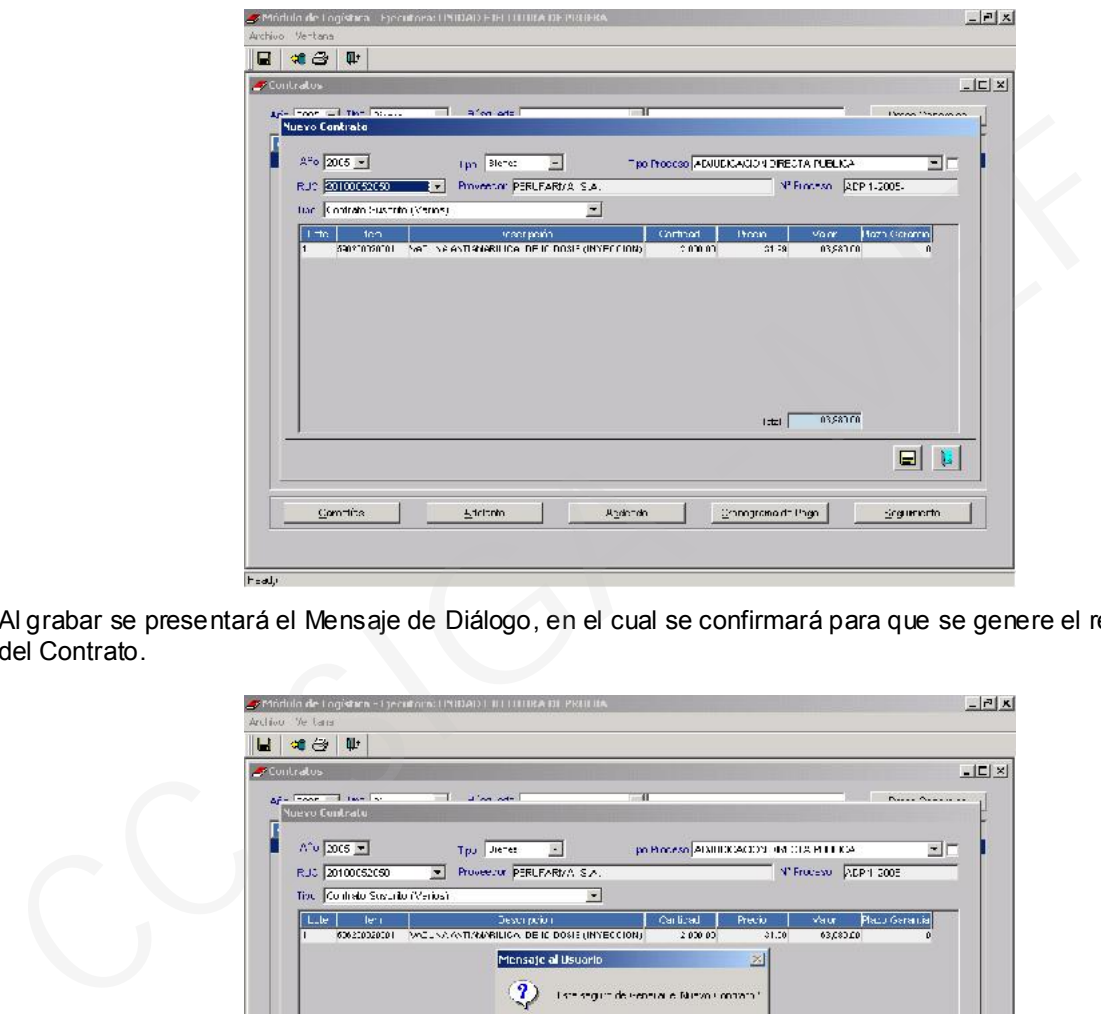

Al grabar se presentará el Mensaje de Diálogo, en el cual se confirmará para que se genere el registro del Contrato.

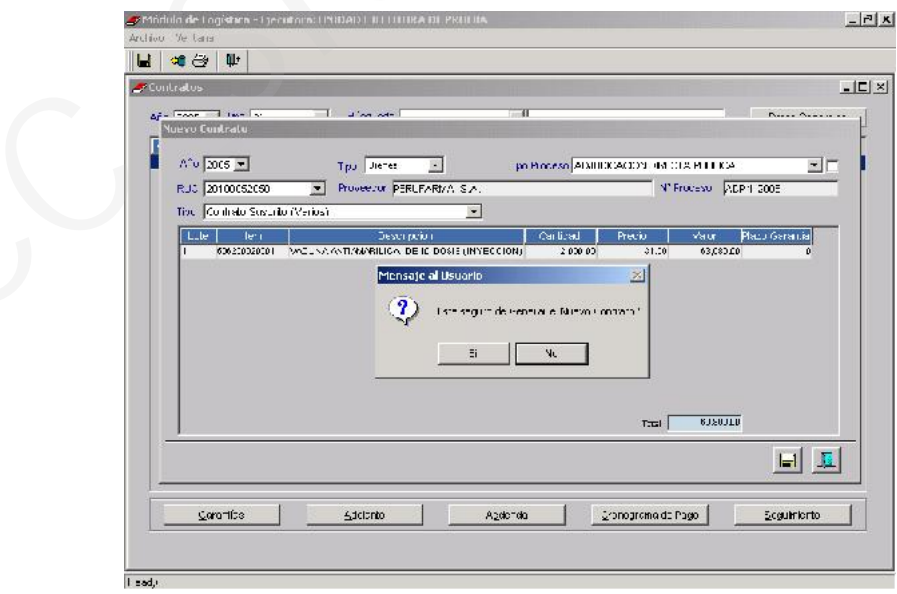

Al grabar salimos a la pantalla principal, y se dará clic en el botón **Contra Generales** 

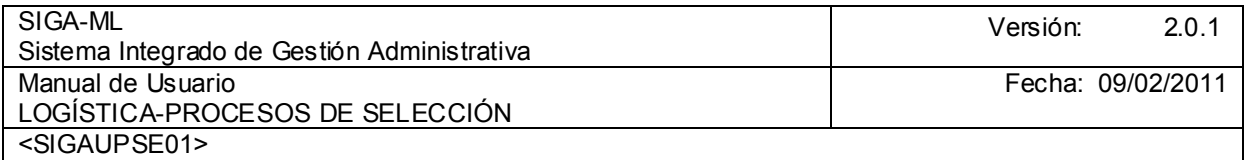

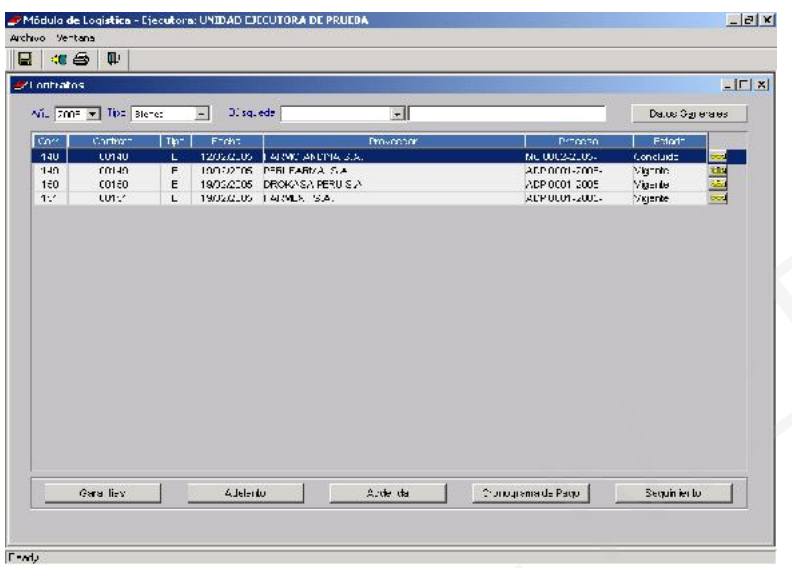

Automáticamente el Sistema muestra un Nº Correlativo (150) se digitará el Nº del Contrato, la Fecha de la firma de Contrato , la Fecha Inicio, la Fecha Fin, las Especificaciones. Técnicas del Contrato; en caso que no sea haya registrado anteriormente. A continuación los datos del Proveedor adjudicado, RUC, el Objeto y el Monto Total del Contrato (estos son campos editables se muestran por defecto , esto en el campo Glosa) . Se da clic en icono **G** Grabar

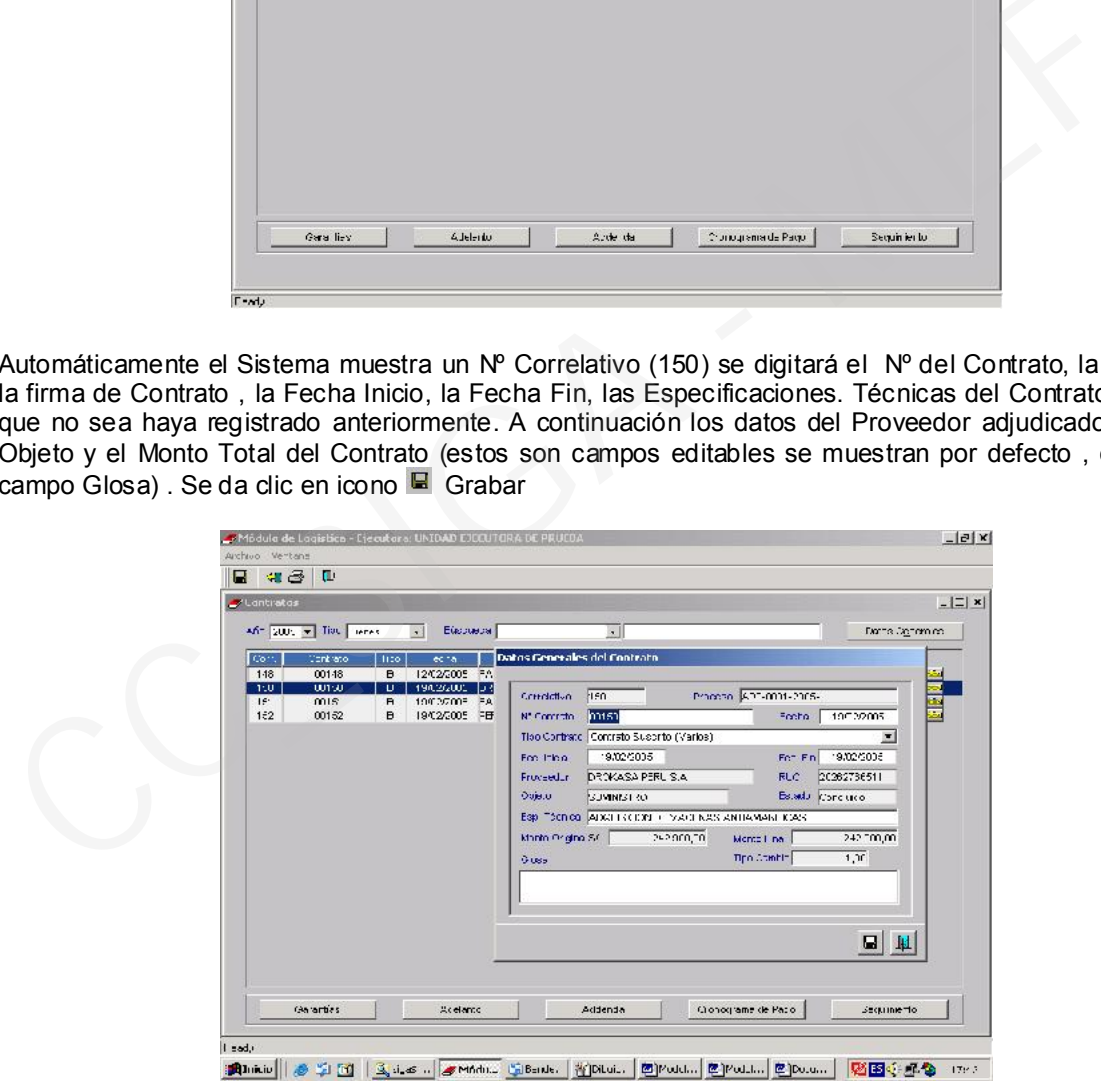

El Sistema permite consignar datos adicionales para lo cual se seleccionarán los botones ubicados en el área inferior de la pantalla para consultar o registrar la información correspondiente a Garantías, Adelantos, Addenda, Cronograma de Pago y Seguimiento.

# 4.2.8.1. GARANTÍA

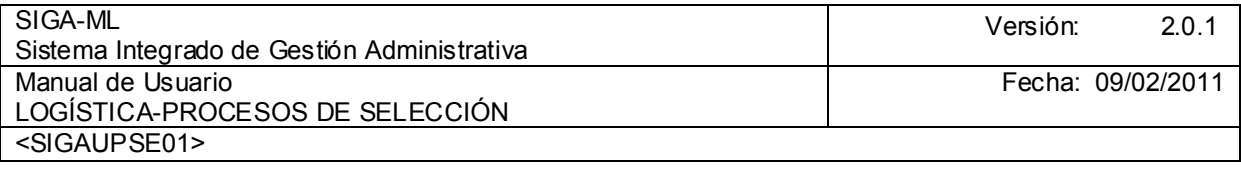

Si el Usuario selecciona el botón **el defectiva de la seculta el se**, el Sistema le mostrará la siguiente pantalla en donde activando del Menú Contextual seleccionará Insertar Garantía. Registrando el Tipo Garantía (Carta Fianza o Póliza de Caución), el Motivo Carta (Fiel Cumplimiento Adicional, Adelantos), Número, Banco, Moneda, Importe. Así como la Fecha Recepción, Fecha Inicio, Fecha Fin, Fecha Devolución, Doc. Devolución, Fecha Ejecución, Doc. Ejecución y Fecha Renovación finalmente dar clic en icono E Grabar

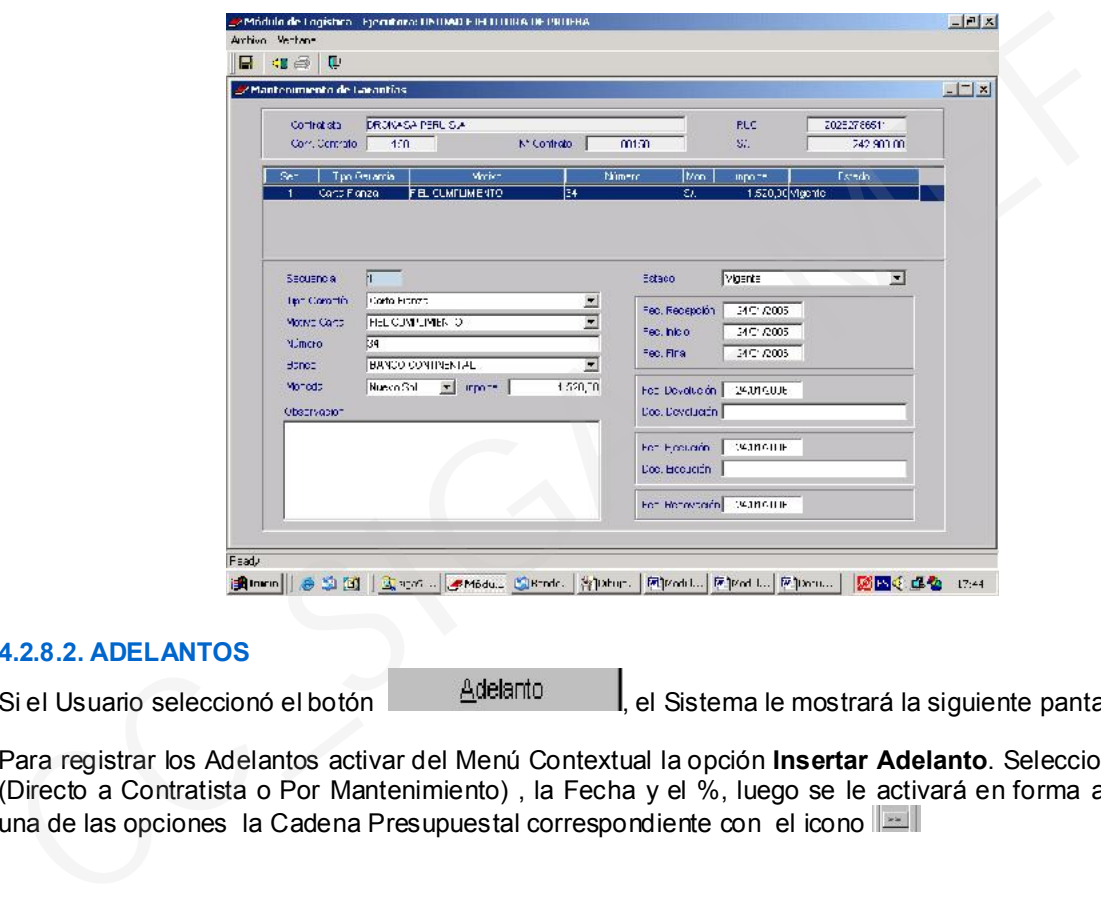

## 4.2.8.2. ADELANTOS

Si el Usuario seleccionó el botón  $\frac{\text{A}$ delanto  $\frac{1}{n}$ , el Sistema le mostrará la siguiente pantalla.

Para registrar los Adelantos activar del Menú Contextual la opción Insertar Adelanto. Selecciono el Tipo (Directo a Contratista o Por Mantenimiento) , la Fecha y el %, luego se le activará en forma automática una de las opciones la Cadena Presupuestal correspondiente con el icono **EL** 

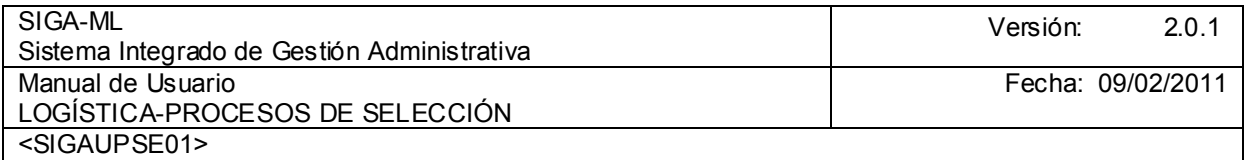

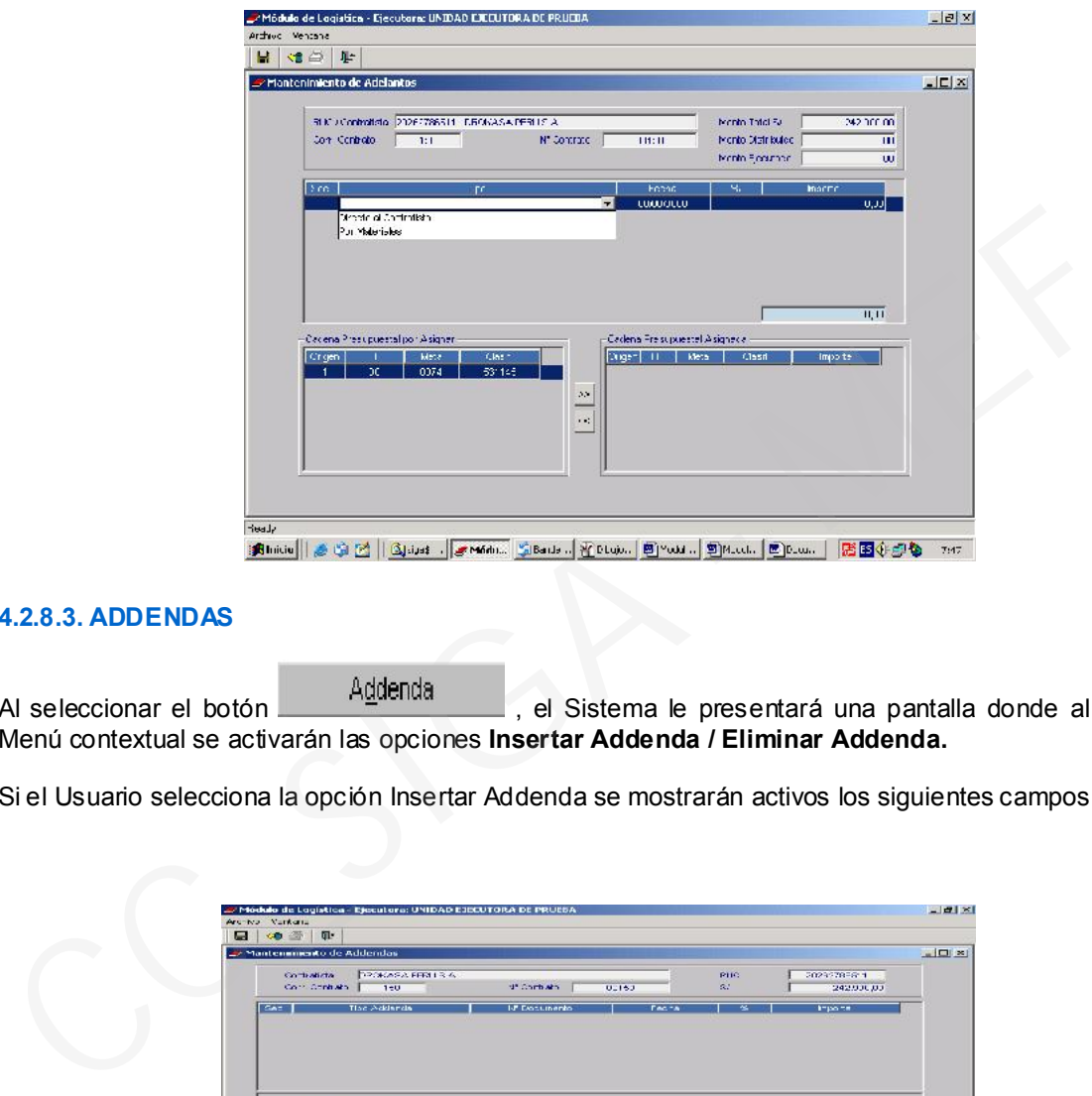

## 4.2.8.3. ADDENDAS

Al seleccionar el botón **el seu de la contrarción de Sistema** le presentará una pantalla donde al activar el Menú contextual se activarán las opciones Insertar Addenda / Eliminar Addenda.

Si el Usuario selecciona la opción Insertar Addenda se mostrarán activos los siguientes campos:

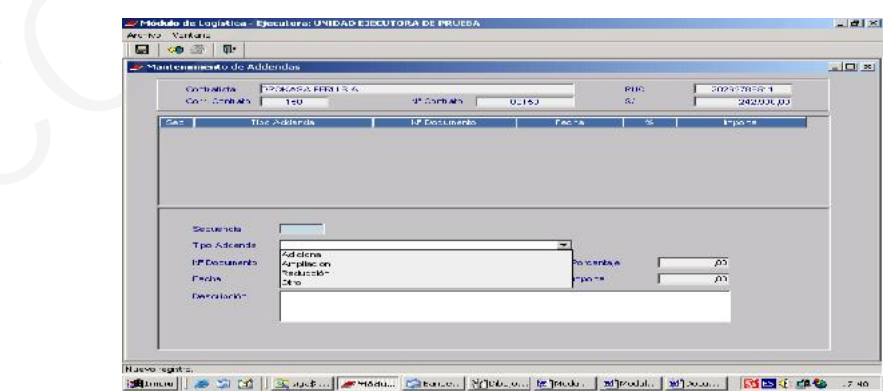

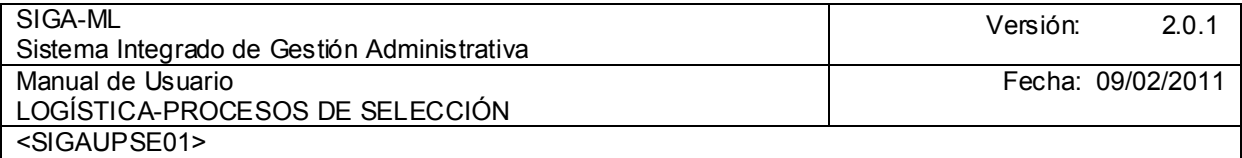

## 4.2.8.4. CRONOGRAMA DE PAGO.

Si el Usuario selecciona el botón <sup>cronograma de Pago</sup>, el Sistema le presenta la pantalla siguiente

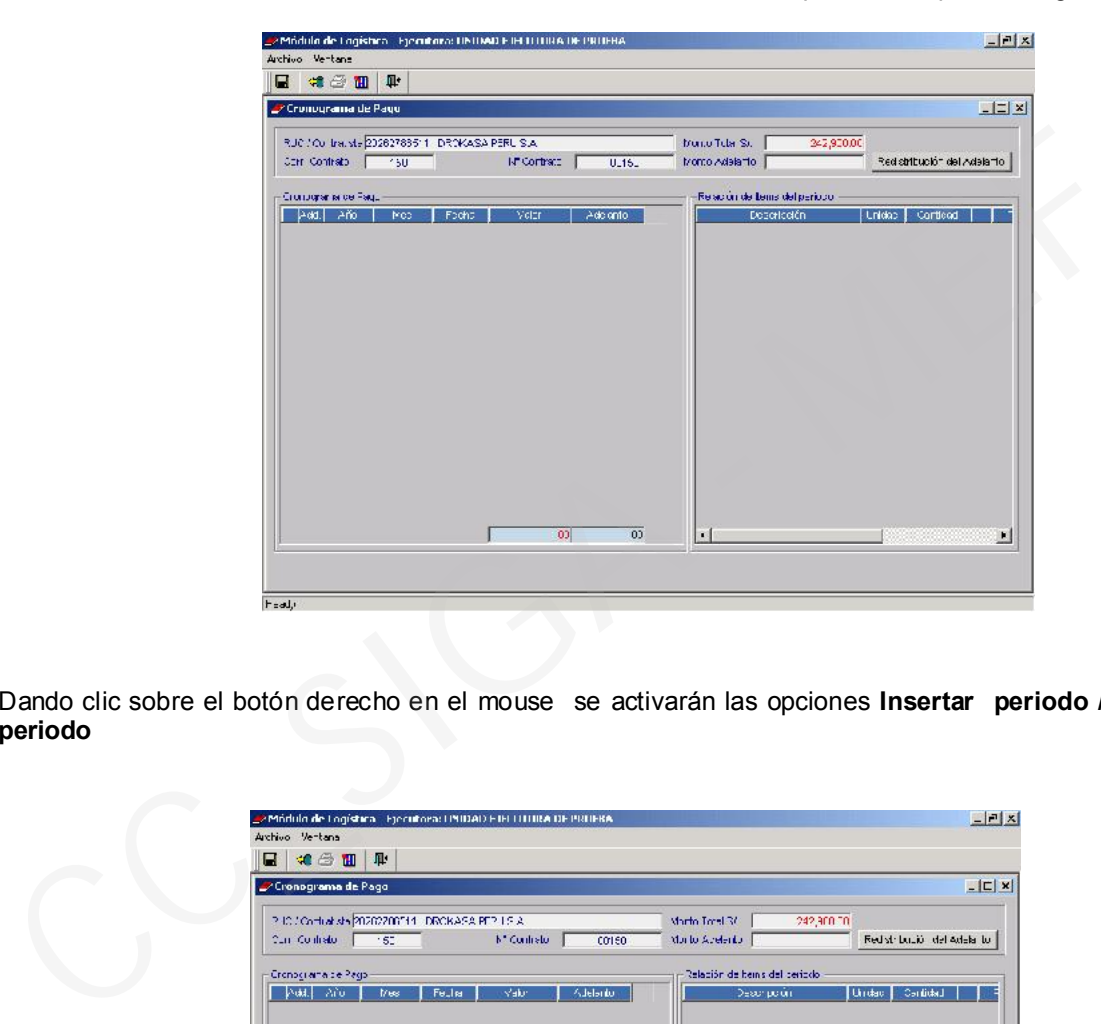

Dando clic sobre el botón derecho en el mouse se activarán las opciones Insertar periodo / Eliminar periodo

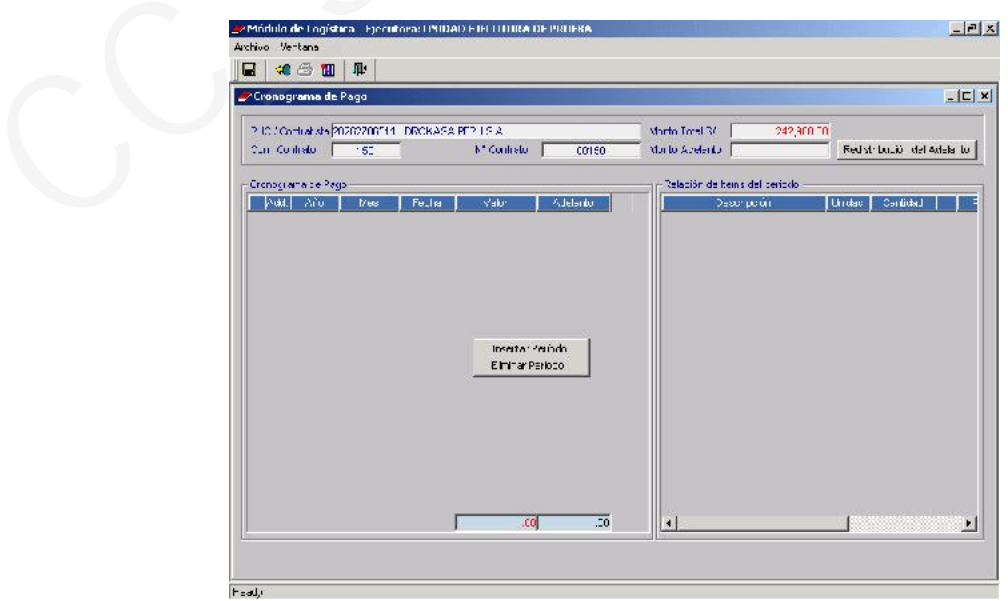

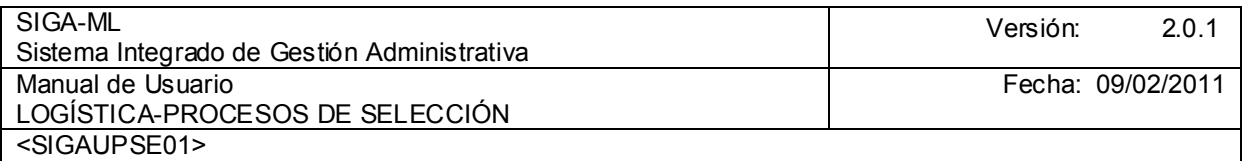

Al dar clic en Insertamos período, para el desarrollo de nuestro ejemplo. El Contrato cuenta con pagos en 3 armadas ( Enero, Febrero, Marzo ) se da en el check **v** por cada ítem

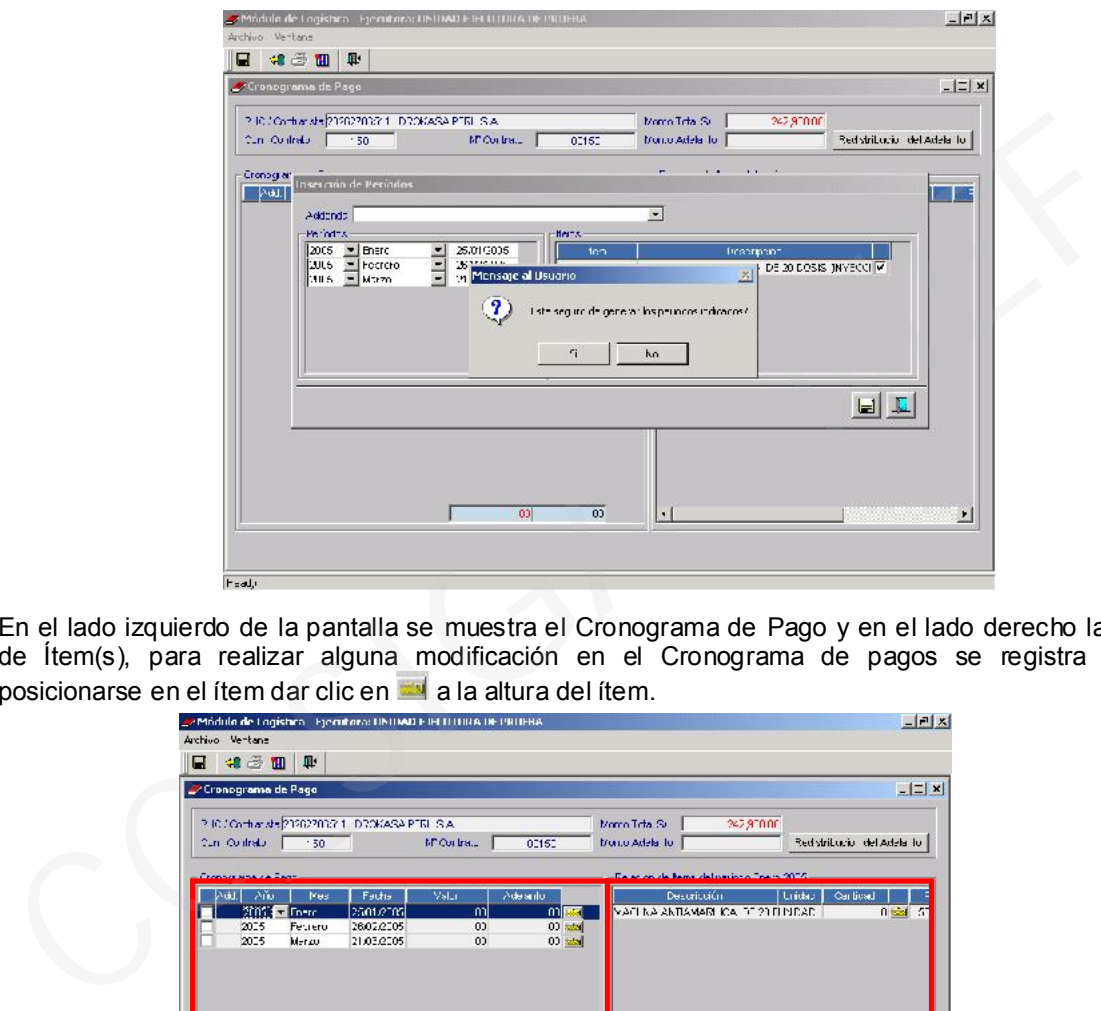

En el lado izquierdo de la pantalla se muestra el Cronograma de Pago y en el lado derecho la Relación de Ítem(s), para realizar alguna modificación en el Cronograma de pagos se registra por ítem,

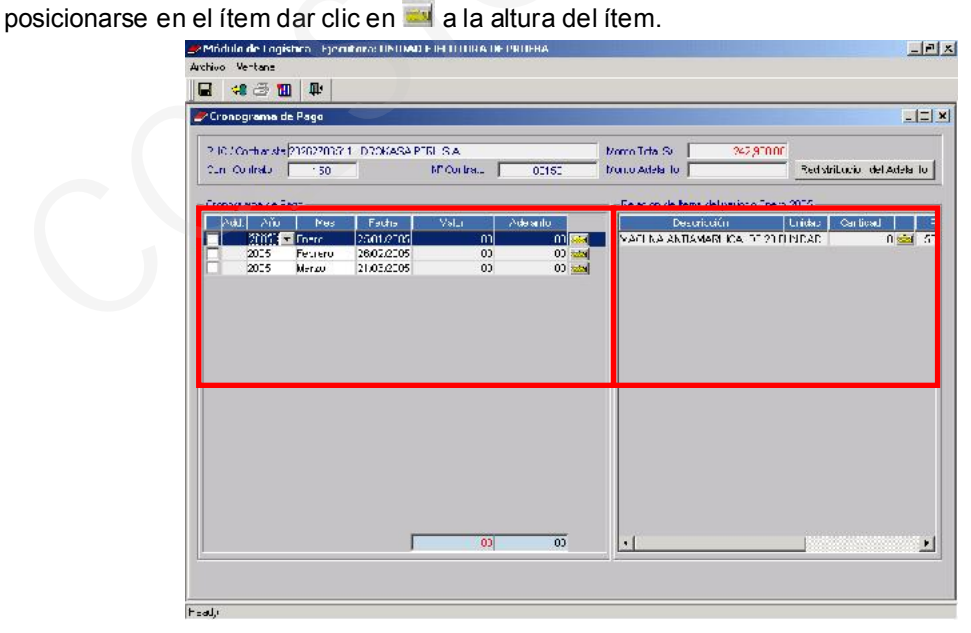

En este caso estamos en el ítem VACUNA ANTIAMARILICA DE 20 DOSIS ( INYECCIÓN ) con Cantidad 4,120.00 y en Valor de S/. 242900.00. Por cada mes ingreso Cantidad y el Valor y su

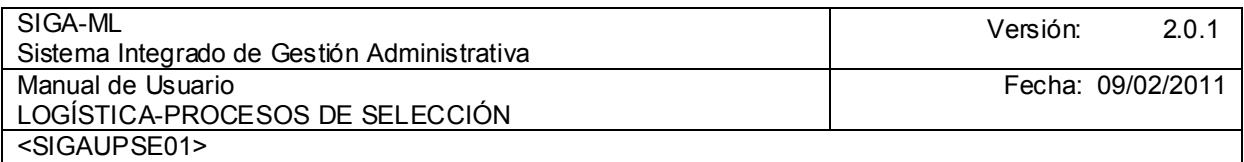

respectiva Distribución Presupuestal dar clic en icono **E** Grabar, de tal manera que el total de cantidad y valores de los ítem coincidan con el total adjudicado.

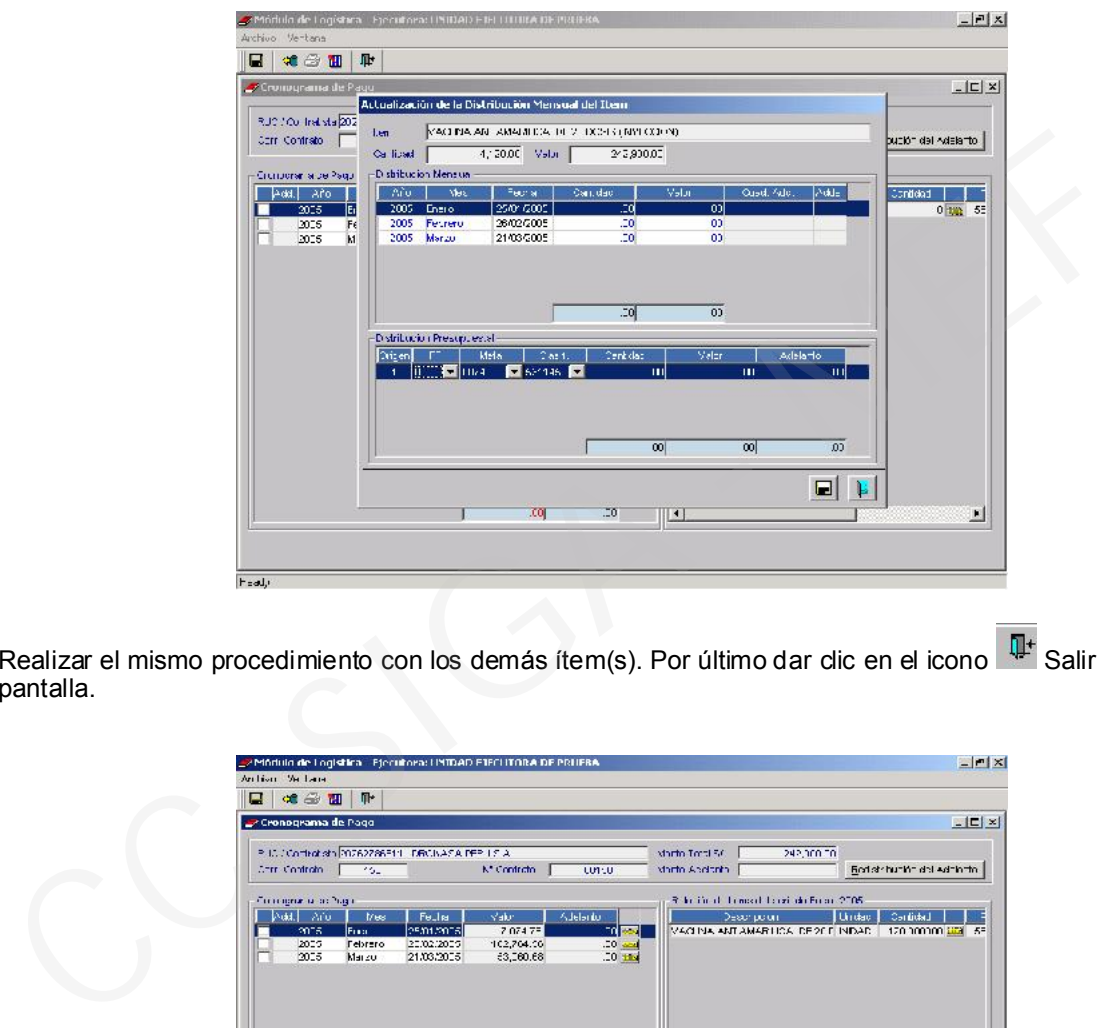

Realizar el mismo procedimiento con los demás ítem(s). Por último dar dic en el icono  $\overline{\mathbb{Q}}^*$  Salir de la pantalla.

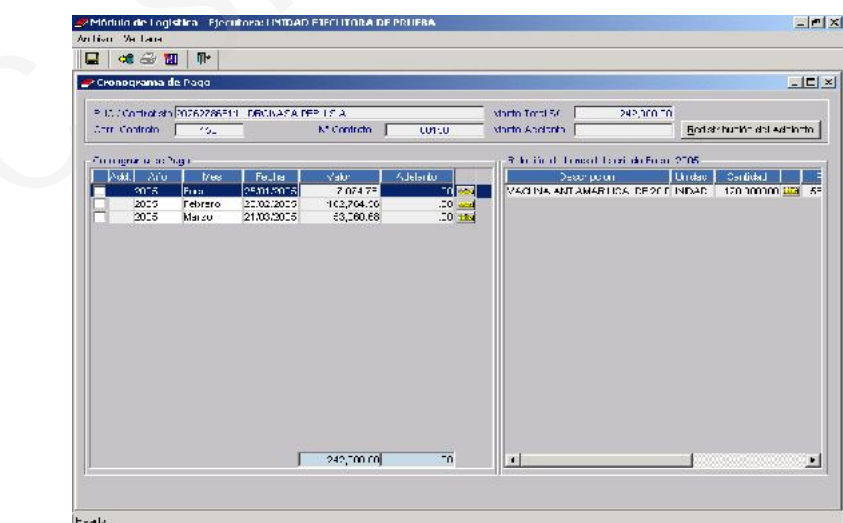

## 4.2.8.5. SEGUIMIIENTO

Finalmente hacer clic en el botón <u>la eguimiento del</u> lo que nos permitirá realizar Seguimiento al Contrato mostrando el Año Programado, Mes, Fecha, Importe, Estado en que encuentra, Nro. De Orden, Fecha de Orden, Monto Ejecutado y Saldo. El siguiente paso es Cuadro de Adquisición.

Ministerio de Economía y Finanzas 57

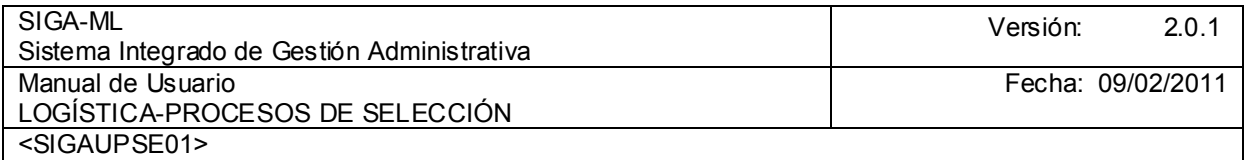

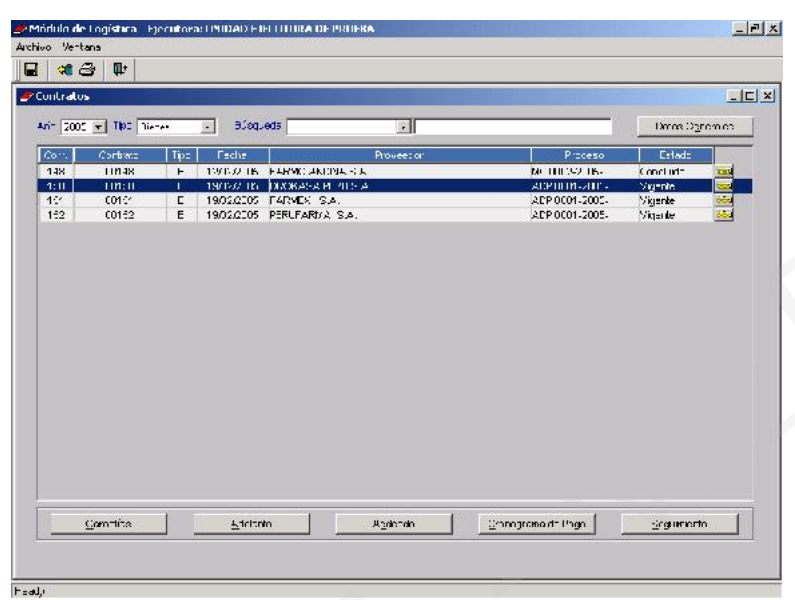

Ubicando el cursor sobre el proveedor dar clic en el icono Carpeta.

En el ejemplo podemos realizar el Seguimiento al **Proveedor DROKASA PERU S.A**. con el Total Contrato por S/. 242,900.00

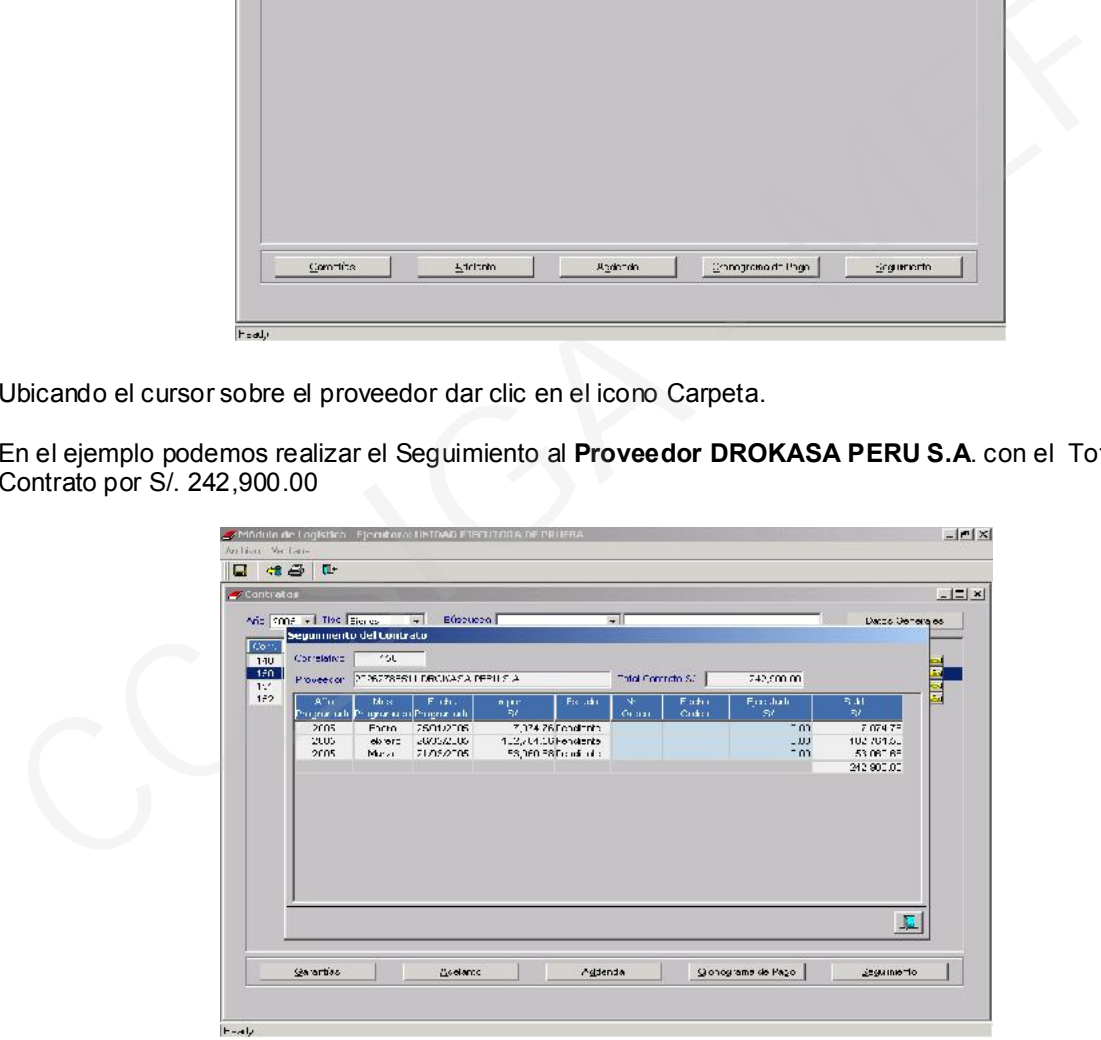

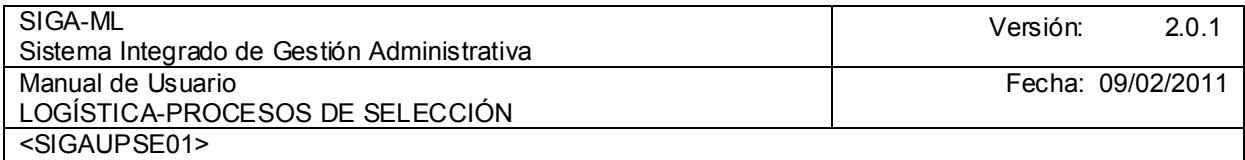

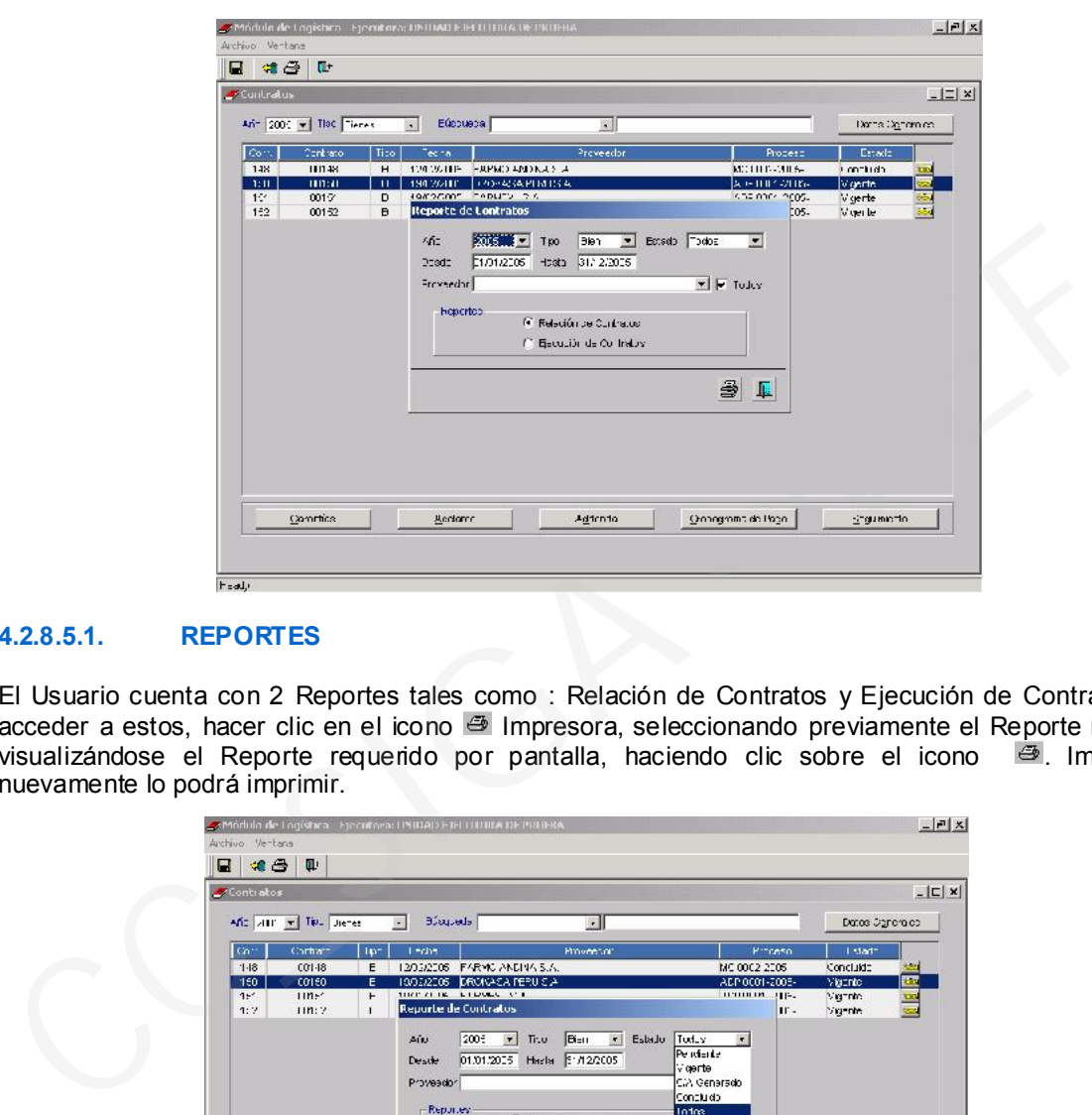

#### 4.2.8.5.1. REPORTES

El Usuario cuenta con 2 Reportes tales como : Relación de Contratos y Ejecución de Contratos. Para acceder a estos, hacer clic en el icono <sup>es</sup> Impresora, seleccionando previamente el Reporte requerido, visualizándose el Reporte requerido por pantalla, haciendo clic sobre el icono . Impresora , nuevamente lo podrá imprimir.

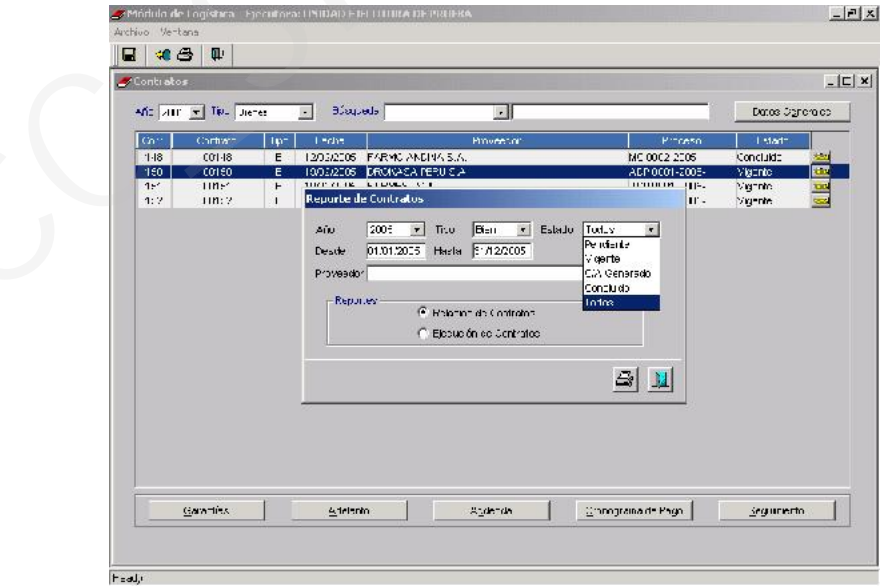

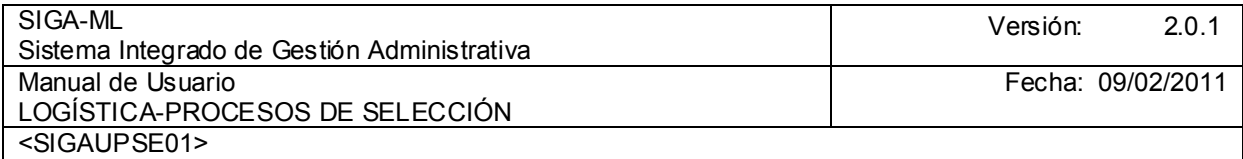

# Reporte con Relación de Contratos

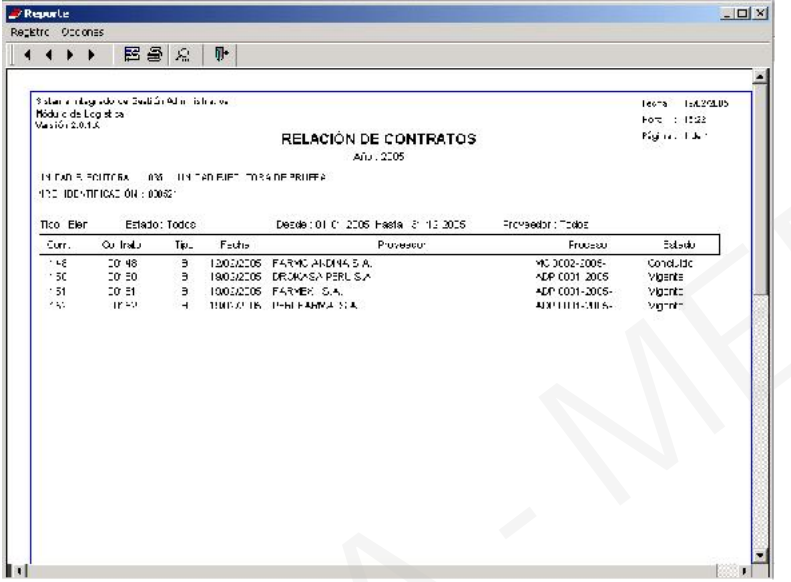

# Reporte de Ejecución de Contratos

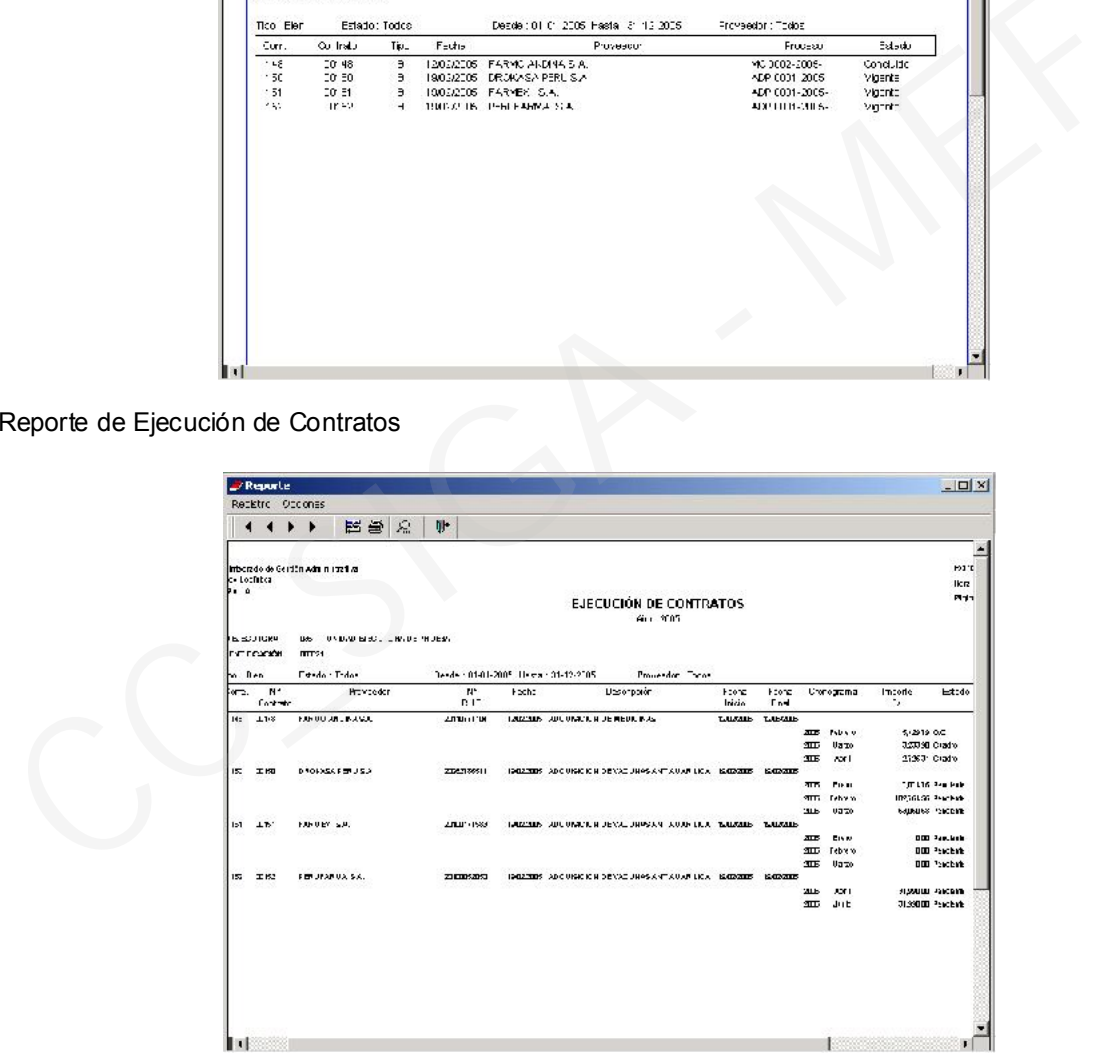

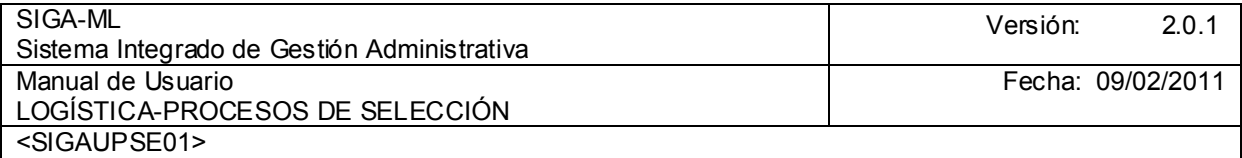

#### 4.3. PROCESO DE SELECCIÓN DE MENOR CUANTÍA – REQUERIMIENTO NO PROGRAMADO

#### 4.3.1. COMITÉS

La opción **Comités<sup>4</sup> del Submódulo de Procesos de Selección permitirá el registro el Tipo de Comité** Permanente o Especial y sus miembros.

Para proceder al registro del Comité debemos ubicarnos en el campo Tipo Comité hacer clic en  $\blacksquare$  con lo que se desplegará presentándonos 2 opciones Permanente y Especial seleccionar una.

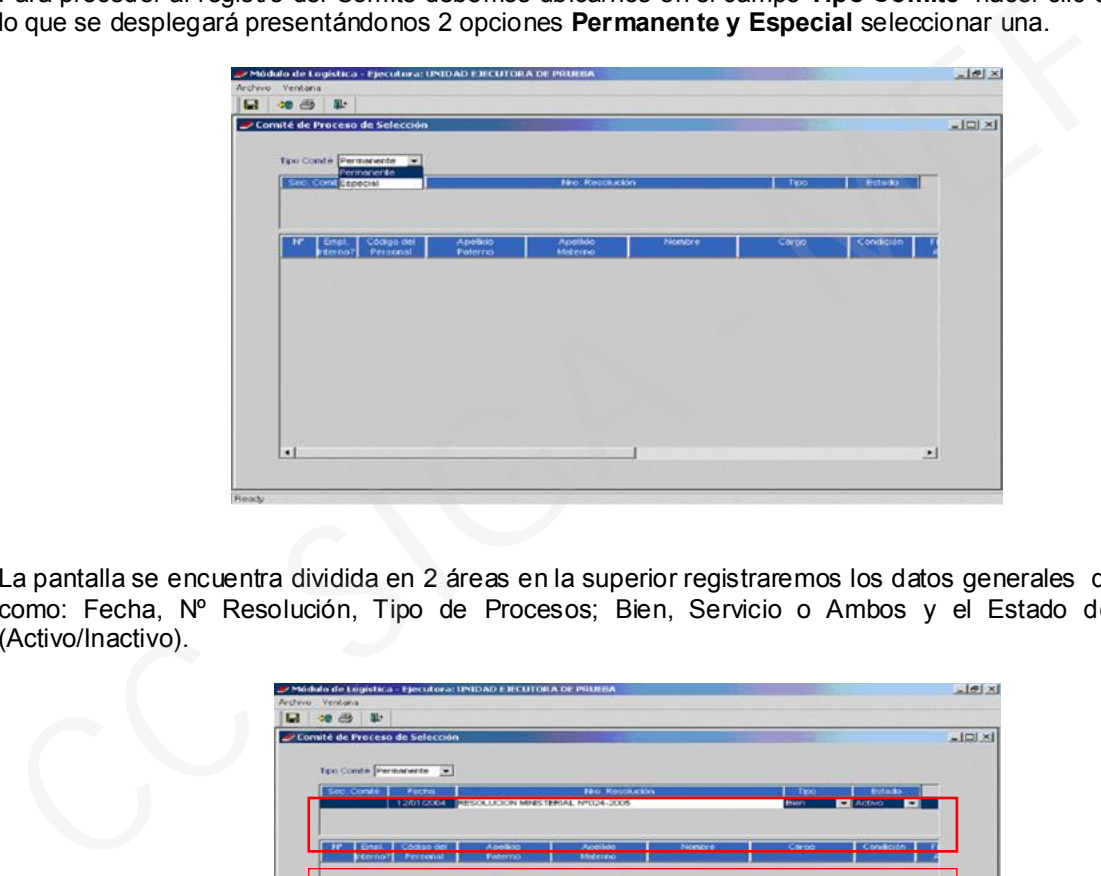

La pantalla se encuentra dividida en 2 áreas en la superior registraremos los datos generales del Comité como: Fecha, Nº Resolución, Tipo de Procesos; Bien, Servicio o Ambos y el Estado del Comité (Activo/Inactivo).

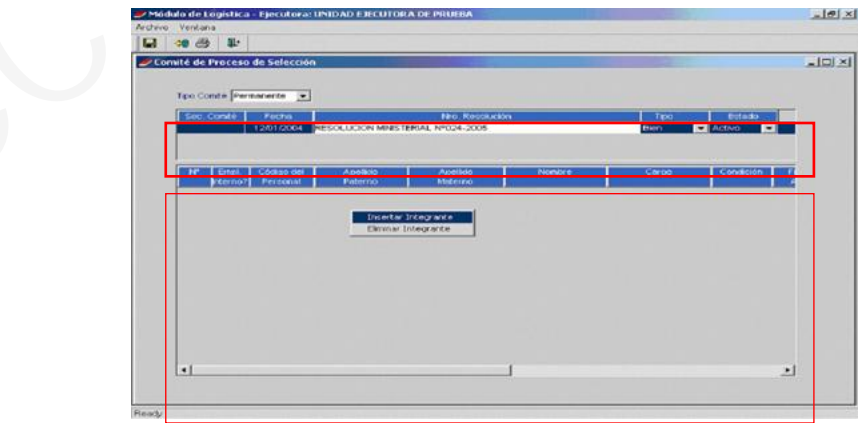

En el área inferior se registrarán los Integrantes del Comité.

 4 Art. 23º de la Ley Nº 26850 Ley de Adquisiciones y Contrataciones del Estado, con excepción de la Adjudicación de Menor Cuantía la Entidad designara un Comité Especial que deberá llevar adelante el Proceso.

La dependencia encargada de las adquisiciones y contrataciones tendrá a su cargo la realización de los Procesos de de Adj. De Menor Cuantía, sin embargo en estos casos el titular del Pliego o máxima autoridad administrativa, según corresponda, podrá designar un Comité Especial cuando lo considere conveniente.

Ministerio de Economía y Finanzas 61

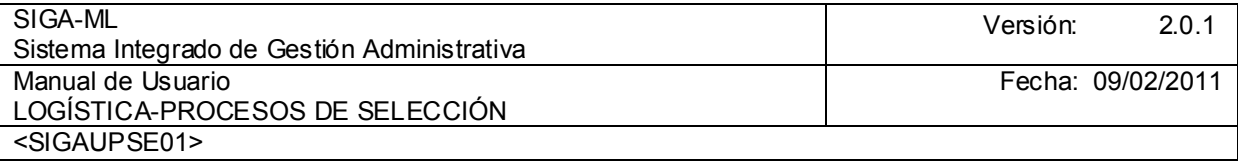

Para registrar la información en cada una de estas áreas activar el Menú Contextual y seleccionar la opción Insertar Comité o Insertar Integrante (según sea el caso). Así mismo en los campos en que se

muestre el icono se desplegará una lista de opciones de las que se seleccionará una.

Para el área inferior en el campo Empleado Interno se señalará si trabaja en la Entidad consignando su código de Personal y los demás datos como Apellidos Paterno y Materno, Nombres y Cargo dentro del Comité (Presidente o Miembro), la Condición (Titular o Suplente), para el campo Firma Acta hacer doble clic y, seleccionar SI o NO. Por último en Especialidad se cargará en forma automática el dato ya que se encuentra registrado en la Tabla Personal del Submódulo Tablas.

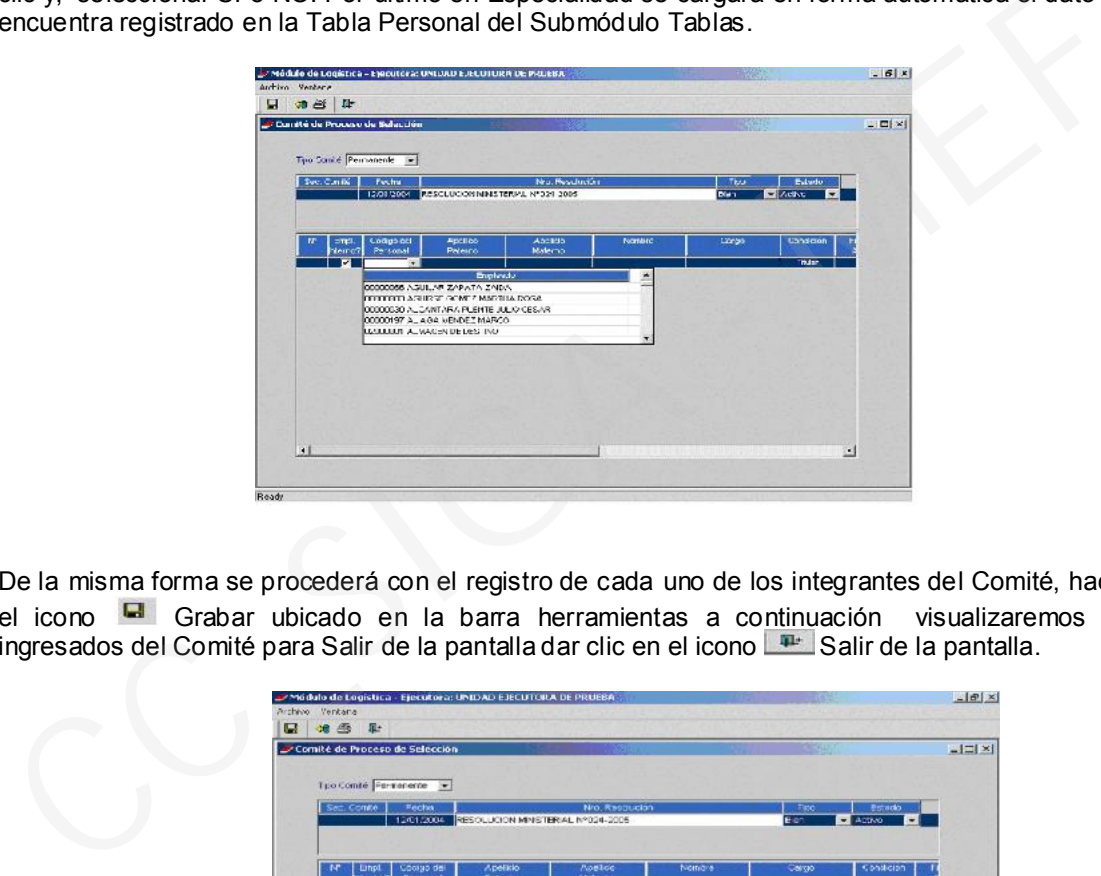

De la misma forma se procederá con el registro de cada uno de los integrantes del Comité, hacer clic en el icono G Grabar ubicado en la barra herramientas a continuación visualizaremos los datos ingresados del Comité para Salir de la pantalla dar clic en el icono  $\Box$  Salir de la pantalla.

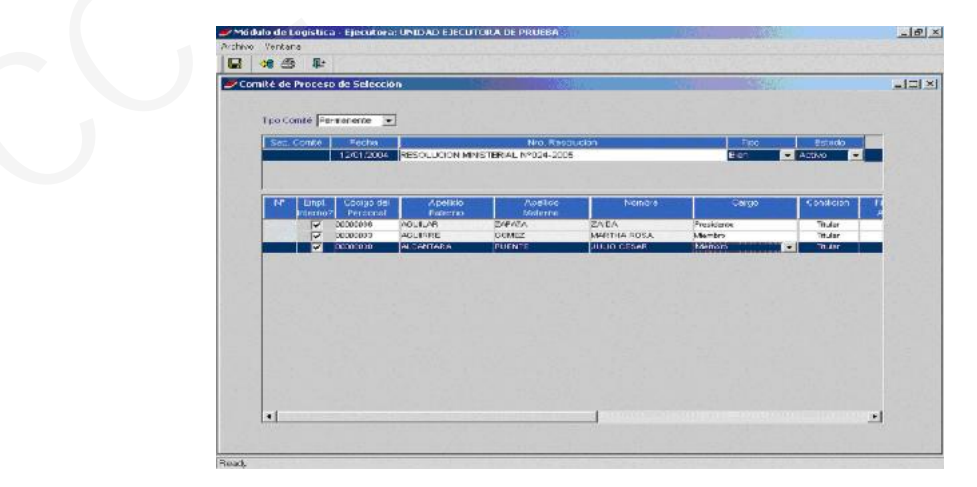

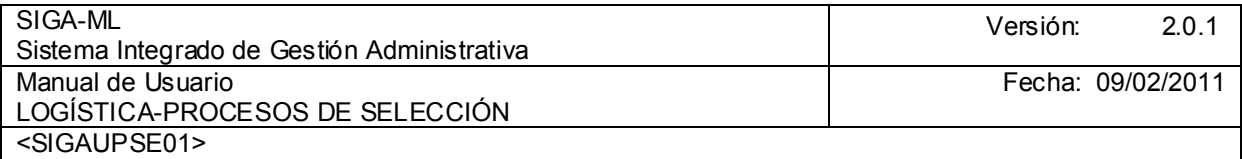

## 4.3.2. REGISTRO DEL PROCESO DE SELECCION

El Sistema le permitirá ingresar a la opción Registro del Proceso de Selección luego de seleccionarla.

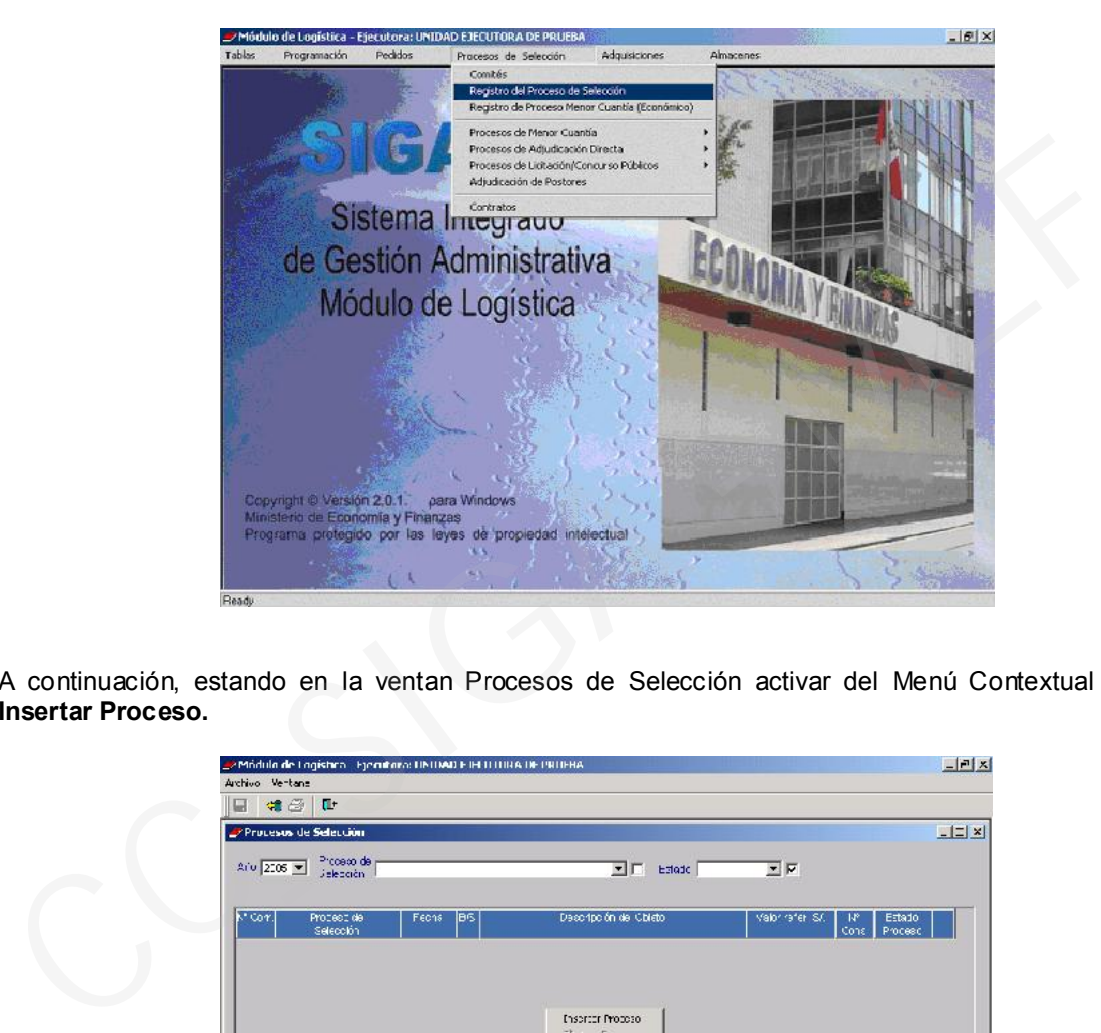

A continuación, estando en la ventan Procesos de Selección activar del Menú Contextual la opción Insertar Proceso.

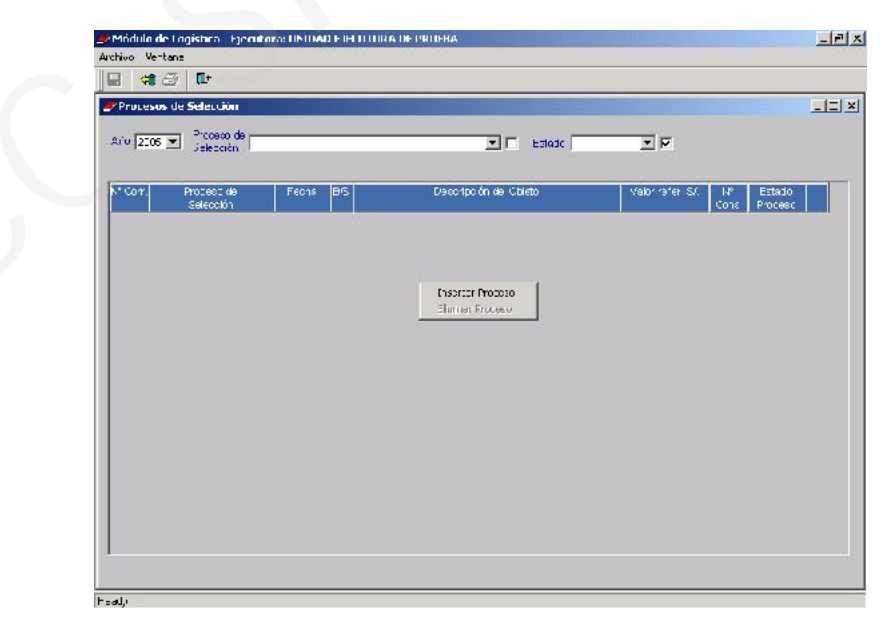

La pantalla se presenta 5 áreas, en el encabezado se registrará el Año y Tipo de Proceso.

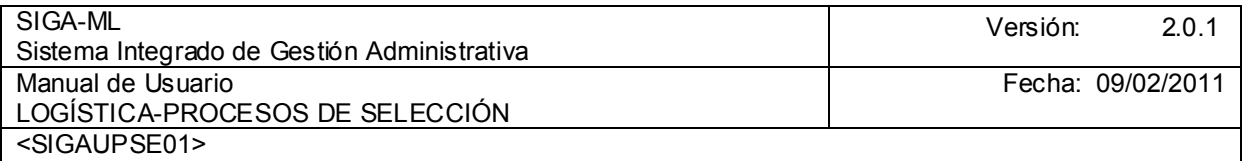

En las áreas que se muestra son: 1) Listados de Consolidados, 2) Listado de Procesos, 3) Objeto, 4) Detalle Presupuestal e 5) Ítem, Descripción, Unidad y Cantidad.

Al seleccionar el Tipo de Proceso Adjudicación de Menor Cuantía. Se visualizarán los consolidados registrados en el Plan Anual de Adquisiciones y Contrataciones de la Entidad, relacionado con el Tipo de Proceso seleccionado.

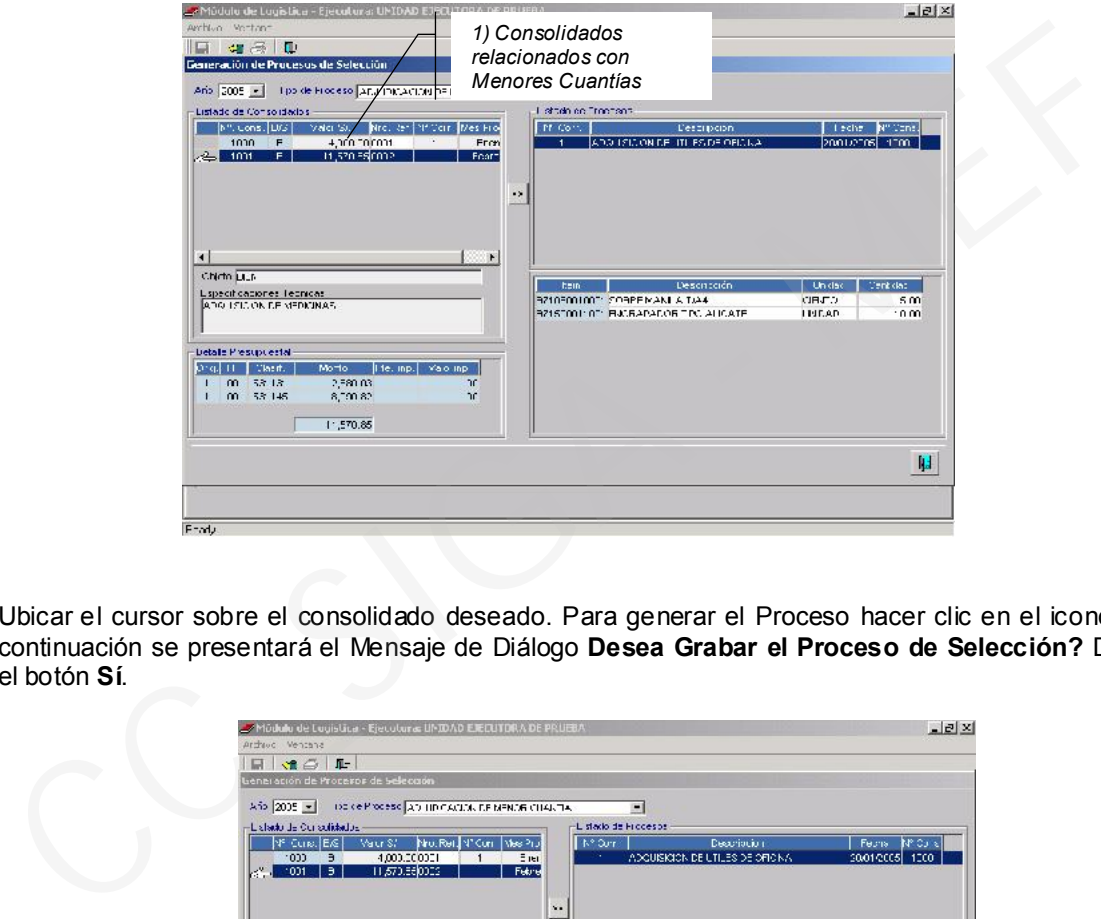

Ubicar el cursor sobre el consolidado deseado. Para generar el Proceso hacer clic en el icono  $\mathbb{E}$  y a continuación se presentará el Mensaje de Diálogo Desea Grabar el Proceso de Selección? Dar clic en el botón Sí.

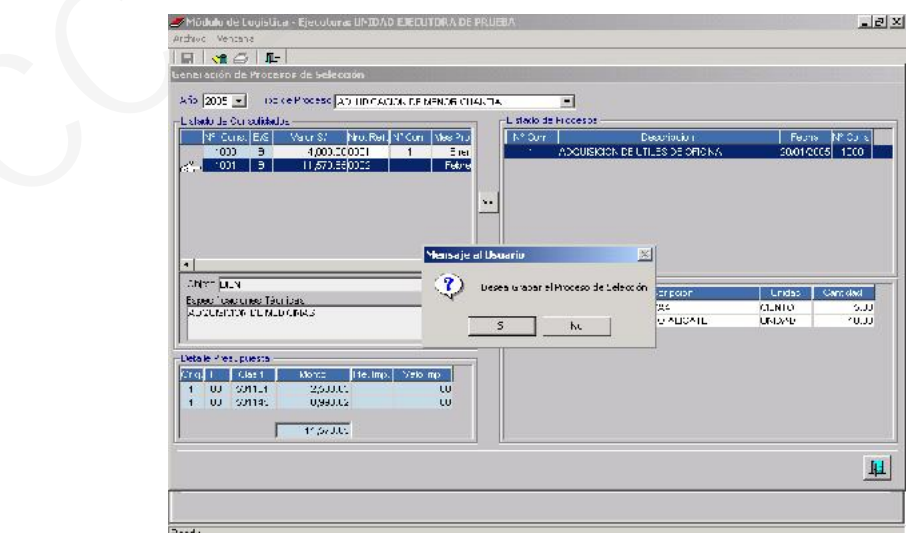

Al Grabar se activarán (en forma automática) los campos 2) Listado de Procesos, en nuestro ejemplo. la Menor Cuantía seleccionada esta relacionada con la Adquisición de Medicinas, 3) Objeto esta referido a BIEN, 4) El detalle Presupuestal del Proceso y 5) El detalle de los ítem materia de adquisición, la

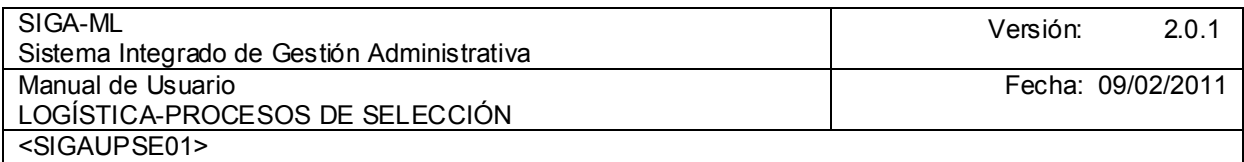

información que se activa no es editable es generada del PAAC, hacer clic en el icono Fight Salir de la pantalla, para regresar a la pantalla principal.

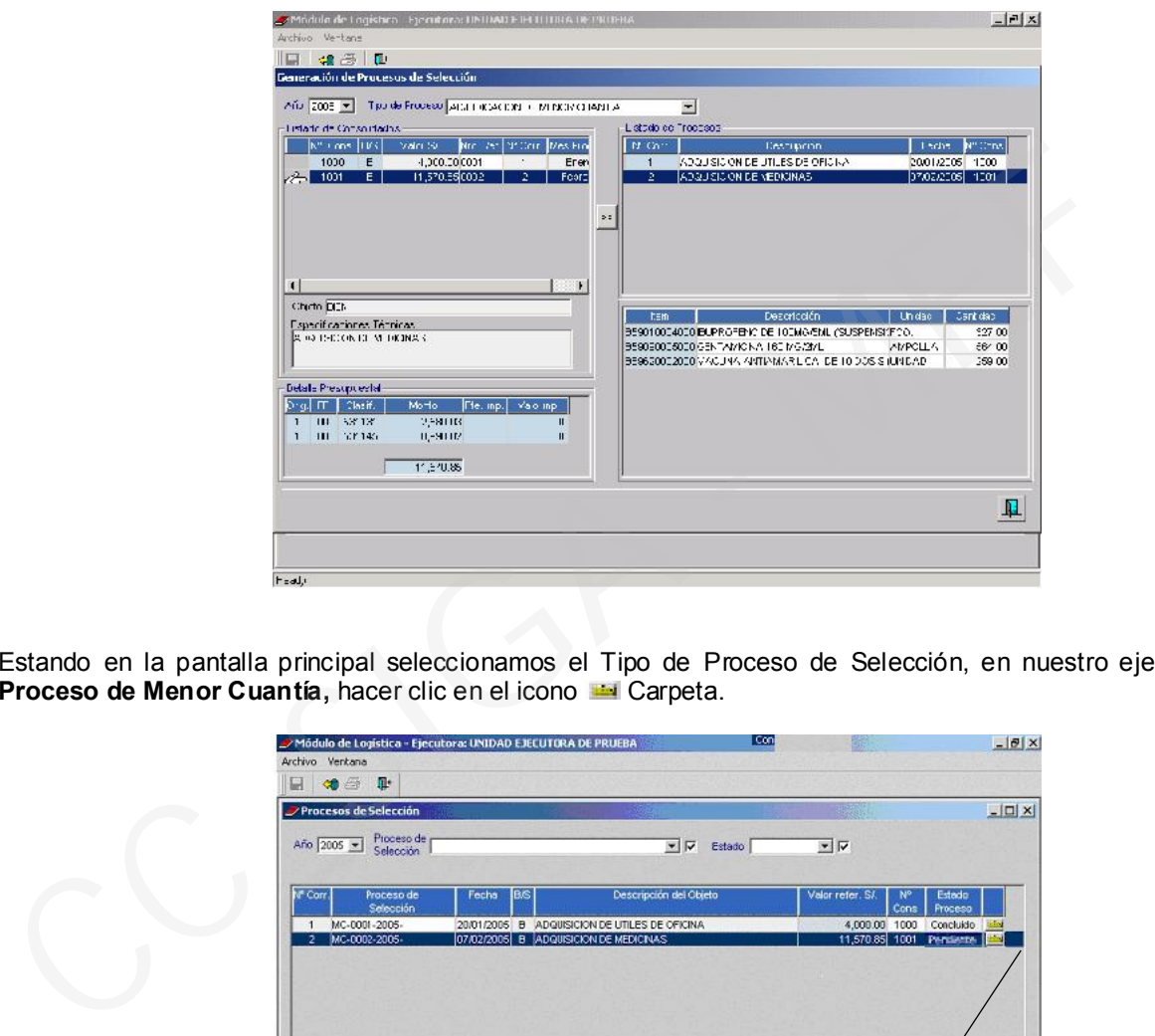

Estando en la pantalla principal seleccionamos el Tipo de Proceso de Selección, en nuestro ejemplo Proceso de Menor Cuantía, hacer clic en el icono **Carpeta**.

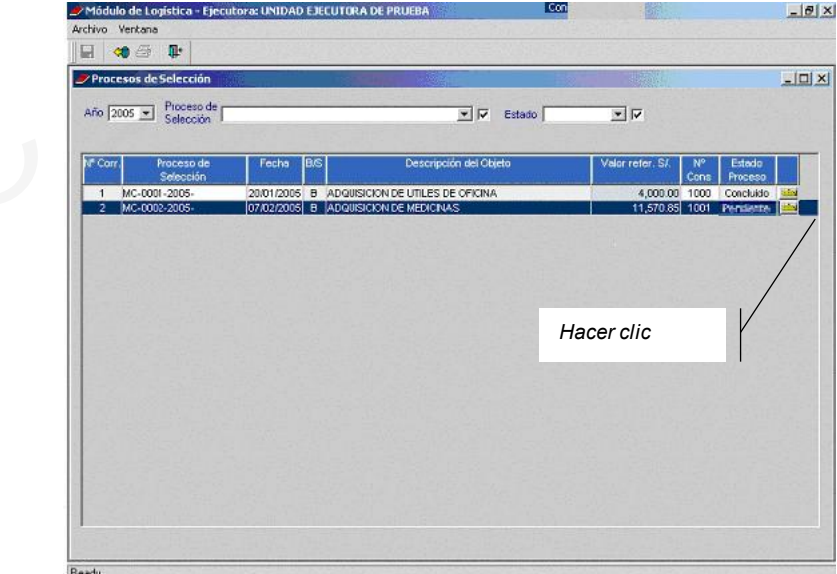

Al ingresar visualizaremos la Pantalla de Datos Generales de los Parámetros del Proceso de Selección, a continuación debemos registrar la Fecha de Inicio del Proceso, el plazo en días en que se desarrollará el Proceso, Fecha Final, el código CIIU (a nivel de 6 dígitos) para ello se dará clic en el icono Búsqueda de Datos.

Ministerio de Economía y Finanzas 65

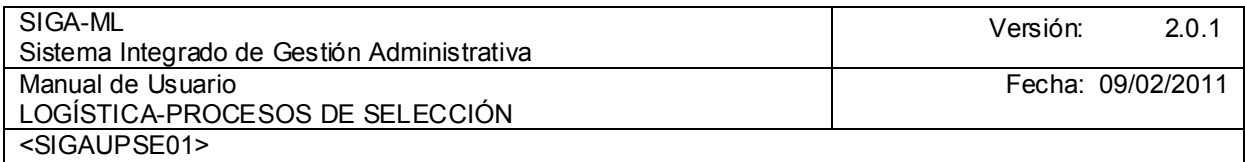

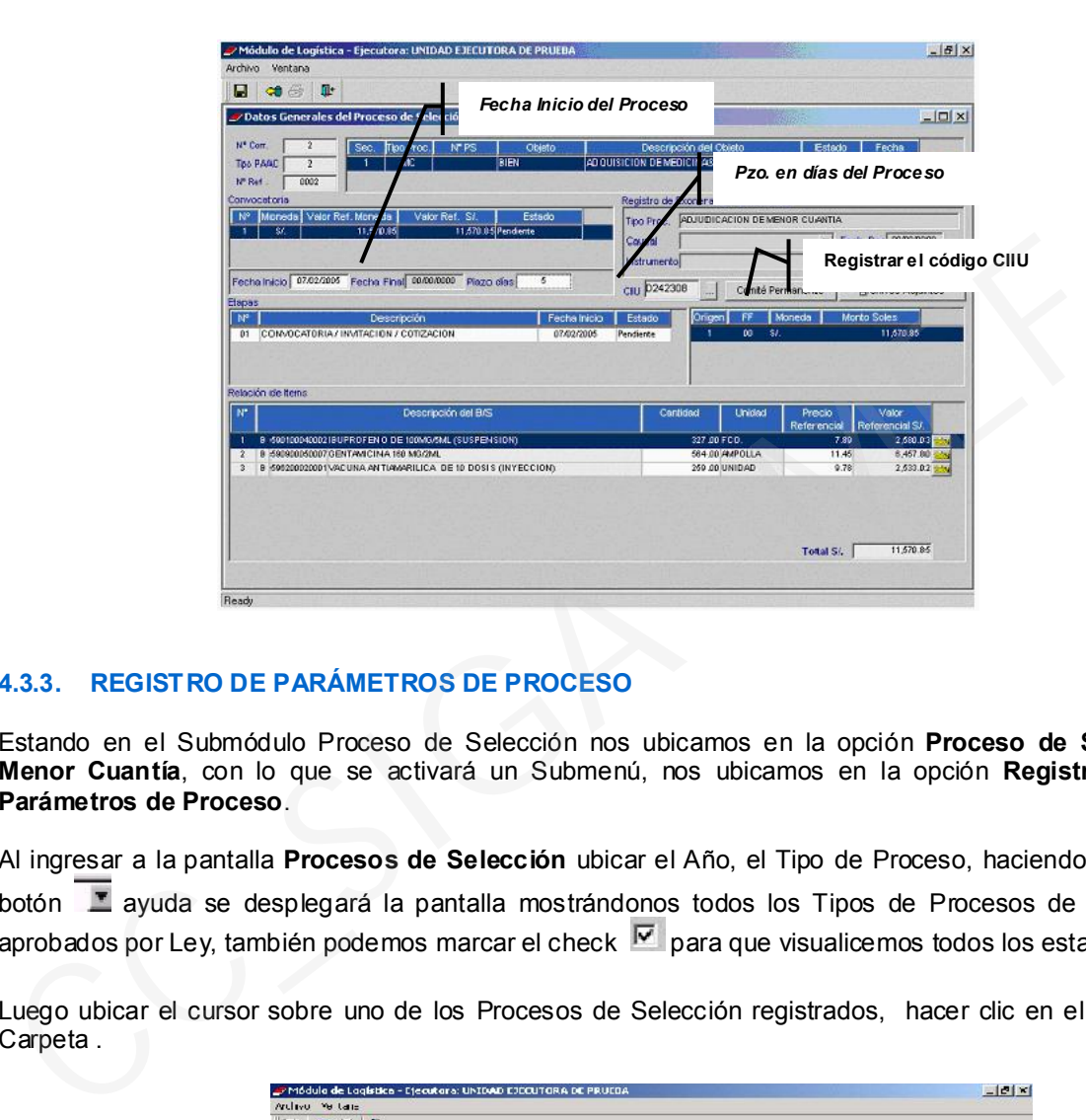

## 4.3.3. REGISTRO DE PARÁMETROS DE PROCESO

Estando en el Submódulo Proceso de Selección nos ubicamos en la opción Proceso de Selección Menor Cuantía, con lo que se activará un Submenú, nos ubicamos en la opción Registro de los Parámetros de Proceso.

Al ingresar a la pantalla **Procesos de Selección** ubicar el Año, el Tipo de Proceso, haciendo clic en el botón <sup>a</sup> ayuda se desplegará la pantalla mostrándonos todos los Tipos de Procesos de Selección aprobados por Ley, también podemos marcar el check  $\overline{v}$  para que visualicemos todos los estados.

Luego ubicar el cursor sobre uno de los Procesos de Selección registrados, hacer clic en el icono Carpeta .

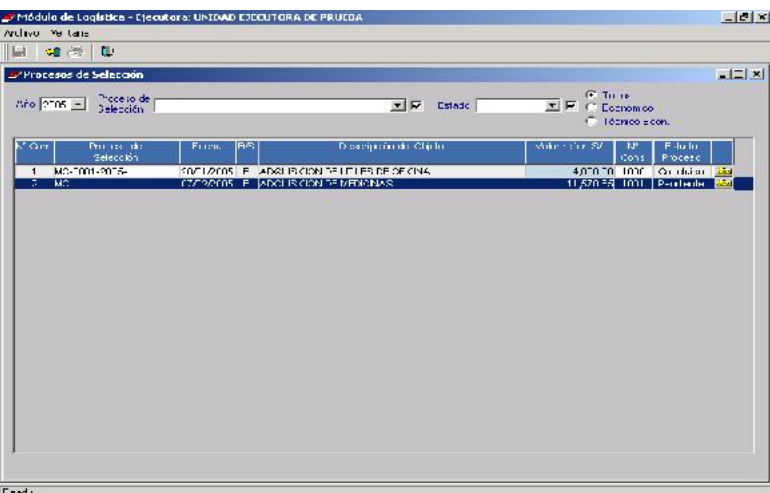

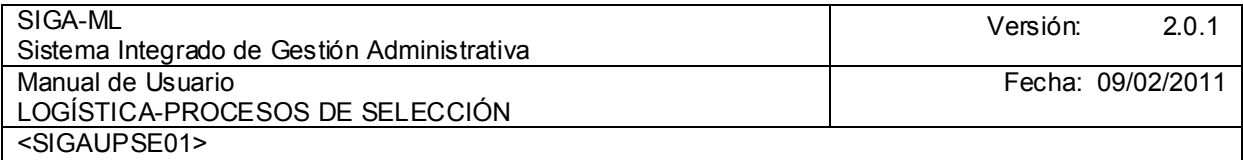

Ingresando a la pantalla Parámetros se registrarán los Parámetros y Criterios de Evaluación del Proceso, los mismos que se encuentran contenidos en las Bases del Proceso, tales como:

- 1. Modalidad de Evaluación.
- 2. Modalidad del Proceso.
- 3. Puntajes mínimos de la Evaluación Técnica.
- 4. Calendario del Proceso.
- 5. Factores de Evaluación Técnico- Económico y
- 6. Contenido del Sobre Técnico.

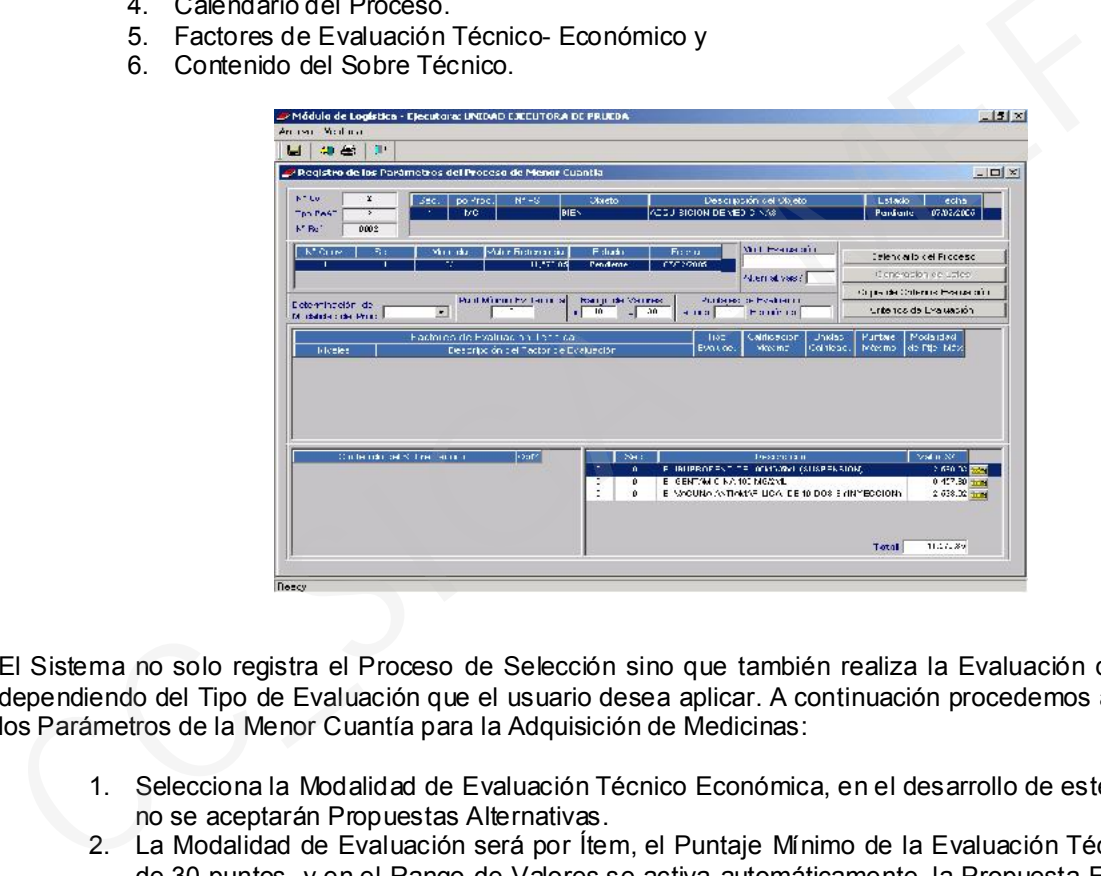

El Sistema no solo registra el Proceso de Selección sino que también realiza la Evaluación del mismo dependiendo del Tipo de Evaluación que el usuario desea aplicar. A continuación procedemos a registrar los Parámetros de la Menor Cuantía para la Adquisición de Medicinas:

- 1. Selecciona la Modalidad de Evaluación Técnico Económica, en el desarrollo de este ejemplo, no se aceptarán Propuestas Alternativas.
- 2. La Modalidad de Evaluación será por Ítem, el Puntaje Mínimo de la Evaluación Técnica será de 30 puntos, y en el Rango de Valores se activa automáticamente, la Propuesta Económica del Postor no deberá exceder del 10% ni menor de 30% del valor referencial, el Sistema lo valida automáticamente.
- 3. Los Puntajes de Evaluación Técnica y Económica serán de 50 puntos.
- 4. El Sistema validará que para el caso de bienes el Puntaje Económico no deberá ser menor de 50 puntos, una vez ingresados estos datos hacer clic en el icono Grabar.

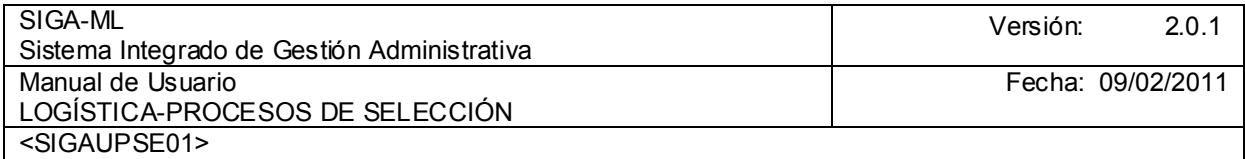

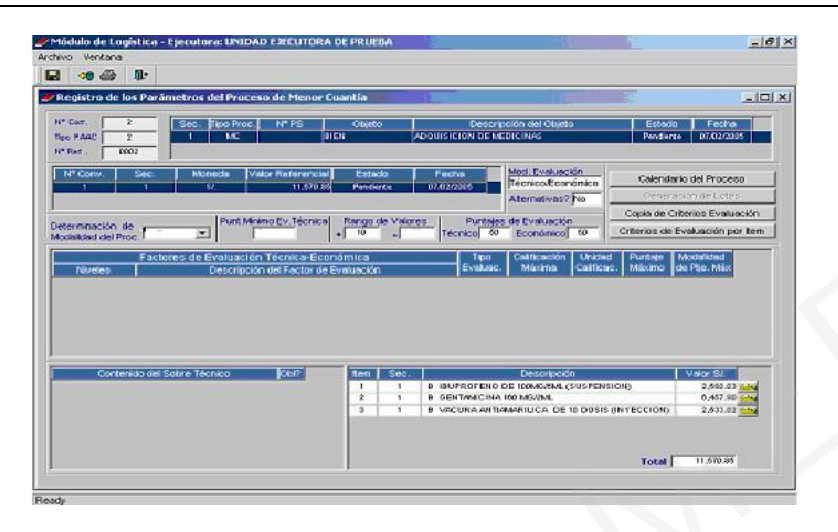

Para el registro del Calendario se dará clic en el botón **de Galendario de Proceso** debiendo el usuario ingresar las Fechas de Inicio, Fin y Hora.

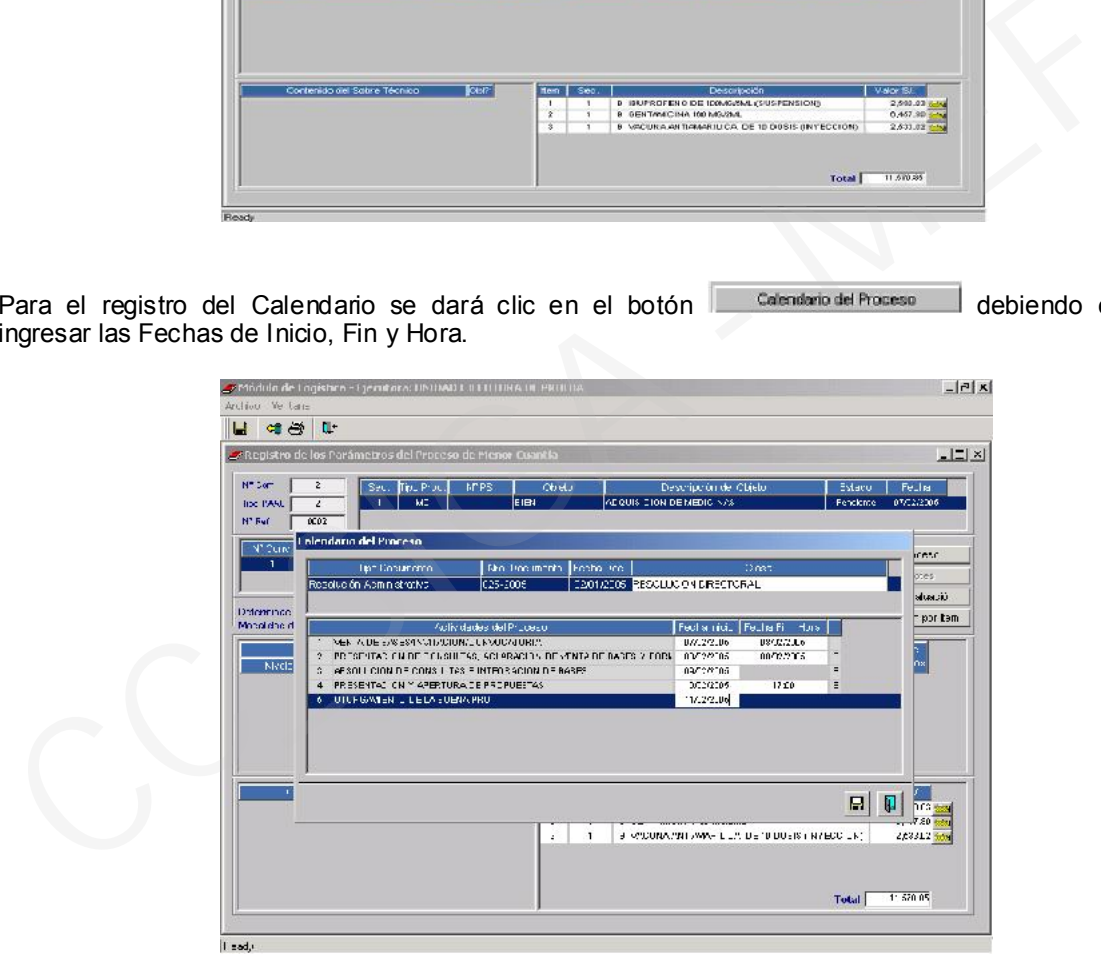

Luego de registrar el Calendario del Proceso procederemos al ingreso de los Parámetros a ser considerados en la Evaluación del mismo en el orden indicado en los numerales conforme se muestra en la pantalla siguiente:

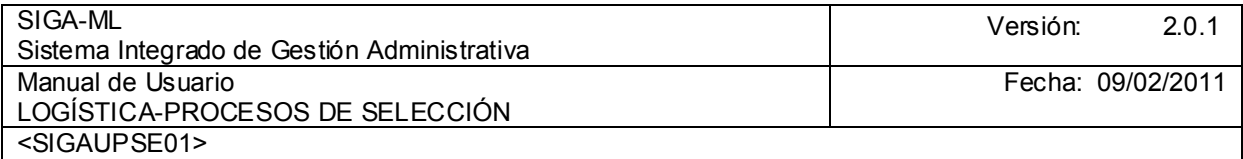

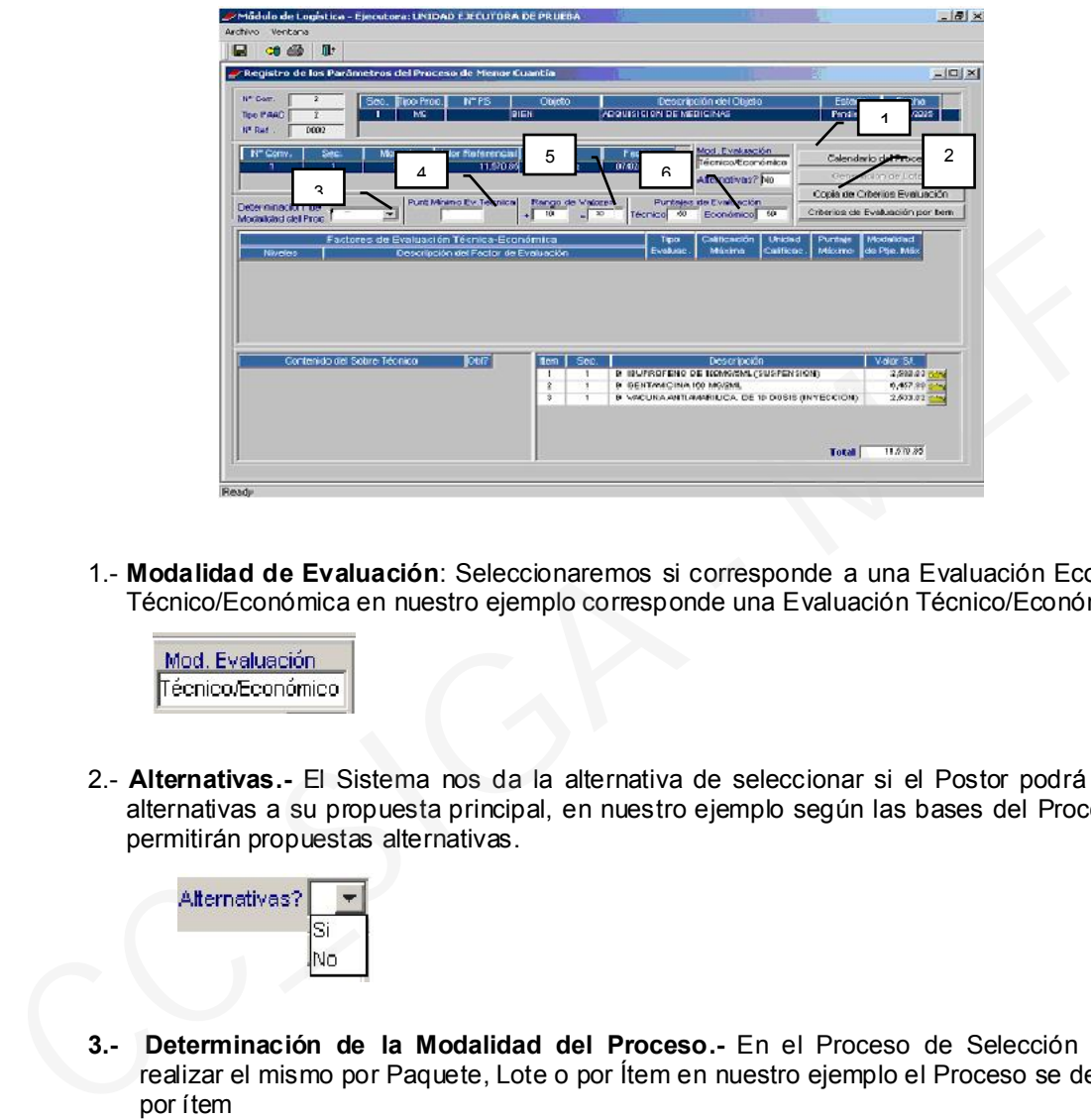

1.- Modalidad de Evaluación: Seleccionaremos si corresponde a una Evaluación Económica o Técnico/Económica en nuestro ejemplo corresponde una Evaluación Técnico/Económica

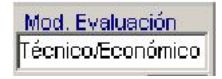

2.- Alternativas.- El Sistema nos da la alternativa de seleccionar si el Postor podrá presentar alternativas a su propuesta principal, en nuestro ejemplo según las bases del Proceso no se permitirán propuestas alternativas.

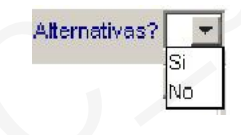

3.- Determinación de la Modalidad del Proceso.- En el Proceso de Selección podremos realizar el mismo por Paquete, Lote o por Ítem en nuestro ejemplo el Proceso se desarrollara por ítem

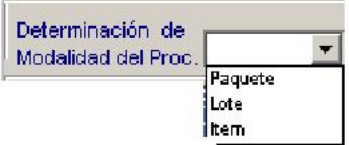

4.- Puntaje Mínimo de la Evaluación Técnica.- Estos puntajes se encuentran definidos en el Reglamento de la Ley Nº 26850 Ley de Adquisiciones y Contrataciones del Estado, en su Art. del 71º al 74<sup>o5</sup>., en el caso de nuestro ejemplo por tratarse de Bienes este puntaje es

Art. 72.- Evaluación y calificación de propuestas para la contratación de servicios y consultoría

Art. 73.- Evaluación y calificación de propuestas para la contratación de obras

Art. 74.- Evaluación de Consorcios

 $\sqrt{5}$ Art. 71.- Evaluación y calificación de propuestas para la adquisición de bienes

Ministerio de Economía y Finanzas 69

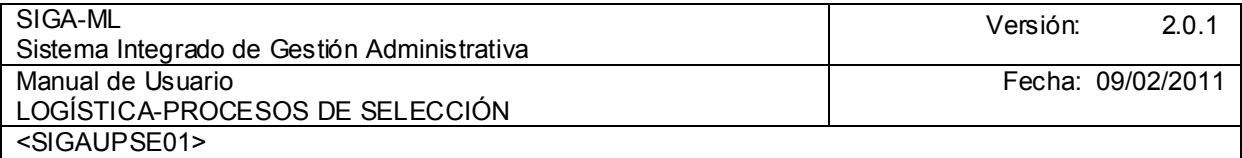

digitable de acuerdo a lo señalado en las Bases del Proceso, en el caso de Contratación de Servicios y Consultoría estos se encuentran validados automáticamente por el Sistema.

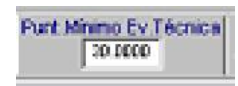

5.- Rango de Valores.- El Sistema realiza la validación internamente, relacionando las propuestas económicas presentadas por los Postores con el Valor Referencial del Proceso de Selección, que no excedan en 10% o que no se presenten por debajo en el 70% del Valor Referencial, de lo contrario son descalificadas..

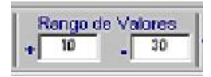

6.- Puntaje de Evaluación.- La determinación de los Puntajes de Evaluación se encuentran regulados en el Reglamento de la Ley y validados por el Sistema solo debemos registrar el puntaje de la Evaluación Técnica

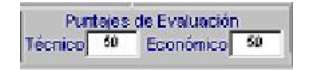

Una vez concluido el ingreso de los Parámetros anteriormente señalados, hacer clic con el botón derecho del mouse con lo que visualizaremos el Menú Contextual Insertar Factor de Evaluación y Eliminar Factor de Evaluación.

Con la finalidad de brindar una herramienta, que nos facilite la labor como responsables del desarrollo de los Procesos de Selección (sea el Comité Especial o el Órgano encargado de las Adquisiciones y Contrataciones), en el Submódulo Tablas, pestaña Factores y Requisitos, se encuentran registrados los factores mínimos establecidos por el Reglamento de la Ley Nº 26850 Ley de Contrataciones y Adquisiciones del Estado (Art. del 65º al 67º)<sup>6</sup> los mismos que de considerarlo pertinente podrán ser incrementados de acuerdo a lo establecido en las Bases del Proceso de Selección. propuestas economicas presentadas por los Pesterson el valor Referencial de Selección, que no excedan en 10% o que no se presenten por debiajo en el 70%<br>
Referencial, de lo contrario son descalificadas..<br> **Exercencial, de** 

Continuando con el desarrollo de nuestro ejemplo. seleccionamos la opción Insertar Factor de Evaluación con lo que visualizaremos la pantalla que se muestra:

<sup>6</sup> <sup>6</sup> Art. 65.- Factores de Evaluación para la adquisición de bienes

Art. 66.- Factores de Evaluación para la contratación de servicios en general

Art. 67.- Factores de Evaluación para la contratación de servicios de consultoría

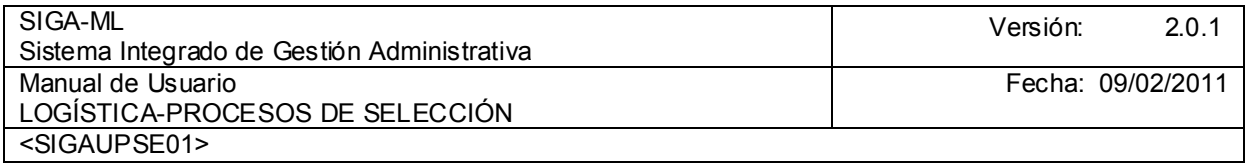

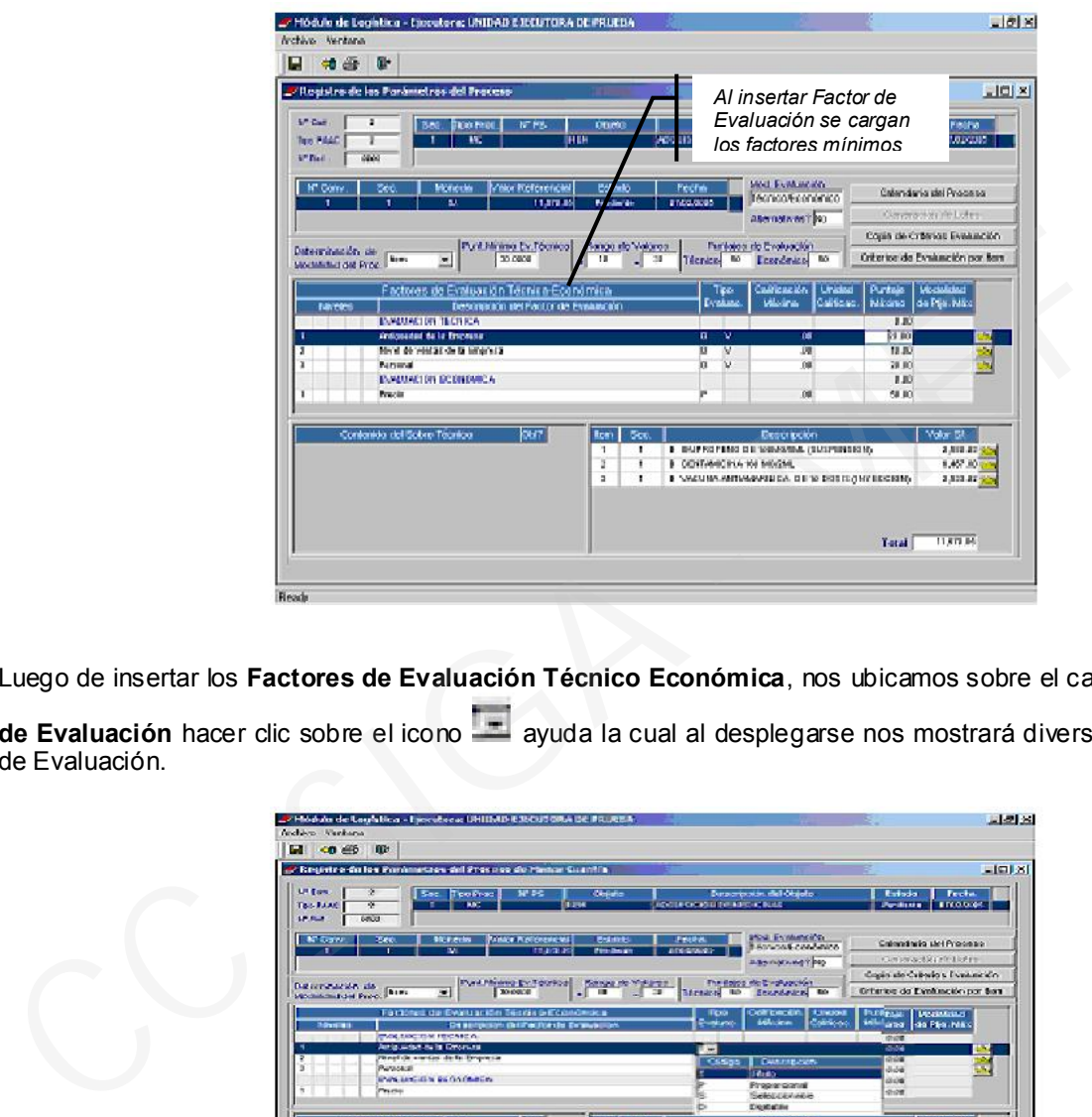

Luego de insertar los Factores de Evaluación Técnico Económica, nos ubicamos sobre el campo Tipo

de Evaluación hacer clic sobre el icono **ata avuda la cual al desplegarse nos mostrará diversas formas** de Evaluación.

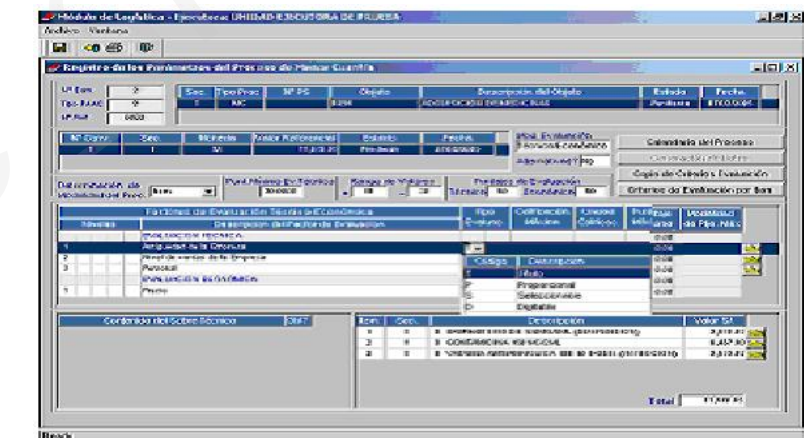

Tipo de Evaluación.- En esta opción seleccionamos el Tipo de Evaluación que deseamos aplicar hacer clic en el icono a ayuda, con lo que se desplegara la pantalla, pudiendo acceder a los Criterios que se detallan:

Proporcional.- De acuerdo a los Parámetros que se indiquen al Sistema, tomando como base uno de los Parámetros estableciendo cual calificación Mayor o Menor obtendrá el mayor puntaje en la calificación ejemplo:

La Experiencia del Postor: hasta 10 años 20puntos

Ministerio de Economía y Finanzas 71

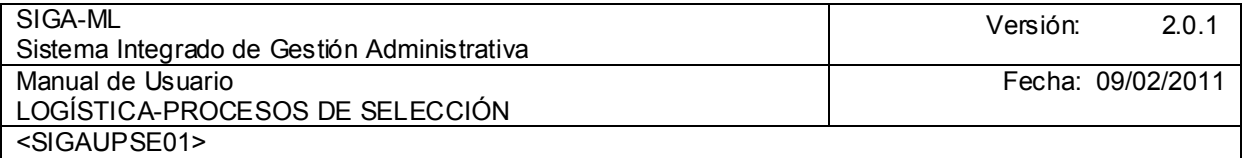

#### Resto de Postores en proporción al puntaje señalado.

Seleccionable.- Se establece un rango en la asignación de puntajes ejemplo.

 La Experiencia del Postor de 01 a 05 años 10 puntos de 01 a 10 años 20 puntos

Digitable.- Para el caso en que el Comité solo desee transcribir los Criterios de la Evaluación realizada.

En nuestro ejemplo, seleccionamos el Criterio Digitable hacer clic en el icono **Carpeta para** desagregar en Subniveles los factores de evaluación técnica económica a ser aplicados al Proceso de Selección.

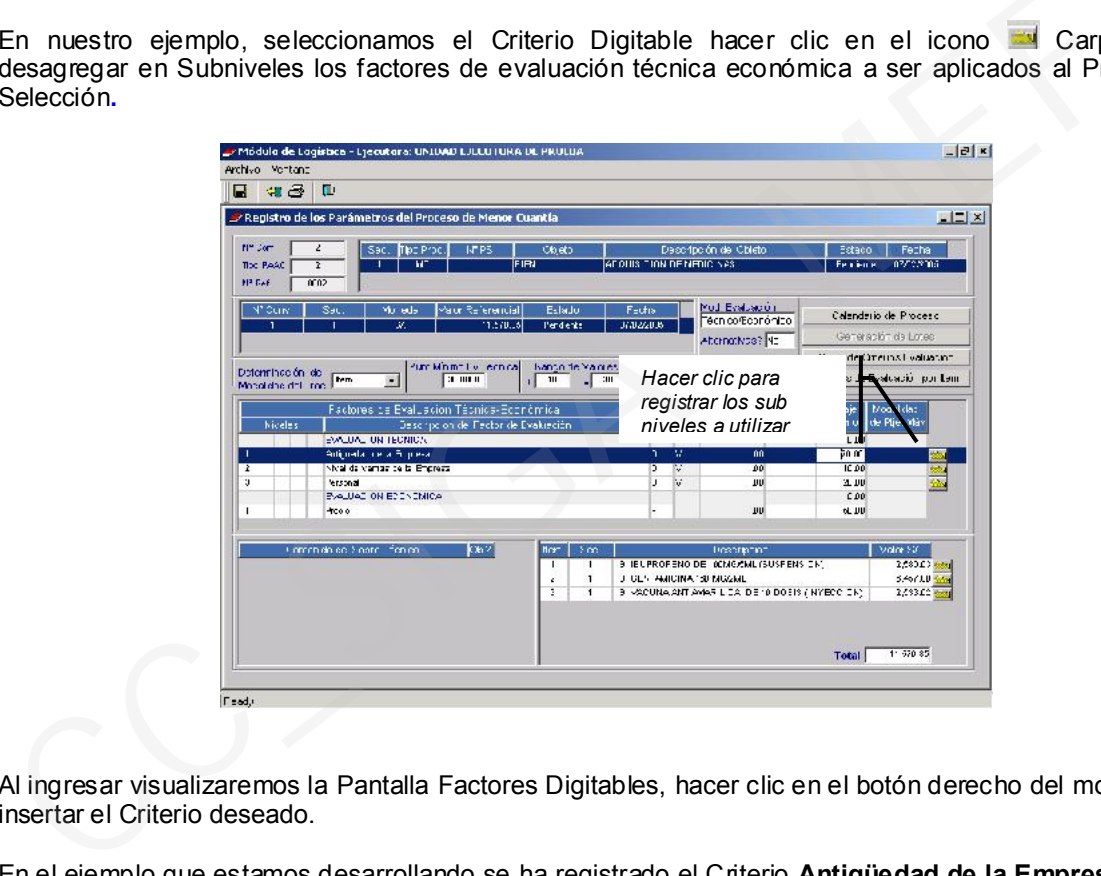

Al ingresar visualizaremos la Pantalla Factores Digitables, hacer clic en el botón derecho del mouse, para insertar el Criterio deseado.

En el ejemplo que estamos desarrollando se ha registrado el Criterio Antigüedad de la Empresa puntaje máximo para este Criterio será de 20 puntos, de esta forma continuaremos ingresando todos los Criterios que se aplicaran en el Proceso a desarrollar.

Luego hacer clic en el icono **G** Grabar, si por alguna razón se desea eliminar hacer clic en el botón derecho del mouse .
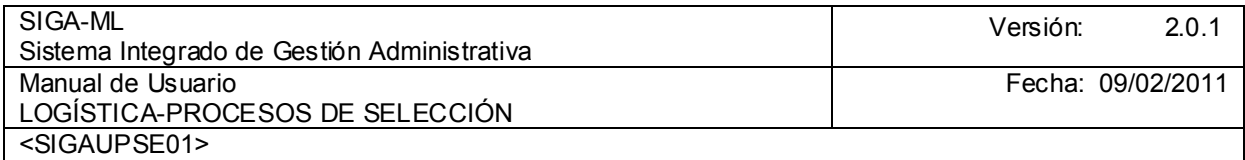

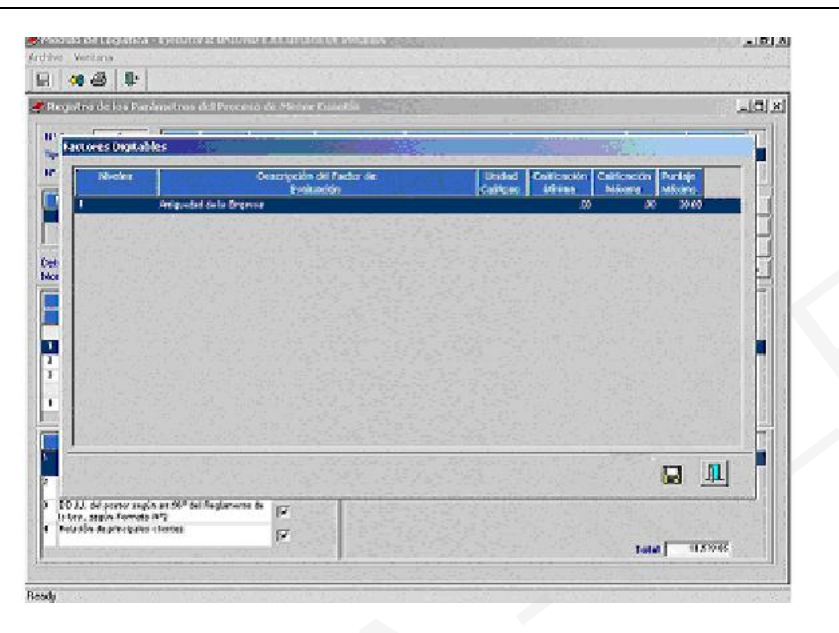

Para registrar el contenido del Sobre Técnico ubicar el cursor en el área Contenido del sobre técnico y activar del Menú Contextual la opción Insertar Contenido del Sobre Técnico

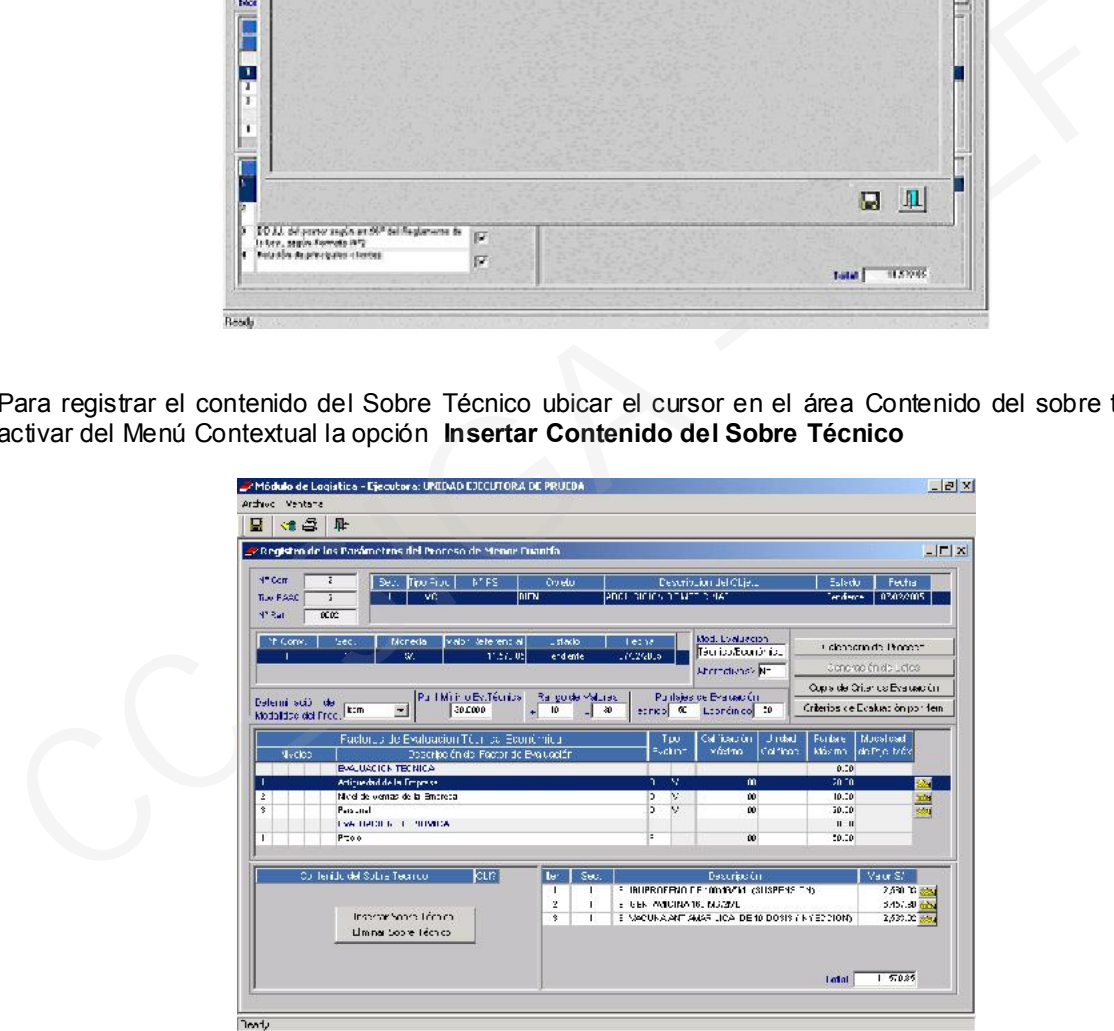

A continuación en el área Contenido del sobre Técnico se mostrarán los datos ingresados por este concepto en el Submódulo Tablas pestaña Factores/Requisitos, de acuerdo a lo establecido en el Subcapítulo VI: Del Contenido de los Sobres, del Reglamento de la Ley.

En esta opción es factible insertar o eliminar aquellos documentos o requisitos que no deseamos. Nos posicionamos en uno de los requisitos y podemos definir si la presentación de este es obligatorio o no consignando con el check en el campo Obl?

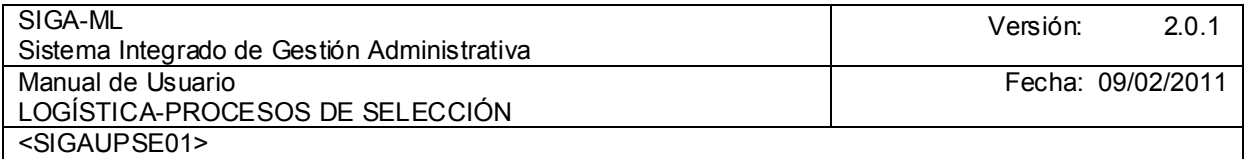

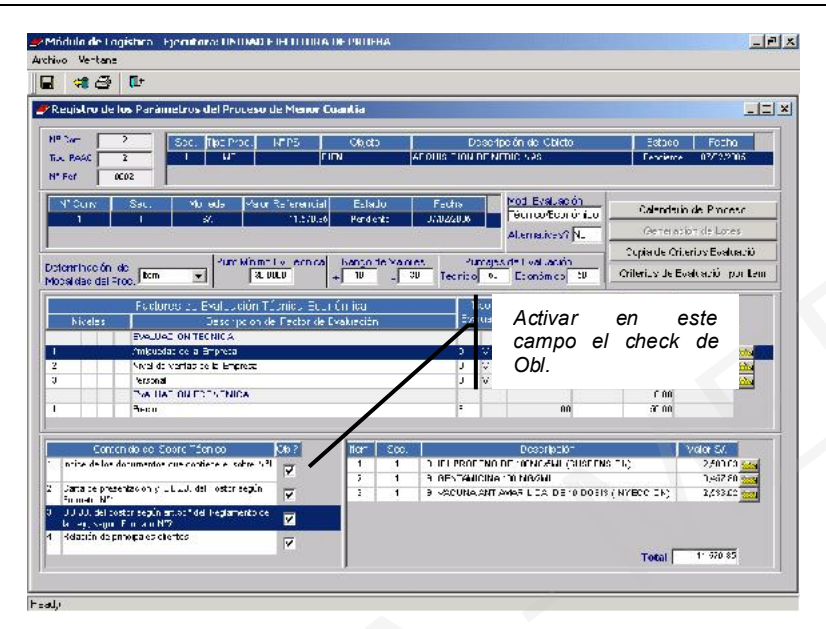

Si el Proceso de Evaluación es por Ítem o por Lote y se desea que los mismo Criterios se apliquen para todos dar clic en el botón **Copia de Criterios Evaluación**. A continuación, visualizaremos el Mensaje de Diálogo Desea copia de Criterios de Evaluación por .....? seleccionar SI. Para concluir se realizará copia solicitada.

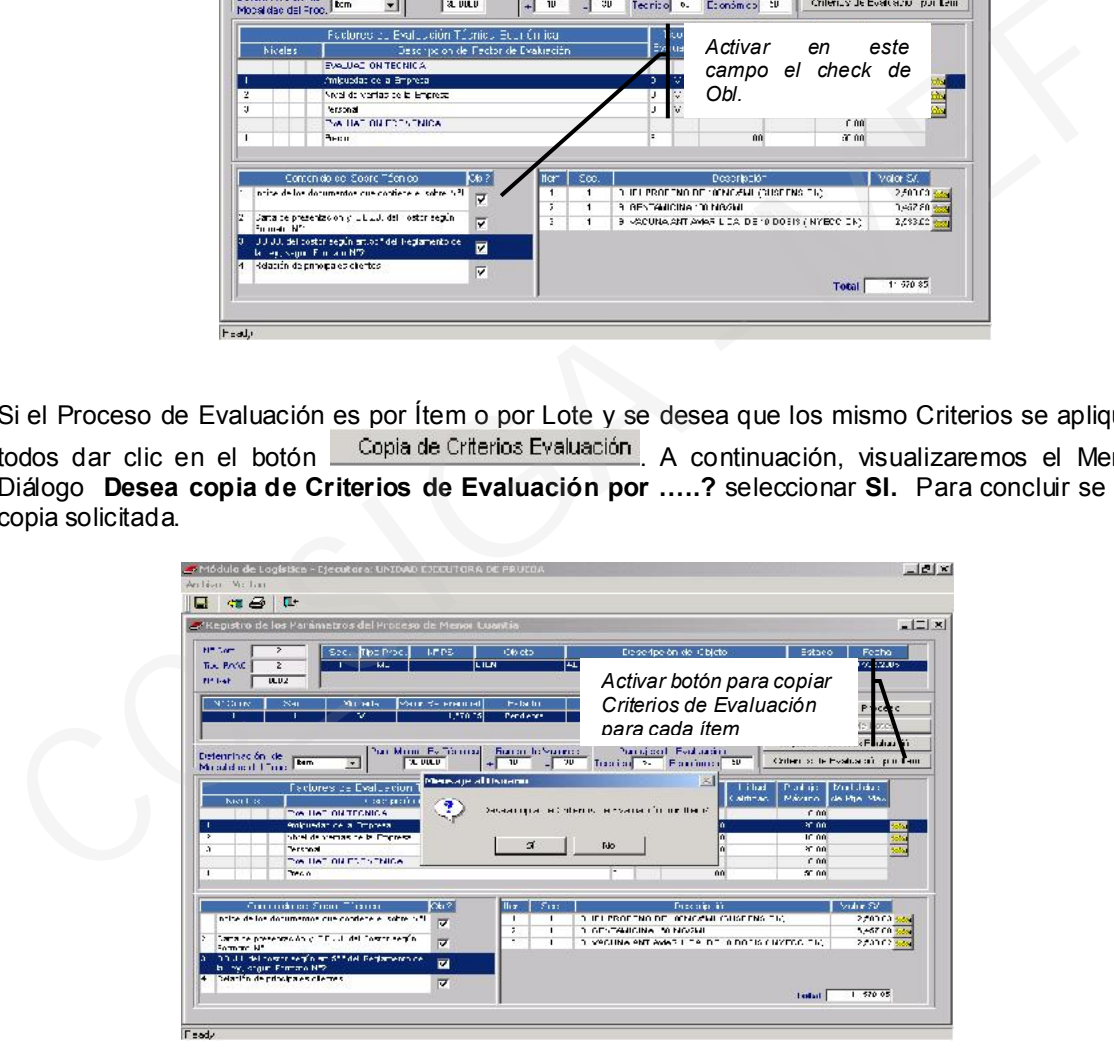

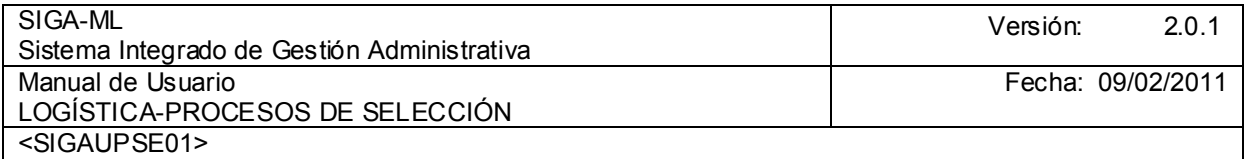

Luego se dará clic en el botón **G** Grabar.

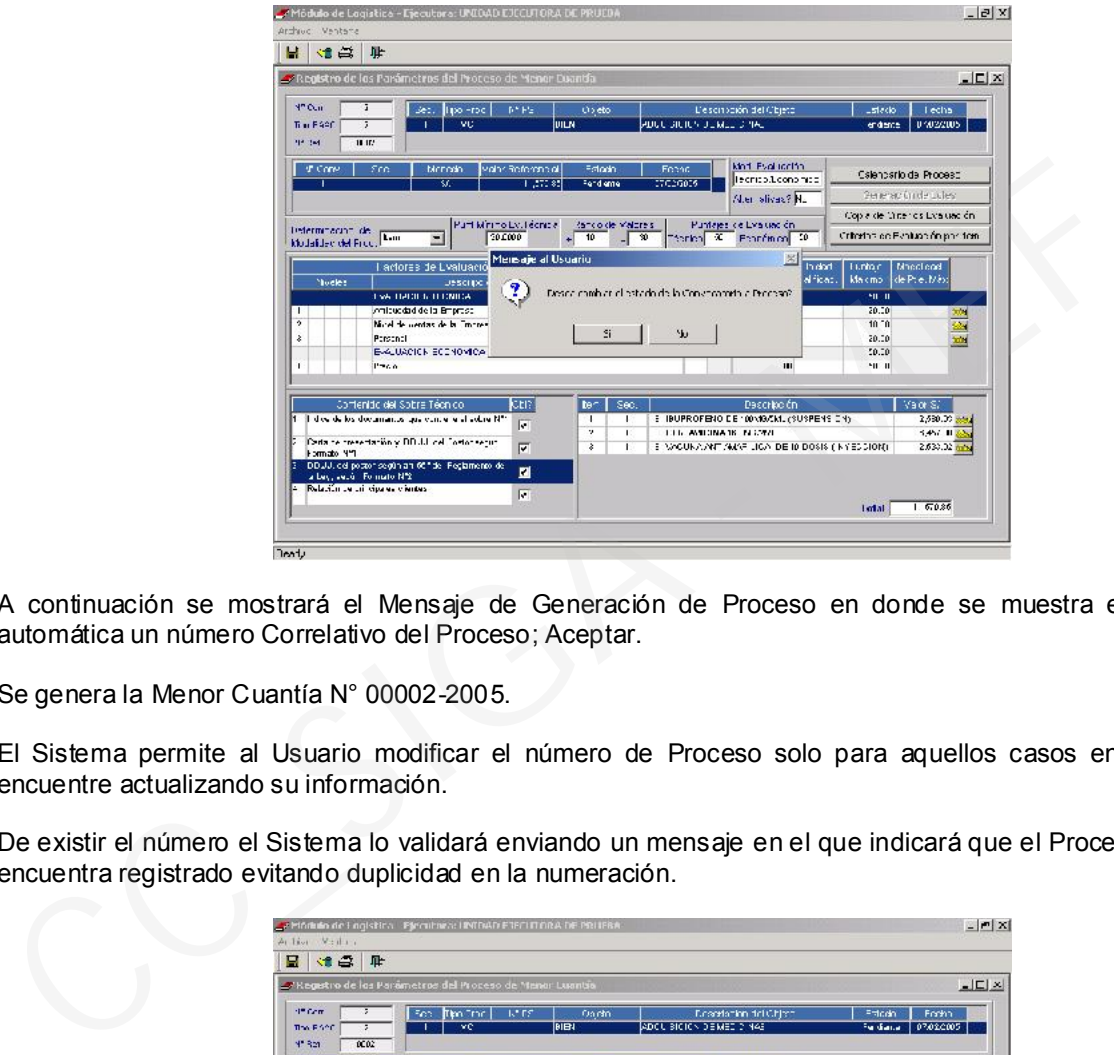

A continuación se mostrará el Mensaje de Generación de Proceso en donde se muestra en forma automática un número Correlativo del Proceso; Aceptar.

Se genera la Menor Cuantía N° 00002-2005.

El Sistema permite al Usuario modificar el número de Proceso solo para aquellos casos en que se encuentre actualizando su información.

De existir el número el Sistema lo validará enviando un mensaje en el que indicará que el Proceso ya se encuentra registrado evitando duplicidad en la numeración.

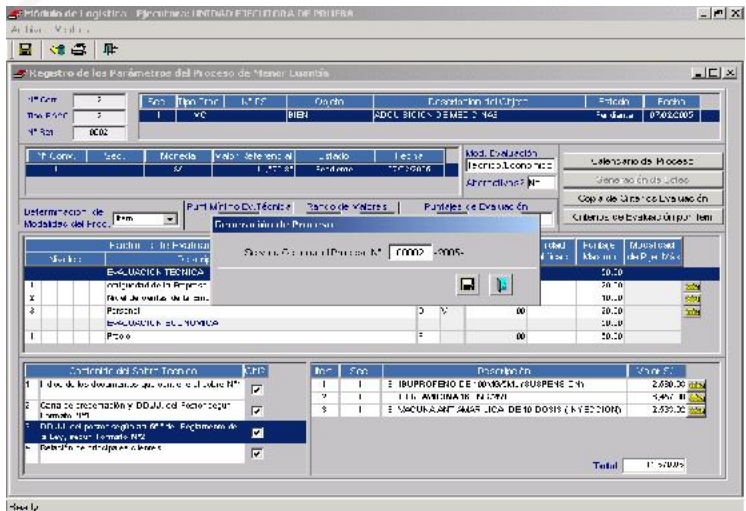

Para la Generación del Proceso seleccionar Sí. Luego regresar a la pantalla principal para continuar con el desarrollo del Proceso.

Ministerio de Economía y Finanzas 75

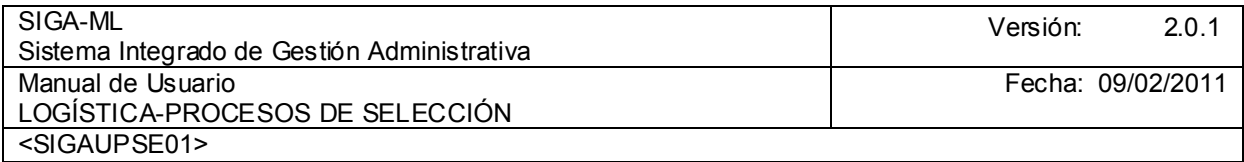

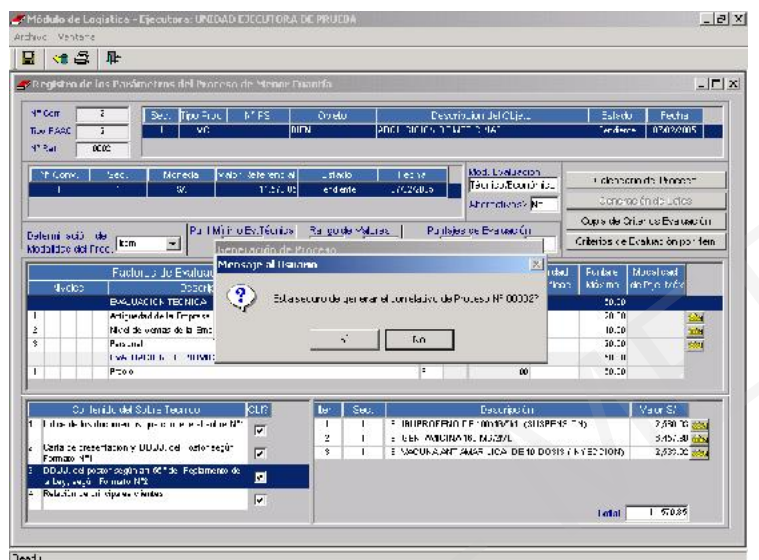

## 4.3.4. RECEPCIÓN DE PROPUESTAS

Siguiendo con las Etapas del Proceso procederemos con el registro de la Recepción de Propuestas, seleccionándolo del submódulo Proceso de Selección.

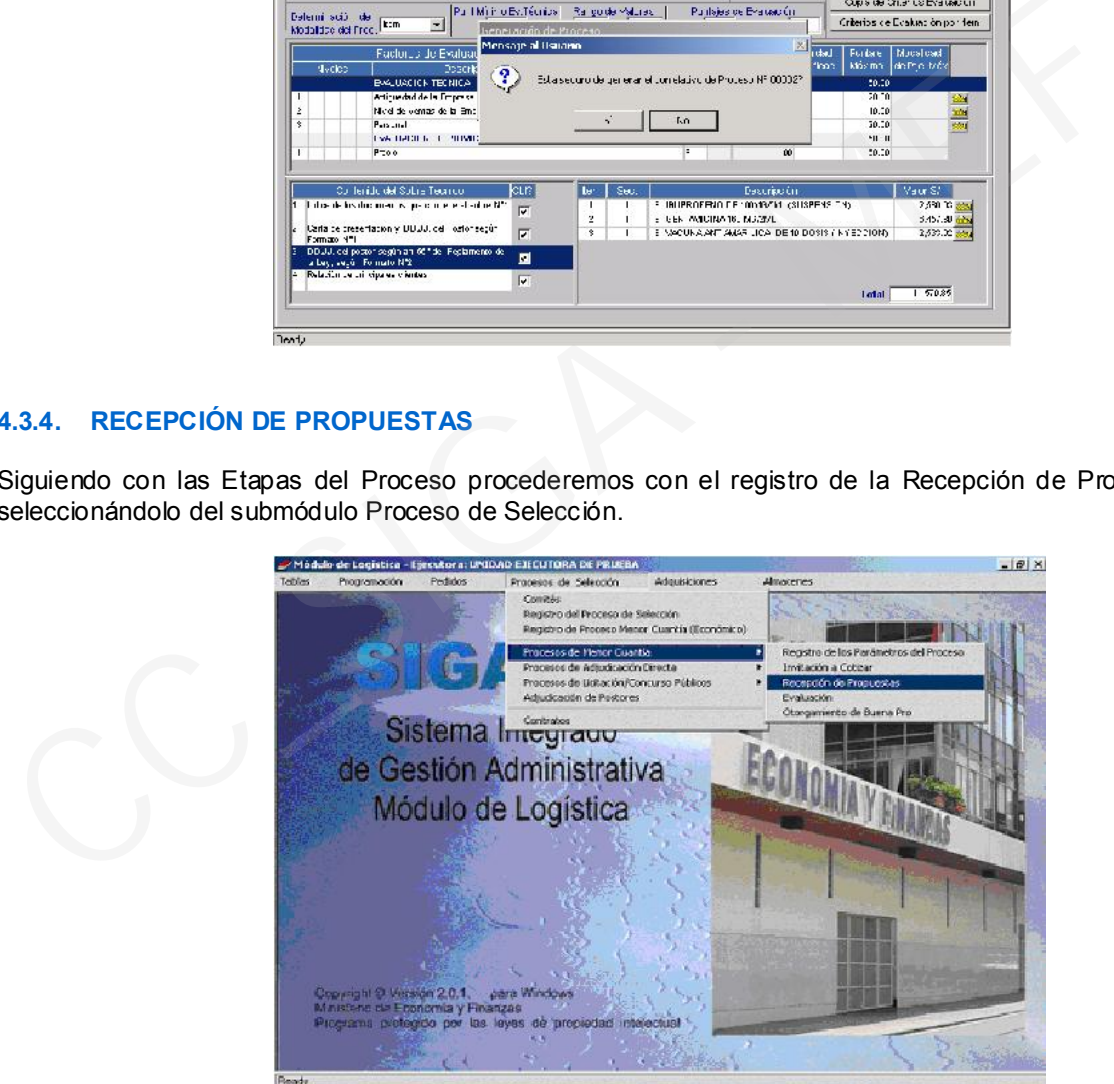

Al ingresar visualizaremos la Pantalla que se muestra a continuación en donde se muestran en el encabezado los siguientes campos en blanco:

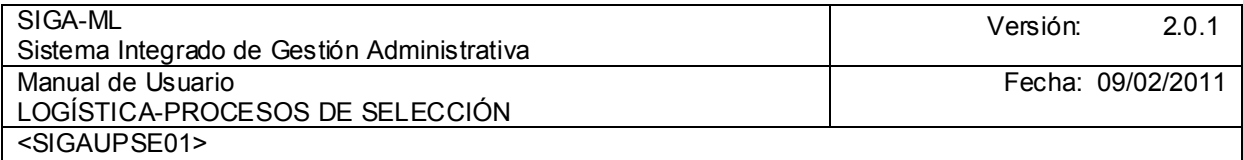

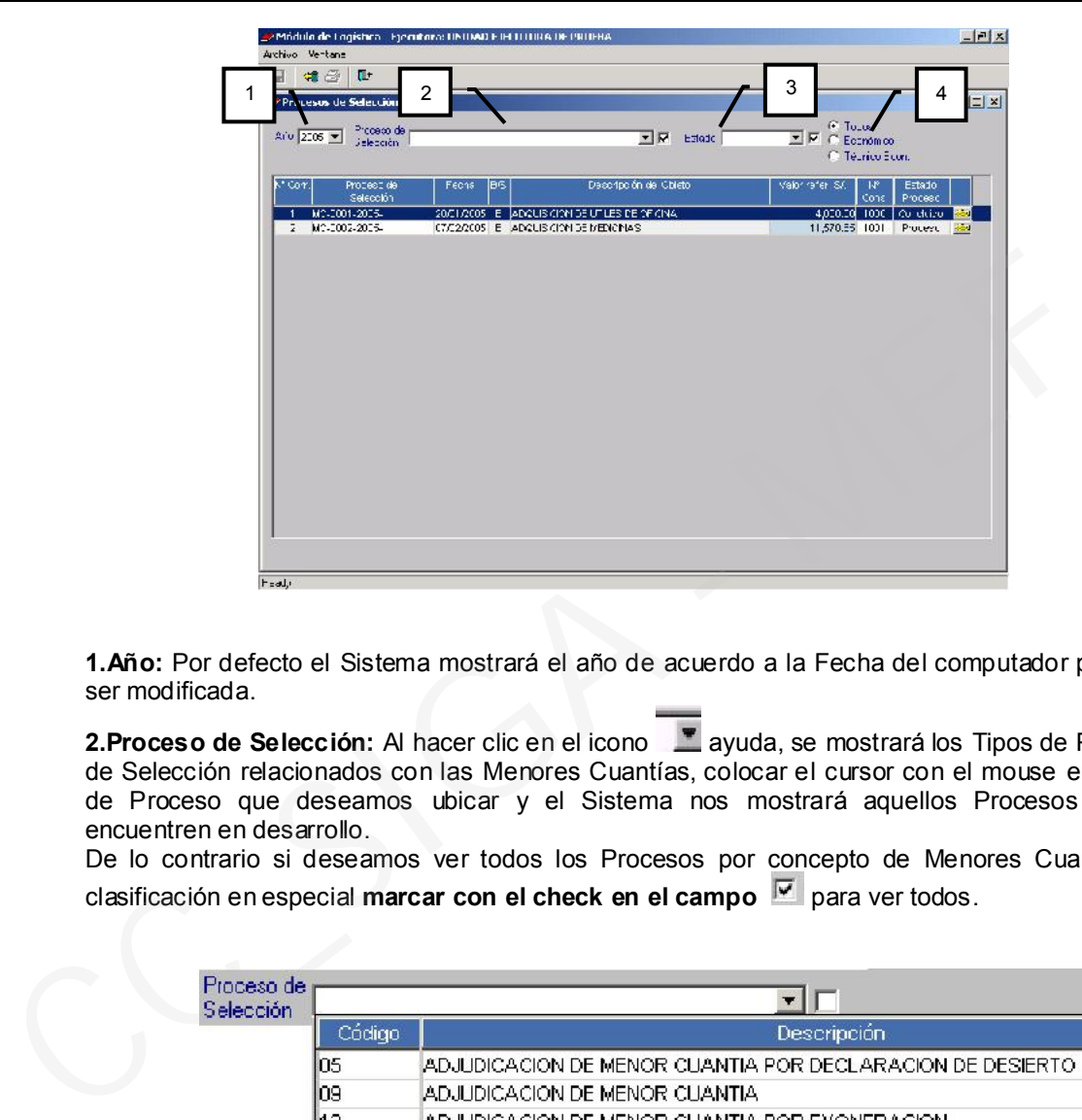

1.Año: Por defecto el Sistema mostrará el año de acuerdo a la Fecha del computador pudiendo ser modificada.

2.Proceso de Selección: Al hacer clic en el icono **atim** ayuda, se mostrará los Tipos de Procesos de Selección relacionados con las Menores Cuantías, colocar el cursor con el mouse en el Tipo de Proceso que deseamos ubicar y el Sistema nos mostrará aquellos Procesos que se encuentren en desarrollo.

De lo contrario si deseamos ver todos los Procesos por concepto de Menores Cuantías sin clasificación en especial marcar con el check en el campo **v** para ver todos.

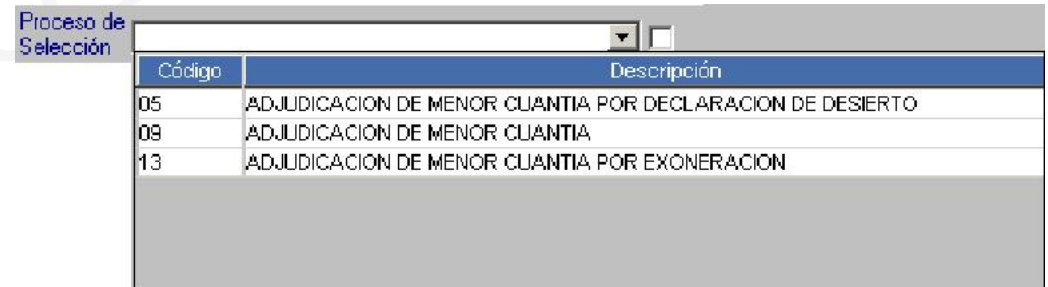

3. Estado.- Este campo nos permite seleccionar los Procesos por su Estado, hacer clic en el

icono  $\Box$  ayuda, se mostrará los Estados conforme se ve en la pantalla siguiente, colocar el cursor con el mouse en el Estado deseado y el Sistema nos mostrará aquellos Procesos que se encuentren en el Estado requerido.

De lo contrario si deseamos ver todos los Procesos sin tener en cuenta su Estado marcar con el check en el campo  $\boxed{\triangledown}$ .

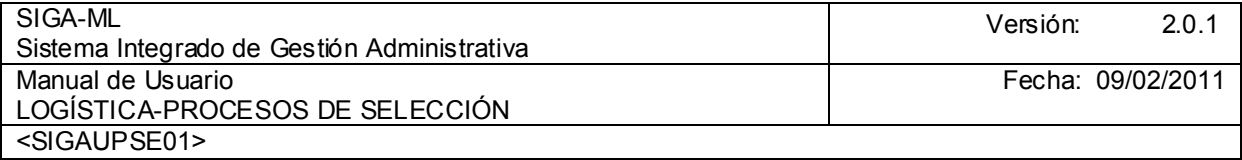

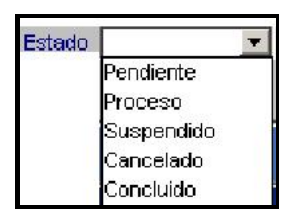

4.Por la Modalidad de Evaluación.- El Sistema nos brinda el nivel de filtro correspondiente seleccionando por la Modalidad de Evaluación Económico, Técnico Económico o Todos.

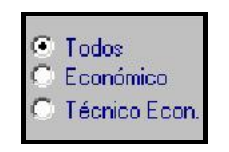

Para el Ejemplo. Se seleccionará todos los Procesos de Selección por todos los Estados en que se encuentren en este momento y por todas las Modalidades de Evaluación. A continuación colocamos el cursor sobre el Proceso que deseamos registrar las propuestas presentadas por los Postores, hacemos clic en el icono **Carpeta**.

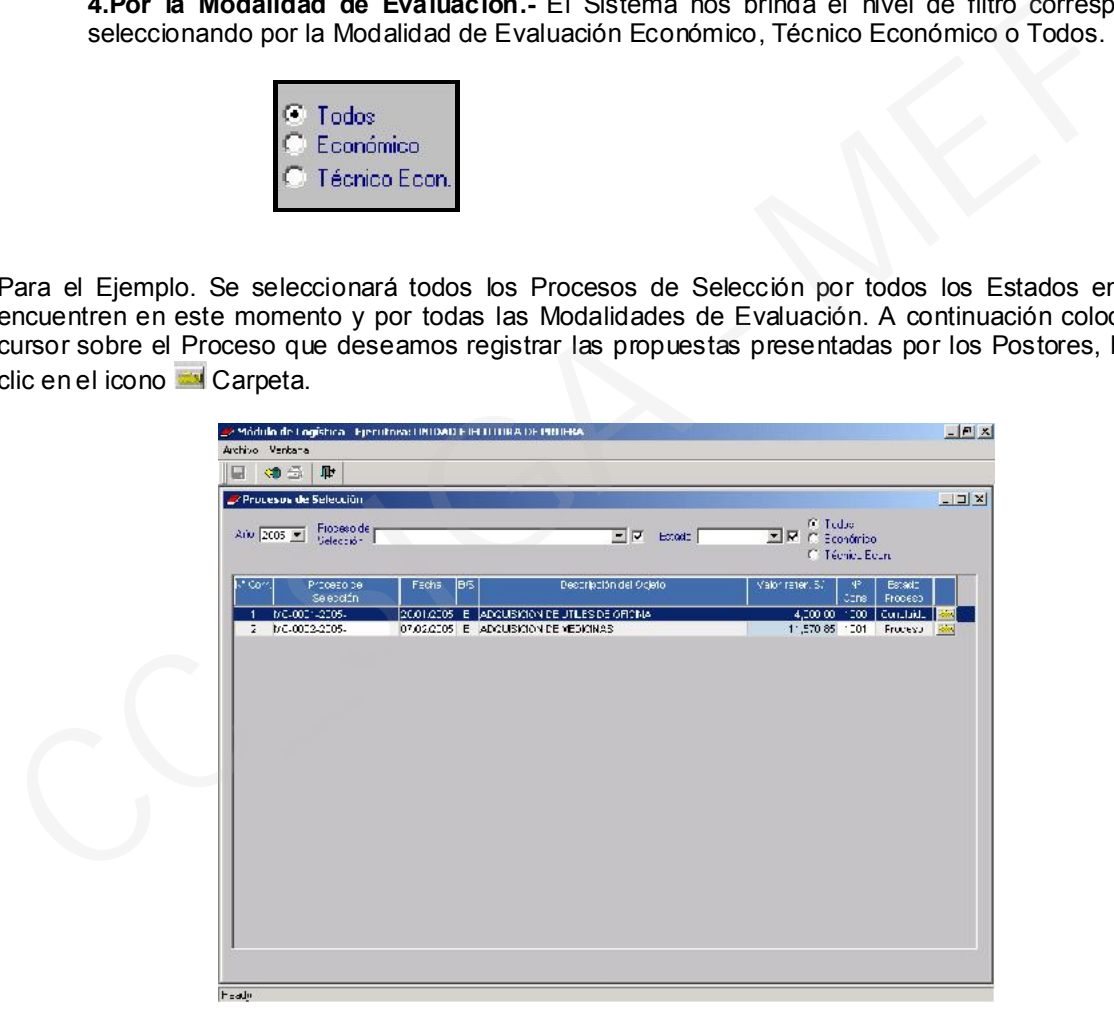

Para proceder a registrar a los adquirientes de bases, primero debemos cambiar el Estado de la Etapa Convocatoria y el Estado de Pendiente a Concluido, para lo cual debe ubicarse en el campo Etapas hacer clic en el campo Estado hacer clic en el icono Grabar.

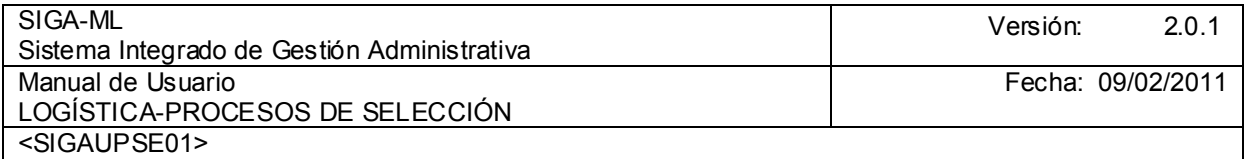

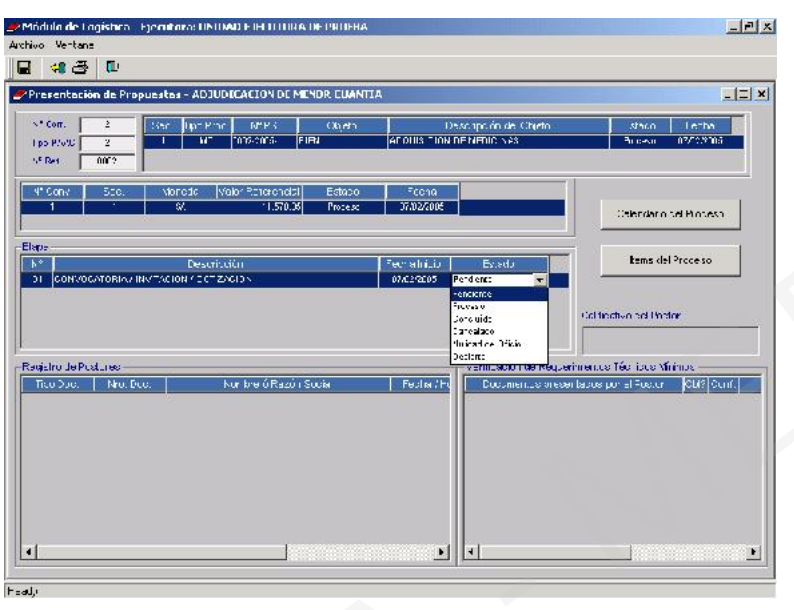

Luego, con el cursor ubicado en el área Etapa se activará del Menú Contextual la opción Insertar Etapa.

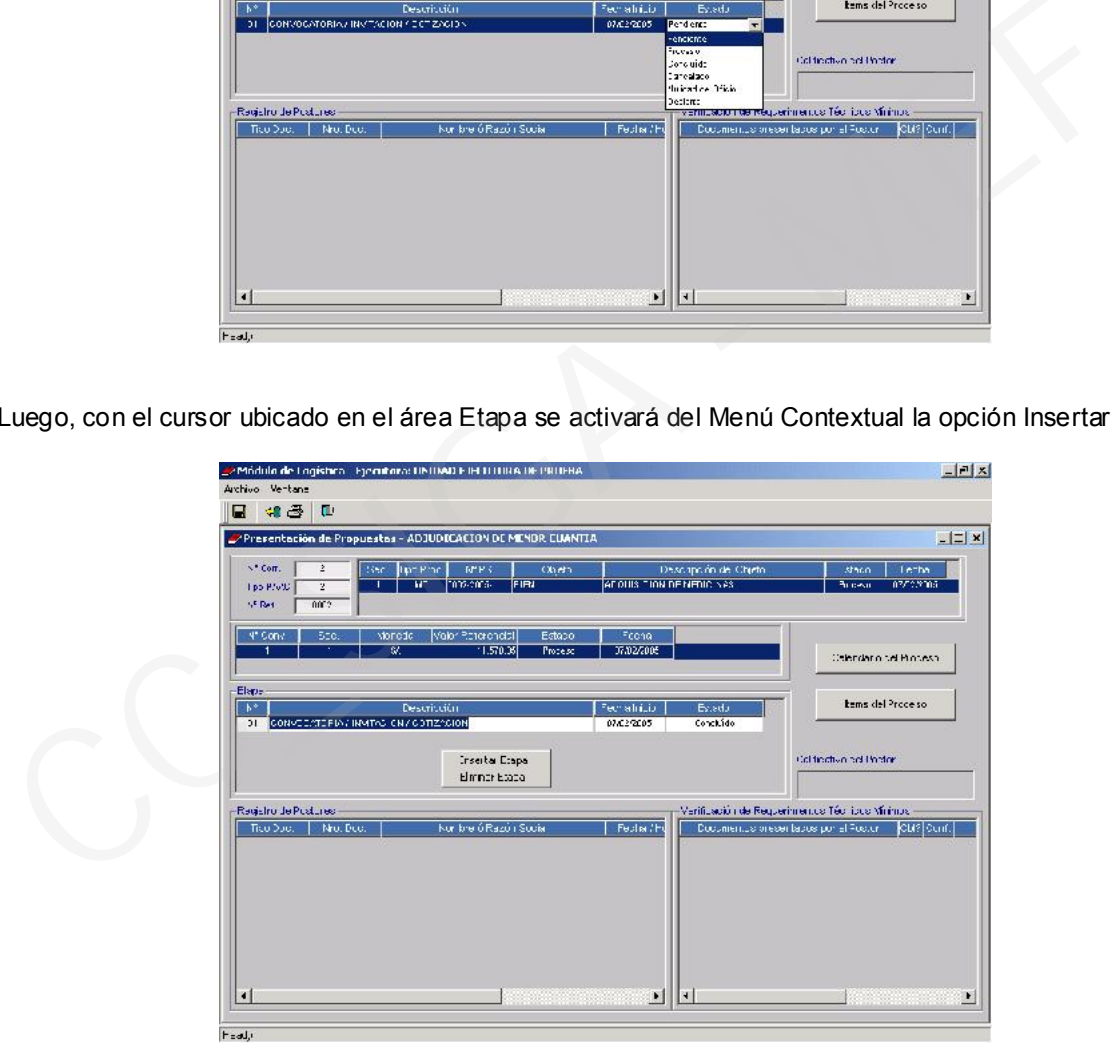

Con lo que se generará en la Etapa 06 Presentación y Evaluación de Propuestas se mostrará la Fecha, registrada en el Calendario del Proceso en los Registros de Parámetros Generales del Proceso y se deberá modificar el Estado de esta Etapa de pendiente a Proceso para el ingreso de los Postores. Para insertar a los Postores, posicionarse debajo del titulo de Registro de Postores se da clic derecho en el mouse.

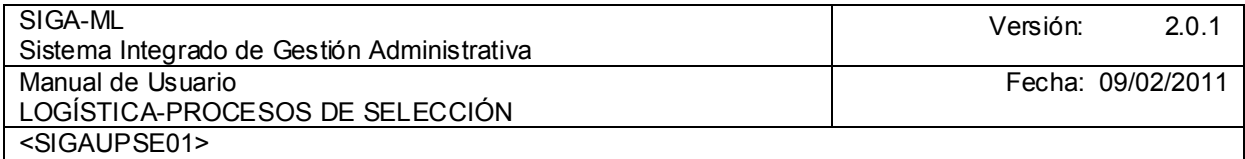

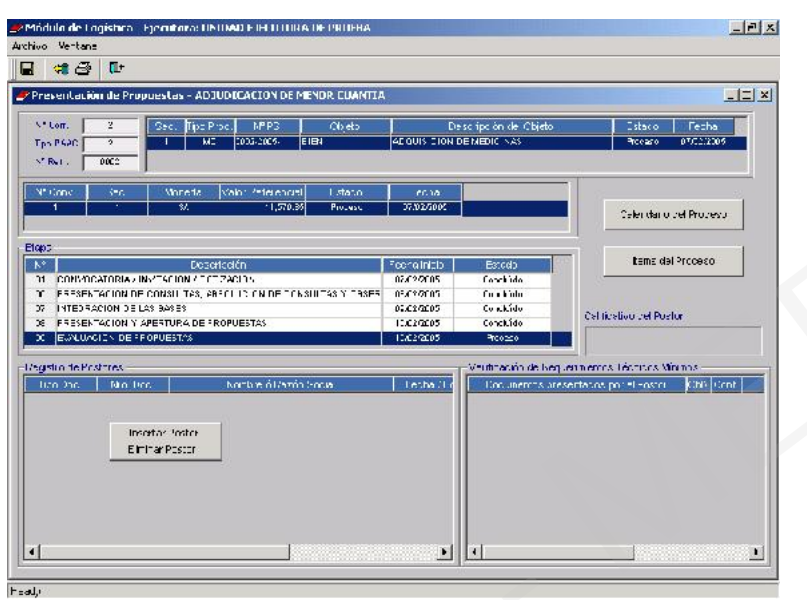

En la pantalla Participante se ingresarán los datos como Nª RUC, Nombre O Razón social, Nª y Fecha de la Cotización entre otros.

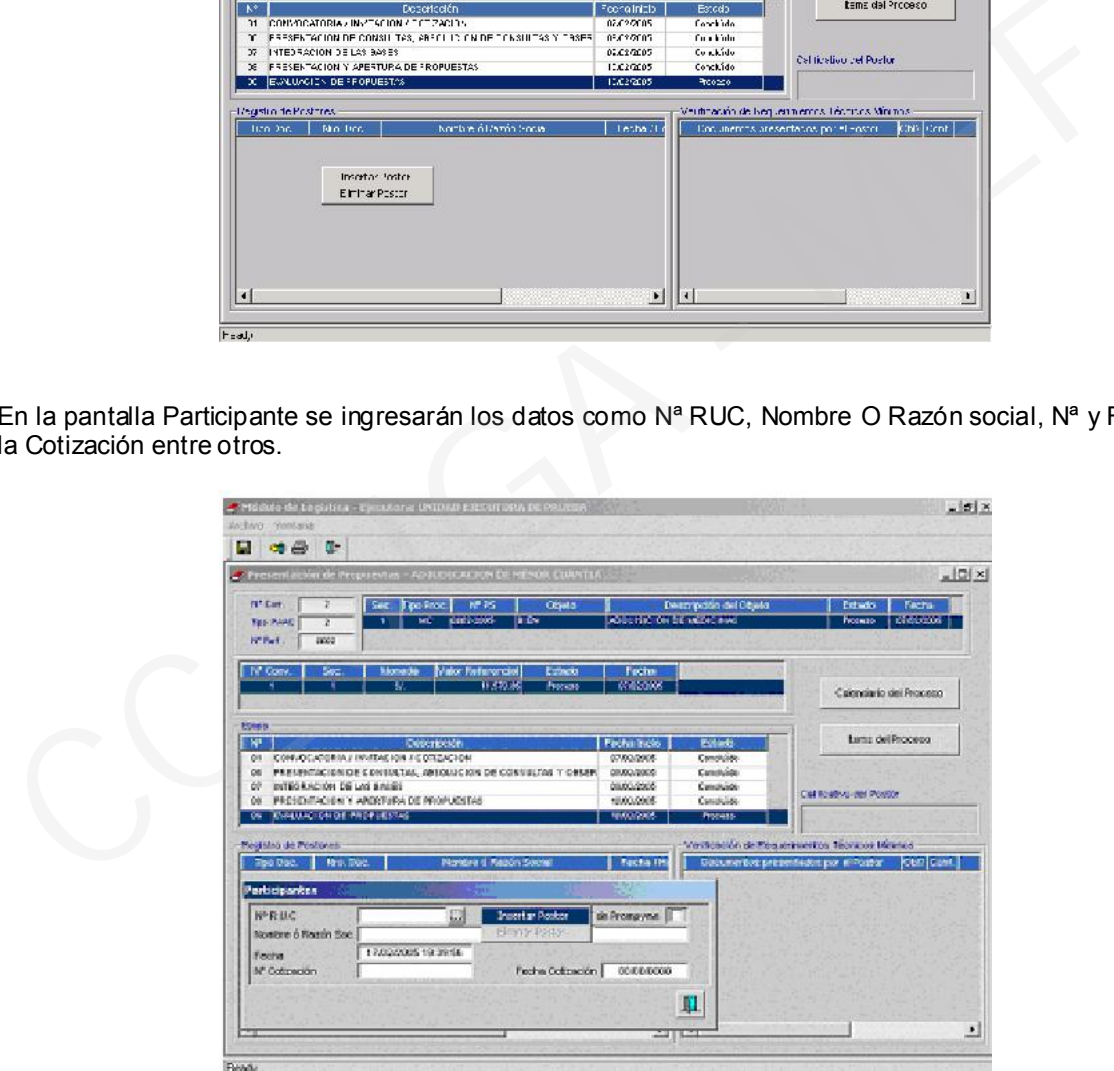

Para el ingreso de los demás Postores proceder de la misma manera, hasta concluir con el registro de todos ellos.

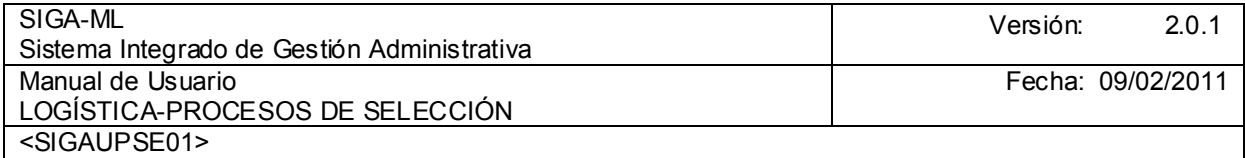

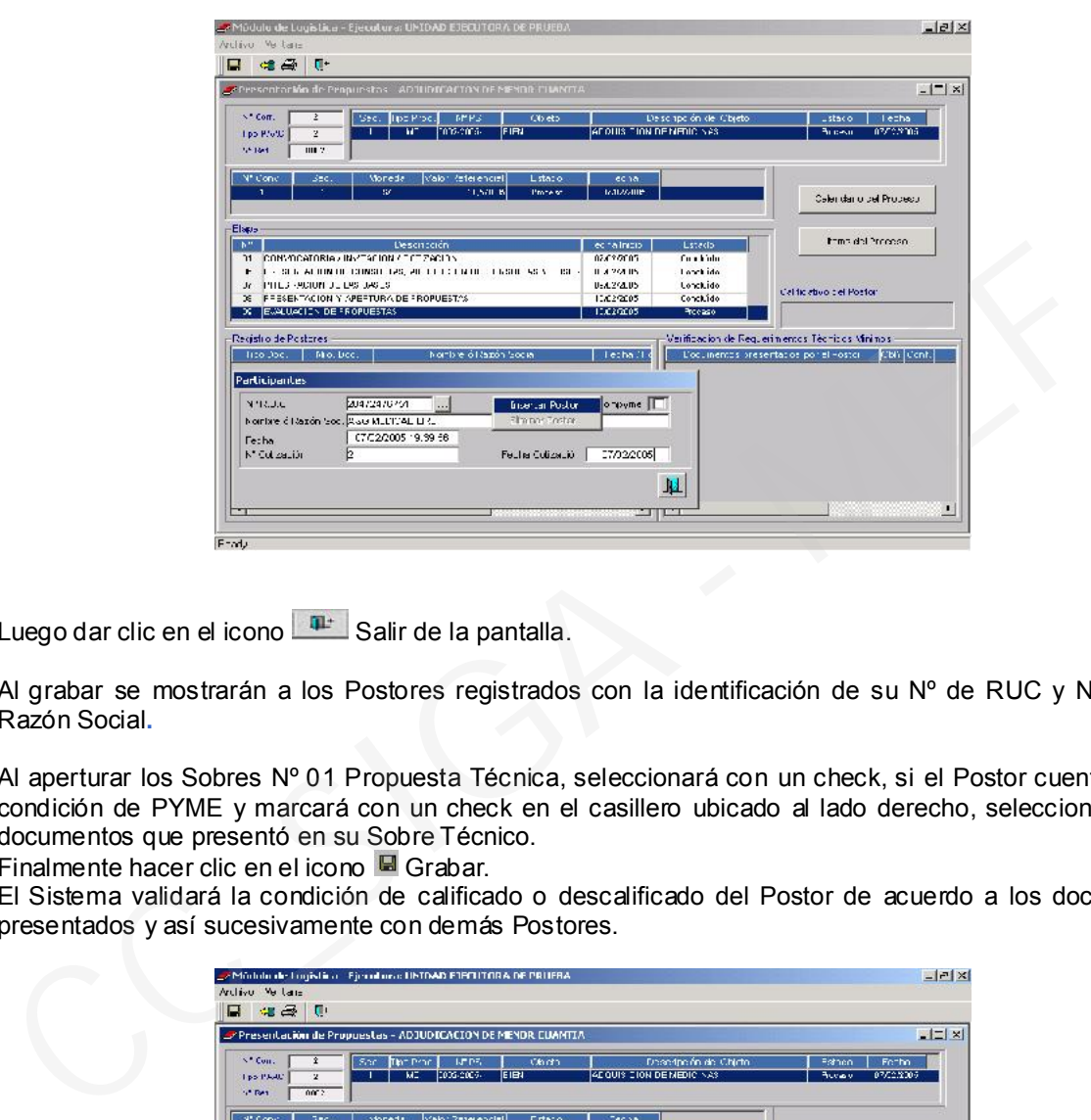

Luego dar clic en el icono <sup>pu</sup> Salir de la pantalla.

Al grabar se mostrarán a los Postores registrados con la identificación de su Nº de RUC y Nombre o Razón Social.

Al aperturar los Sobres Nº 01 Propuesta Técnica, seleccionará con un check, si el Postor cuenta con la condición de PYME y marcará con un check en el casillero ubicado al lado derecho, seleccionando los documentos que presentó en su Sobre Técnico.

Finalmente hacer clic en el icono G Grabar.

El Sistema validará la condición de calificado o descalificado del Postor de acuerdo a los documentos presentados y así sucesivamente con demás Postores.

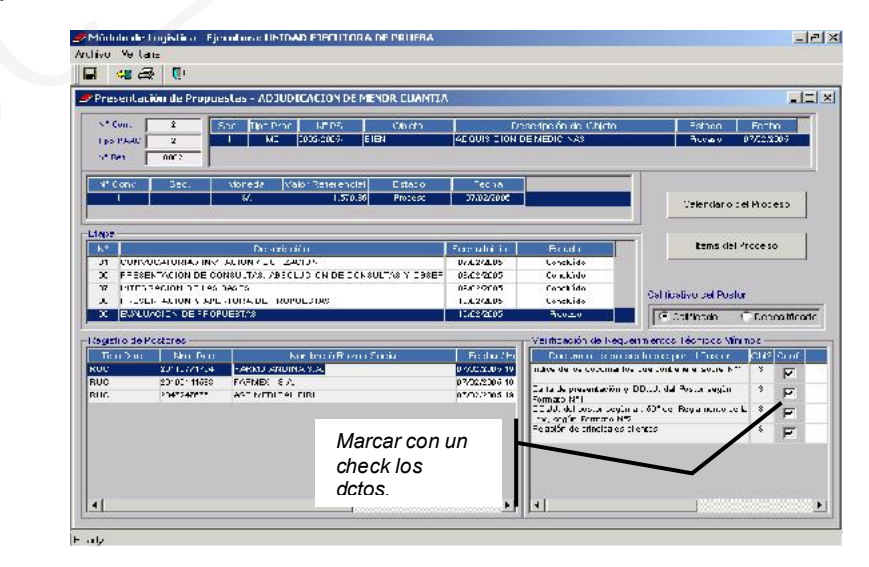

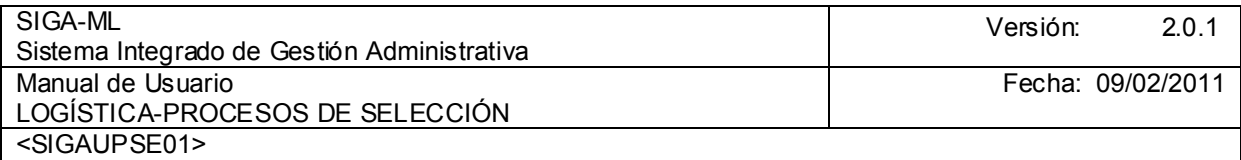

### 4.3.5. EVALUACIÓN

El Sistema le permite realizar esta Etapa del Registro de Menor Cuantía, ingresando a la opción Evaluación.

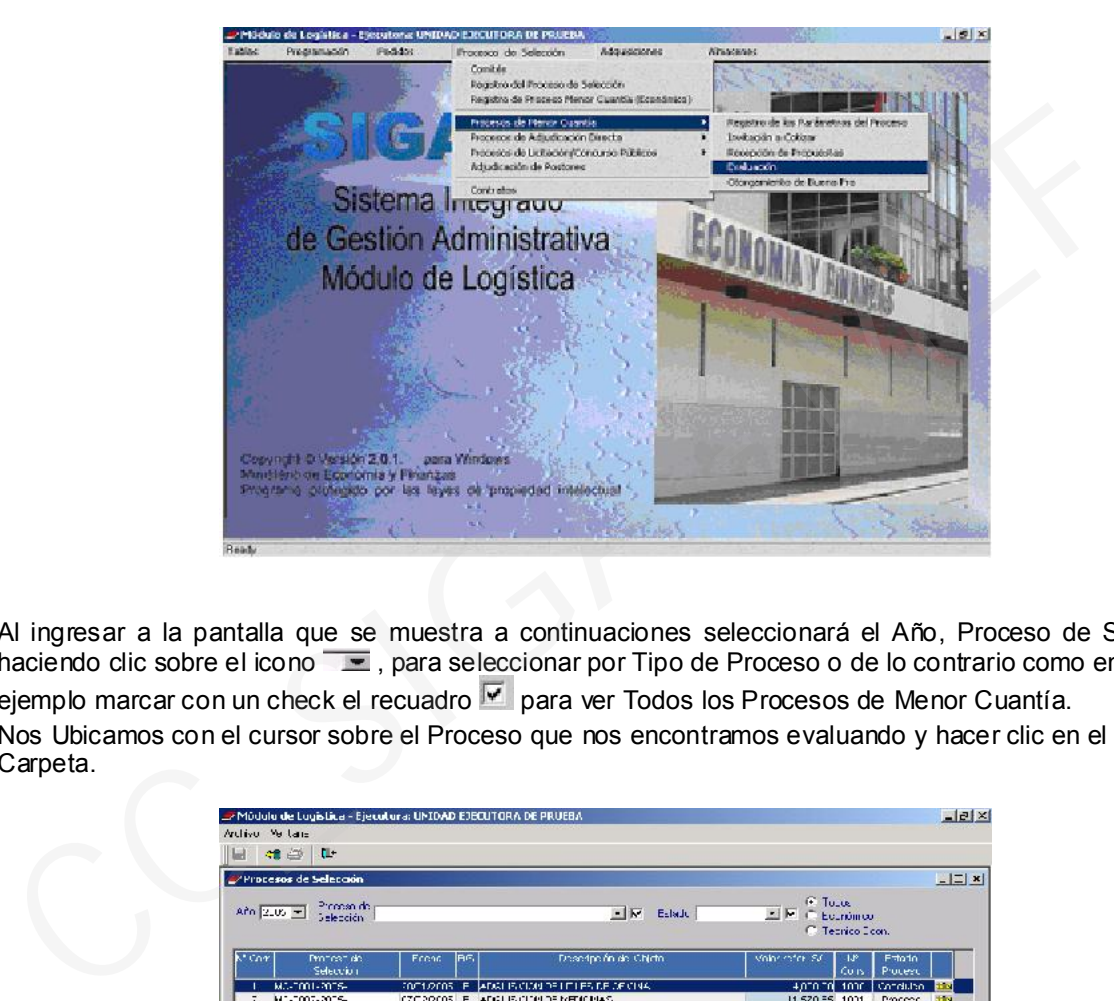

Al ingresar a la pantalla que se muestra a continuaciones seleccionará el Año, Proceso de Selección haciendo clic sobre el icono  $-\blacksquare$ , para seleccionar por Tipo de Proceso o de lo contrario como en nuestro ejemplo marcar con un check el recuadro  $\blacktriangledown$  para ver Todos los Procesos de Menor Cuantía. Nos Ubicamos con el cursor sobre el Proceso que nos encontramos evaluando y hacer clic en el icono Carpeta.

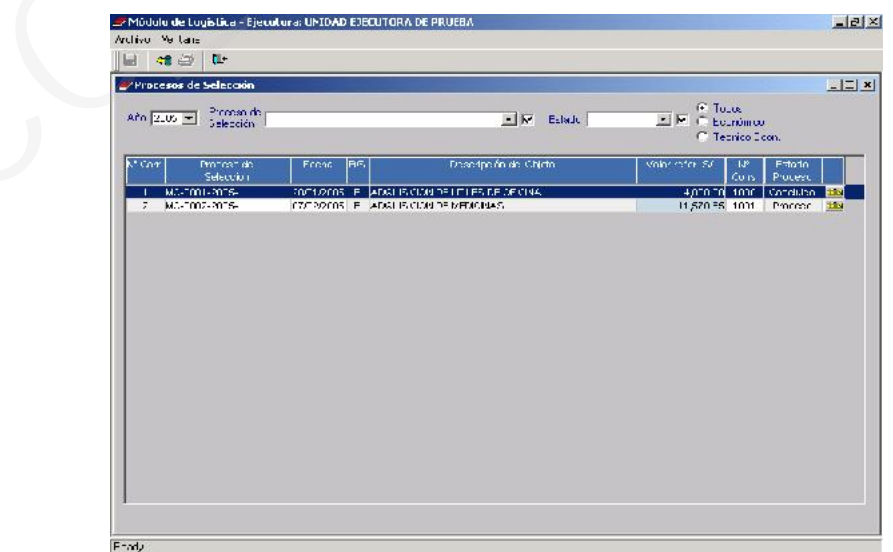

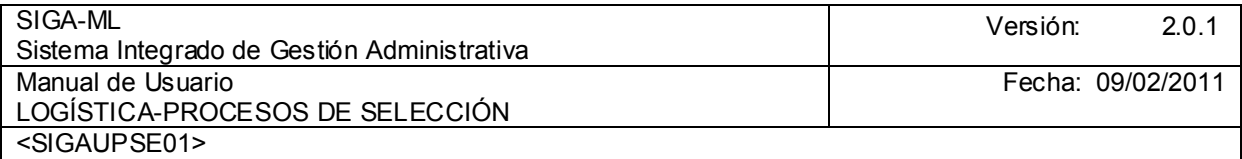

### 4.3.5.1. EVALUACIÓN TÉCNICA

El Sistema le permitirá realizar la Evaluación Técnica pulsando el botón **Evaluación Técnica** 

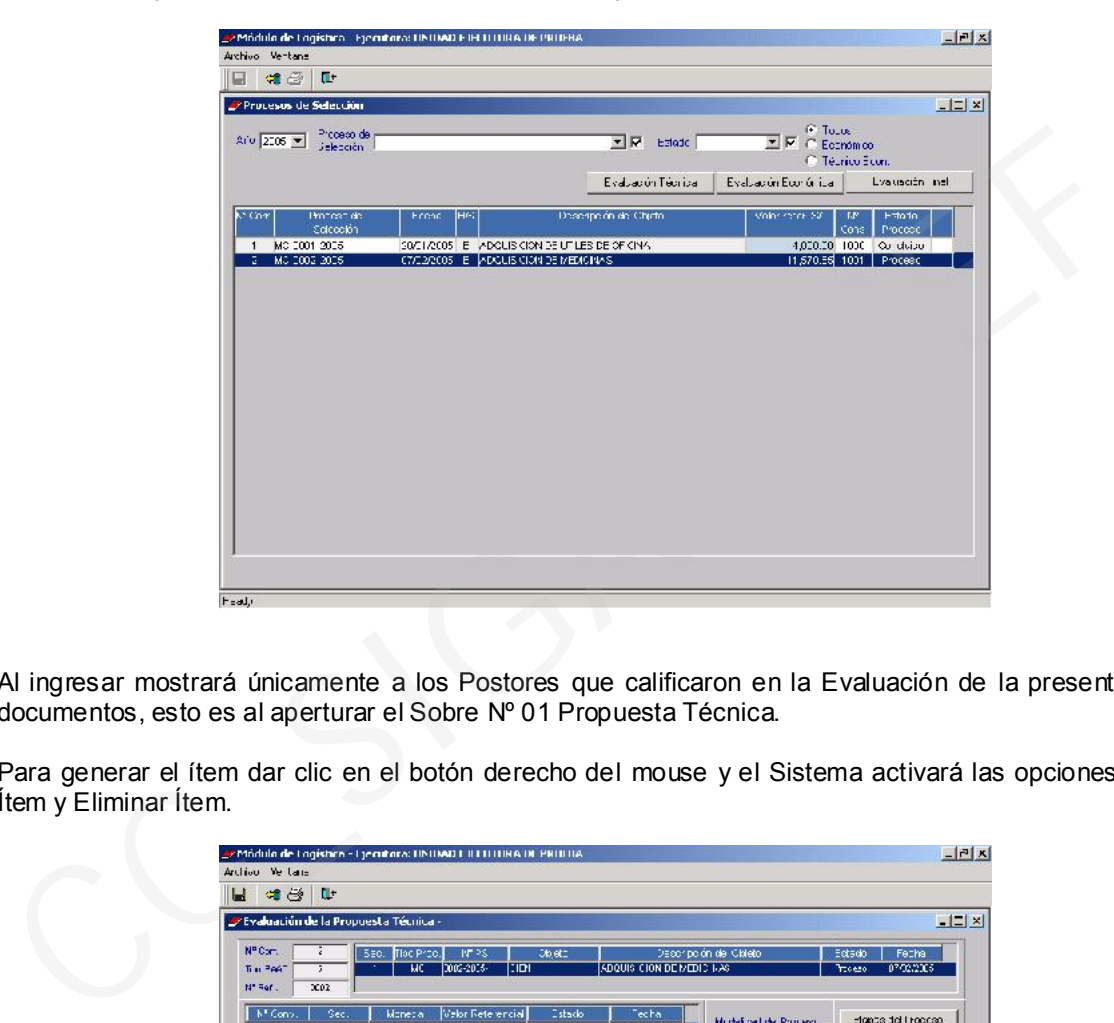

Al ingresar mostrará únicamente a los Postores que calificaron en la Evaluación de la presentación de documentos, esto es al aperturar el Sobre Nº 01 Propuesta Técnica.

Para generar el ítem dar clic en el botón derecho del mouse y el Sistema activará las opciones Insertar Ítem y Eliminar Ítem.

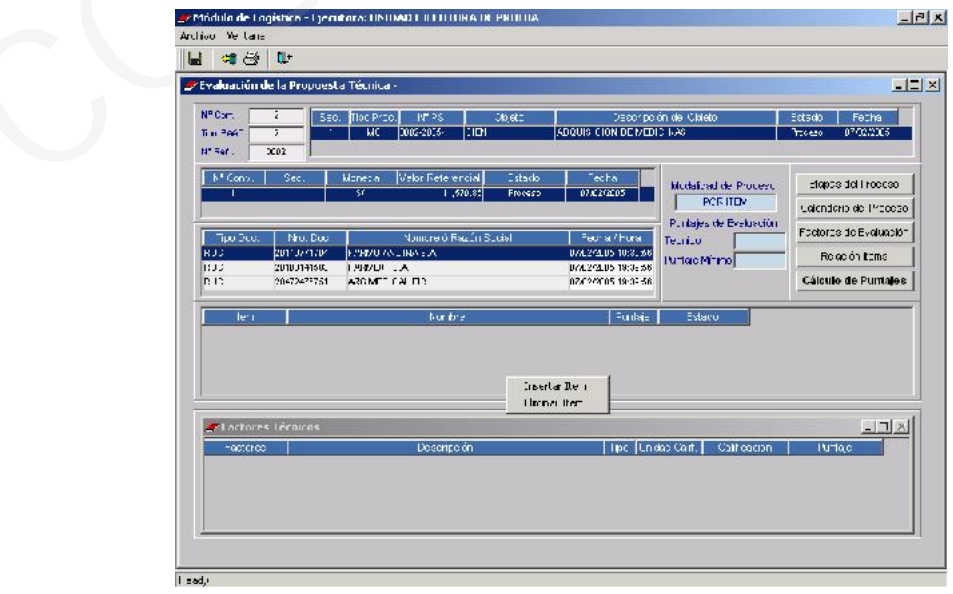

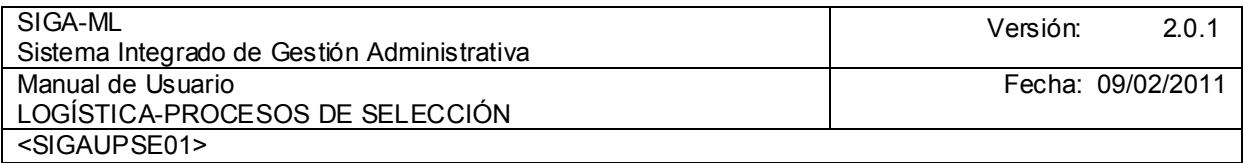

Considerando que se está realizando la Evaluación del Proceso por Tipo de Evaluación Digitable debemos registrar los Puntajes Técnicos, para esto deberá ubicarse el cursor sobre el Proveedor, considerando el ítem en que se esta evaluando por cada uno de los factores.

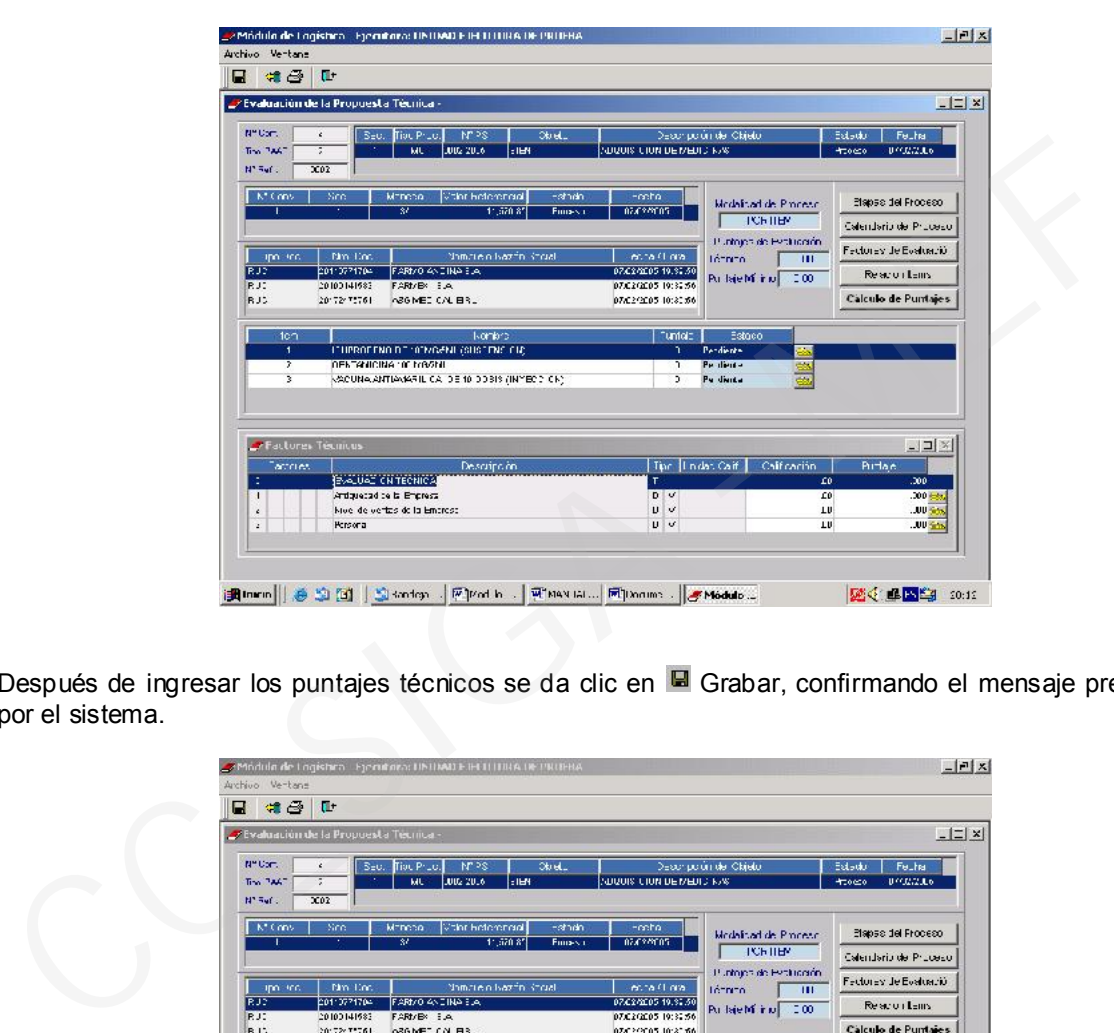

Después de ingresar los puntajes técnicos se da clic en **H** Grabar, confirmando el mensaje presentado por el sistema.

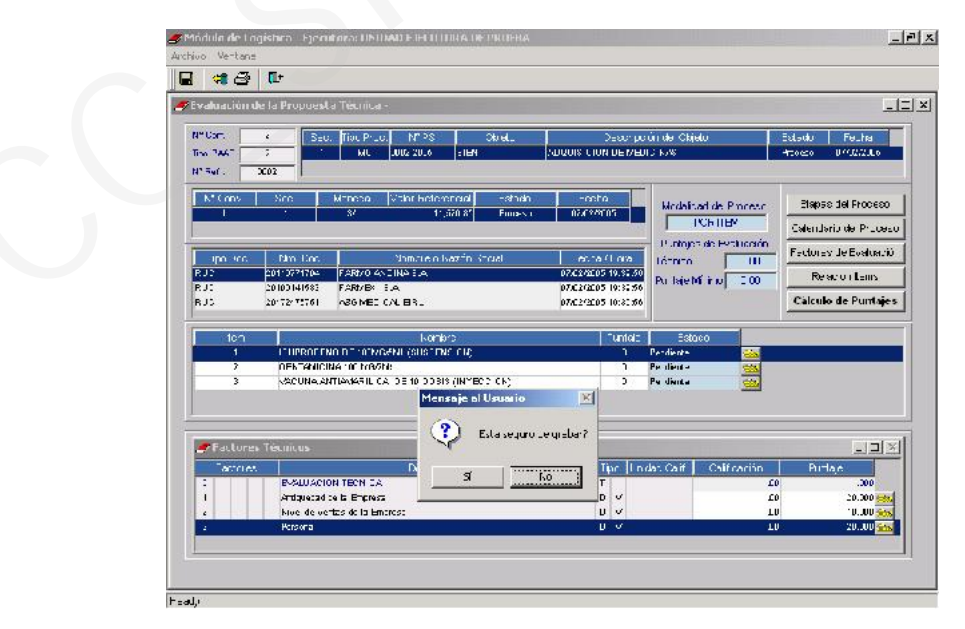

Seguidamente se mostrará otro Mensaje de Diálogo para que se pueda copiar los Puntajes Técnicos ingresados. Para su confirmación , dependerá si los demás ítem que se evalúan, tengan los mismos Criterios de Evaluación; de ser así seleccionar Sí.

Ministerio de Economía y Finanzas 84

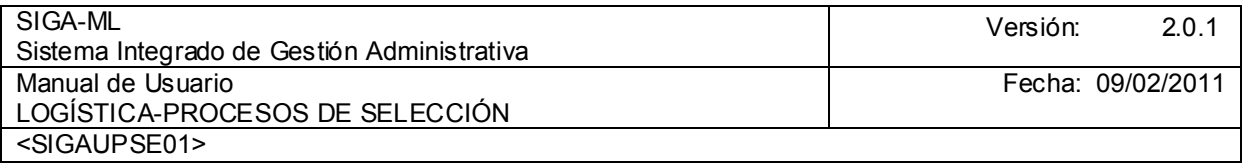

Si los Criterios de Evaluación, es decir, los mismos que se registraron inicialmente, difieren entre cada Ítem o Lote de los bienes que estamos evaluando; el procedimiento de ingreso de las calificaciones se dará por cada ítem o lote.

El procedimiento de ingreso de la información se realiza por cada Postor. Luego hacer clic en icono Salir de la pantalla para regresar a la pantalla principal.

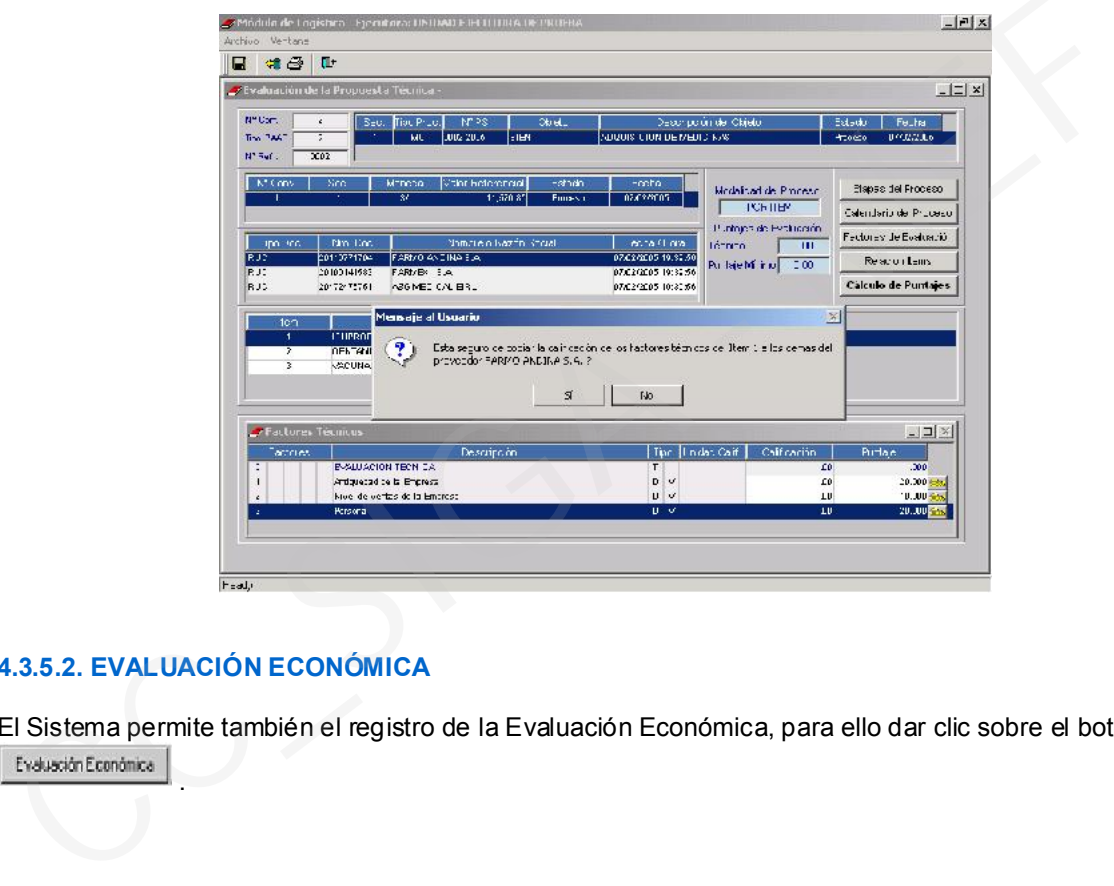

## 4.3.5.2. EVALUACIÓN ECONÓMICA

El Sistema permite también el registro de la Evaluación Económica, para ello dar clic sobre el botón .

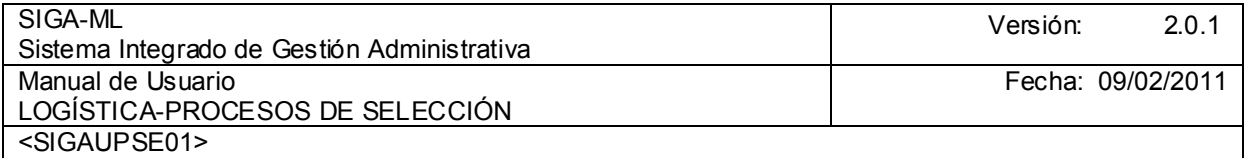

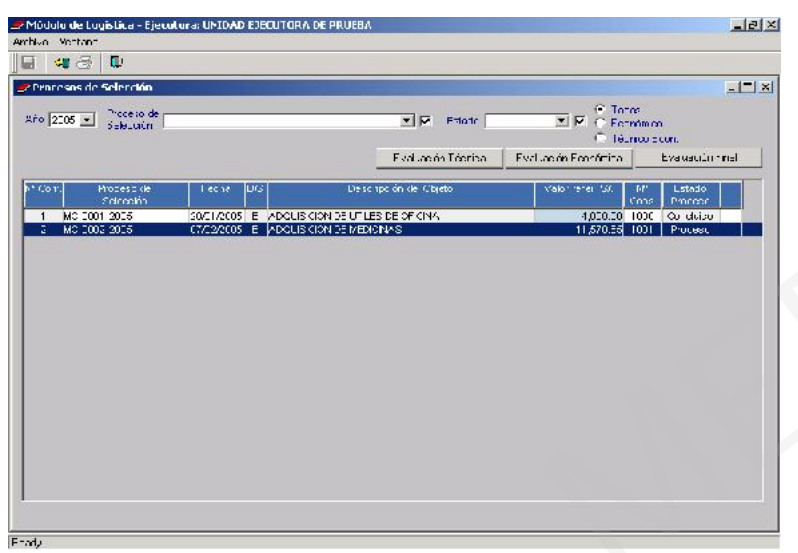

El Sistema le presentará una pantalla en donde se ubicará al Postor seleccionar al que vamos a registrar su Propuesta Económica.

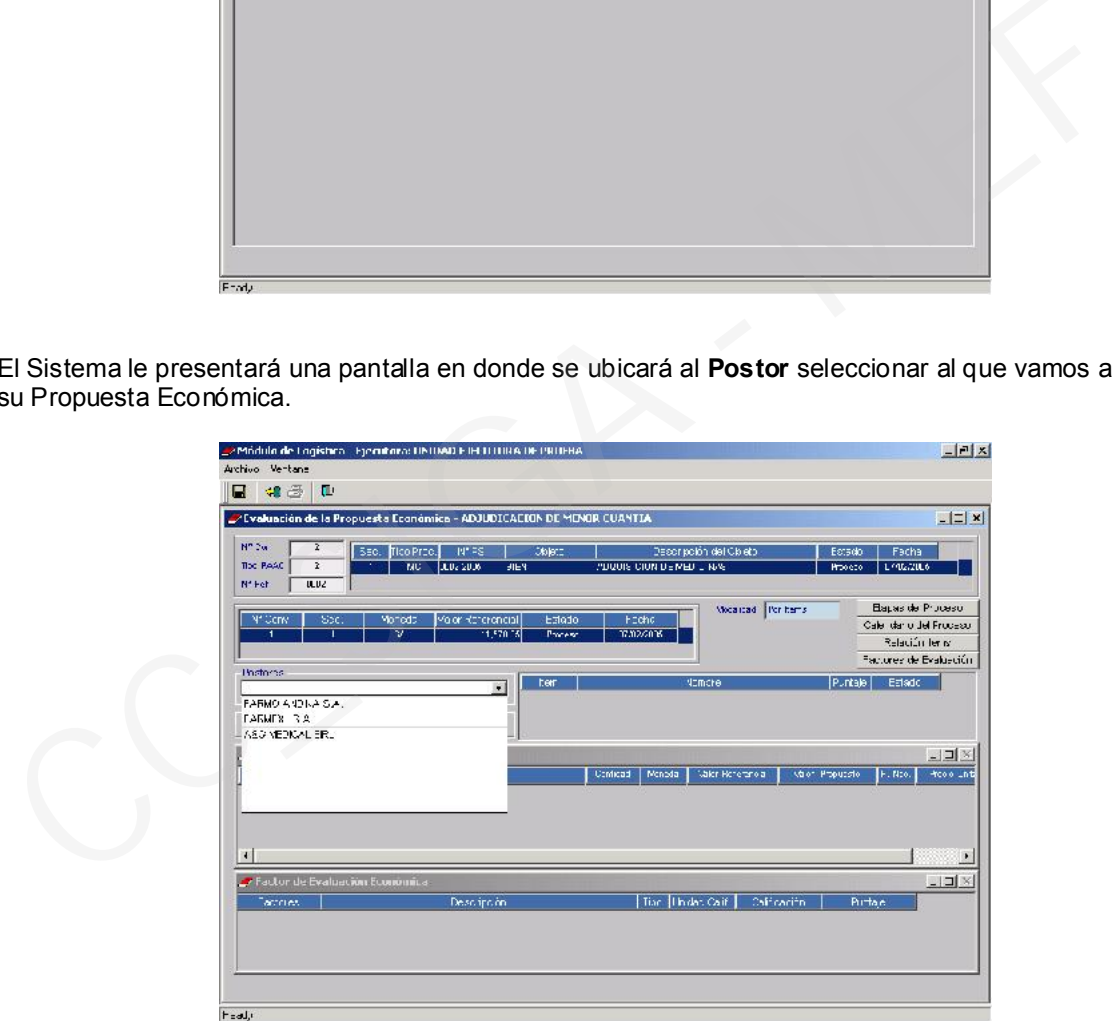

Posicionarse en el ítem que se va a registrar la Propuesta Económica del Postor y consignar el valor propuesto así como el indicador de Producto Nacional.

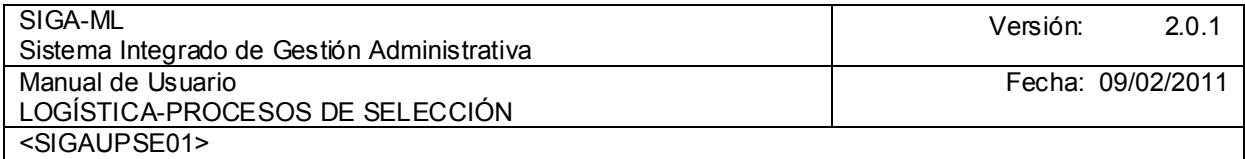

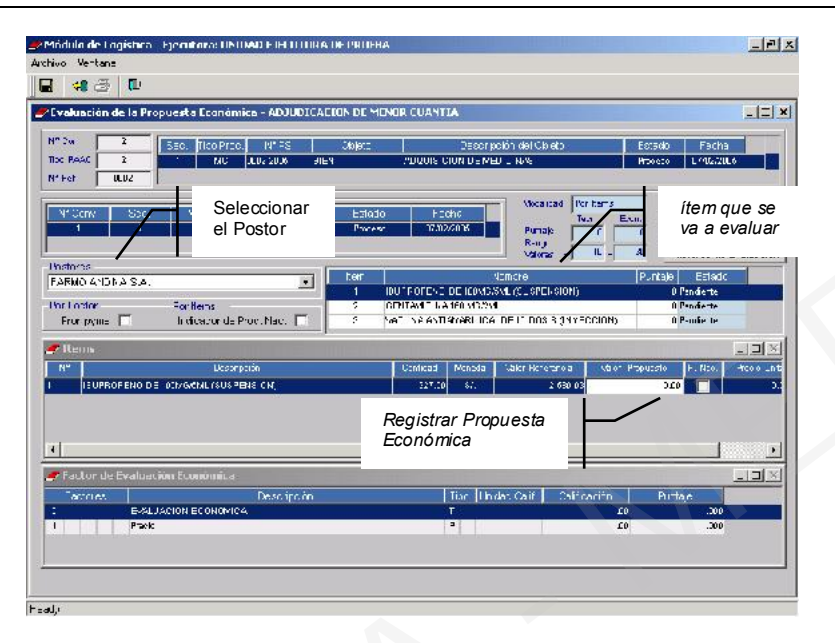

Registrados los datos indicados se dará clic en el icono ■ Grabar, a continuación visualizaremos el Mensaje de Diálogo Desea Grabar los cambios realizados? seleccionar Sí.

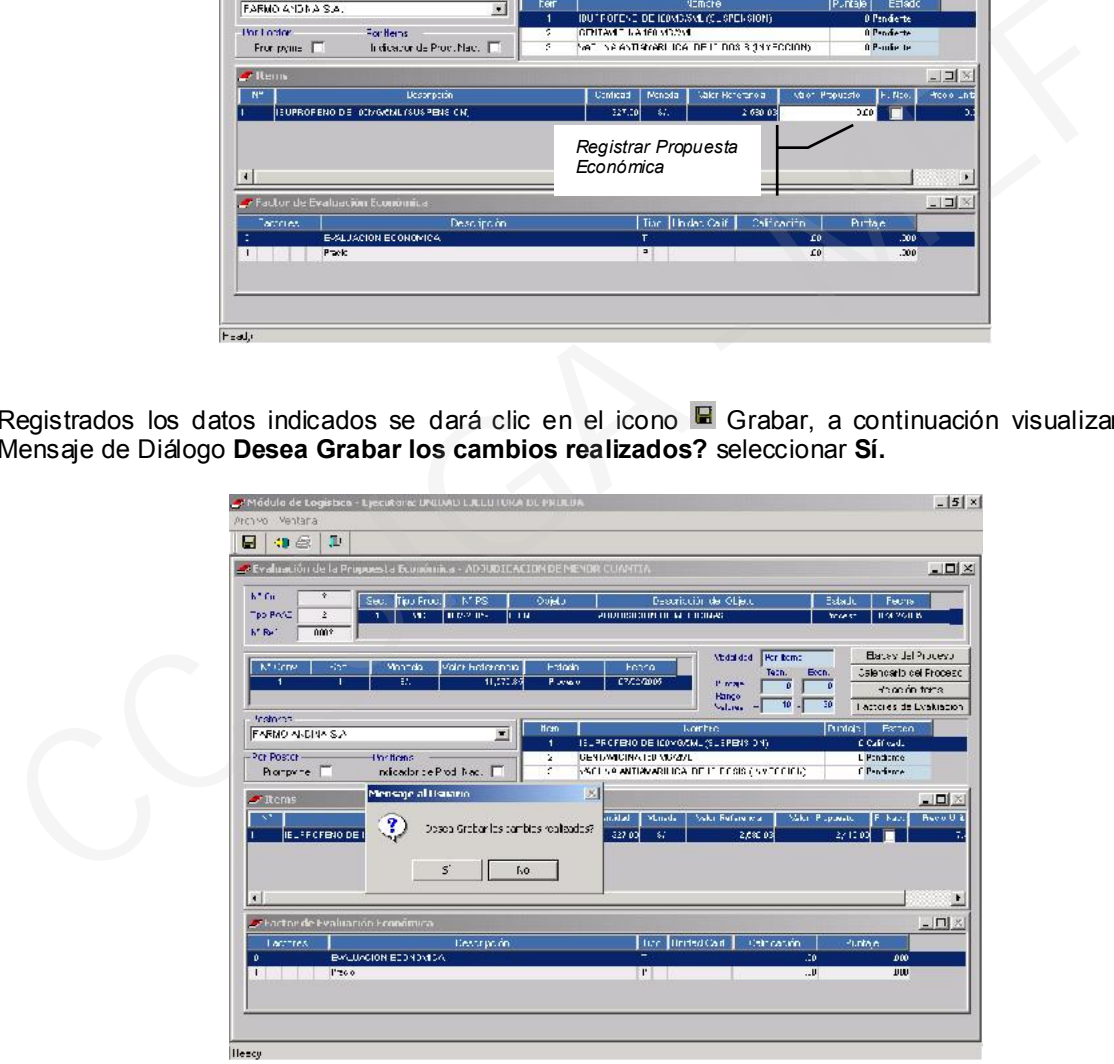

Realizar el mismo procedimiento para el registro de las Propuestas Económicas, por cada ítem o lote.

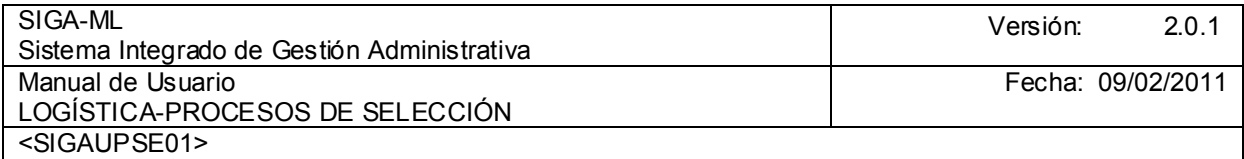

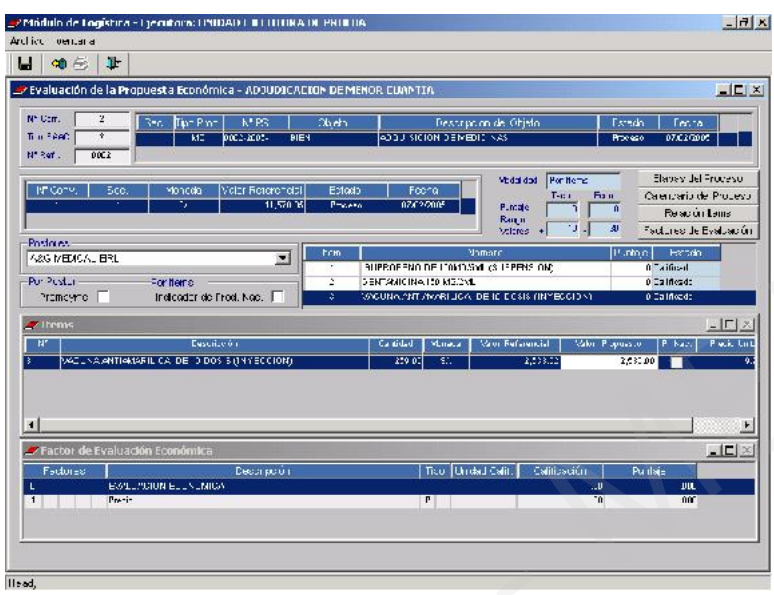

# 4.3.5.3. EVALUACIÓN FINAL

Para realizar esta Etapa, pulsar el botón **de la pantalla siguiente:** 

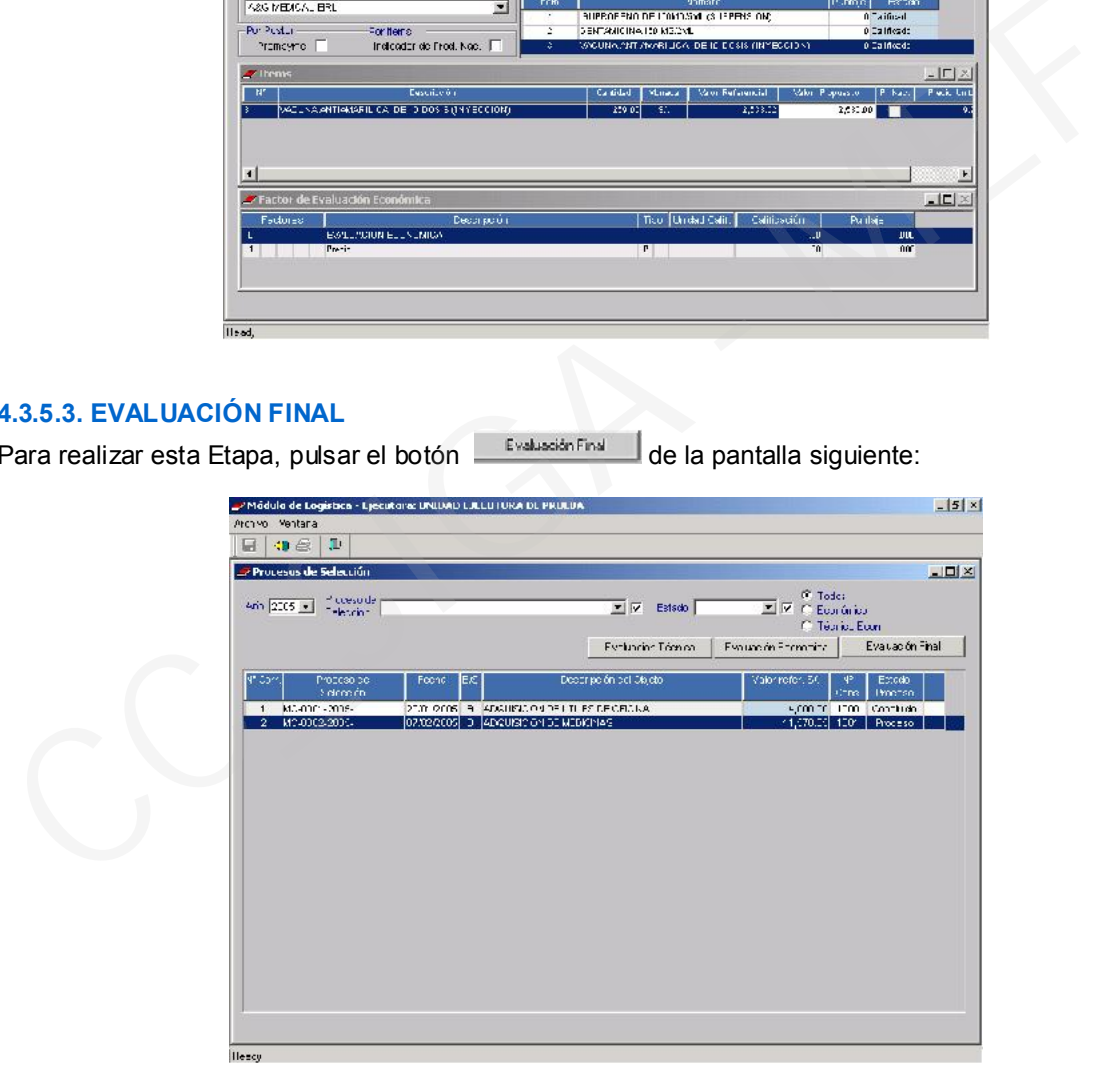

En este Pantalla se generará la Evaluación Final dando clic en el botón **receso de trausción** el Sistema realizará en forma automática los cálculos respectivos.

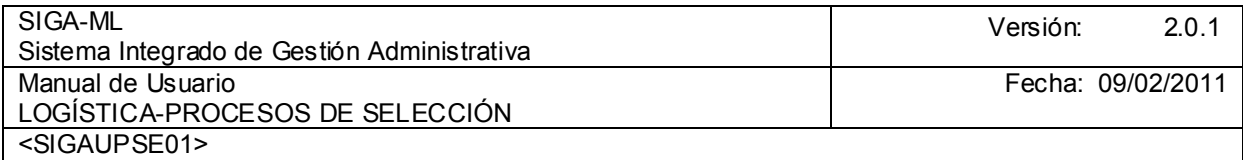

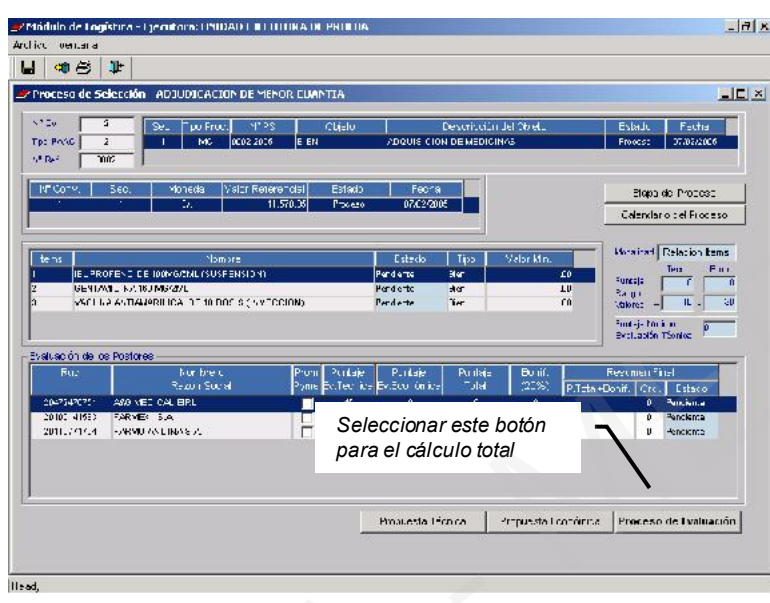

A continuación el Sistema nos presentará un Mensaje de Diálogo donde se confirmará el mensaje que se genere el Proceso de Evaluación.

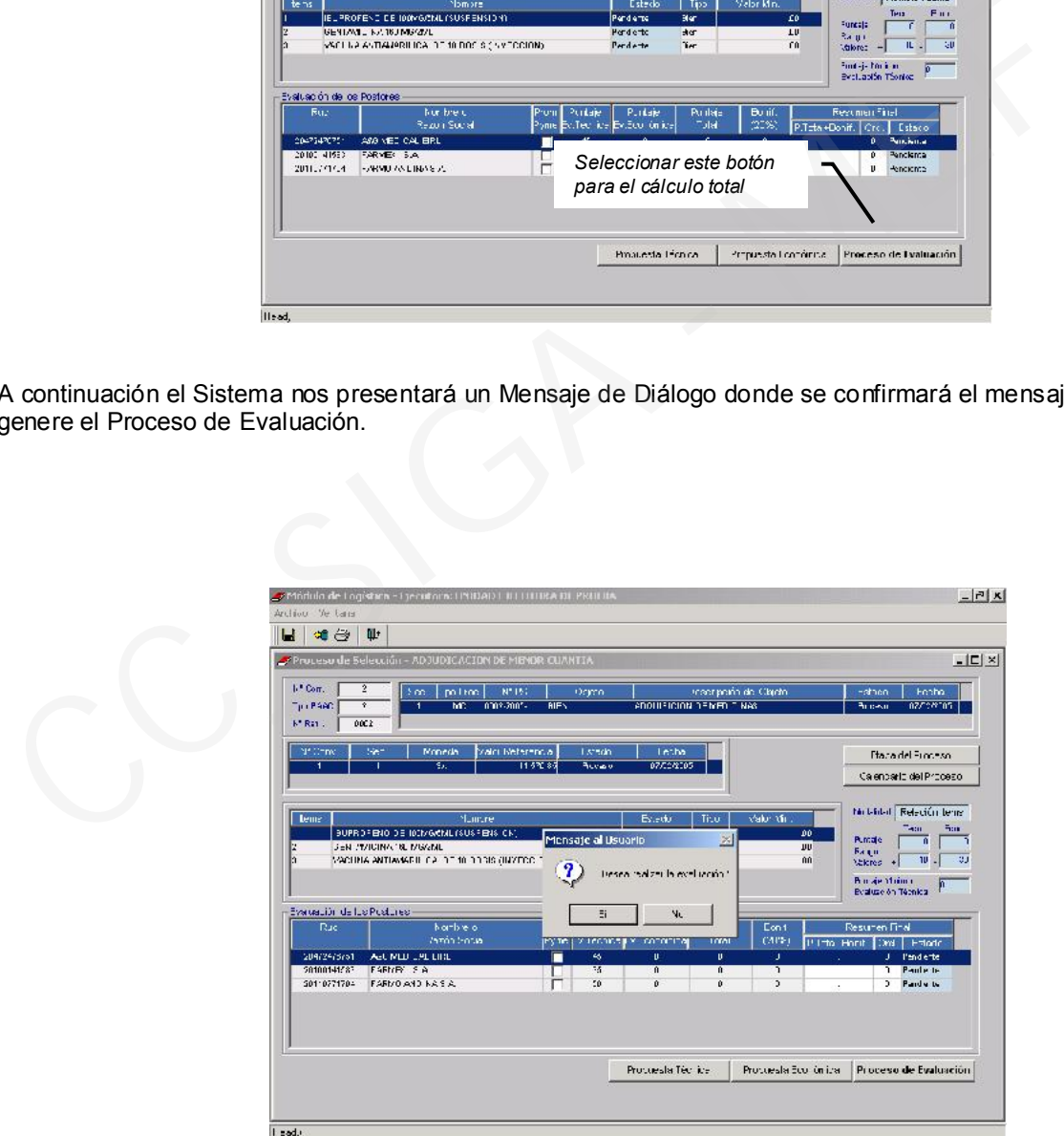

Inmediatamente el Usuario visualizará los cálculos realizados por el Sistema internamente y en forma automática de acuerdo al puntaje total obtenido por los Postores.

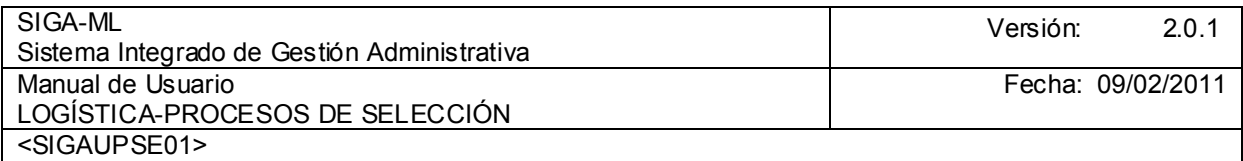

El Sistema determinará al Ganador, a su vez mostrará al resto de los Postores en orden de prelación.

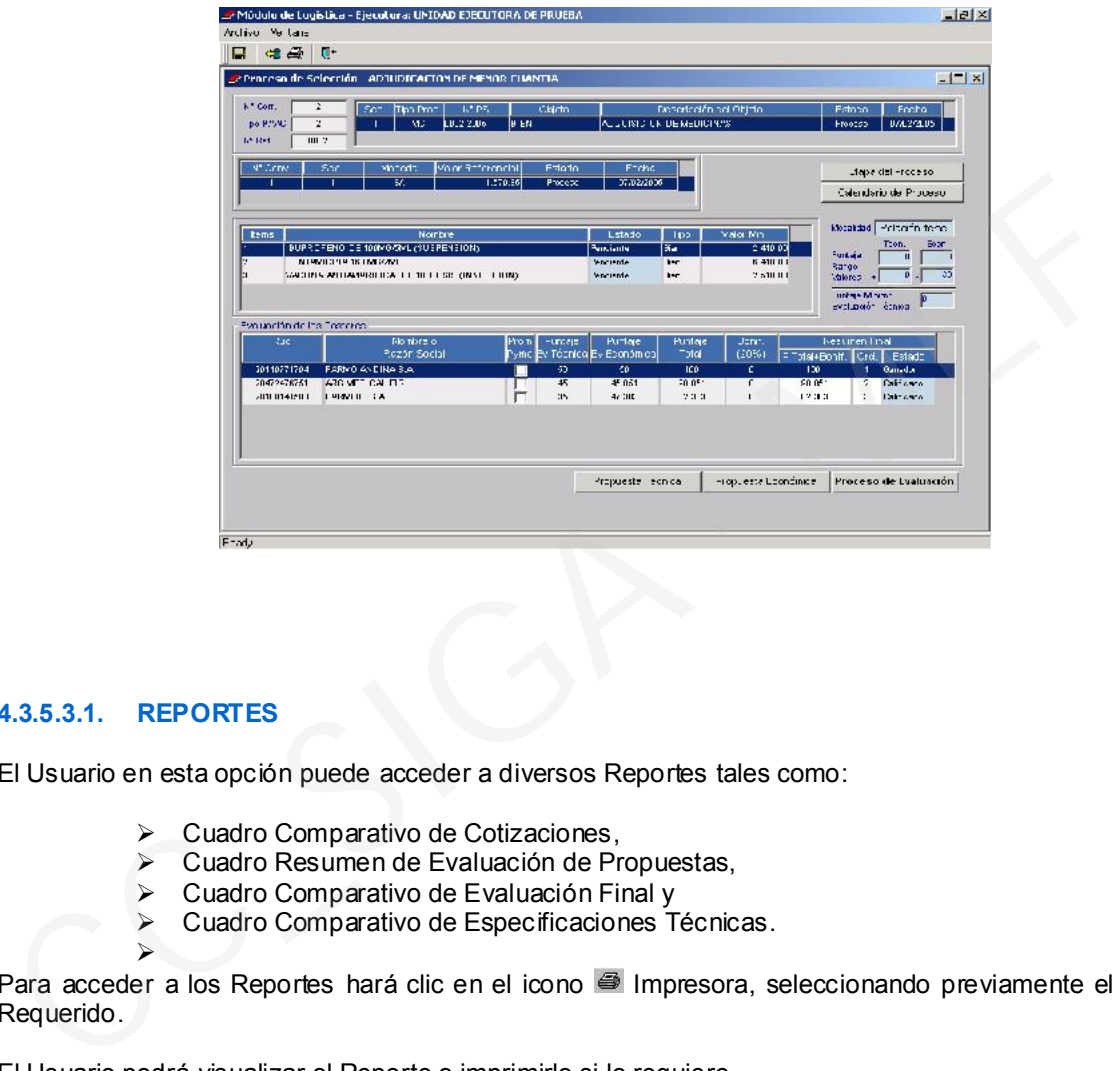

## 4.3.5.3.1. REPORTES

El Usuario en esta opción puede acceder a diversos Reportes tales como:

- Cuadro Comparativo de Cotizaciones,
- Cuadro Resumen de Evaluación de Propuestas,
- Cuadro Comparativo de Evaluación Final y
- Cuadro Comparativo de Especificaciones Técnicas.  $\overline{\phantom{a}}$

Para acceder a los Reportes hará clic en el icono <sup>e</sup> Impresora, seleccionando previamente el Reporte Requerido.

El Usuario podrá visualizar el Reporte o imprimirlo si lo requiere.

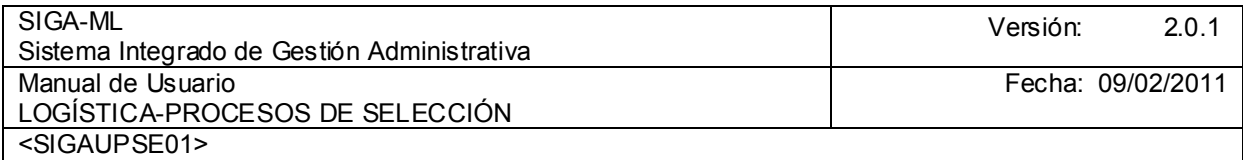

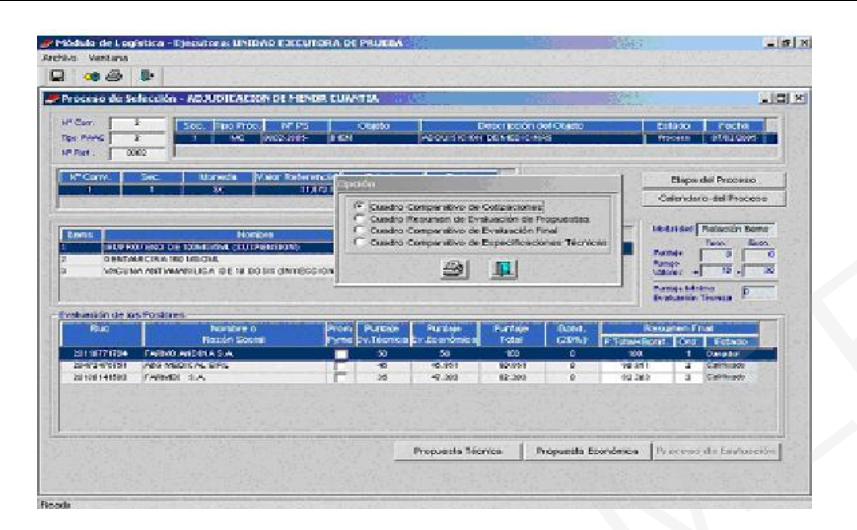

Reporte del Cuadro Comparativo de Cotizaciones

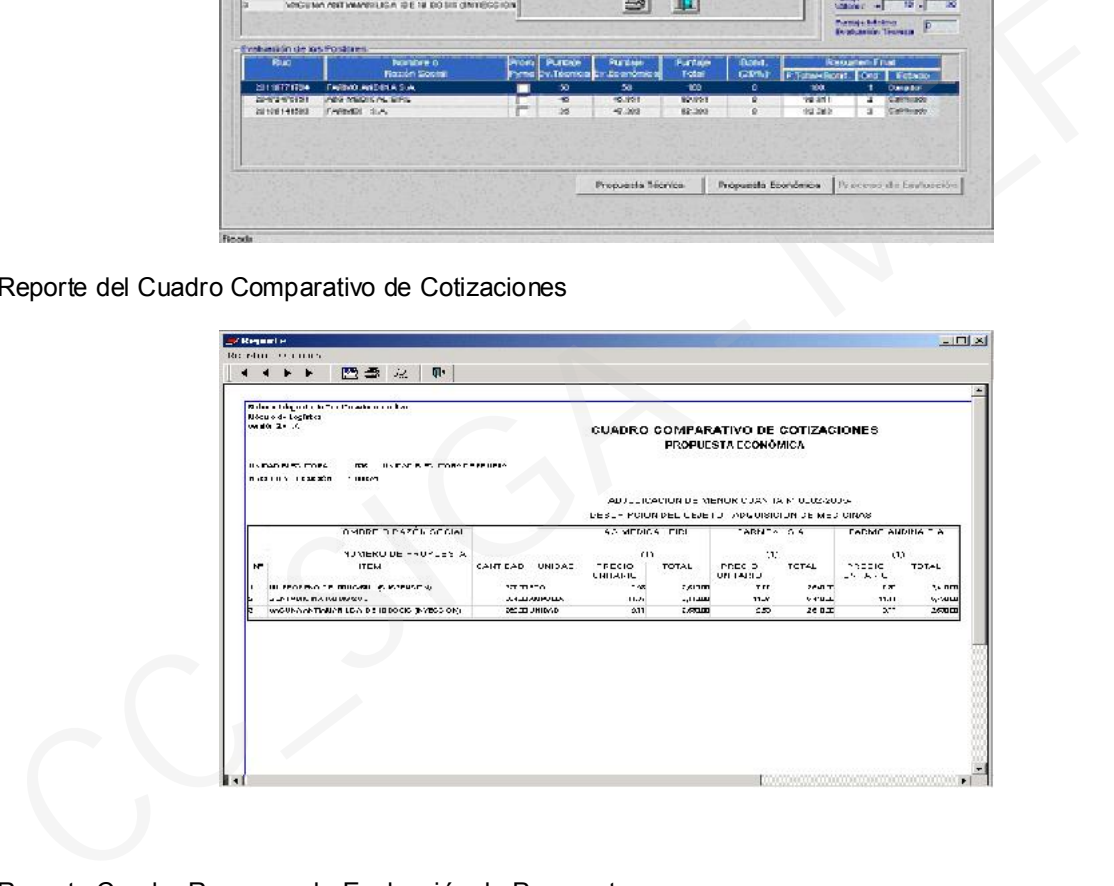

Reporte Cuadro Resumen de Evaluación de Propuesta

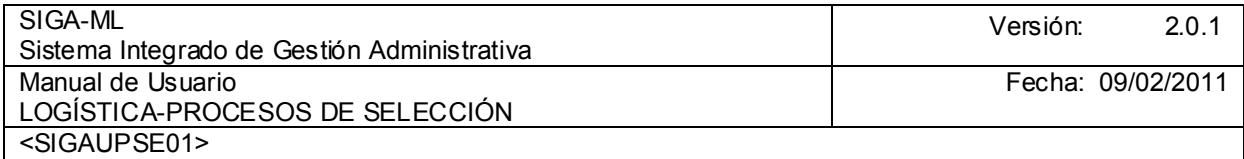

|                                            |                            |                                            |                           |                       |  |                            |                       | CUADRO RESUMEN DE EVALUACIÓN DE PROPUESTAS                                                                     |                   |                            |                          |
|--------------------------------------------|----------------------------|--------------------------------------------|---------------------------|-----------------------|--|----------------------------|-----------------------|----------------------------------------------------------------------------------------------------|-------------------|----------------------------|--------------------------|
| DATOS GENERALES                            |                            |                                            |                           |                       |  |                            |                       | DATOS DEL PROCESO DE SELECCIÓN                                                                                 |                   |                            |                          |
| RAZON SOCIAL DE LA ENTIDAD                 |                            |                                            |                           |                       |  |                            |                       | CÓDIGC ASIONADO POR CGF                                                                                        |                   |                            |                          |
| 195 J HIDAD EJECUTORA DE PRUEBA            |                            |                                            |                           |                       |  |                            |                       | TJE THE ICACIÓN DEL PHOCESU.                                                                                   |                   |                            |                          |
| KFELLIDOS / KONBRES DEL VEEDOR DEL PRODEED |                            |                                            |                           |                       |  |                            |                       | PECHA PUBLICACION DE CONVOCATORIA EN EL PERUANO                                                                |                   |                            |                          |
|                                            |                            |                                            |                           |                       |  |                            | ٠.                    | THE REPORT OF A RESIDENCE CONTRACT A POST OF                                                                   |                   |                            |                          |
|                                            |                            | CARGO DEL VEEDDRIEN LA ENTIDAD             |                           |                       |  |                            |                       | RESUMEN DEL RESULTADO DEL FROCESO.                                                                             |                   |                            |                          |
|                                            |                            |                                            |                           |                       |  |                            |                       | THE THEIR PPIRTSH                                                                                              |                   |                            |                          |
|                                            |                            |                                            |                           |                       |  |                            |                       | <b>INFORMACIÓN DE ITEMS</b>                                                                                    |                   |                            |                          |
| u-<br>$T^{\prime\prime}$                   |                            | DESCRIPCIÓN DEL TOM                        | CART DAD<br>901 F.ITS " A | snsn.<br><b>HENDA</b> |  | luts last serres.<br>on mu | 1.01<br><b>FISHER</b> | 147011900101<br><b>FILLECSTOR</b>                                                                              |                   | FAQUE SUBTAIR<br>FOR TRACK | <b>IIC YT</b><br>OF "ETA |
| $\mathbf{L}$                               |                            | <b>EL PREFERE DE TERCANOL NOSAERAL RE-</b> | zammikov.                 |                       |  |                            |                       | SMILL 2 THAT IS THE READY AS DIMENSION                                                                         | п                 | <b>SUBLIME</b>             | 21                       |
|                                            |                            |                                            |                           |                       |  |                            |                       | UNIQUALITY THAT HAS INTEREST CAN.                                                                              | п                 | осин на                    | 28                       |
|                                            |                            |                                            |                           |                       |  |                            |                       | 250 BLOCKER'S ABOUT ON THE                                                                                     | н                 | $G$ mmm                    | ۰r                       |
| ÷                                          | <b>GENTALIC HA KRUGGIU</b> |                                            |                           | <b>MUTTOLOGICAL</b>   |  |                            |                       | Figure 11 and the control of the state of the state of the state of the state of the state of the state of the | H                 | <b>STILLER</b>             | 6F                       |
|                                            |                            |                                            |                           |                       |  |                            |                       | "Unimate material results as                                                                                   | H                 | 3500000                    | G)                       |
| ÷.                                         |                            | AND DRIVING WITHOUT DETECTION OF ABLICULT. |                           | данный с ис-          |  |                            |                       | 2.121.20 Z/ 2016 21 - 226 RECOC. EPL<br>UNITED 2010/07/24 PARTIES AND RELEASE.                                 | $\mathbf{H}$<br>п | <b>SUBLIDER</b>            | 25                       |
|                                            |                            |                                            |                           |                       |  |                            |                       | USSEZ 212 THIS Res. PARTIES, Cal.                                                                              | п                 | <b><i><u>ЛИНИИ</u></i></b> | 谜                        |
|                                            |                            |                                            |                           |                       |  |                            |                       | 2.000.22 42:450.000 ASS NEC 05:10:11                                                                           | Ħ                 | <b>SHIFTEE</b>             | 盆                        |
|                                            |                            |                                            |                           |                       |  |                            |                       |                                                                                                    |                   |                            |                          |

Reporte de Evaluación Final

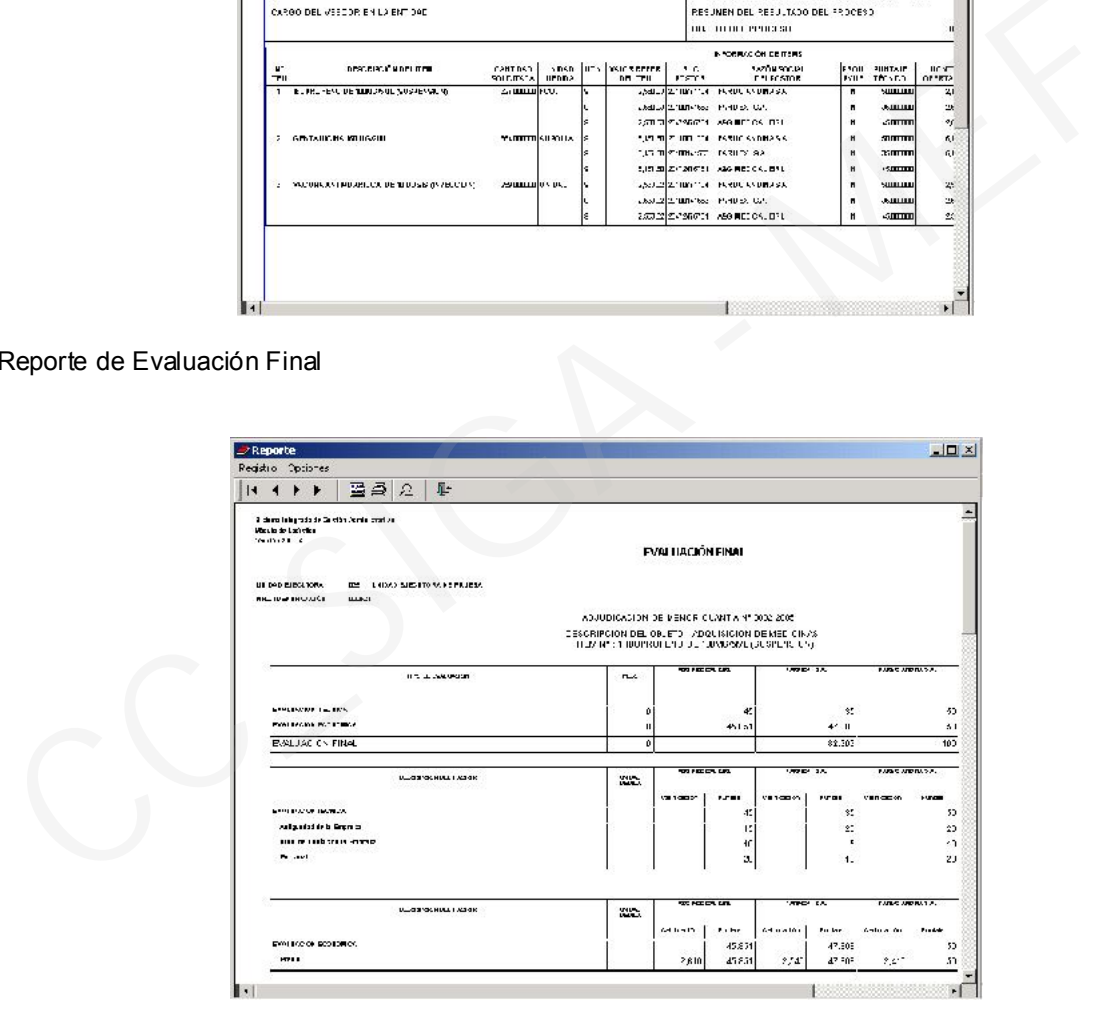

## 4.3.6. OTORGAMIENTO DE LA BUENA PRO

Finalmente como área de las Etapas del Proceso se registrará el Otorgamiento de la Buena Pro. Para esto dará clic en la opción **Proceso de Menor Cuantía** Submenú Otorgamiento de Buena Pro.

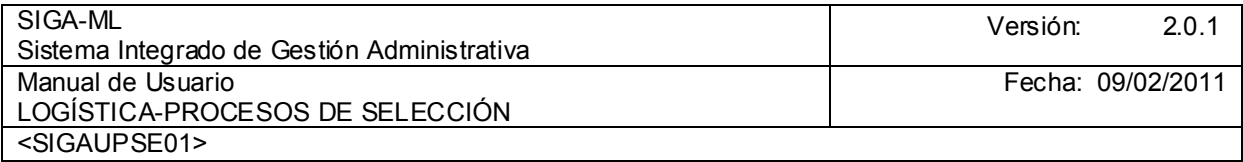

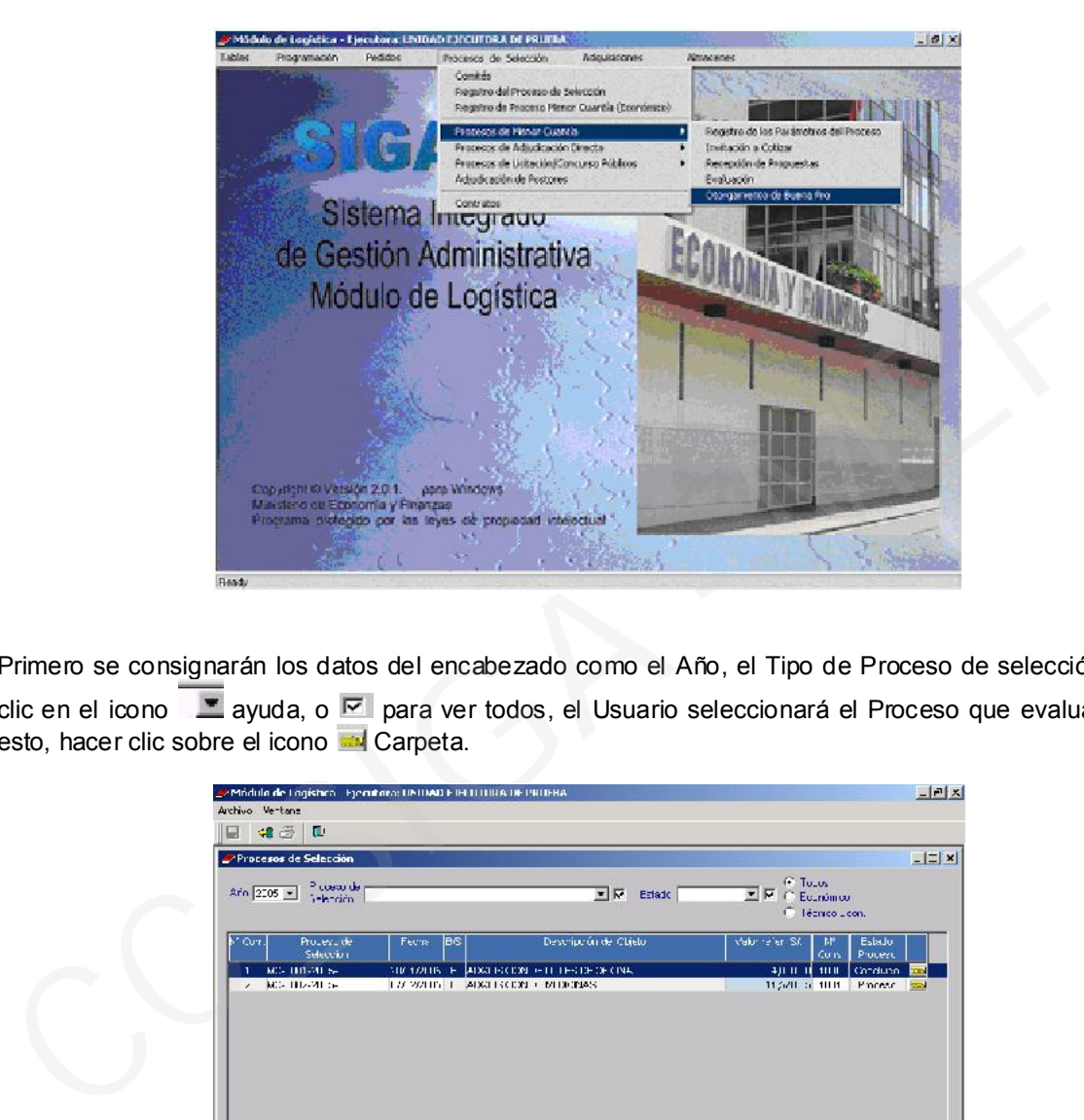

Primero se consignarán los datos del encabezado como el Año, el Tipo de Proceso de selección, hacer clic en el icono  $\Box$  ayuda, o  $\Box$  para ver todos, el Usuario seleccionará el Proceso que evaluará, para esto, hacer clic sobre el icono **Carpeta**.

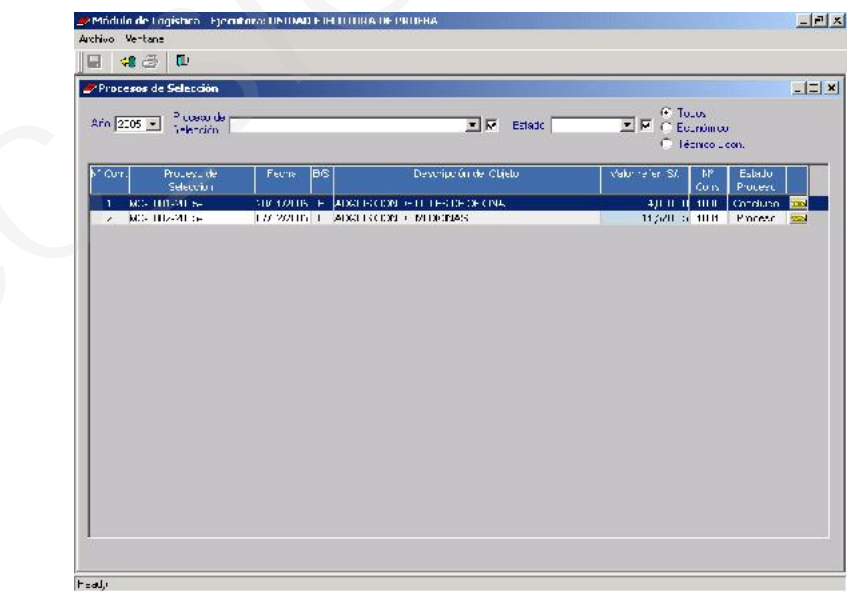

Al ingresar debemos modificar el Estado del Proceso de Selección de la Etapa de Evaluación de Propuestas, de Estado Proceso a Concluido e ingresar la siguiente Etapa de Buena Pro, donde se debe modificar el Estado de Pendiente a Proceso.

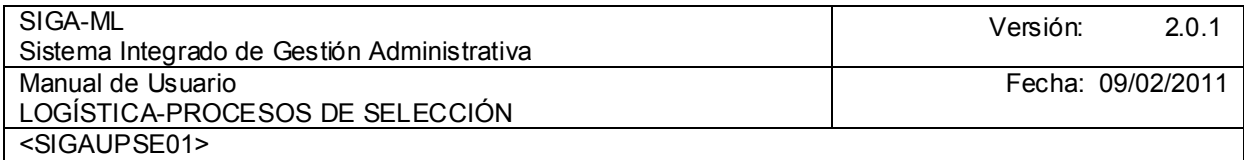

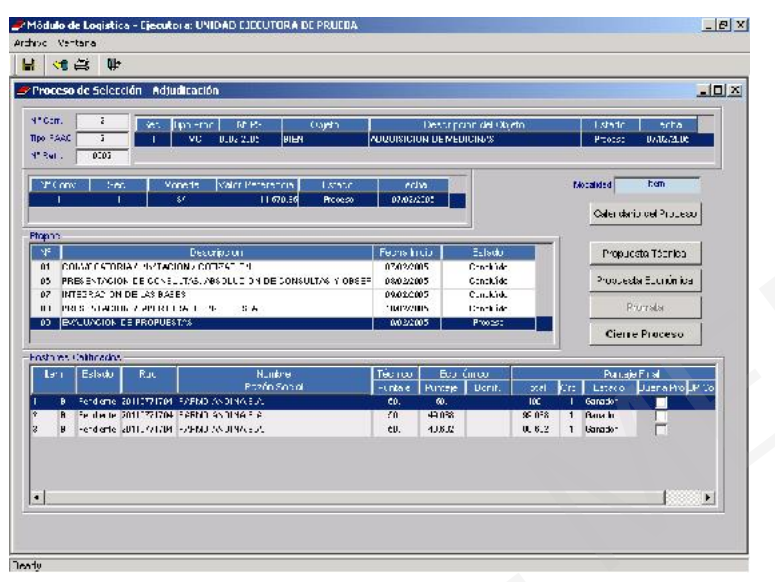

En el campo **Postores Calificados,** se mostrarán a los Postores con su correspondiente Evaluación y un campo denominado **Buena Pro,** en el que debemos marcar con un check en el **Postor Ganador.** A continuación cambiar el Estado de Ganador a Buena Pro.

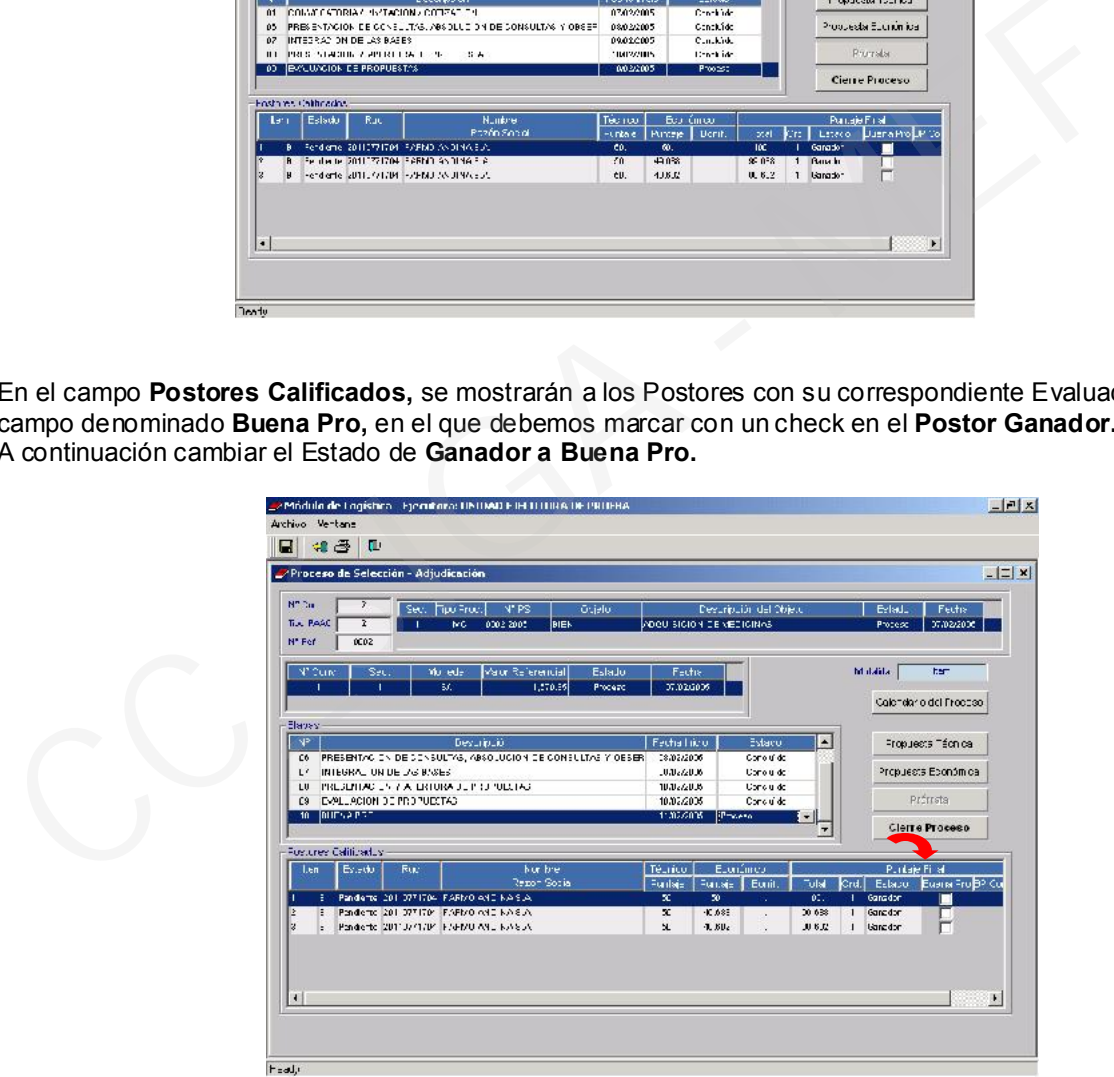

Cambiado el Estado a Buena Pro.

Modificar el Estado de Proceso ha Concluido

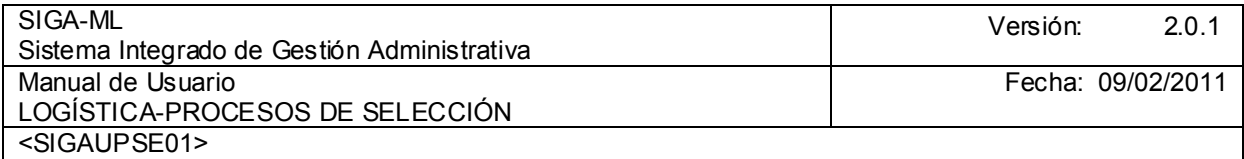

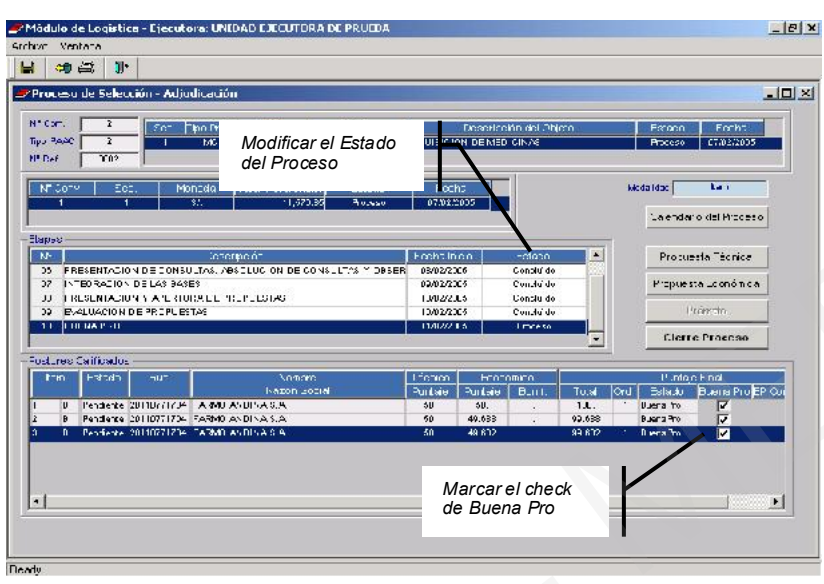

Una vez modificados los Estados presionar el botón Cierre Proceso y confirmar el mensaje presentado por el Sistema.

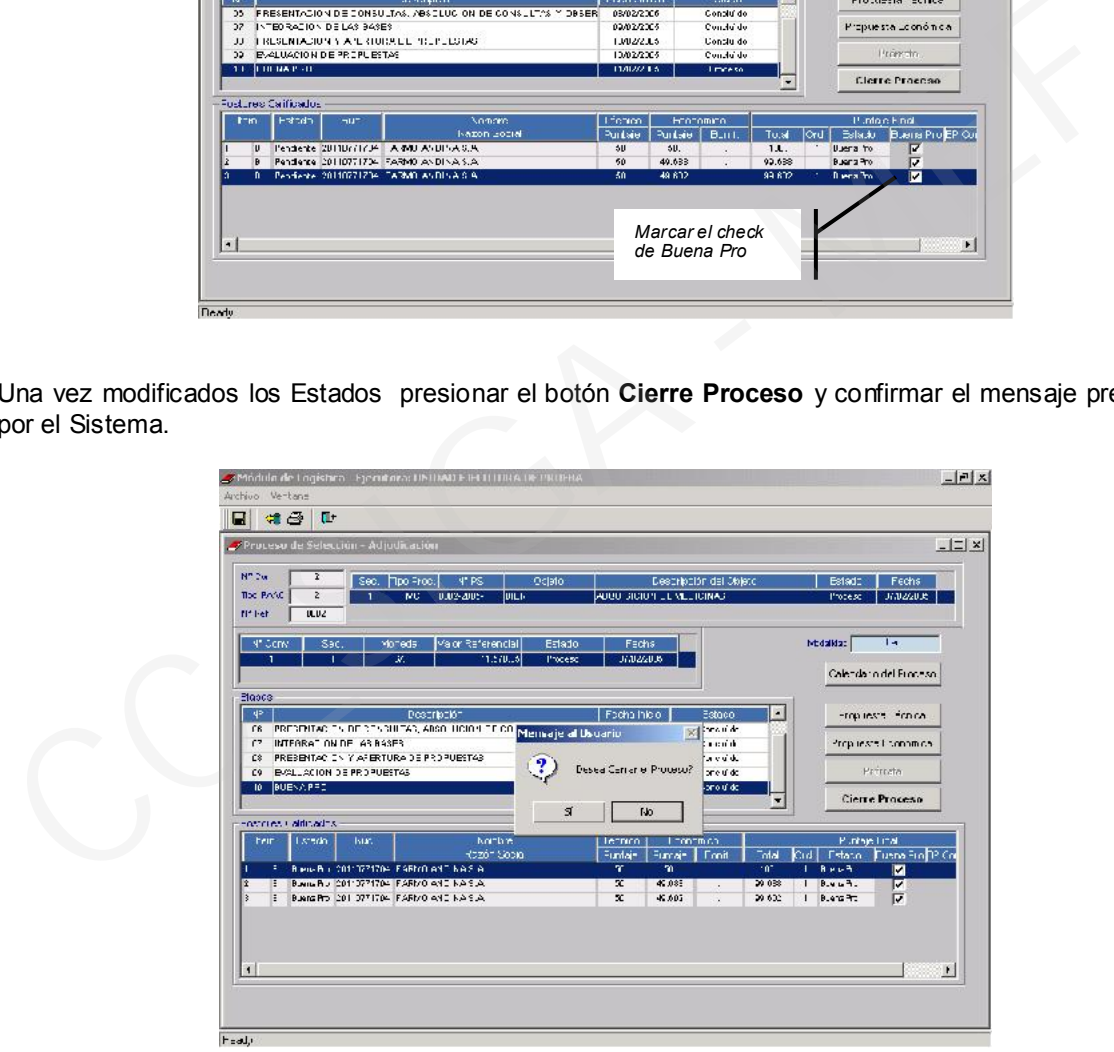

#### 4.3.6.1. REPORTES

El Usuario en esta opción tiene diversos Reportes tales como:

- $\triangleright$  Acta de Otorgamiento de Buena Pro.
- ≻ Relación Empresa con Buena Pro.
- $\triangleright$  Reportes de Ítem Desiertos.
- $\triangleright$  Reportes de Ítem Empatados y

Ministerio de Economía y Finanzas **95** 

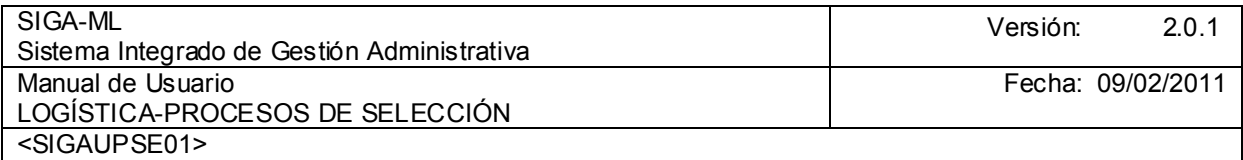

Cuadro Comparativo Monto Referencial vs. Ofertado.

Para acceder a estos, hará clic en el icono <sup>69</sup> Impresora, seleccionando previamente el Reporte requerido, el Usuario podrá visualizarlo o imprimirlo.

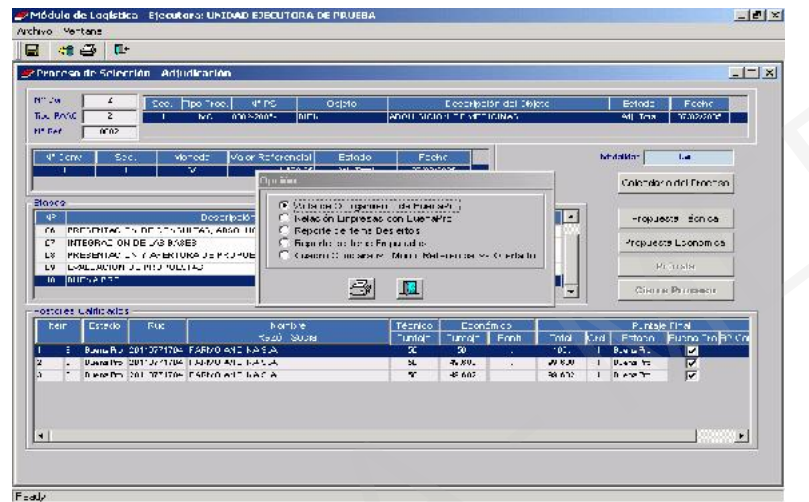

Reporte del Acta de Otorgamiento de Buena Pro

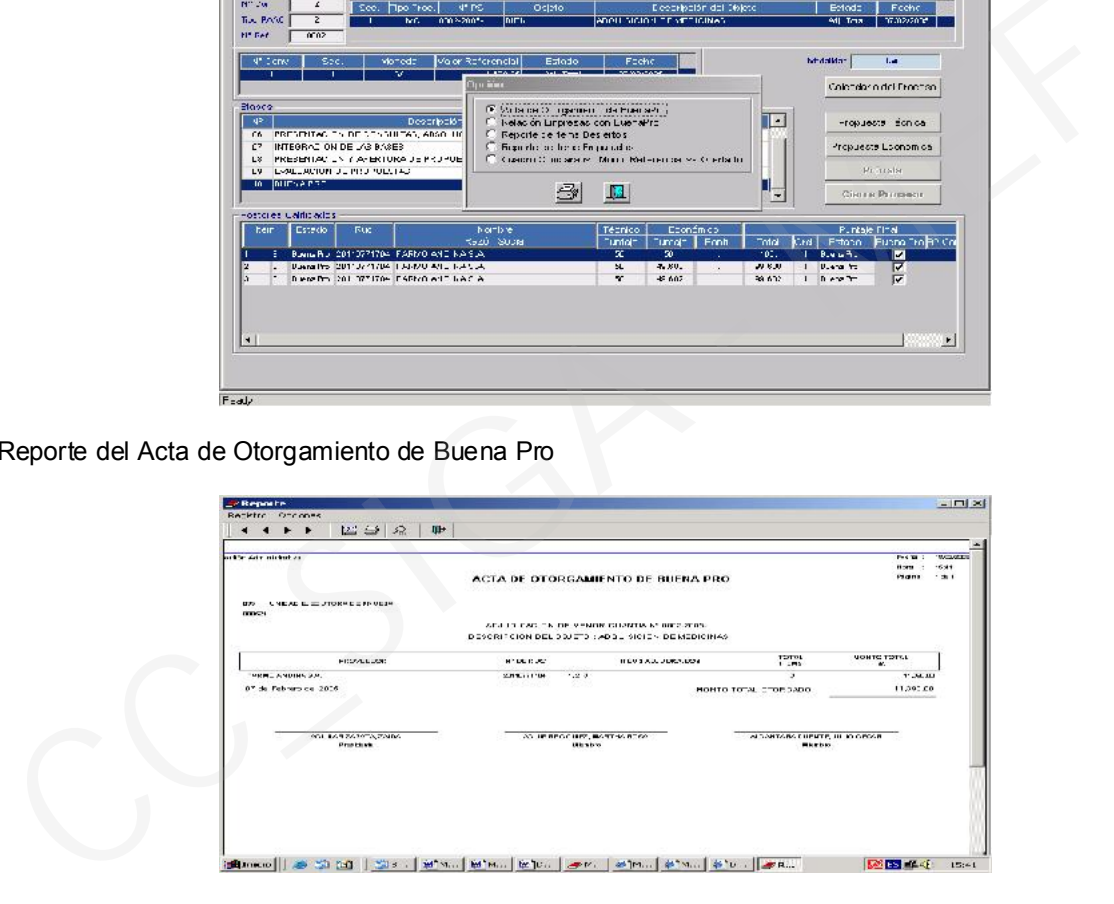

Reporte de Relación Empresas Adjudicadas con Buena Pro.

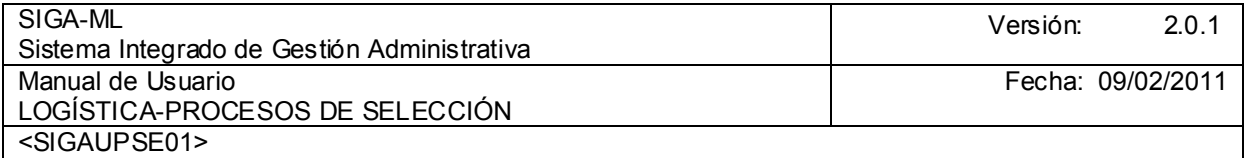

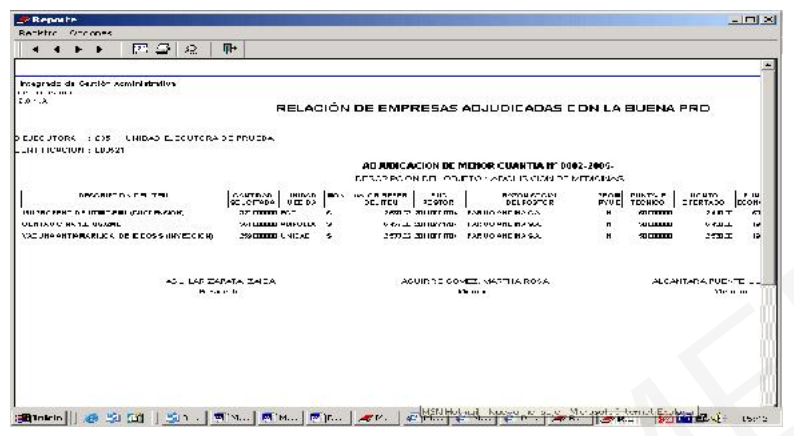

Reporte del Cuadro Comparativo Monto Referencial vs. Monto Ofertado

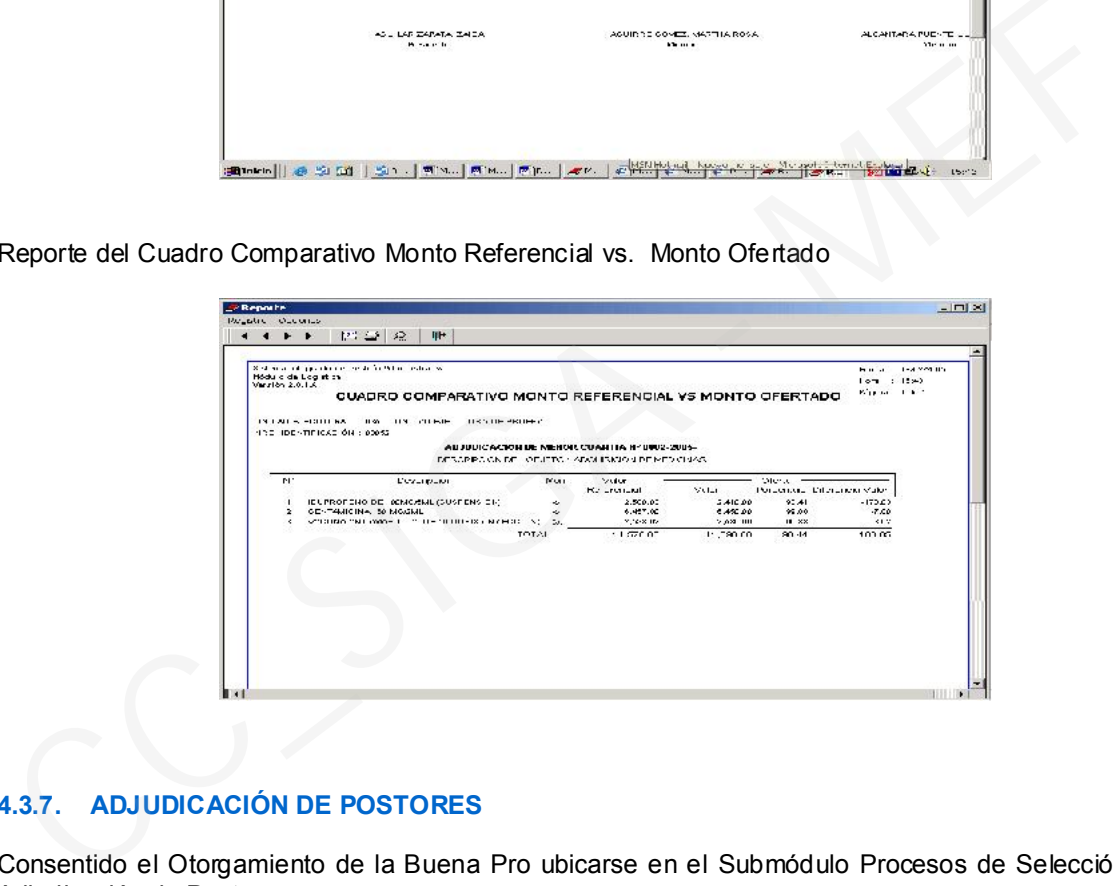

## 4.3.7. ADJUDICACIÓN DE POSTORES

Consentido el Otorgamiento de la Buena Pro ubicarse en el Submódulo Procesos de Selección opción Adjudicación de Postores.

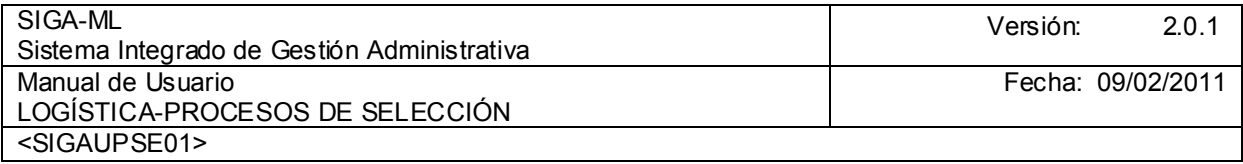

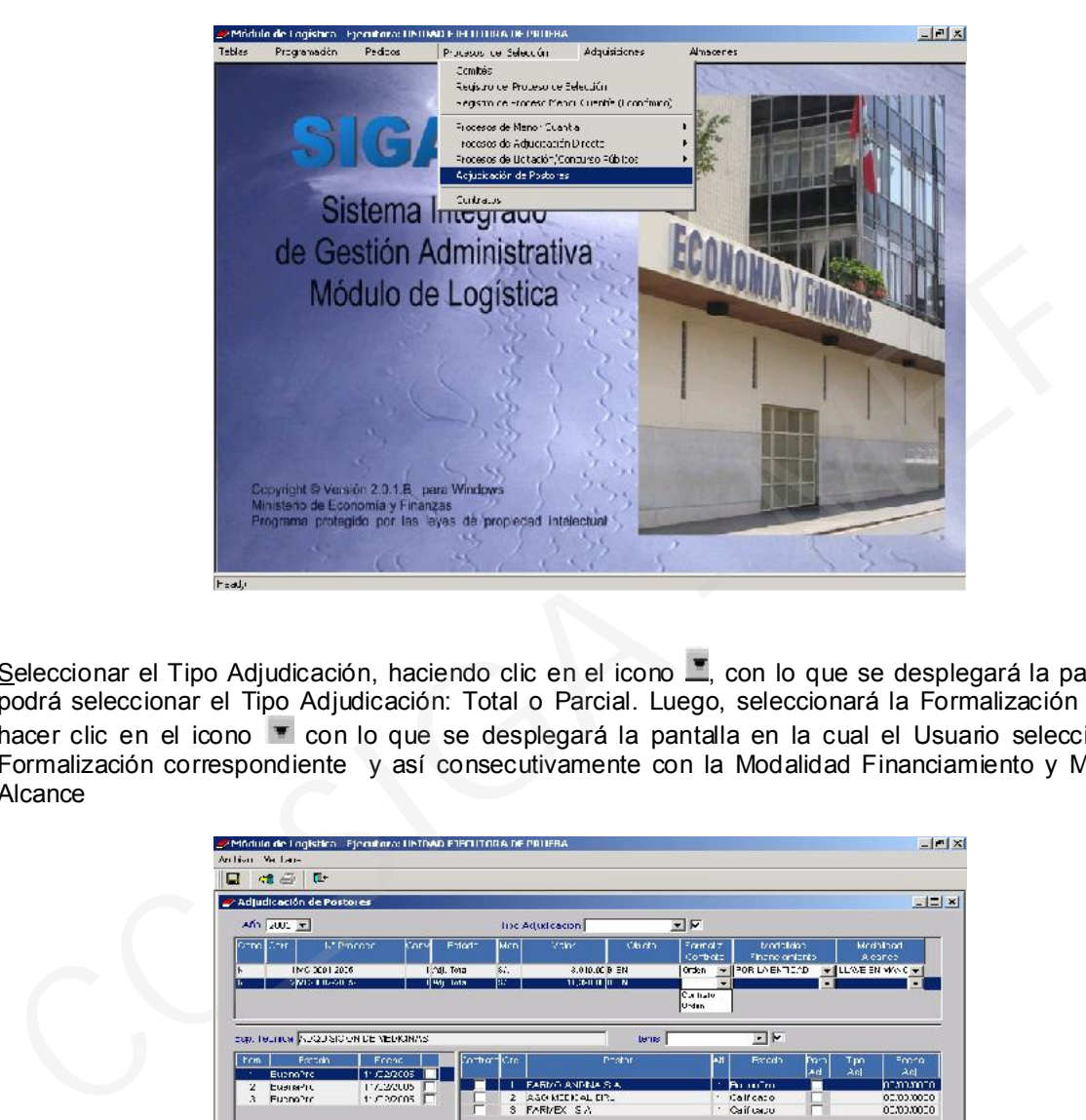

Seleccionar el Tipo Adjudicación, haciendo clic en el icono , con lo que se desplegará la pantalla se podrá seleccionar el Tipo Adjudicación: Total o Parcial. Luego, seleccionará la Formalización Contrato hacer clic en el icono  $\blacksquare$  con lo que se desplegará la pantalla en la cual el Usuario seleccionará la Formalización correspondiente y así consecutivamente con la Modalidad Financiamiento y Modalidad Alcance

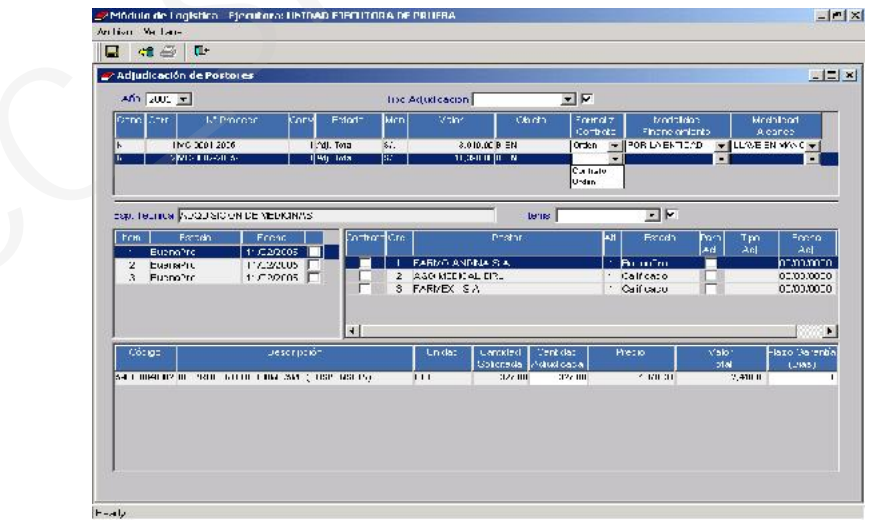

Luego ubicar el cursor en el Ítem 1 en el Proveedor de Estado Buena Pro .

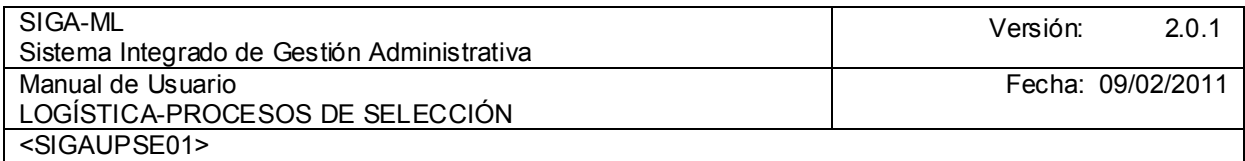

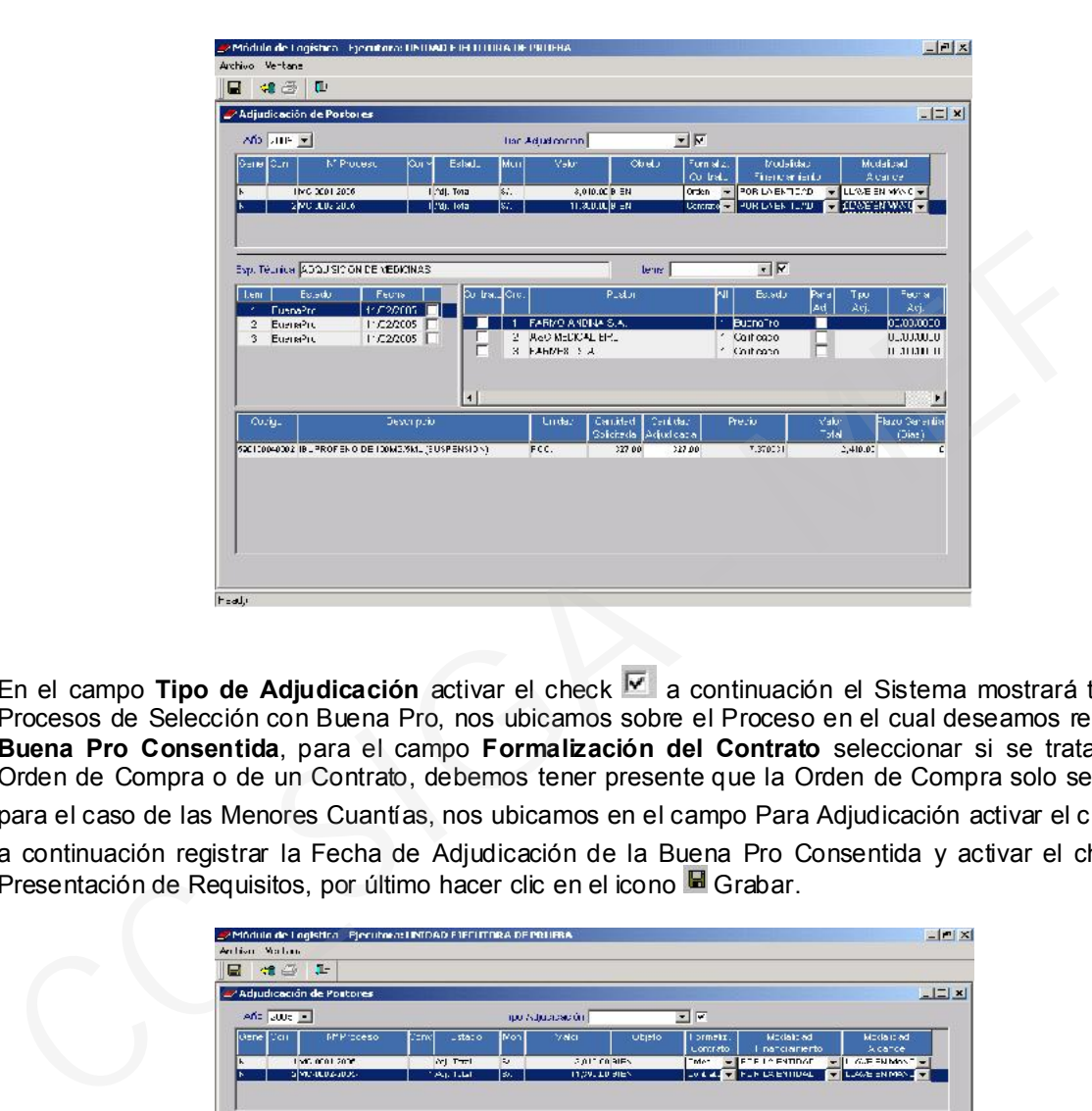

En el campo Tipo de Adjudicación activar el check <u>le</u> a continuación el Sistema mostrará todos los Procesos de Selección con Buena Pro, nos ubicamos sobre el Proceso en el cual deseamos registrar la Buena Pro Consentida, para el campo Formalización del Contrato seleccionar si se trata de una Orden de Compra o de un Contrato, debemos tener presente que la Orden de Compra solo se activara para el caso de las Menores Cuantías, nos ubicamos en el campo Para Adjudicación activar el check  $\blacksquare$ , a continuación registrar la Fecha de Adjudicación de la Buena Pro Consentida y activar el check  $\blacktriangledown$ , Presentación de Requisitos, por último hacer clic en el icono G Grabar.

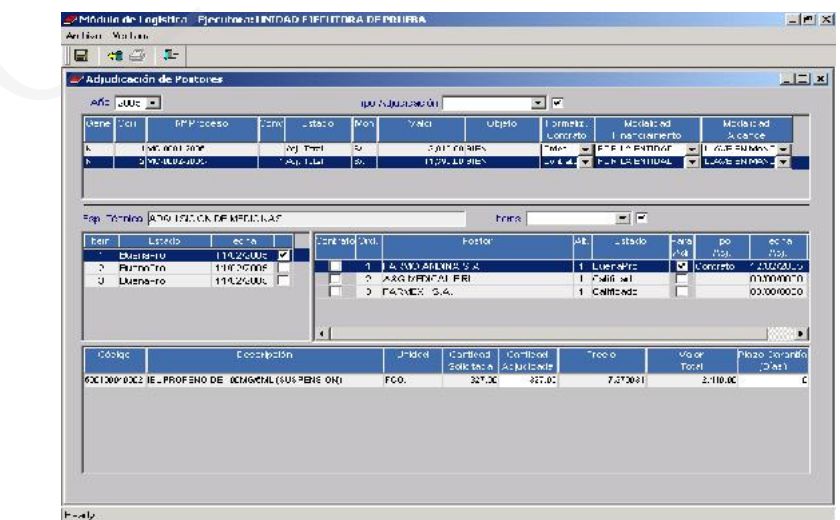

Realizar los mismos procedimientos para los demás Ítem(s), tener presente que la formalización de la Buena Pro Consentida se dará por cada ítem pues uno de ellos podría ser impugnado, en nuestro ejemplo hemos llegado hasta la firma del Contrato.

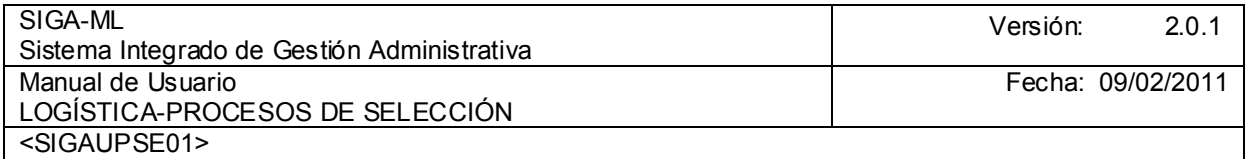

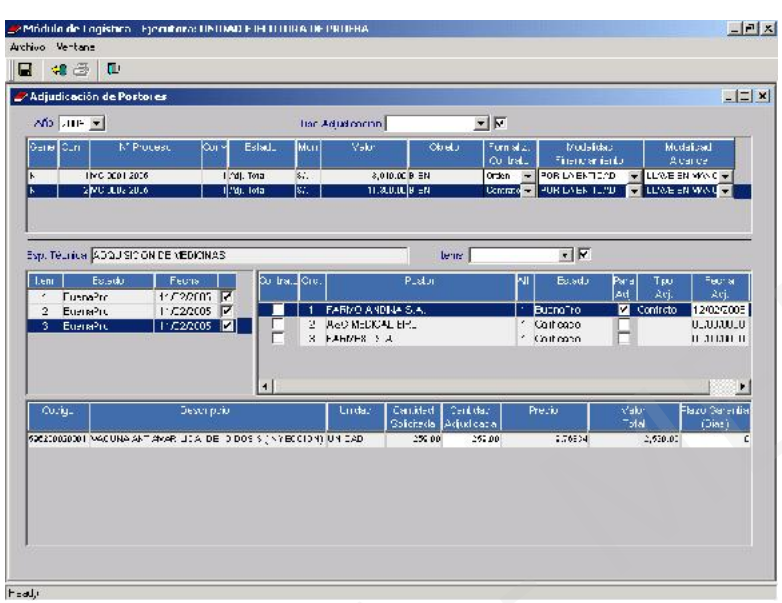

#### 4.3.8. CONTRATOS

Luego de la Adjudicación de Postores se continuará con el Registro del Contrato ingreso se realizará dentro de la opción Contratos.

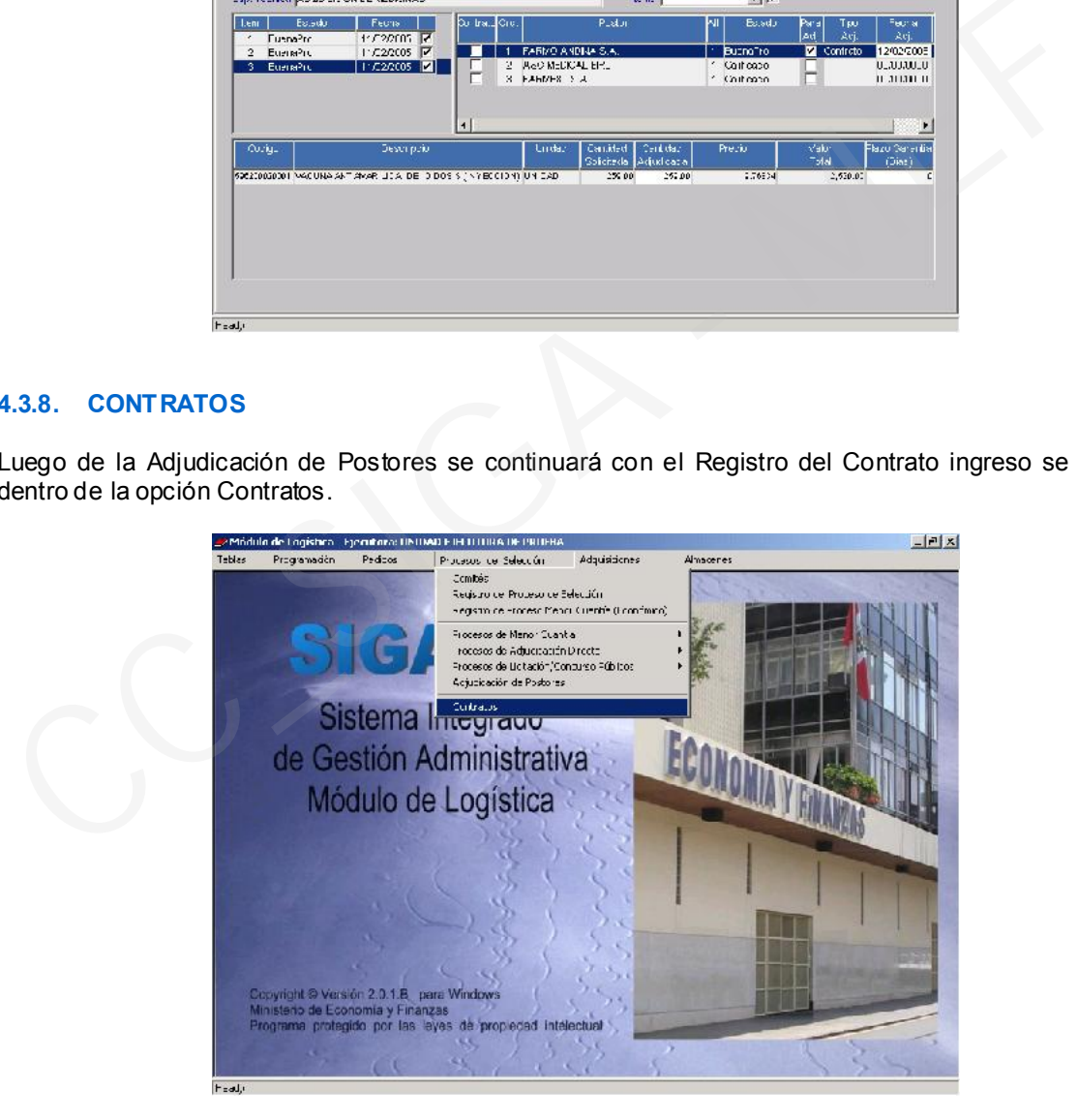

El Sistema presentará una pantalla con el Menú Contextual, donde al dar clic en el botón derecho del mouse activará las opciones Insertar Contrato y Eliminar Contrato, para nuestro ejemplo seleccionamos Insertar Contrato.

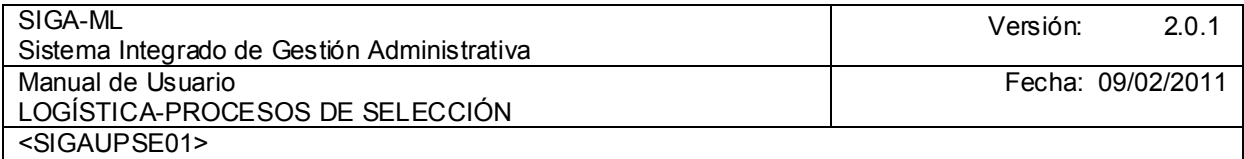

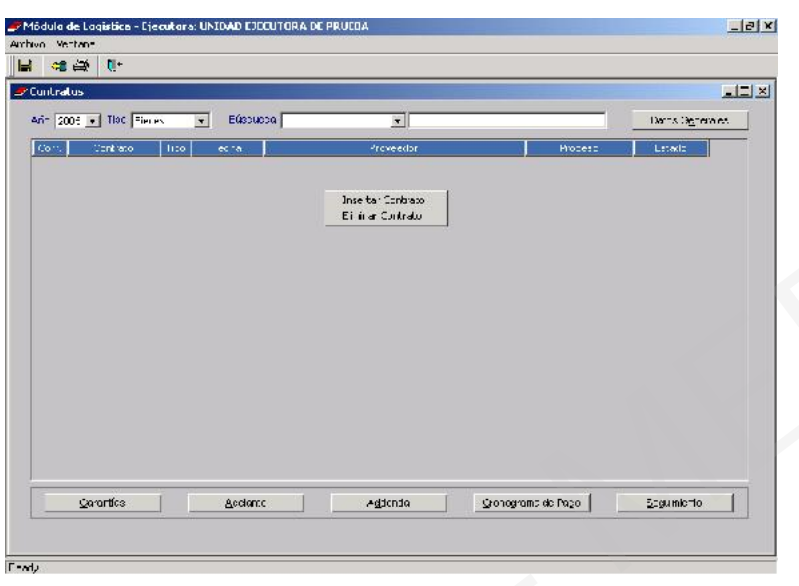

Se mostrará la pantalla Nuevo Contrato que se muestra a continuación, nos ubicamos en el campo Tipo seleccionamos Bienes ya que nuestro Proceso corresponde a este Tipo, en el campo Tipo de Proceso activar el check ™ , luego en el campo RUC hacer clic  $\stackrel{\text{\normalsize\bf{T}}}{=}$  con lo que al desplegarse mostrará a los Postores adjudicados con la Buena Pro Consentida.

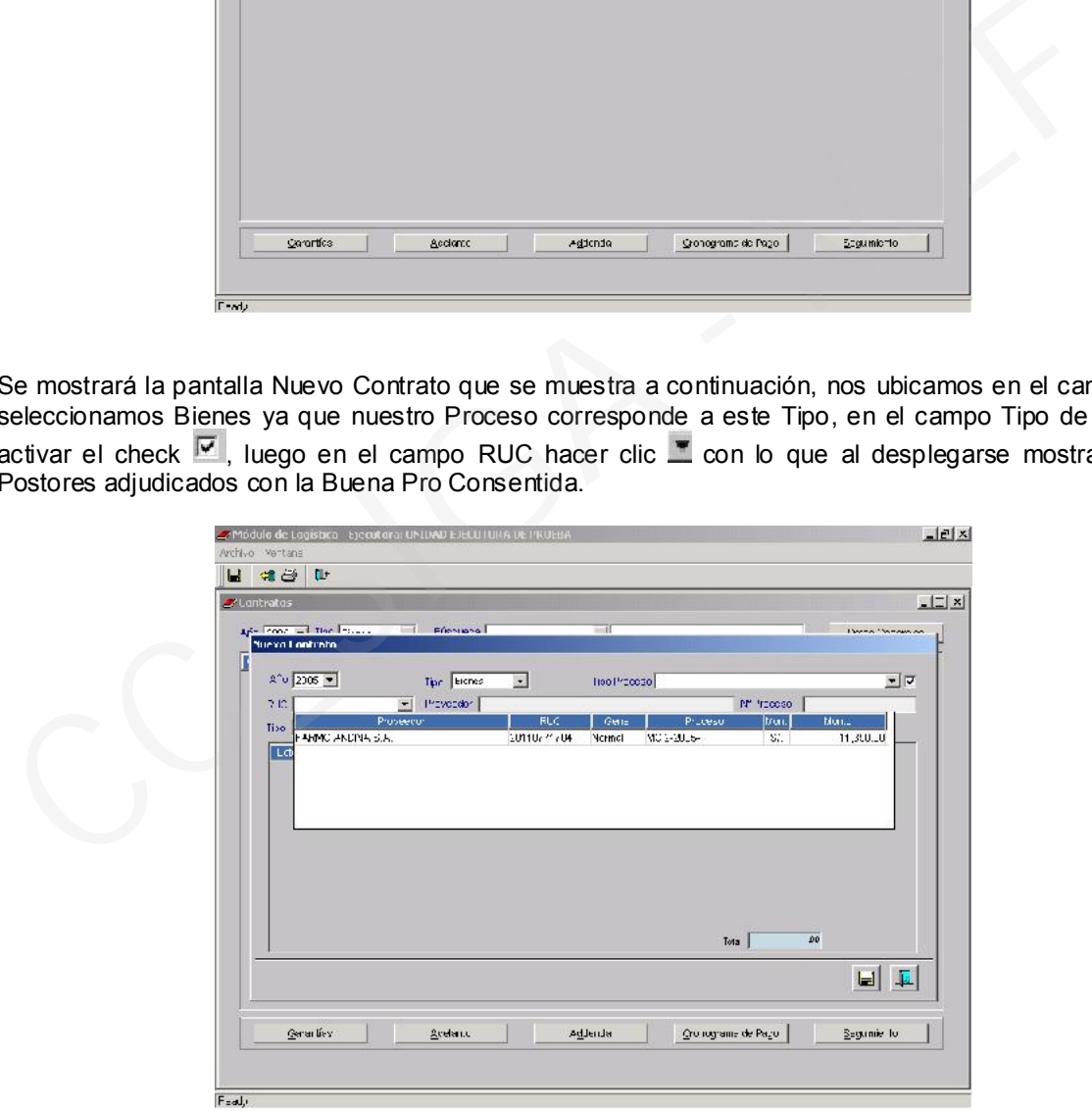

En el área inferior se activarán los campos relacionados a los Datos Generales del proveedor tales como RUC, Nombre del Proveedor, Tipo y Nº del Proceso, ítem Adjudicados, Cantidades y Valores adjudicados.

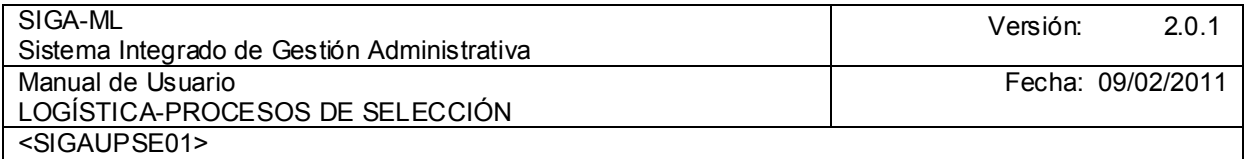

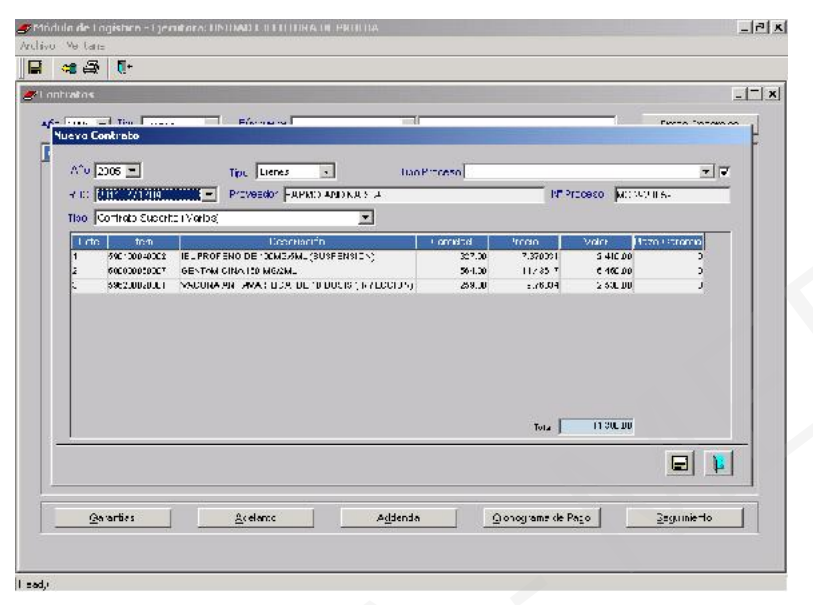

Al grabar los datos registrados se presenta el Mensaje de Diálogo, el cual se confirmará, para que se genere el Registro del Contrato.

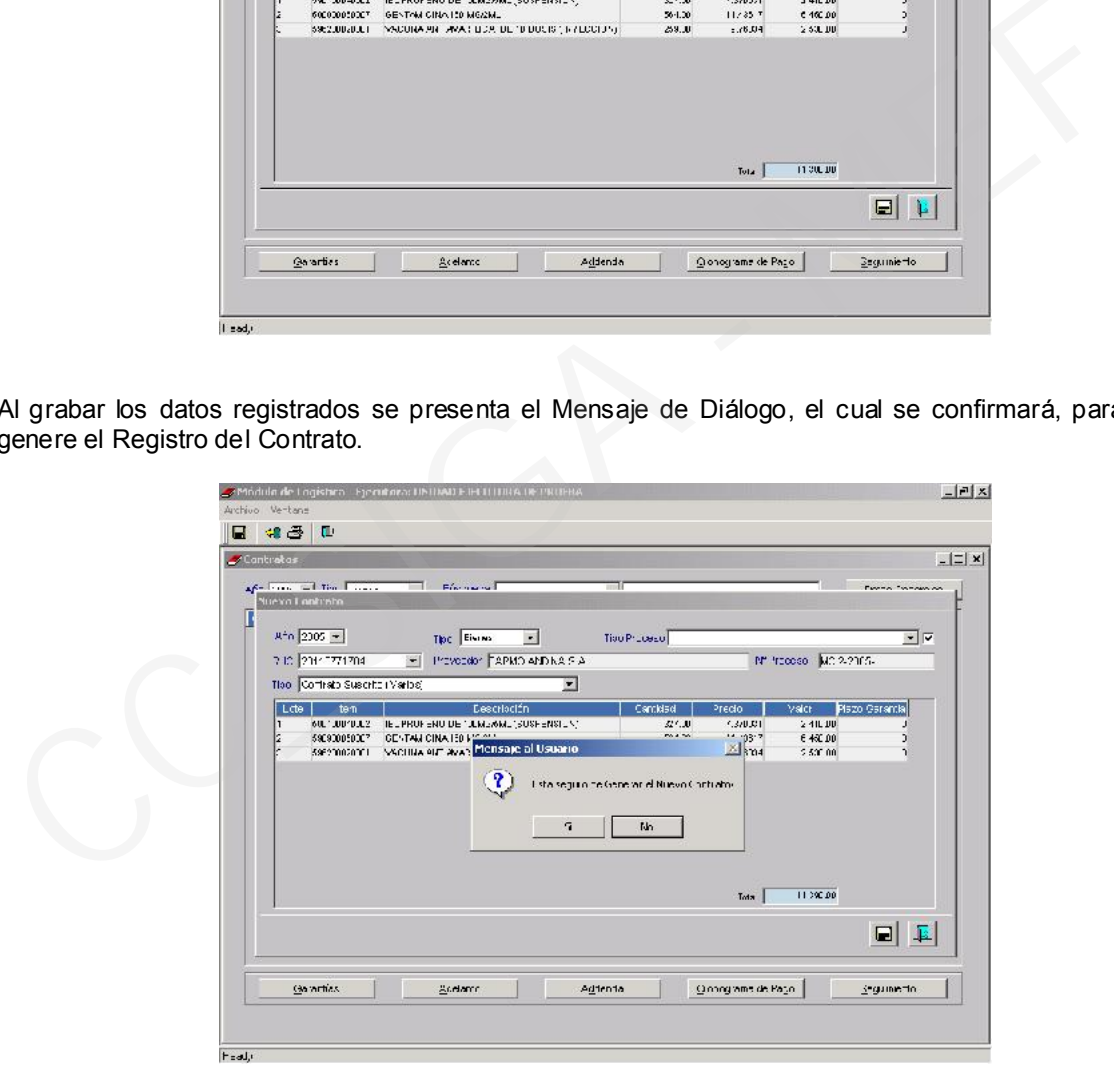

Al grabar salimos a la pantalla principal y dar clic en el botón **Datos Generales** 

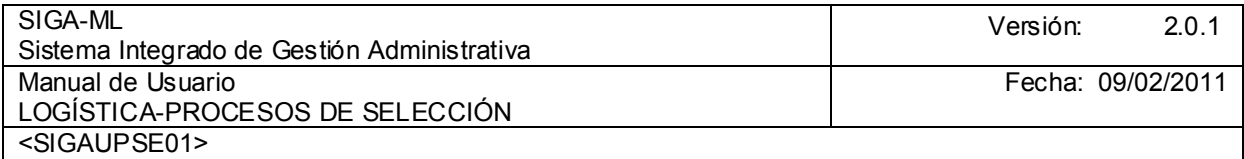

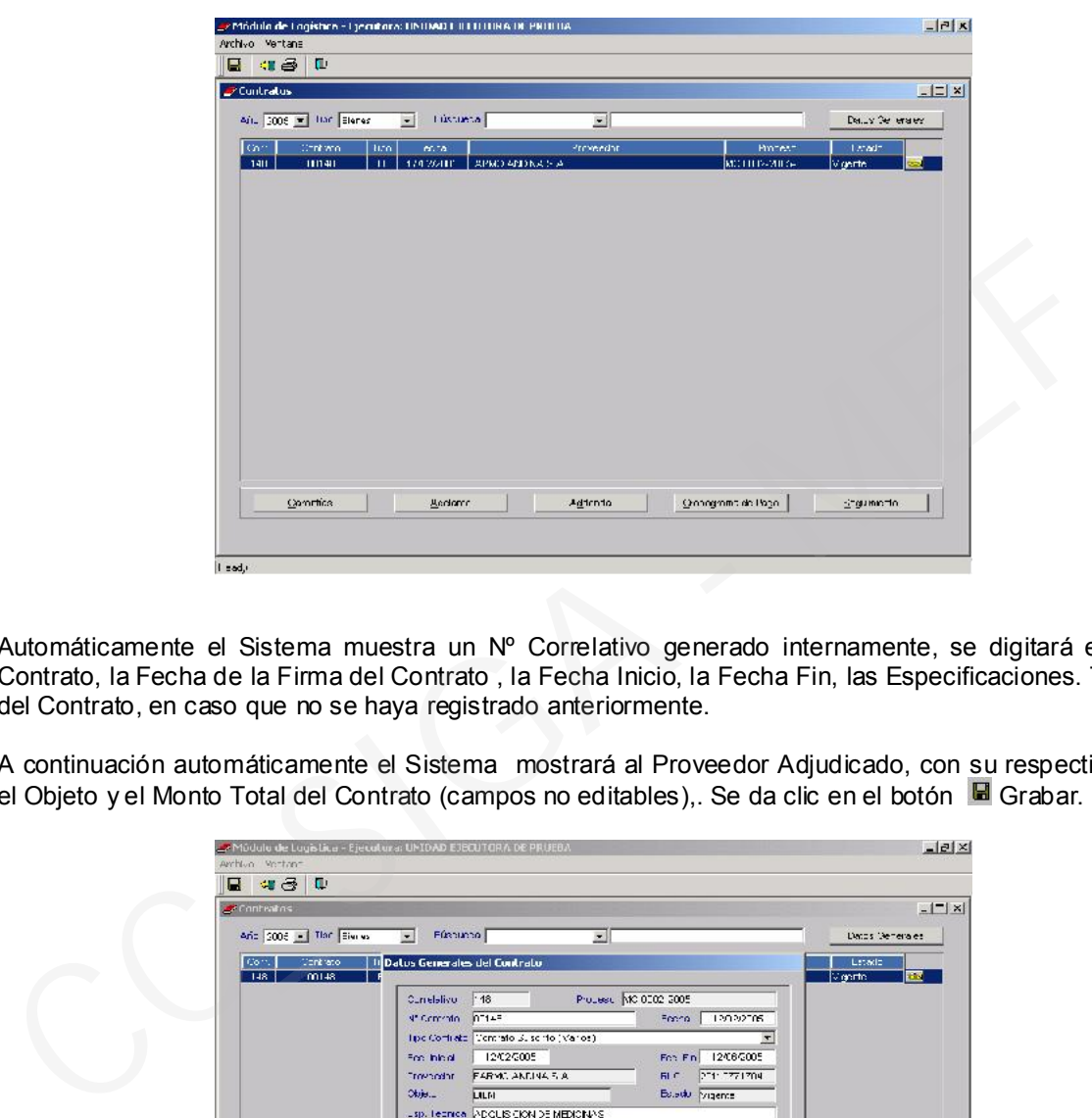

Automáticamente el Sistema muestra un Nº Correlativo generado internamente, se digitará el Nº del Contrato, la Fecha de la Firma del Contrato , la Fecha Inicio, la Fecha Fin, las Especificaciones. Técnicas del Contrato, en caso que no se haya registrado anteriormente.

A continuación automáticamente el Sistema mostrará al Proveedor Adjudicado, con su respectivo RUC, el Objeto y el Monto Total del Contrato (campos no editables),. Se da clic en el botón G Grabar.

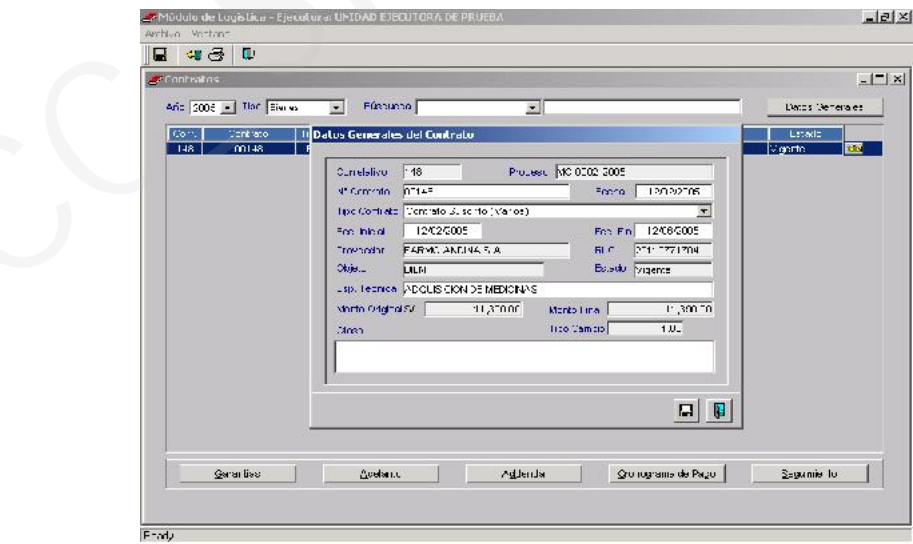

Luego en esta opción se registrará el Seguimiento del Contrato ya que al ser un Sistema Integrado la información se visualizará en el Submódulo de Adquisiciones y en esta opción se irá actualizando las Órdenes de Compra o de Servicios emitidas con cargo a este Contrato.

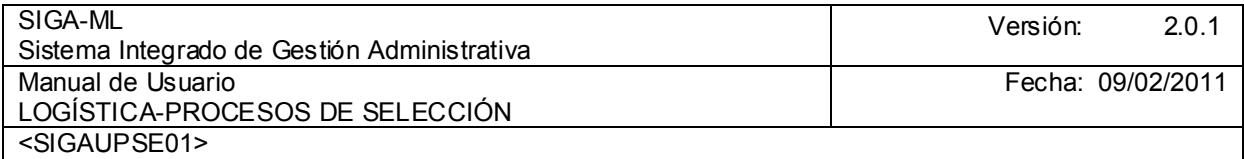

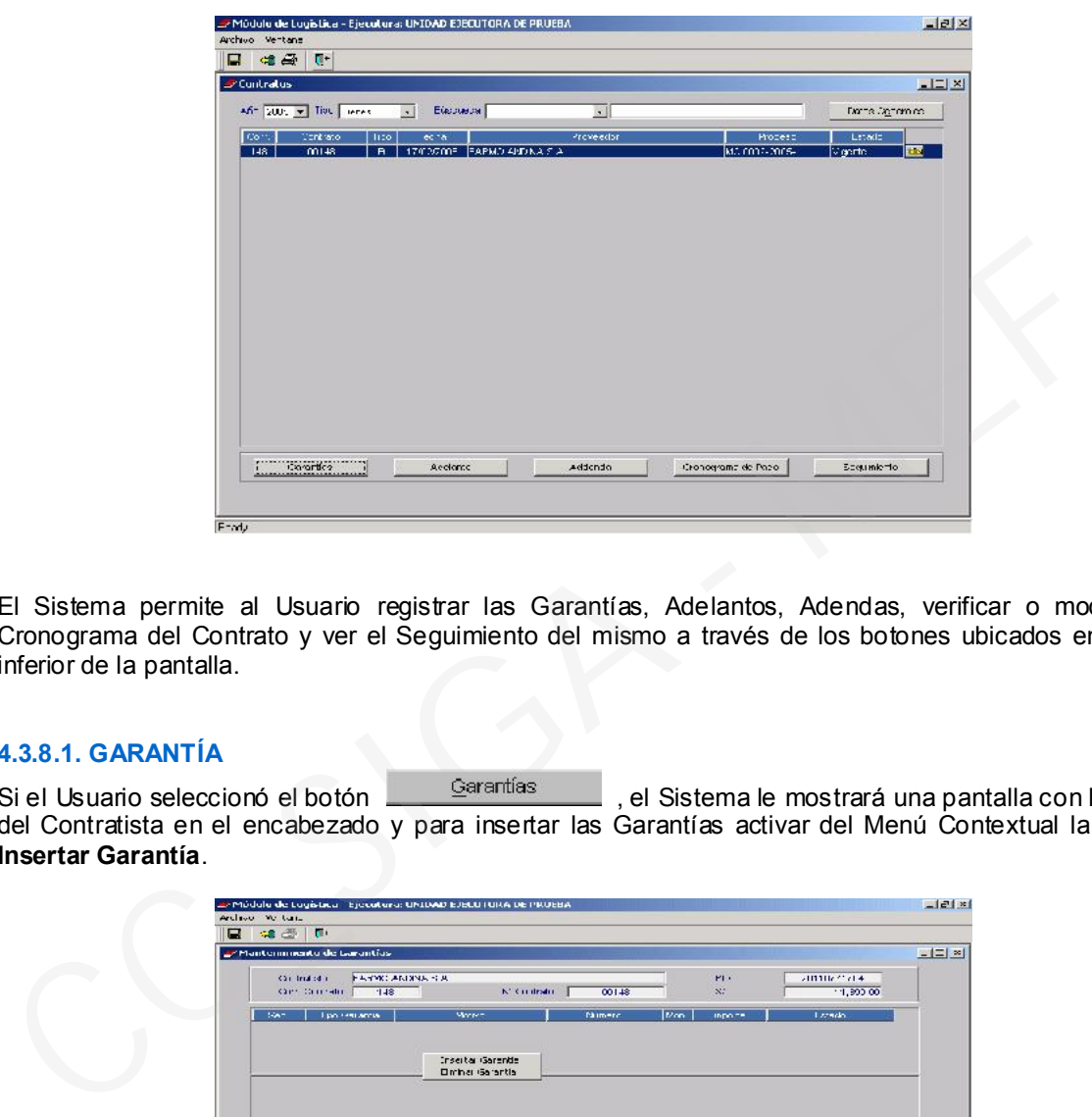

El Sistema permite al Usuario registrar las Garantías, Adelantos, Adendas, verificar o modificar el Cronograma del Contrato y ver el Seguimiento del mismo a través de los botones ubicados en el área inferior de la pantalla.

#### 4.3.8.1. GARANTÍA

Si el Usuario seleccionó el botón **el seguentías** el Sistema le mostrará una pantalla con los datos del Contratista en el encabezado y para insertar las Garantías activar del Menú Contextual la opción I Insertar Garantía.

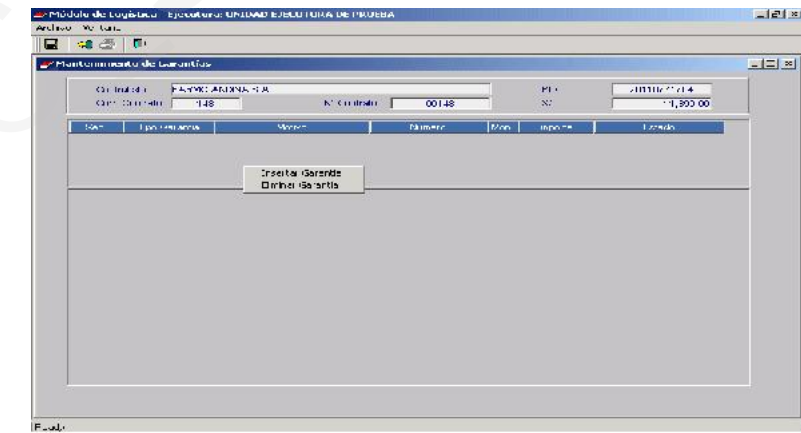

El Sistema mostrará una pantalla en donde se registrará el Tipo Garantía (Carta Fianza o Póliza de Caución), el Motivo Carta (Fiel Cumplimiento Adicional ,Adelantos), Número, Banco, Moneda e Importe.

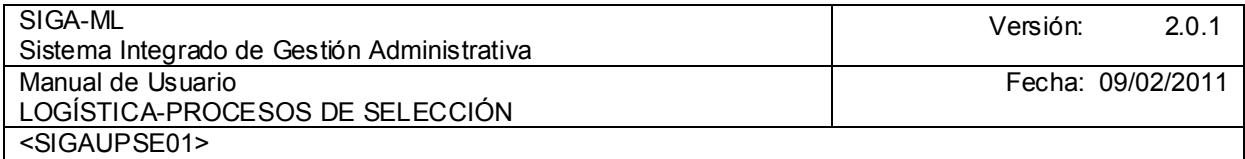

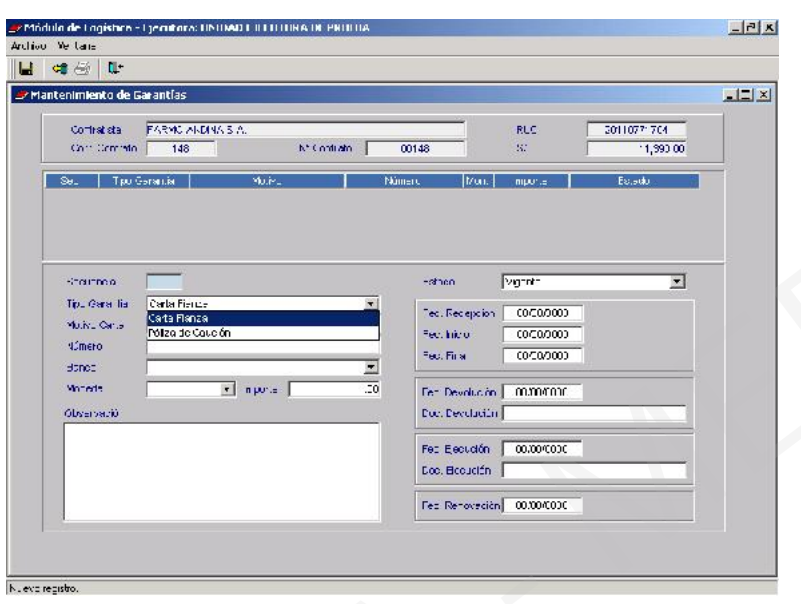

Así como la Fecha Recepción, Fecha Inicio, Fecha Fin, Fecha Devolución, Doc. Devolución, Fecha Ejecución, Doc. Ejecución y Fecha Renovación finalmente se dará clic en el botón G Grabar.

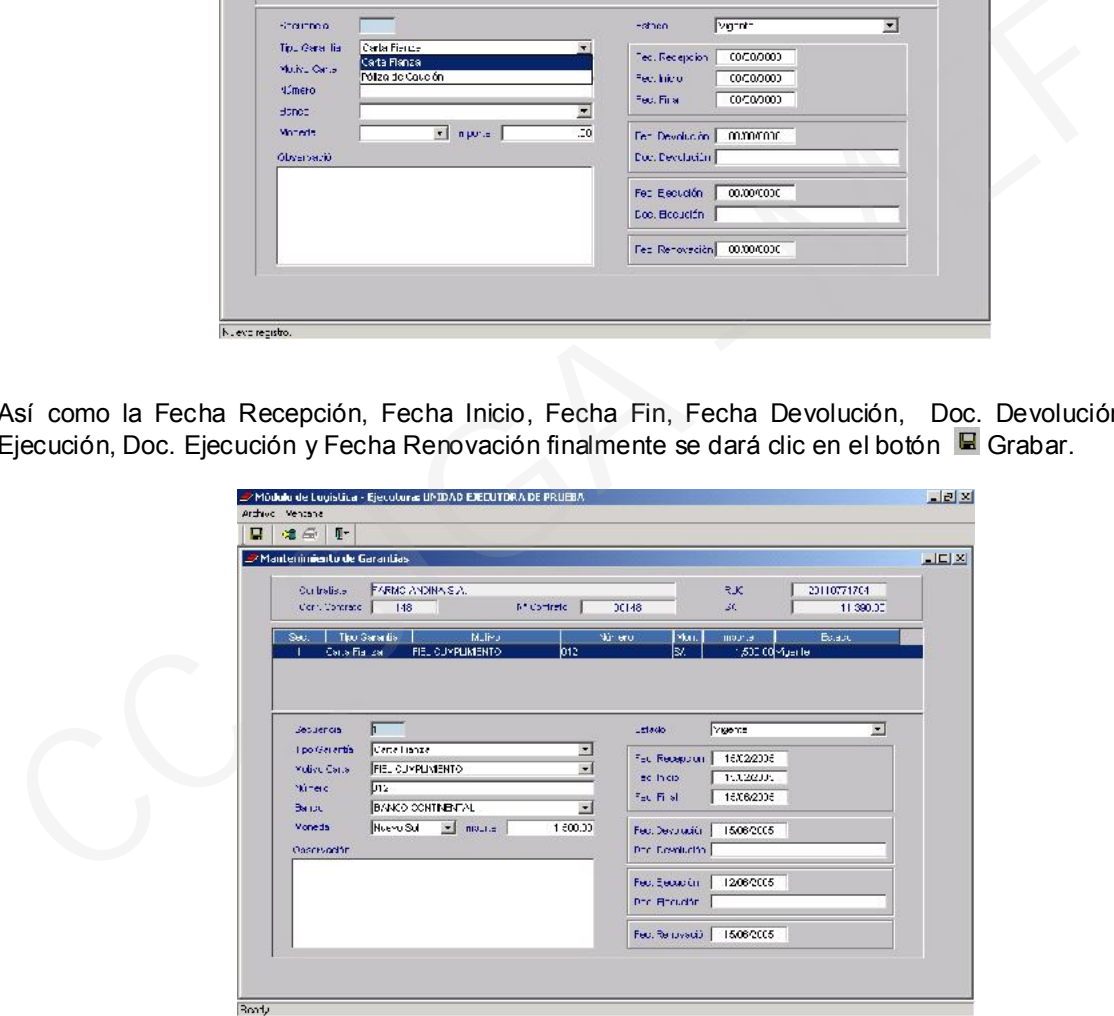

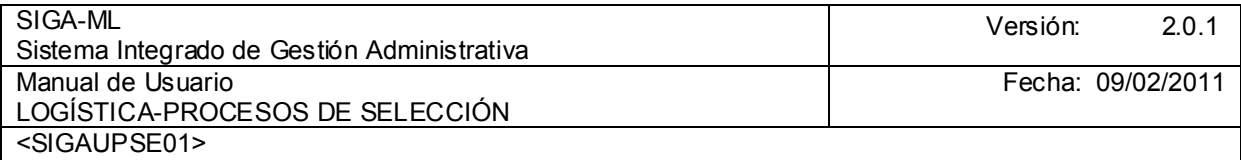

#### 4.3.8.2. ADELANTO

Para registrar los Adelantos se dará clic en el botón | Adelanto | luego activando el Menú Contextual seleccionar la opción Insertar Adelanto

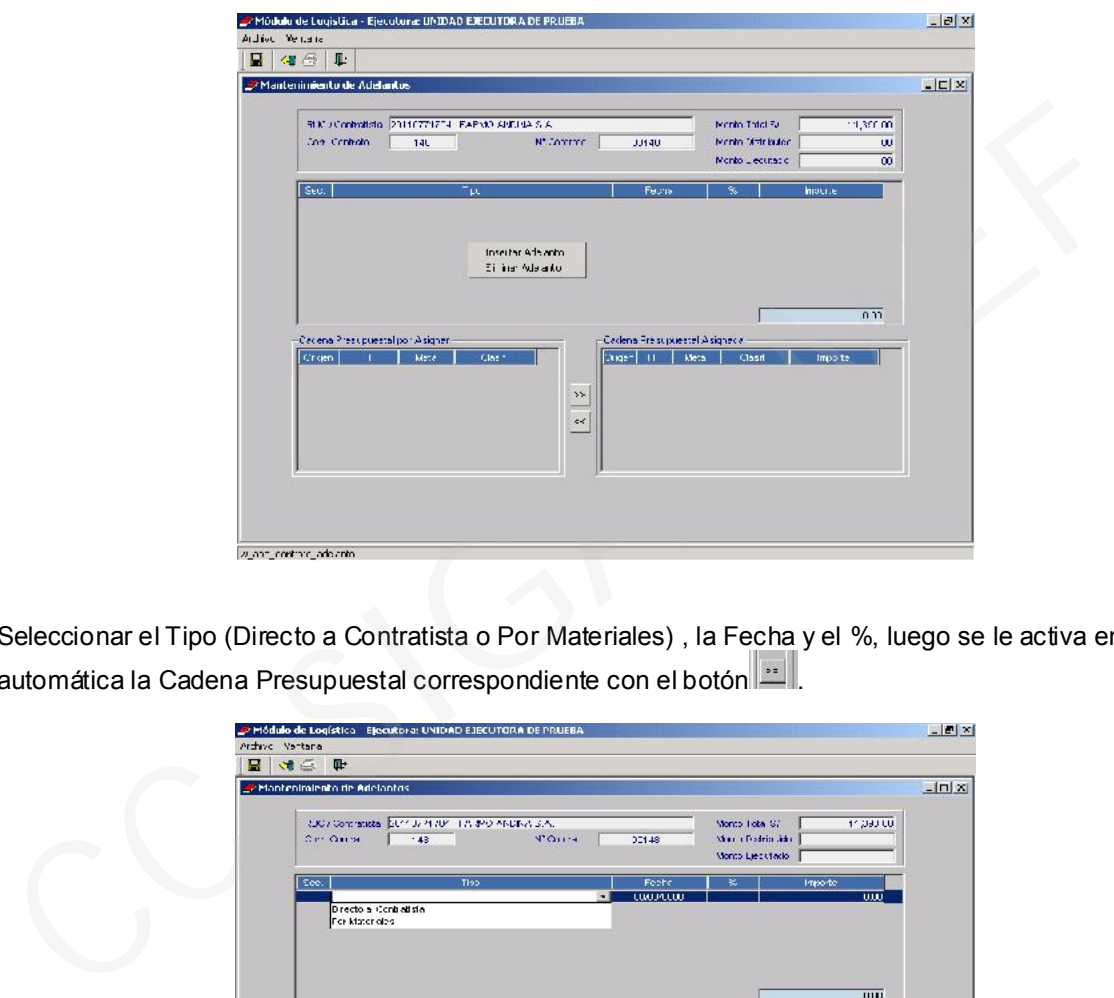

Seleccionar el Tipo (Directo a Contratista o Por Materiales) , la Fecha y el %, luego se le activa en forma automática la Cadena Presupuestal correspondiente con el botón ...

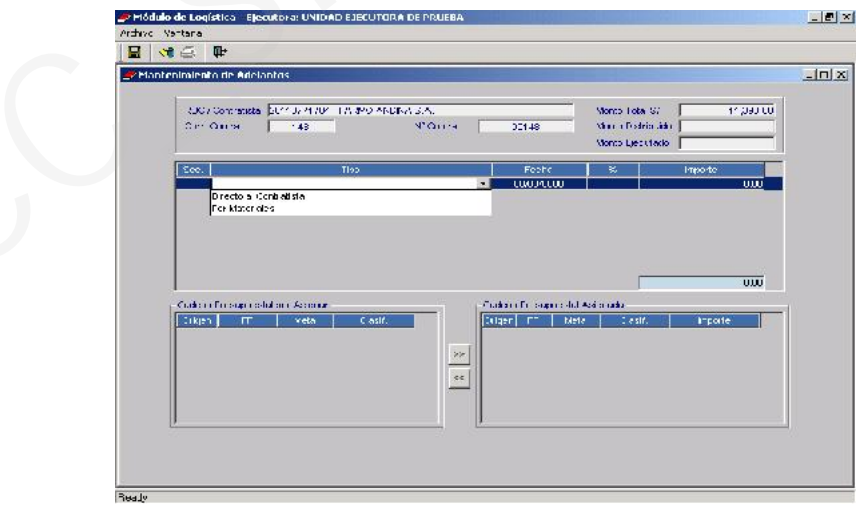

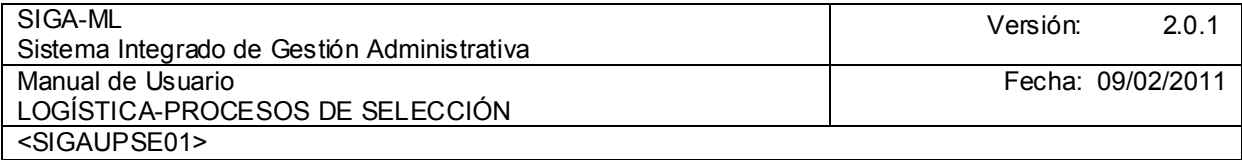

## 4.3.8.3. ADDENDAS

Para registrar la(s) addenda(s) se dará clic en el botón le la Algaenda luego del Menú Contextual seleccionar la opción **Insertar Addenda** 

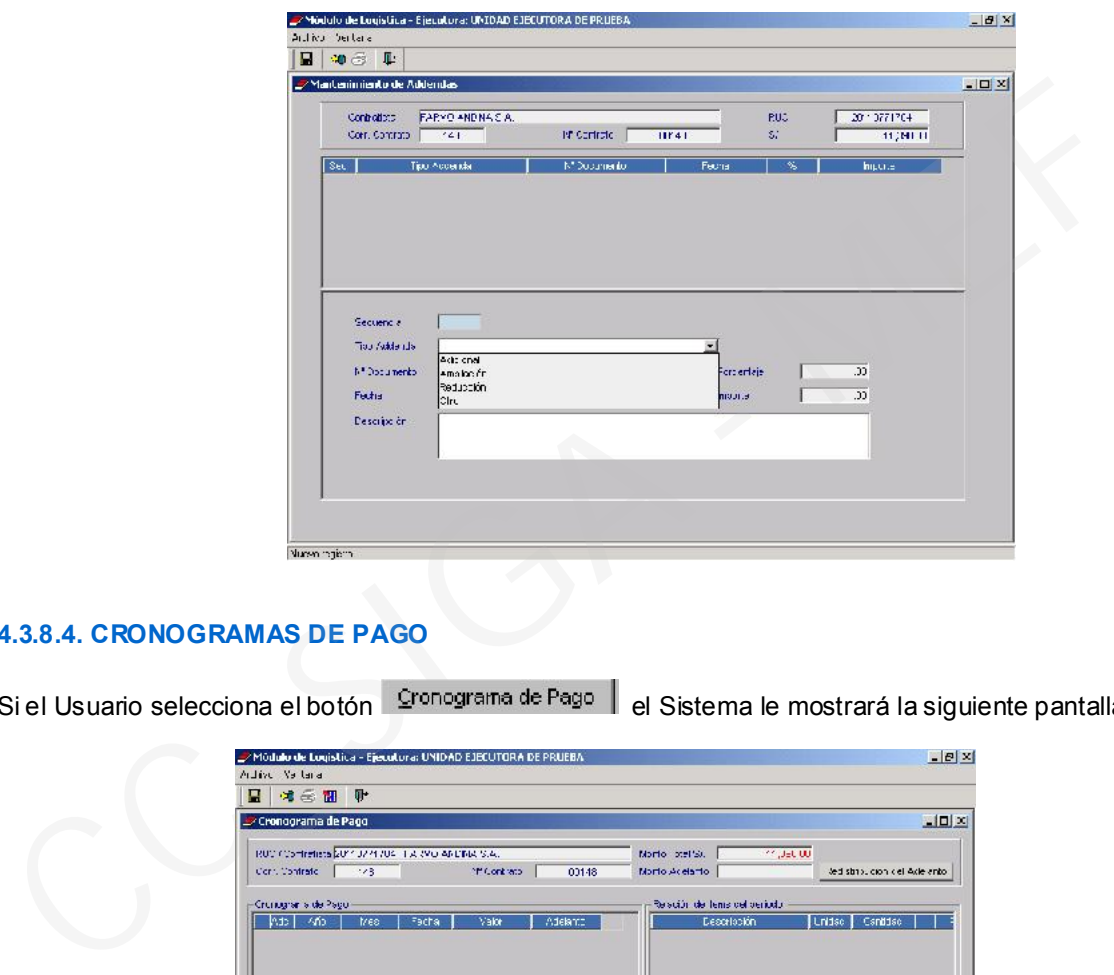

#### 4.3.8.4. CRONOGRAMAS DE PAGO

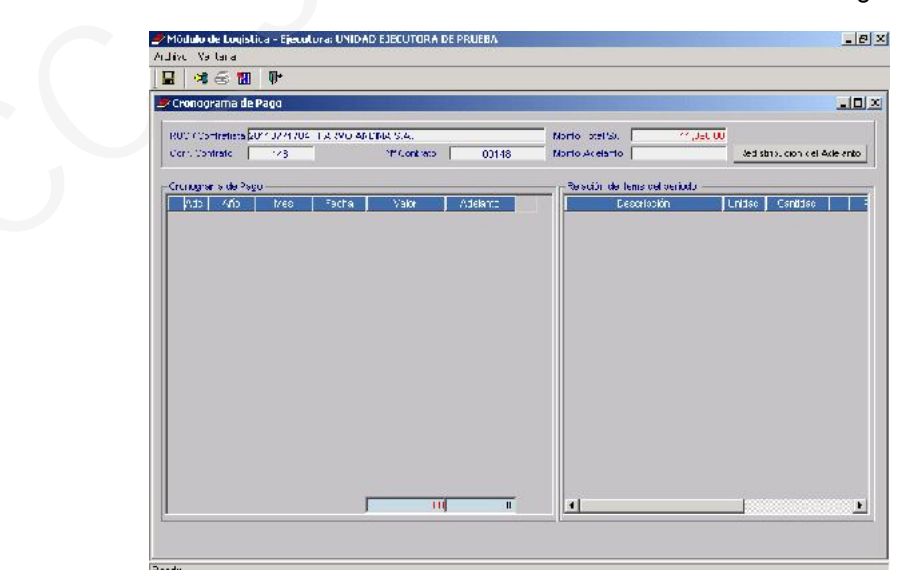

Si el Usuario selecciona el botón <sup>Cronograma de Pago</sub> | el Sistema le mostrará la siguiente pantalla.</sup>

Con el cursor ubicado en el área Cronograma de Pago activar del Menú Contextual la opción de Insertar Período.

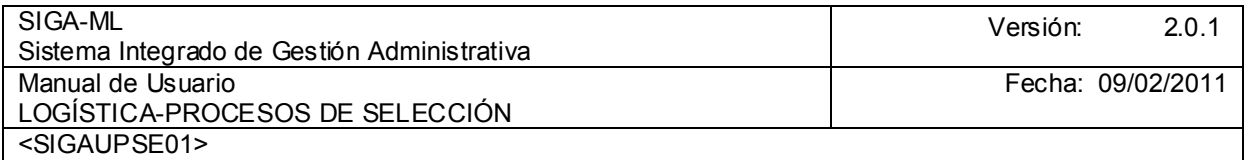

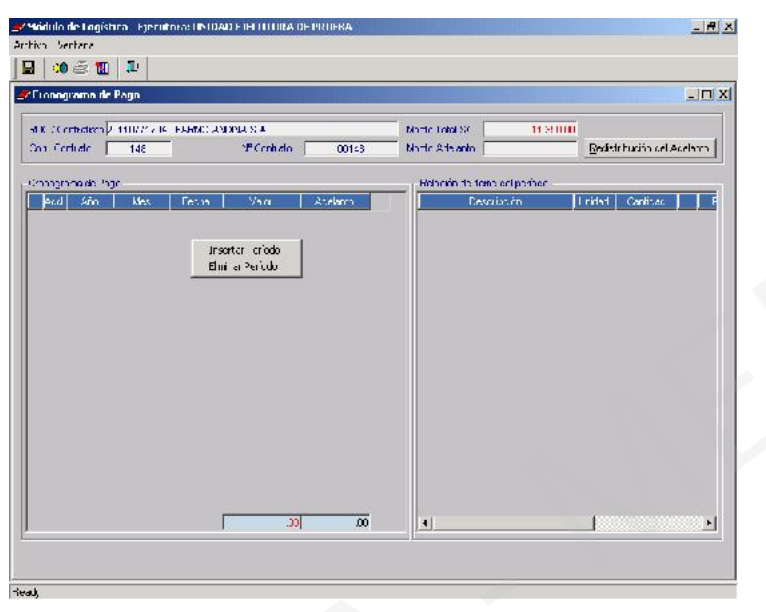

En el desarrollo de nuestro ejemplo el Contrato cuenta con pagos en tres (3) armadas (Febrero, Marzo, Abril) se dará en el check **v** por cada ítem.

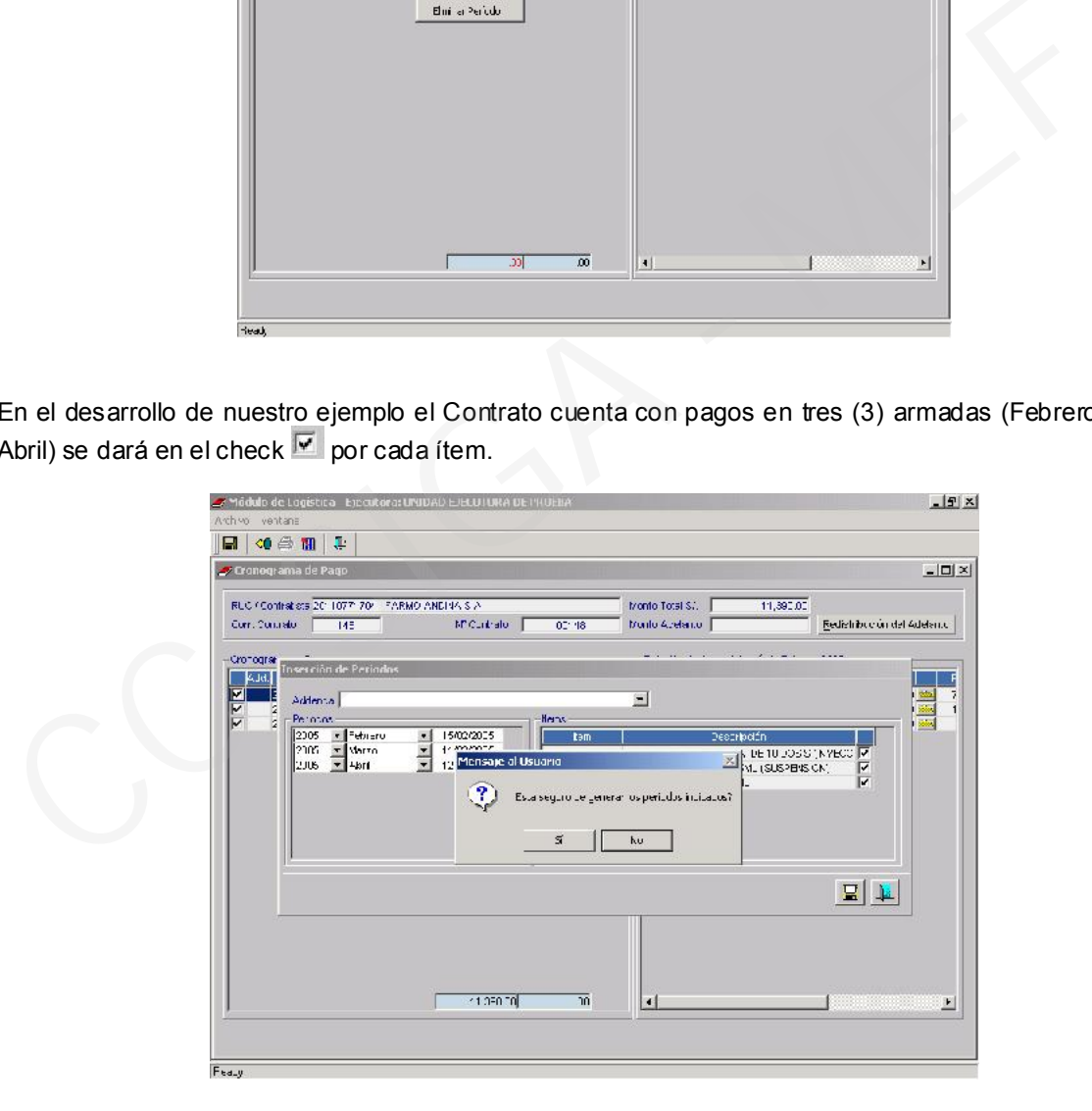

En el área izquierda de la pantalla se muestra el Cronograma de Pago y en el área derecha la Relación de Ítem, para realizar alguna modificación en el Cronograma de Pagos se registra por ítem, posicionarse en el ítem dar clic en el botón **Carpeta en dirección del ítem.**
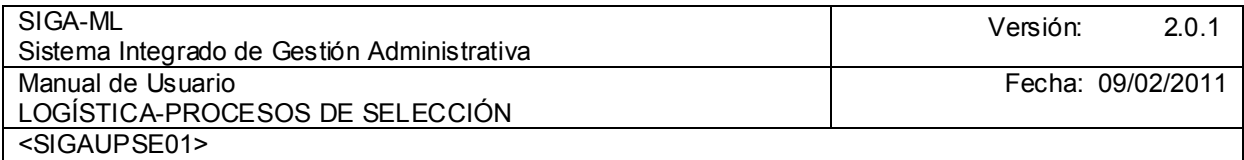

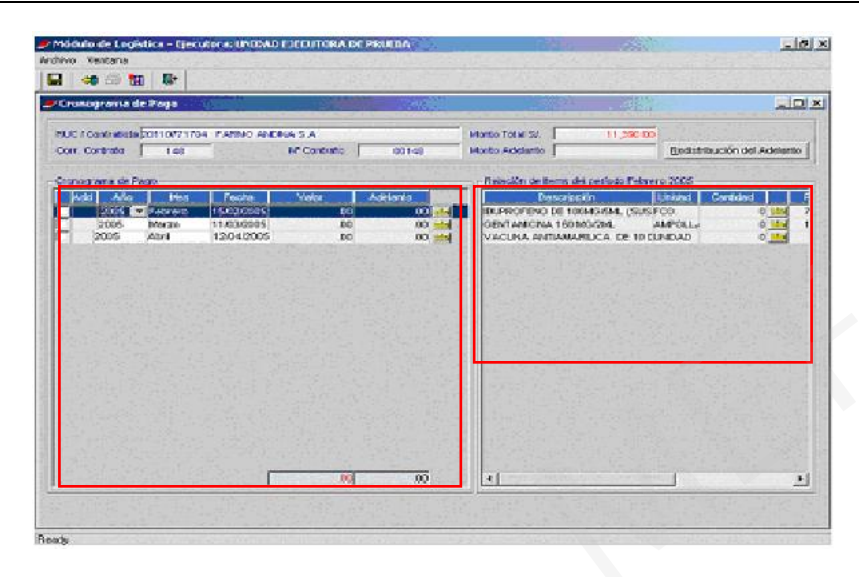

En este caso estamos en el ítem IBUPROFENO DE 100 MG/5ML ( SUSPENSIÓN ) con Cantidad 327.00 y Valor de S/. 2,410.00. Por cada mes se ingresa Cantidad y el Valor y su respectiva Distribución Presupuestal, dar clic en botón de Guardar, de tal manera que el total de cantidad y valores de los ítem sea igual a la cantidad y valor referenciado el Sistema internamente valida que el monto redistribuido concilie con el total adjudicado.

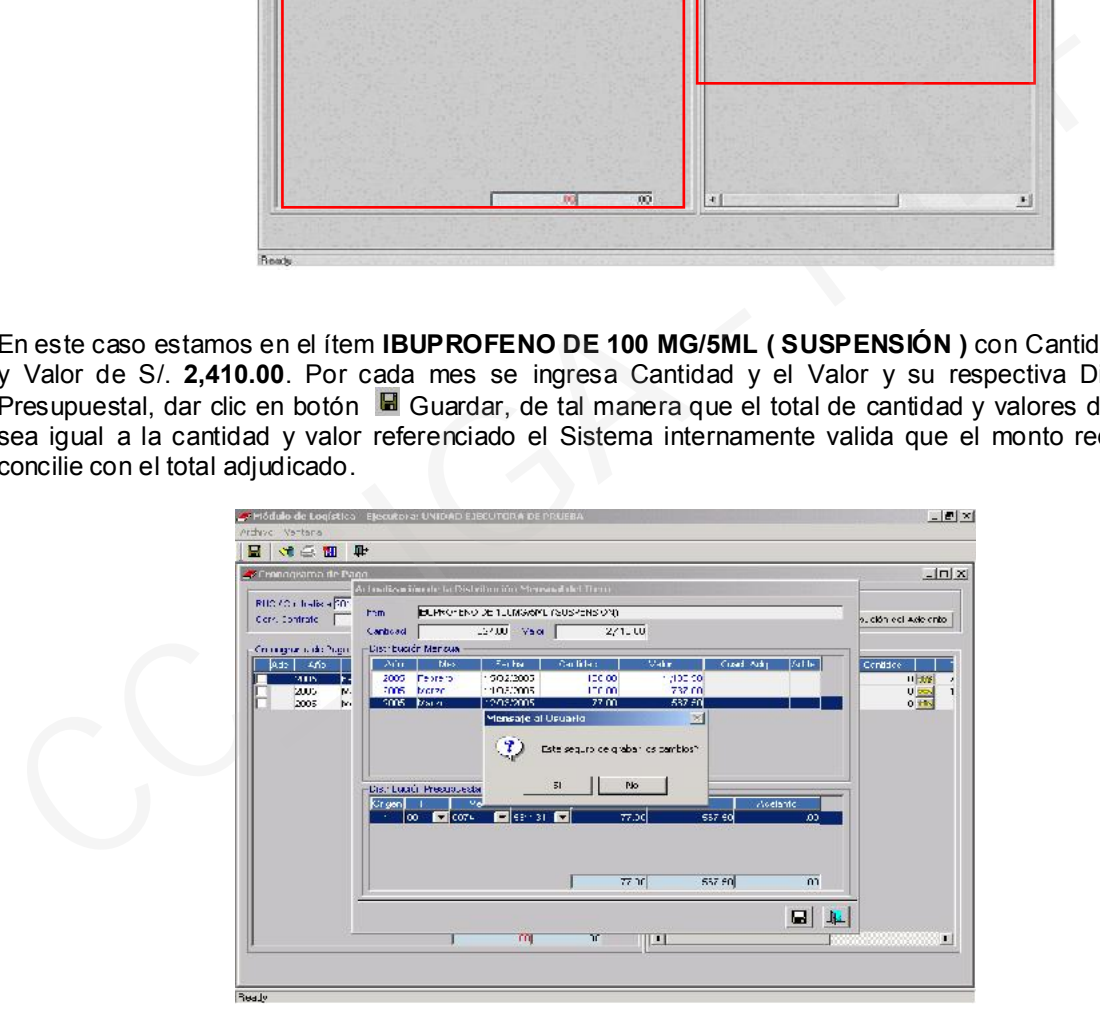

Realizar el mismo procedimiento para los demás ítem. En esta pantalla se ingresarán las Cantidades y los Valores por cada Ítem. Finalmente dará clic en el icono IL Salir.

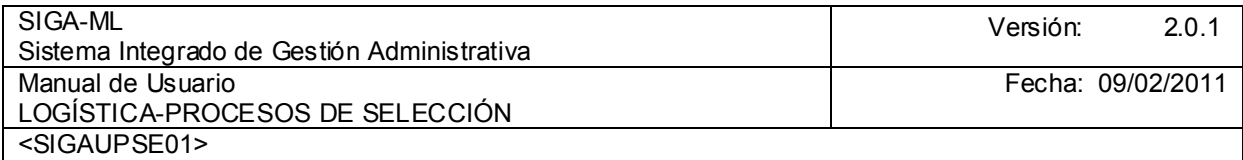

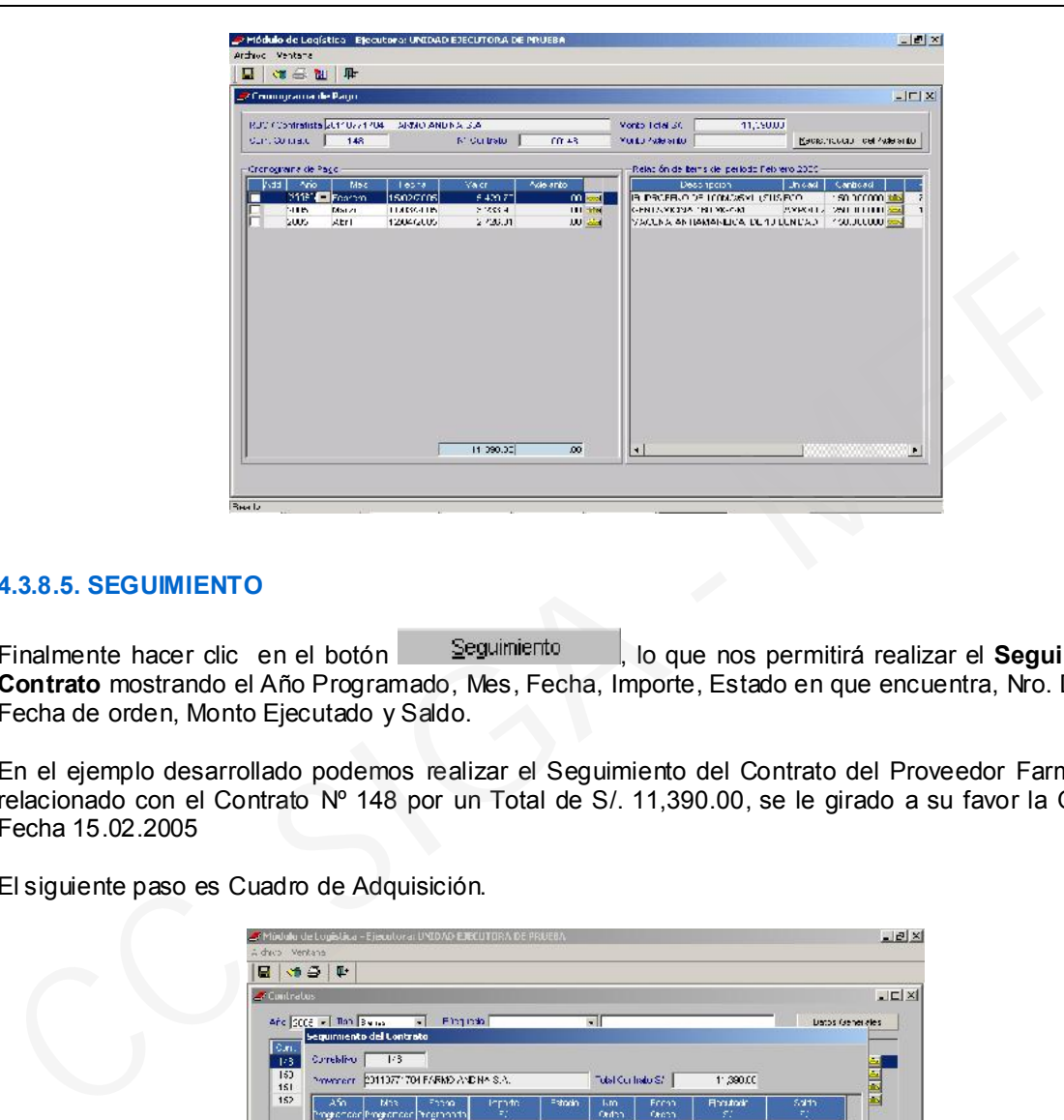

## 4.3.8.5. SEGUIMIENTO

Finalmente hacer clic en el botón seguimiento , lo que nos permitirá realizar el Seguimiento al Contrato mostrando el Año Programado, Mes, Fecha, Importe, Estado en que encuentra, Nro. De Orden, Fecha de orden, Monto Ejecutado y Saldo.

En el ejemplo desarrollado podemos realizar el Seguimiento del Contrato del Proveedor Farmo Andina relacionado con el Contrato Nº 148 por un Total de S/. 11,390.00, se le girado a su favor la O/C 22 de Fecha 15.02.2005

El siguiente paso es Cuadro de Adquisición.

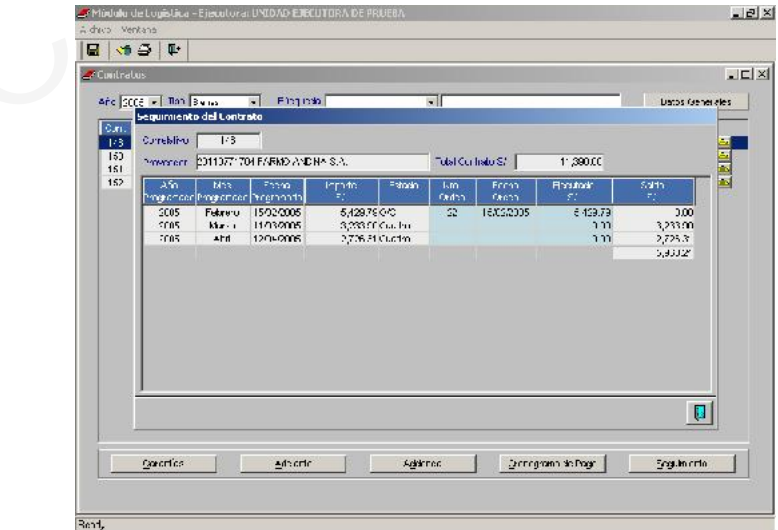